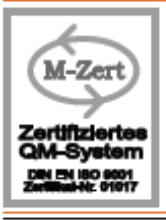

### **Electronic Multi-Channel Datalogger**

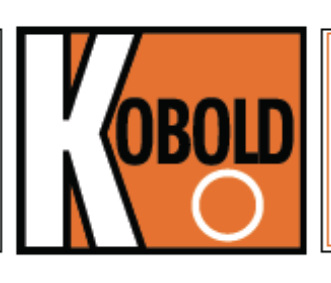

measuring monitoring analysing

## KBL Instruction Manual

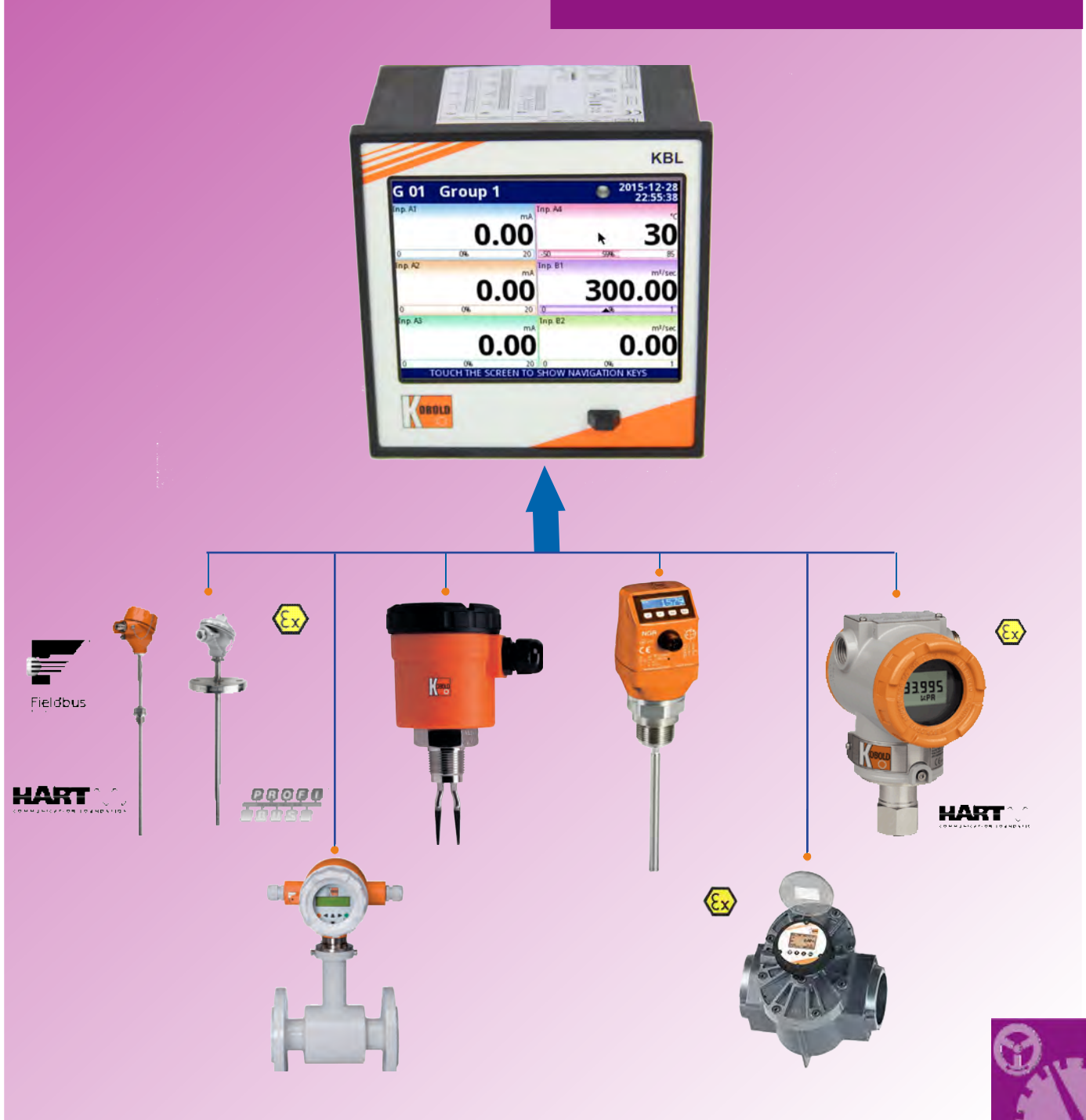

#### KOBOLD companies worldwide:

ARGENTINA, AUSTRALIA, AUSTRIA, BELGIUM, BULGARIA, CANADA, CHILE, CHINA, COLOMBIA, CZECHIA, EGYPT, FRANCE, GERMANY, GREAT BRITAIN, HUNGARY, INDIA, INDONESIA, ITALY, MALAYSIA, MEXICO, NETHERLANDS, PERU, POLAND, REPUBLIC OF KOREA, ROMANIA, SINGAPORE, SPAIN, SWITZERLAND, TAIWAN, THAILAND, TUNISIA, TURKEY, USA, VIETNAM

**KOBOLD Instruments UK Ltd** 8/9 Brunts Business Centre, Samuel Brunts Way, Mansfield, Nottingham, NG18 2AH Phone: 01623 427701 Email: info.uk@kobold.com Web: www.kobold-direct.co.uk

## **User Manual Multi-Channel KBL-99/141**

Firmware: **v.2.27.0** or higher

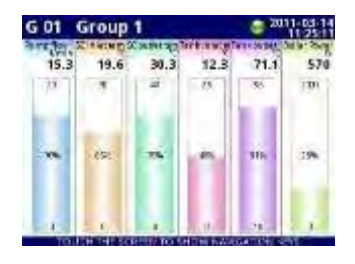

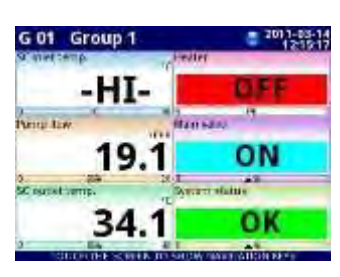

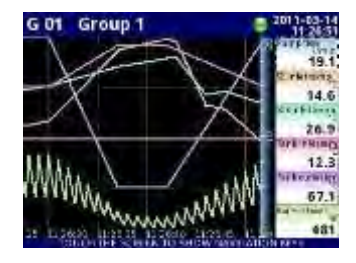

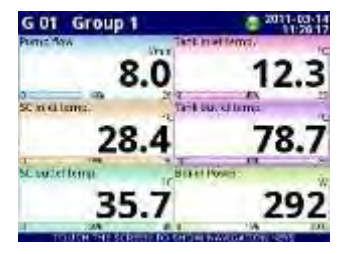

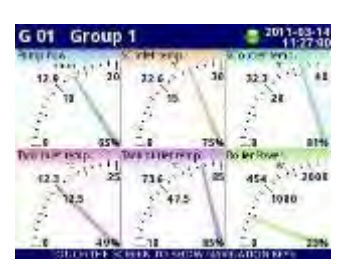

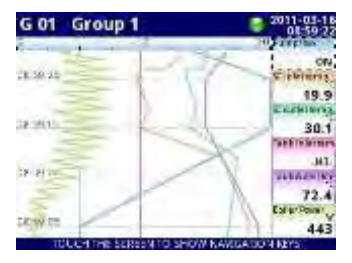

# $\epsilon$

Read the user's manual carefully before starting to use the unit or software. Producer reserves the right to implement changes without prior notice.

#### **CONTENTS**

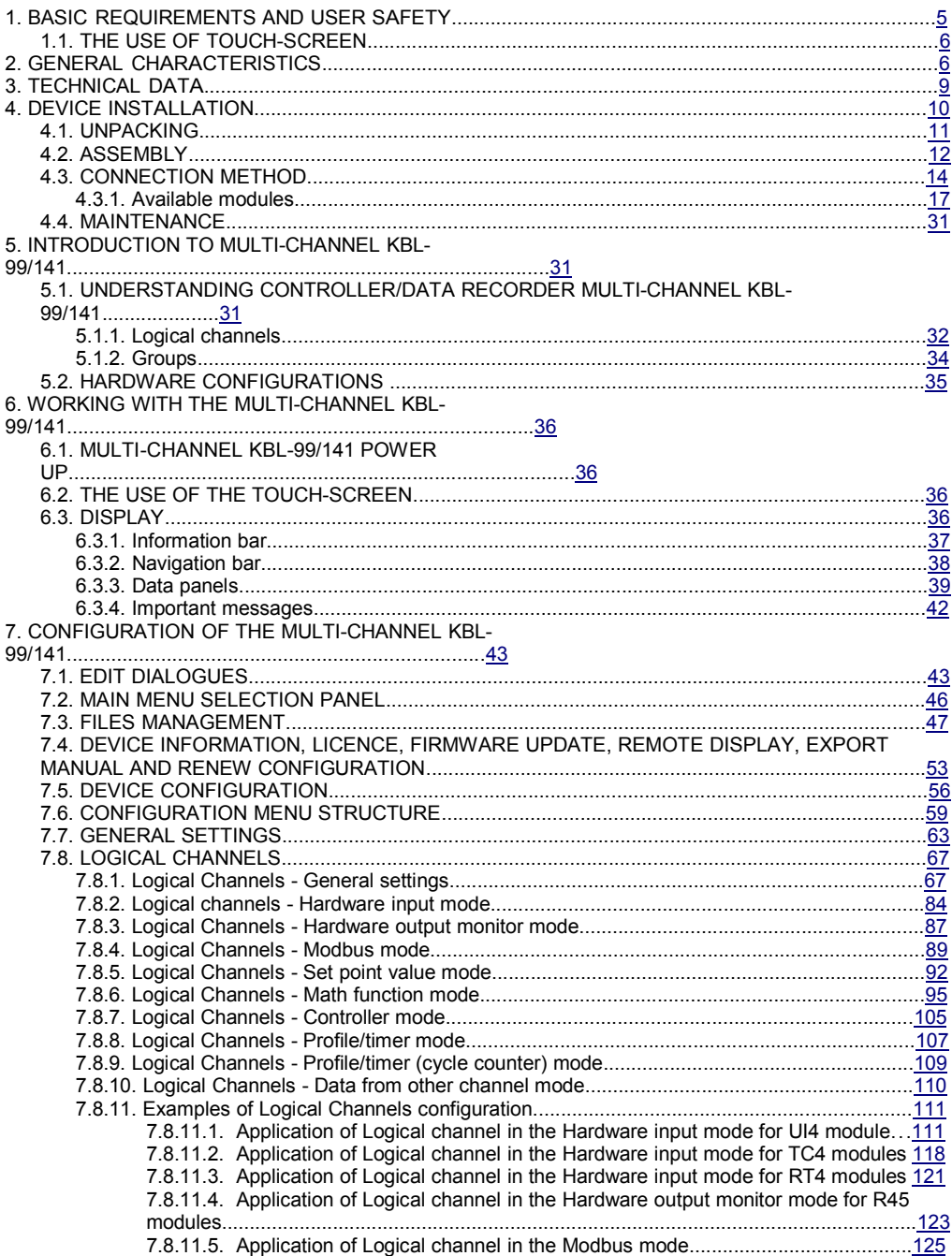

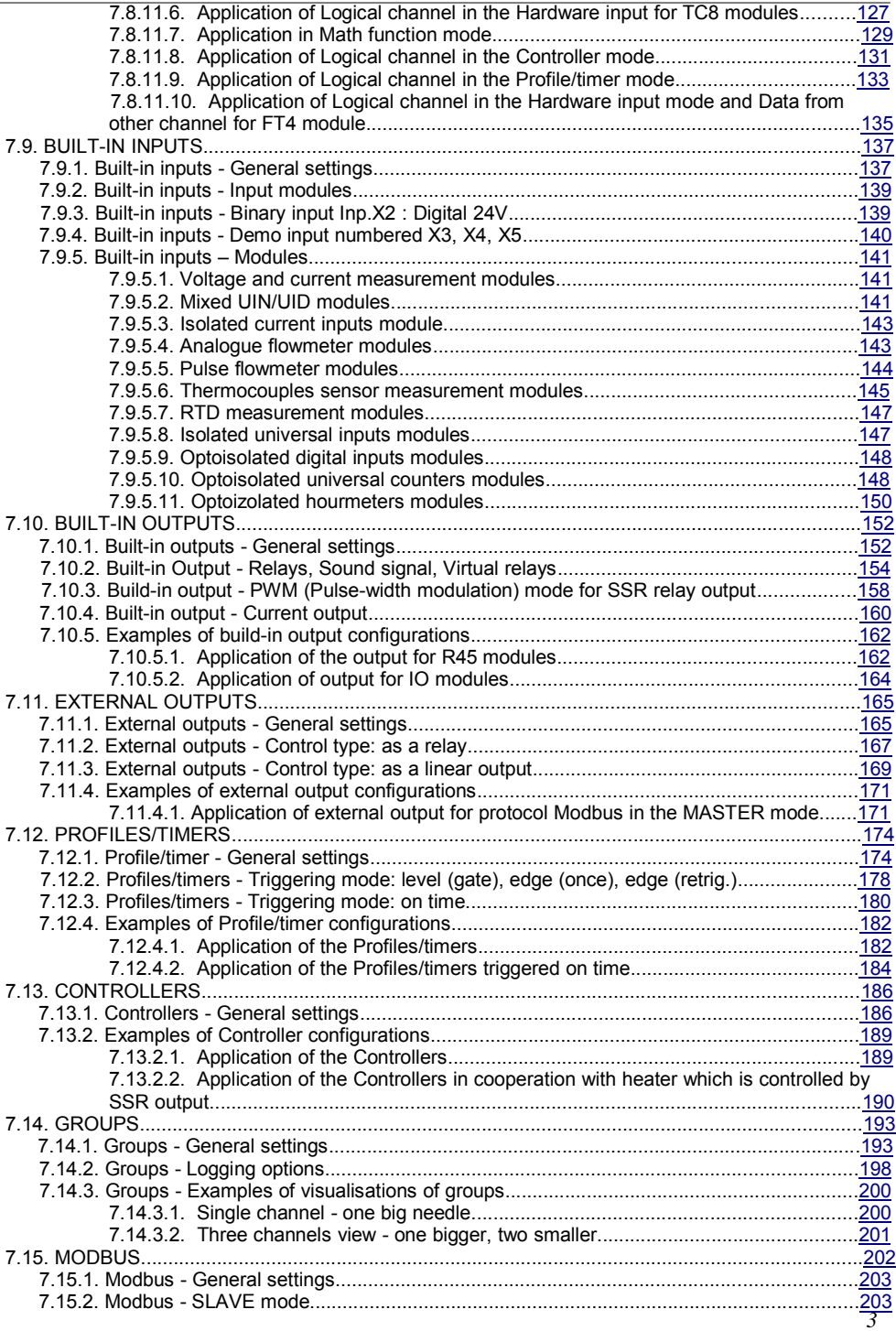

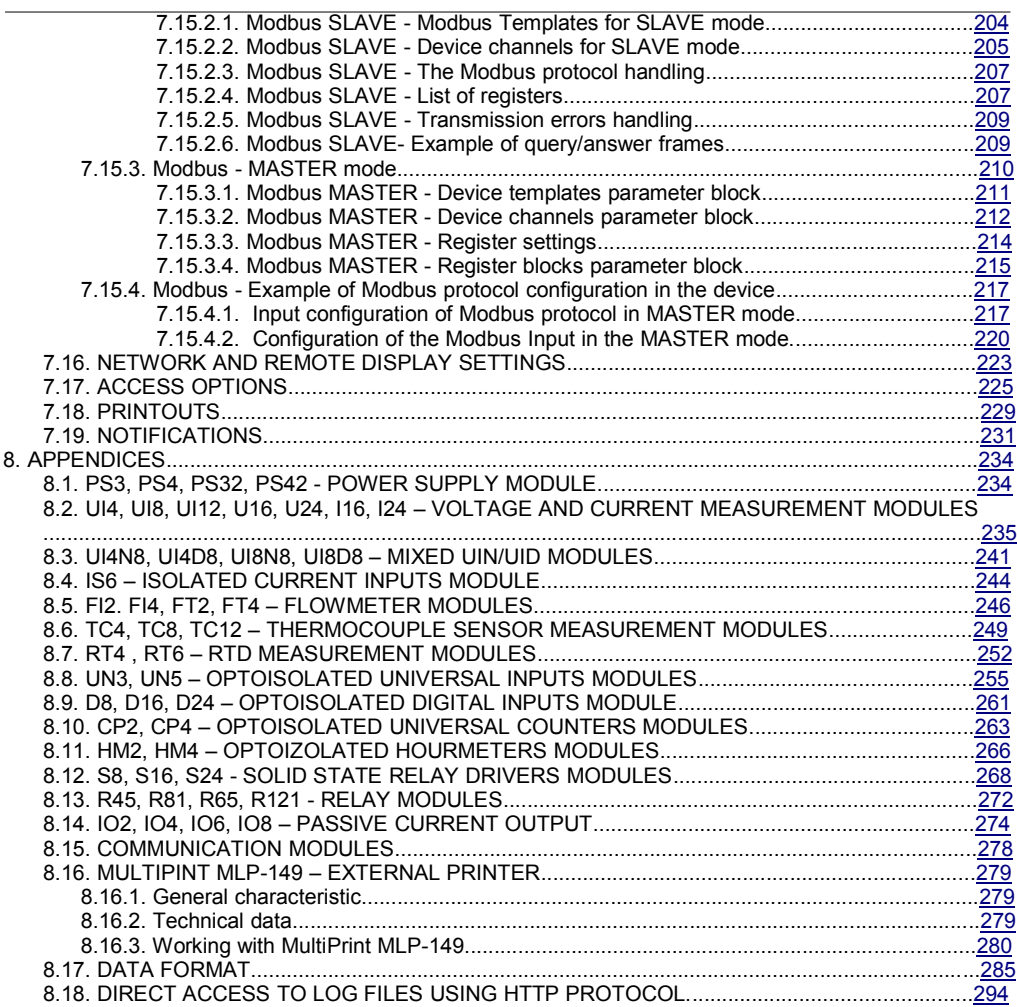

#### Explanation of symbols used in the manual:

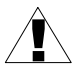

- This symbol denotes especially important guidelines concerning the installation and operation of the device. Not complying with the guidelines denoted by this symbol may cause an accident, damage or equipment destruction.

IF THE DEVICE IS NOT USED ACCORDING TO THE MANUAL THE USER IS RESPONSIBLE FOR POSSIBLE DAMAGES.

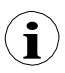

Î,

- This symbol denotes especially important characteristics of the unit.

Read any information regarding this symbol carefully

#### 1. BASIC REQUIREMENTS AND USER SAFETY

- The manufacturer is not responsible for any damages caused by inappropriate installation, not maintaining the proper environmental conditions and using the unit contrary to its assignment.

- Installation should be conducted by qualified personnel . During installation all available safety requirements should be considered. The fitter is responsible for executing the installation according to this manual, local safety and EMC regulations.

- GND input of device should be connected to PE wire;

- The unit must be properly set-up, according to the application. Incorrect configuration can cause defective operation, which can lead to unit damage or an accident.

- If in the case of a unit malfunction there is a risk of a serious threat to the safety of people or property additional, independent systems and solutions to prevent such a threat must be used.

- The unit uses dangerous voltage that can cause a lethal accident. The unit must be switched off and disconnected from the power supply prior to starting installation of troubleshooting (in the case of malfunction).

- Neighbouring and connected equipment must meet the appropriate of appropriate standards and regulations concerning safety and be equipped with adequate overvoltage and interference filters.

- Do not attempt to disassemble, repair or modify the unit yourself. The unit has no user serviceable parts. Defective units must be disconnected and submitted for repairs at an authorized service centre.

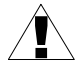

- In order to minimize fire or electric shock hazard, the unit must be protected against atmospheric precipitation and excessive humidity.

- Do not use the unit in areas threatened with excessive shocks, vibrations, dust, humidity, corrosive gasses and oils.

Do not use the unit in areas where there is risk of explosions.

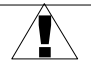

- Do not use the unit in areas with significant temperature variations, exposure to condensation or ice.

- Do not use the unit in areas exposed to direct sunlight.

- Make sure that the ambient temperature (e.g. inside the control box) does not exceed the recommended values. In such cases forced cooling of the unit must be considered (e.g. by using a ventilator).

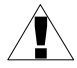

The unit is designed for operation in an industrial environment and must not be used in a household environment or similar.

#### 1.1. THE USE OF TOUCH-SCREEN

Do not use pointers with sharp edges (like tips of pencils and pens, knifes, scissors, needles, wires, nails, screws, bolts etc.) while working with touch-screen. It is strongly recommended to use a special stylus made of plastic or another soft material with round ends (for example the stylus delivered with the device). The display of the Multi-Channel KBL-99/141 should also be protected against aggressive substances and extremely high and low temperatures (see Chapter 3. TECHNICAL DATA).

#### 2. GENERAL CHARACTERISTICS

The Multi-Channel KBL-99/141 is a sophisticated multichannel unit which allows simultaneous measurement, visualisation and control of numerous channels. This device can operate autonomously or with cooperation with external measurement devices and actuators. Essential features of Multi-Channel KBL-99/141 are listed and briefly described below.

• Advanced processing unit and system based on LINUX The powerful Multi-Channel KBL-99/141 processor allows the device to run under the control of a LINUX operating system. Such a solution makes the firmware flexible and gives the possibility of simultaneous operation of many processes (like: measurement, communication, visualisation). The use of LINUX also makes software independent of installed hardware.

- Color TFT display with Touch-panel The Multi-Channel KBL-99/141 displays all data and dialogue on a legible, 320x240 pixels, color TFT screen. Full control of the device is realised using the built-in touch-panel which makes operating the Multi-Channel KBL-99/141 easy and intuitive.
- Hardware flexibility and a large variety of possible configurations Multi-Channel KBL-99/141 is designed as modular device consisting of a base and optional

input and output modules. The base contains:

- main processor,
- display with touch-screen,
- Switch Mode Power Supply
	- 19V...24...50V DC, 16V...24...35V AC
	- 85V...230...260V,
- basic communication interfaces (USB and RS485).
- three slots (marked as A, B, C) designed for installation of measurement and/or output modules.

– one slot (marked as D) used for advanced communication module (additional USB Host, RS-485, RS-485/RS-232 and Ethernet).

All measurement and output modules are optional and can be installed inside the device according to the customer's needs.

#### Input modules that can be installed:

- 4/8/16/24x Voltage/Current input module,
- 16/24x NTC/Voltage/Current/Digital mixed inputs module,
- 6x Isolated current input module,
- 4/6x RTD input module,
- 4/8/12x TC input module,
- 8/16/24x Optoisolated digital input,
- 3/5x universal input module,
- 2/4x universal counter module,
- 2/4x hourmeter module,
- 2/4x flowmeter input + 2/4x current input module.
- $2/4x$  pulse input  $+2/4x$  current input module

Output modules that can be installed:

- 8/16/24x SSR driver module,
- 4/6x Relay module 5A/250V,
- 8/12x Relay module 1A/250V,
- 2/4/6/8x Passive current output module.
- Full freedom of data sources, presentation modes and controlling methods The multi level structure of the Multi-Channel KBL-99/141 firmware allows for selection of presented data sources, presentation modes and controlling methods. The Multi-Channel KBL-99/141 displays the values of virtual logical channels which can be fed with:
	- measurement data from built-in physical channels,

– measurement data from remote channels (other devices connected to the Multi-Channel

KBL-99/141 by RS-485 interface),

- output states and quantities (looped back results of controlling processes),
- generate profiles/timers or also the mathematical combination of one or more logical channels.

All of these can be freely named and described by the user, and presented in many forms:

- as numerical values.
- vertical and horizontal charts,
- vertical and horizontal bars,
- as needle graphs.

Every logical channel (visualised or not) can be used as input data for one or more controlling process. The Multi-Channel KBL-99/141 implements many different controlling methods:

- above defined level,
- below defined level,
- inside defined range,
- outside of defined range,
- PID control.

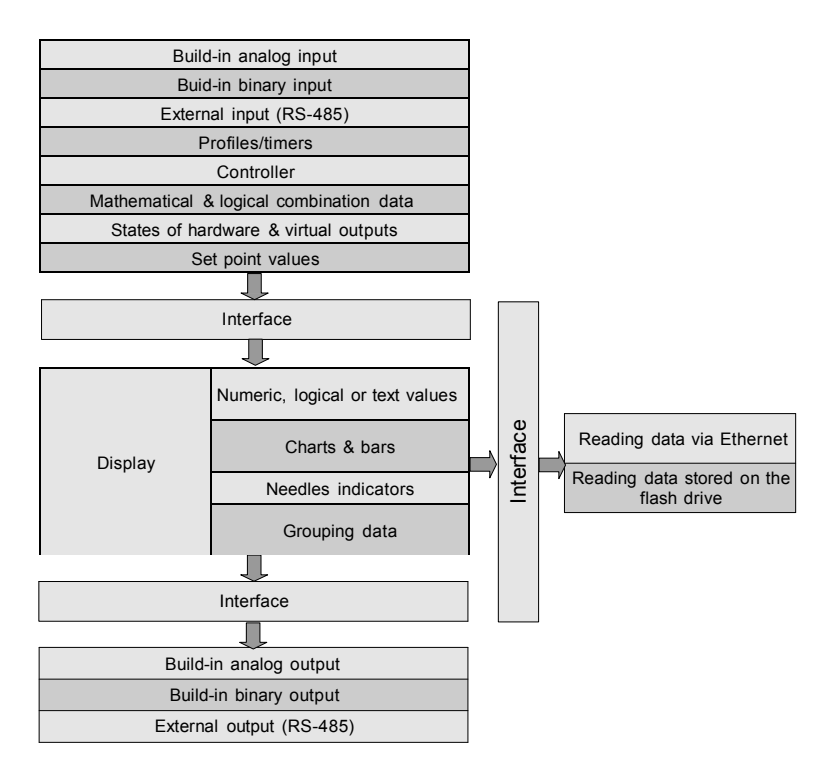

Fig. 2.1. Basic structure of the multichannel device

Process control with built-in outputs can be done with programmable hysteresis and delays of the outputs control. It is possible to control (linearly or bistably) remote modules. Controlling processes can drive built-in physical outputs or virtual outputs which can be used as inputs to logical channels.

#### 3. TECHNICAL DATA

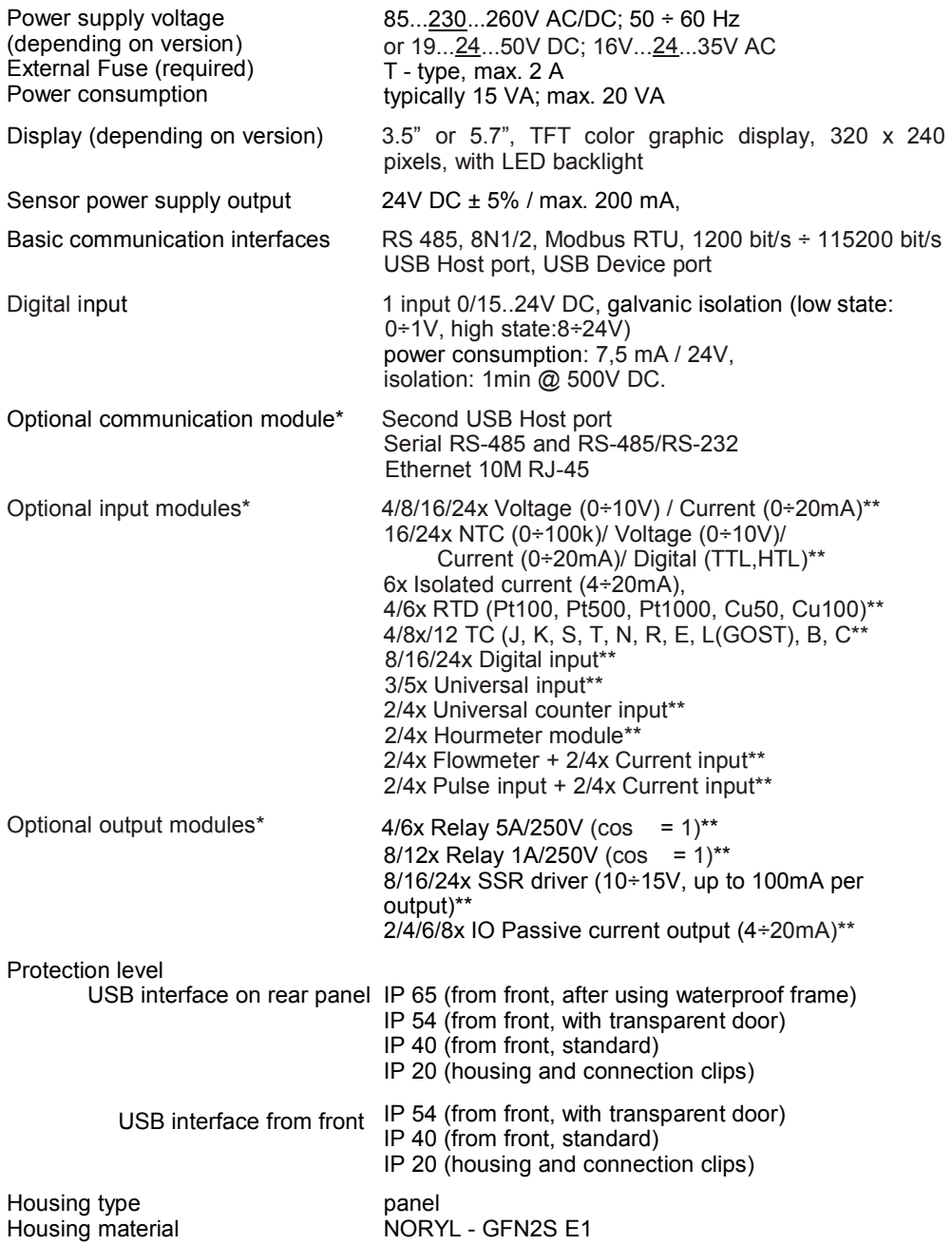

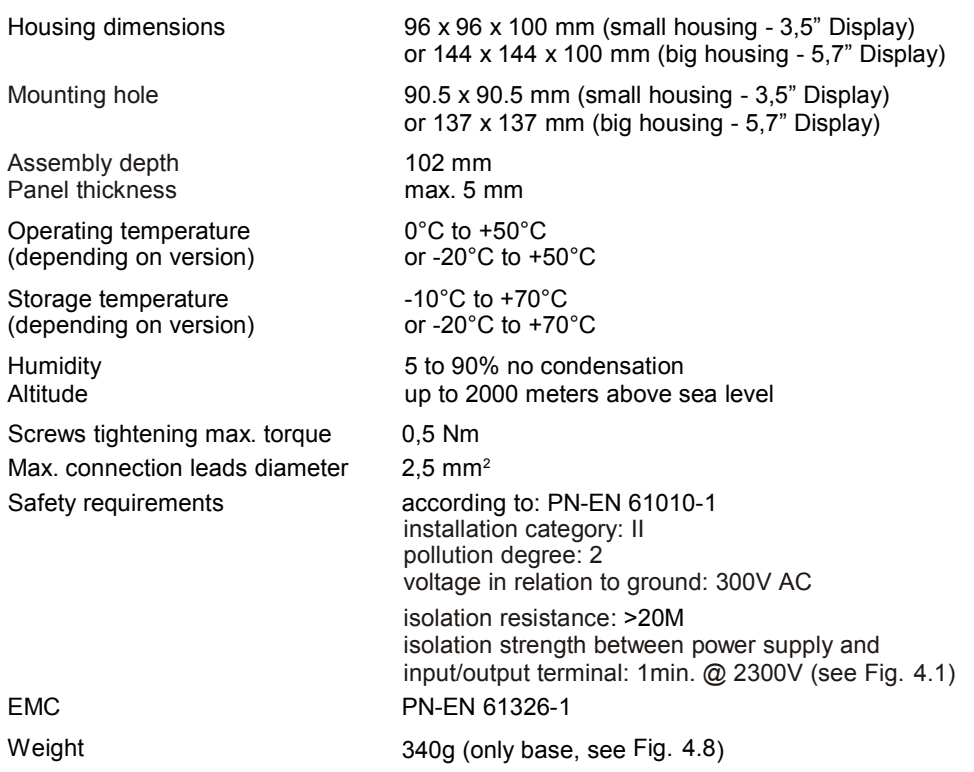

\* check the current list of measurement modules at producer's website

\*\* see the full specification in the Appendices

#### 4. DEVICE INSTALLATION

The unit has been designed and manufactured in a way assuring a high level of user safety and resistance to interference occurring in a typical industrial environment. In order to take full advantage of these characteristics installation of the unit must be conducted correctly and according to the local regulations.

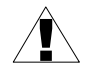

- Read the basic safety requirements on page 5 prior to starting the installation.

- Ensure that the power supply network voltage corresponds to the nominal voltage stated on the unit's identification label.

- The load must correspond to the requirements listed in the technical data.

- All installation works must be conducted with a disconnected power supply.

- Protecting the power supply connections against unauthorized persons must be taken into consideration.

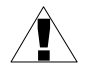

This is a class A unit. Class A equipment is suitable for use in all establishments other than domestic and those directly connected to a low voltage power supply network which supplies buildings used for domestic purposes.

This is group 1 unit. Group 1 contains all equipment in the scope of this standard which is not classified as group 2 equipment. Group 2 contains all ISM RF equipment in which radio-frequency energy in the frequency range 9 kHz to 400 GHz is intentionally generated and used or only used, in the form of electromagnetic radiation, inductive and/or capacitive coupling, for the treatment of material or inspection/analysis purposes.

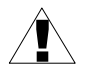

Carefully check that the isolation used with the unit (Fig. 4.1) meets the expectations and if necessary use appropriate measures of over voltage protection. Additionally, insure the appropriate air and surface insulation gaps when installing.

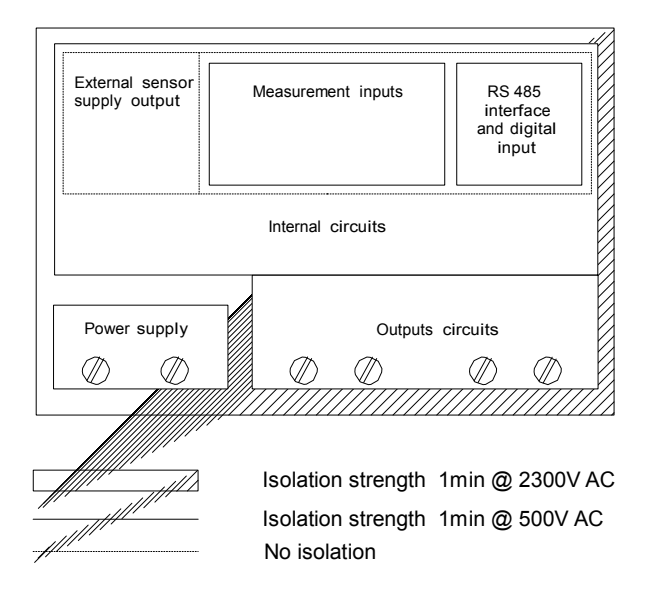

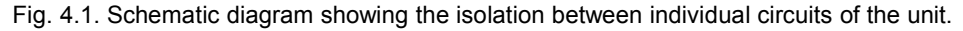

#### 4.1. UNPACKING

After removing the unit from the protective packaging, check for transportation damage. Any transportation damage must be immediately reported to the carrier. Also, write down the unit serial number located on the housing and report the damage to the manufacturer.

Attached with the unit please find:

- assembly brackets 2 pieces,
- pointer for touch screen,
- user's manual for Multi-Channel KBL-99/141 unit (device) in pdf.,

#### 4.2. ASSEMBLY

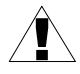

- The unit is designed for mounting inside housings (control panel, switchboard) insuring appropriate protection against surges and interference. Metal housings must be connected to ground in a way that complies with the governing regulations.
- Disconnect the power supply prior to starting assembly.
- Check the connections are wired correctly prior to switching the unit on.

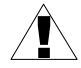

In order to install the unit, a mounting hole must be prepared according to Fig. 4.2. The thickness of the material of which the panel is made must not exceed 5mm. When preparing the mounting hole take the grooves for catches located on both sides of the housing into consideration (Fig. 4.2). Place the unit in the mounting hole inserting it from the front side of the panel, and then fix it using the brackets (Fig. 4.4). The minimum distances between the centre points of multiple units - due to the thermal and mechanical conditions of operation - are shown on Fig. 4.3.

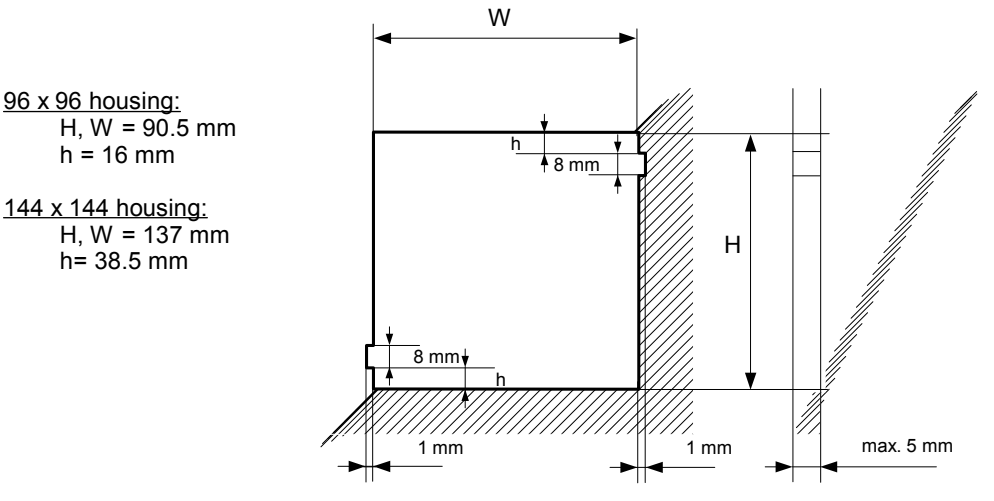

Fig. 4.2. Mounting hole dimensions

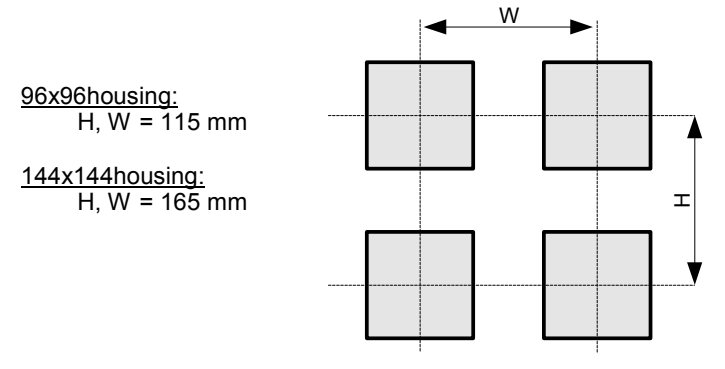

Fig. 4.3. Minimum distances when assembly of a number of units

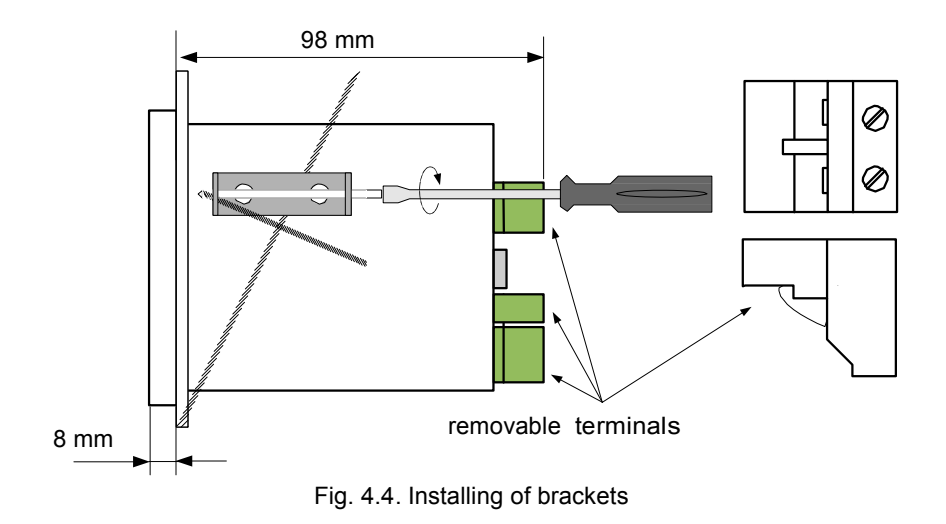

To avoid connectors slots destruction use the method shown on Fig. 4.5

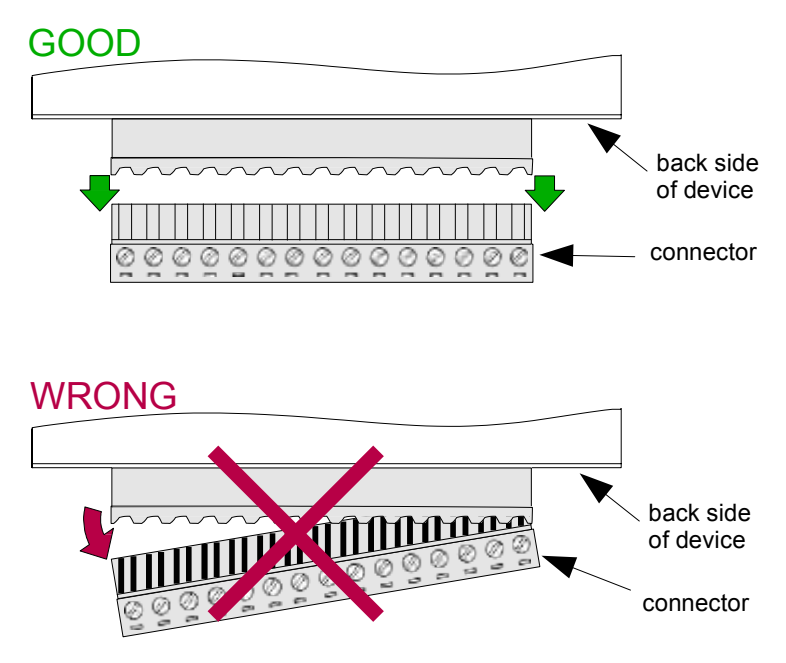

Fig. 4.5. Connectors removing method

#### 4.3. CONNECTION METHOD

#### **Caution**

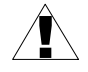

- Installation should be conducted by qualified personnel. During installation all available safety requirements should be considered. The fitter is responsible for executing the installation according to this manual, local safety and EMC regulations.

- The unit is not equipped with an internal fuse or power supply circuit breaker. Because of this an external time-delay cut-out fuse with a small nominal current value must be used (recommended bipolar, max. 2A) and a power supply circuitbreaker located near the unit (Fig. 4.6). In the case of using a monopolar fuse it must be mounted on the active wire (L).

- The power supply network cable diameter must be selected in such a way that in the case of a short circuit of the cable from the side of the unit the cable shall be protected against destruction with an electrical installation fuse.

- Wiring must meet appropriate standards and local regulations and laws.

- In order to secure against accidental short circuit the connection cables must be terminated with appropriate insulated cable tips.

Î,

- Tighten the clamping screws. The recommended tightening torque is 0.5 Nm. Loose screws can cause fire or defective operation. Over tightening can lead to damaging the connections inside the units and breaking the thread.

- In the case of the unit being fitted with separable clamps they should be inserted into appropriate connectors in the unit, even if they are not used for any connections.

- Unused terminals (marked as n.c.) must not be used for connecting any connecting cables (e.g. as bridges), because this can cause damage to the equipment or electric shock.

- If the unit is equipped with housing, covers and sealing to protecting against water intrusion, pay special attention to their correct tightening or clamping. In the case of any doubt consider using additional preventive measures (covers, roofing, seals, etc.). Carelessly executed assembly can increase the risk of electric shock.

- After the installation is completed do not touch the unit's connections when it is switched on, because it carries the risk of electrical shock.

Due to possible significant interference in industrial installations appropriate measures assuring correct operation of the unit must be applied. To avoid the unit of improper indications keep recommendations listed below.

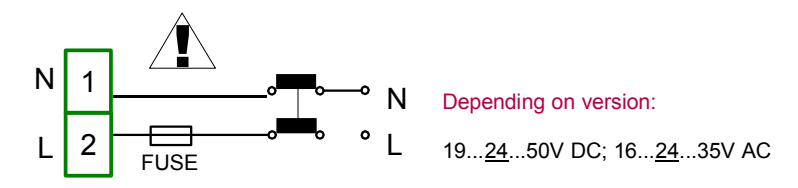

Fig. 4.6. Connection of power supply

- Avoid running signal cables and transmission cables together with power supply cables and cables controlling inductive loads (e.g. contactors). Such cables should cross at a right angle.
- Contactor coils and inductive loads should be equipped with interference protection systems, e.g. RC-type.
- Use of screened signal cables is recommended. Signal cable screens should be connected to the earthing only at one of the ends of the screened cable.
- In the case of magnetically induced interference the use of twisted pair signal cables is recommended. Twisted pair (best if shielded) must be used with RS-485 serial transmission connections.
- In the case of measurement or control signals are longer than 30m or go outside of the building then additional safety circuits are required.
- In the case of interference from the power supply side the use of appropriate interference filters is recommended. Bear in mind that the connection between the filter and the unit should be as short as possible and the metal housing of the filter must be connected to the earth with the largest possible surface. The cables connected to the filter output must not be run with cables with interference (e.g. circuits controlling relays or contactors).

Connections of power supply voltage and measurement signals are executed using the screw connections on the back of the unit's housing.

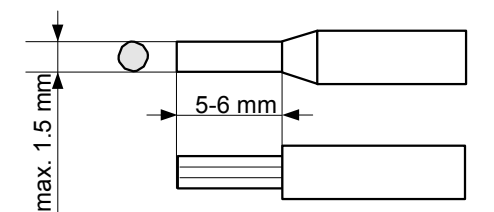

Fig. 4.7. Method of cable isolation replacing and cable terminals dimensions All connections must be made while power supply is disconnected !

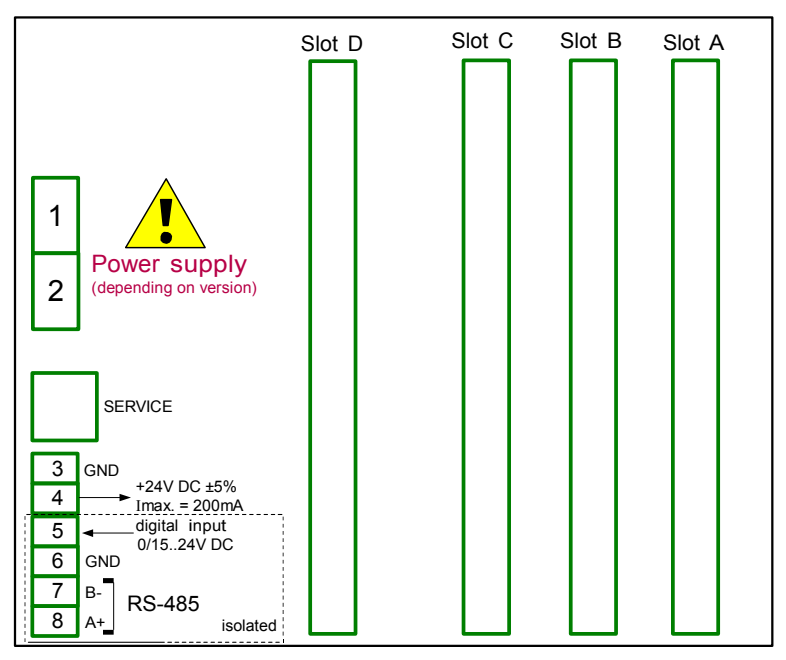

Fig. 4.8. Terminals description

The basic performance of the device (see Fig. 4.8) contains only the extreme left terminals:

- Power supply,
- SERVICE,
- Sensor supply output +24V DC Imax=200mA,
- Digital input 0V...15...24V DC (low state: 0÷1V, high state:8÷24V)
- Interface RS-485,

– If the UN3 or UN5 module is installed, the +24V DC output is available only in **i** devices equipped with PS42 power supply module. In other cases there is no +24V DC output available and these terminals remain disconnected.

Depending on customer's needs, the basic version of the device can be upgraded with up to:

- three I / O modules (installed in a place designated as Slot A, Slot B, Slot C),
- advanced communication module (additional serial, USB and Ethernet interfaces installed in Slot D).

According to the order these terminals can look different than shown in Fig. 4.8 or be not present. Terminals and connections of available modules are shown in Fig. 4.9÷Fig. 4.21 in Section 4.3.1.

Shown below is an example of a configuration of the installed modules:

- base,
- Slot A UI8 module (8 current input & 8 voltage input),
- Slot B RT4 module (4 RTD input),
- Slot C R81 module (8 relay output 1A/250V),
- Slot D ACM module (additional serial, USB and Ethernet interfaces).

#### 4.3.1. Available modules

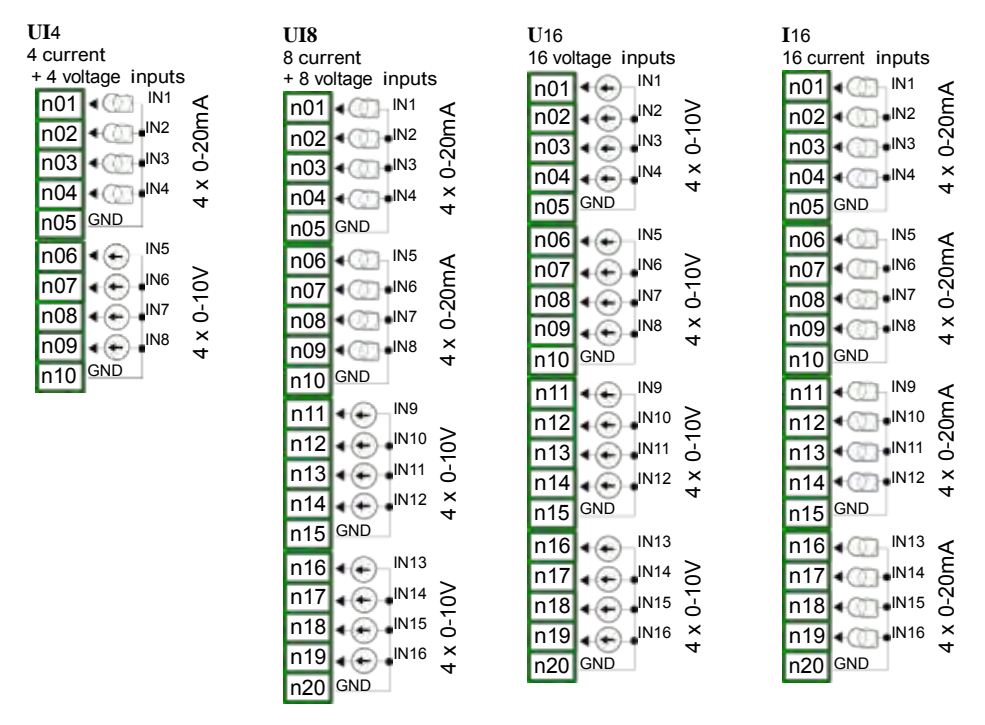

Fig. 4.9. Voltage and current input modules

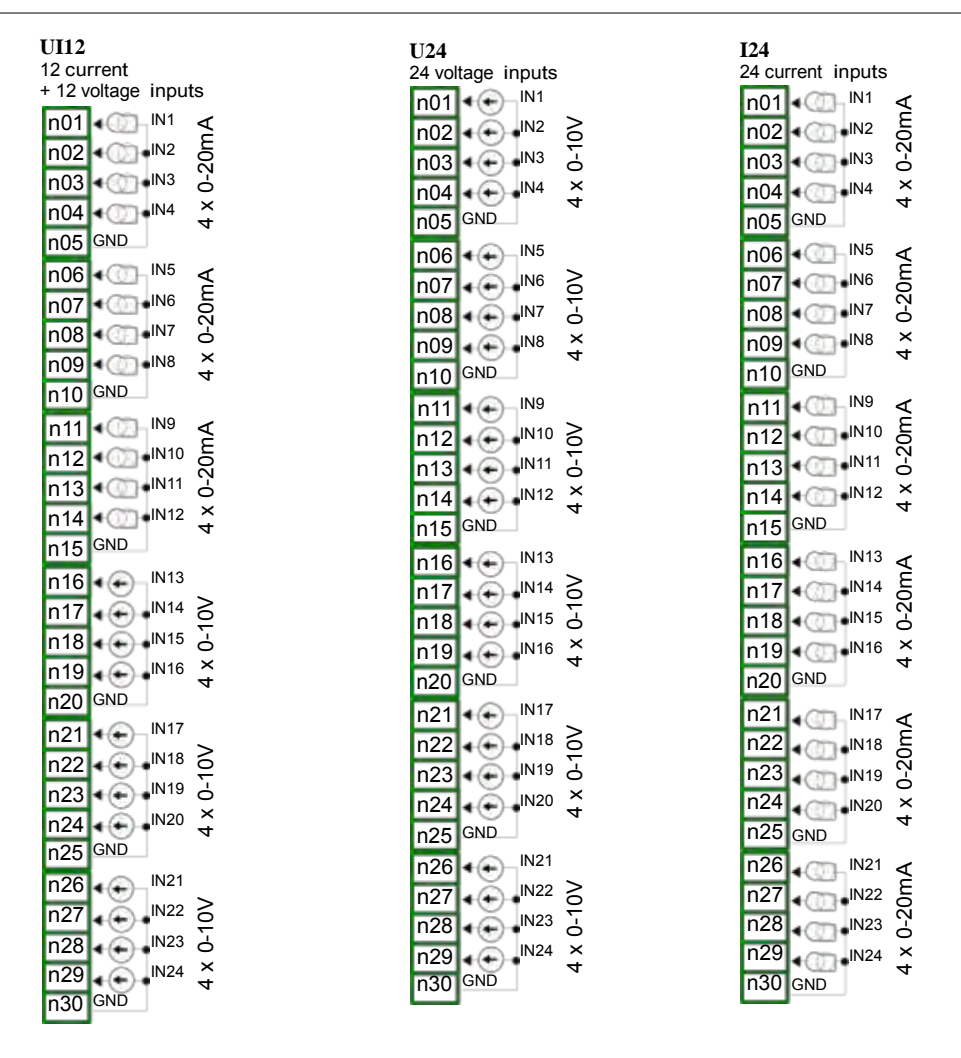

Fig. 4.10. Voltage and current input modules contd.

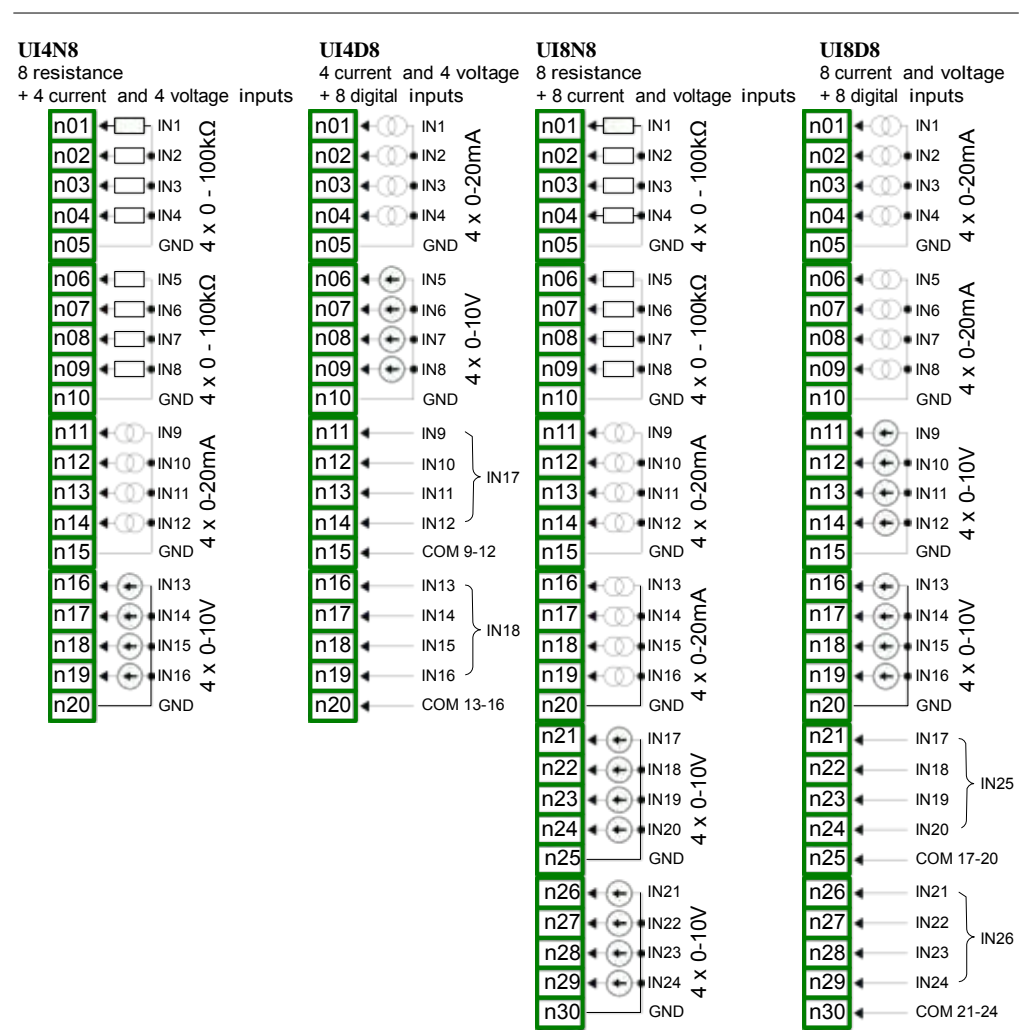

Fig. 4.11. Mixed input modules

**IS6** 6 isolated current input n01  $\frac{101}{102} + \textcircled{1}$  IN 1

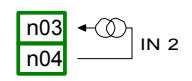

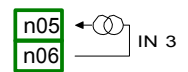

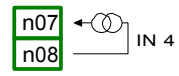

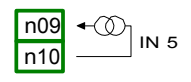

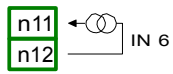

Fig. 4.12.Isolated current input modules

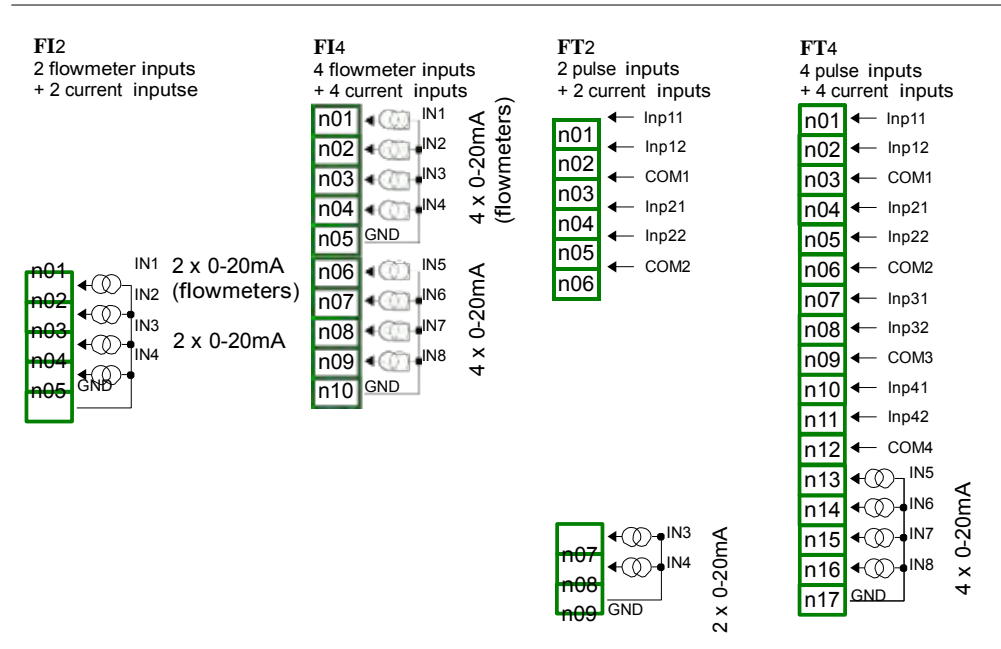

Fig. 4.13. Flowmeter modules

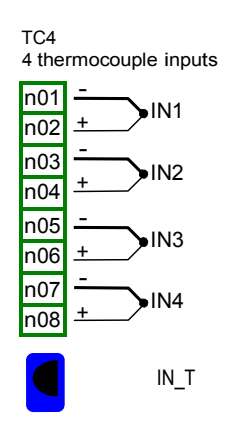

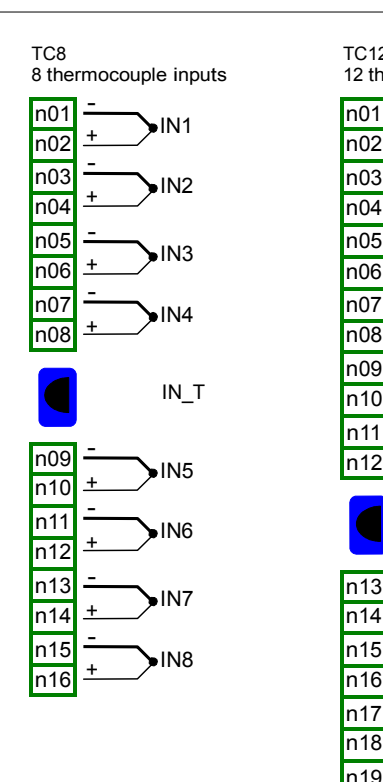

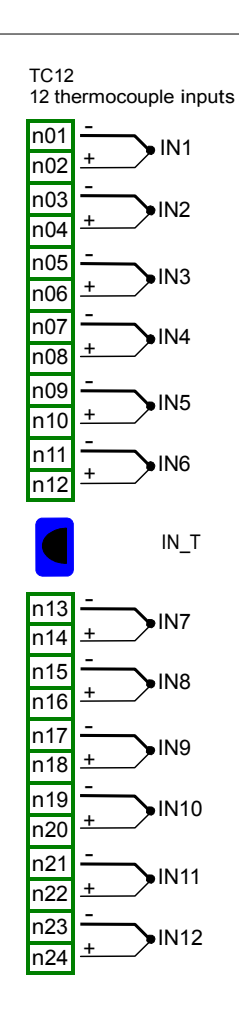

Fig. 4.14. TC input modules

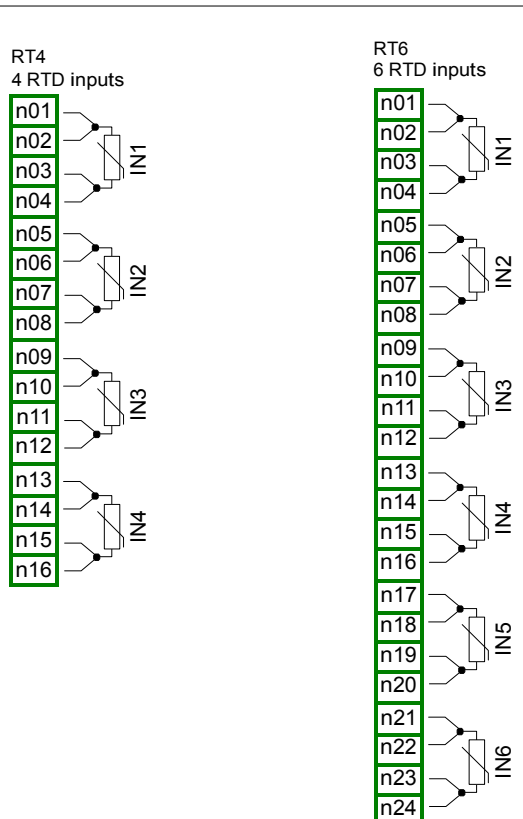

Fig. 4.15. RTD input modules

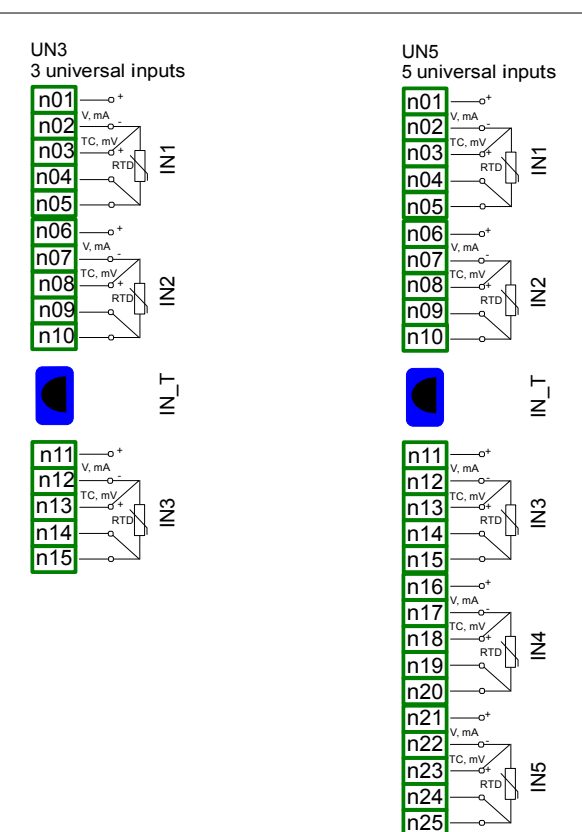

Fig. 4.16. Universal input modules

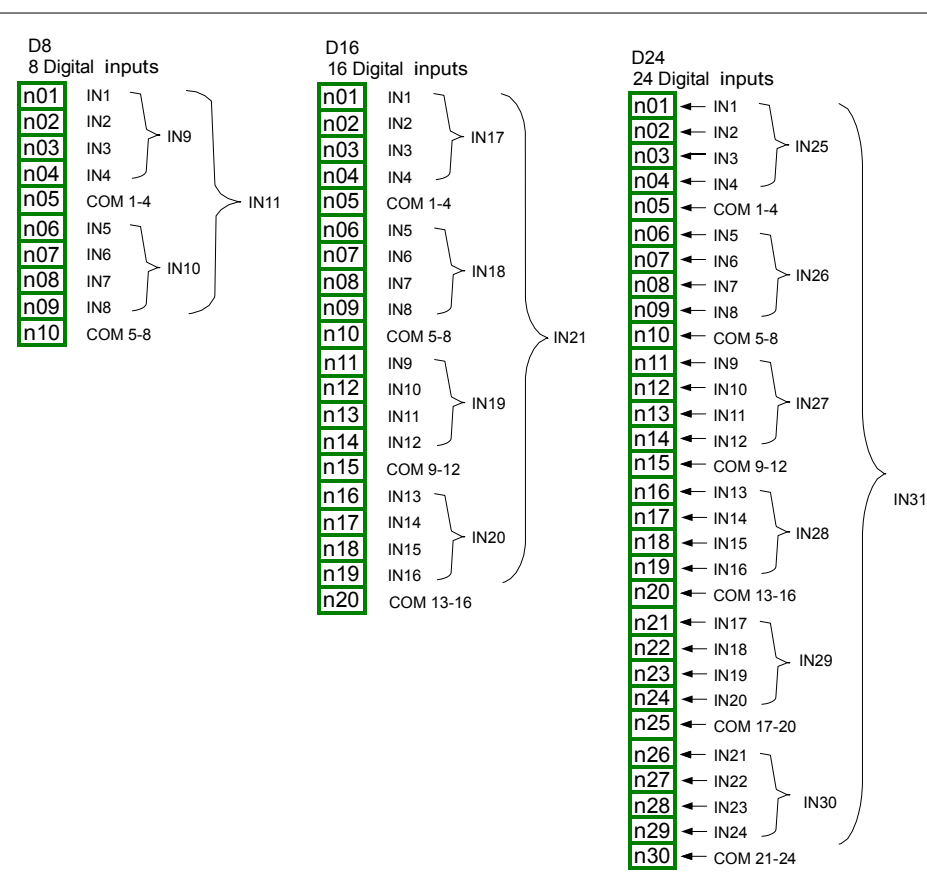

Fig. 4.17. Digital input modules

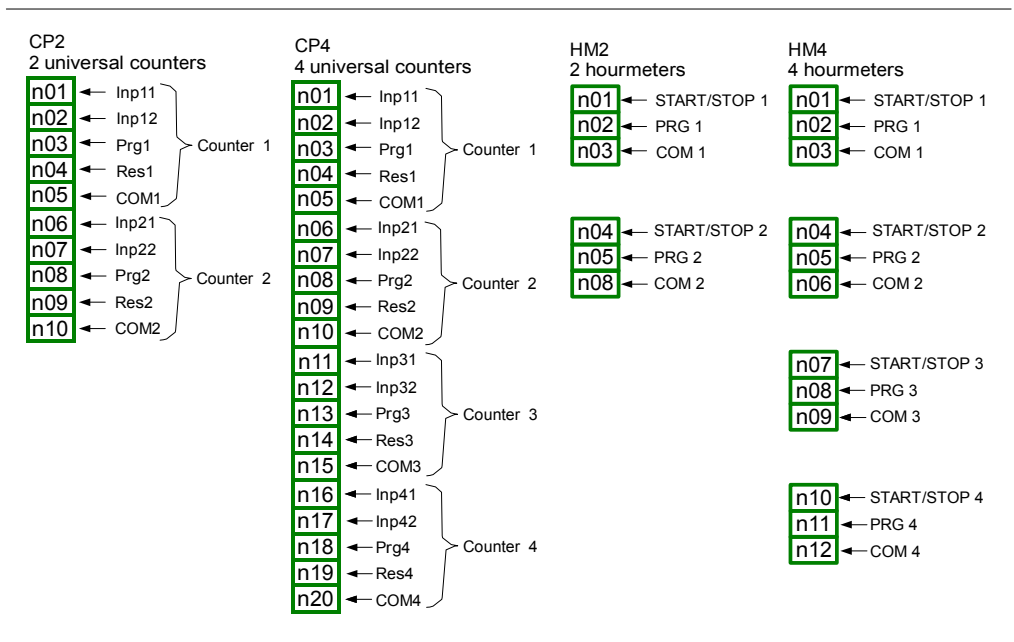

Fig. 4.18. Universal counters and hourmeters modules

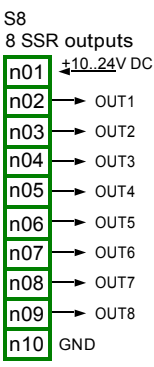

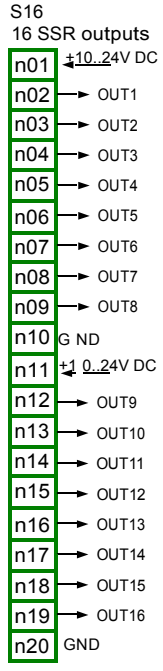

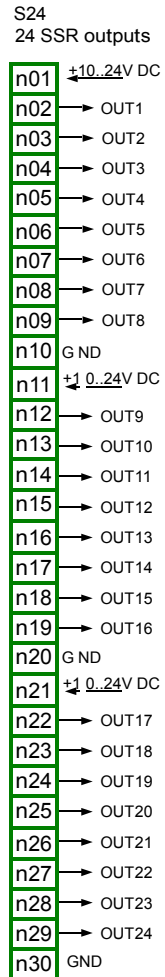

Fig. 4.19. SSR output modules

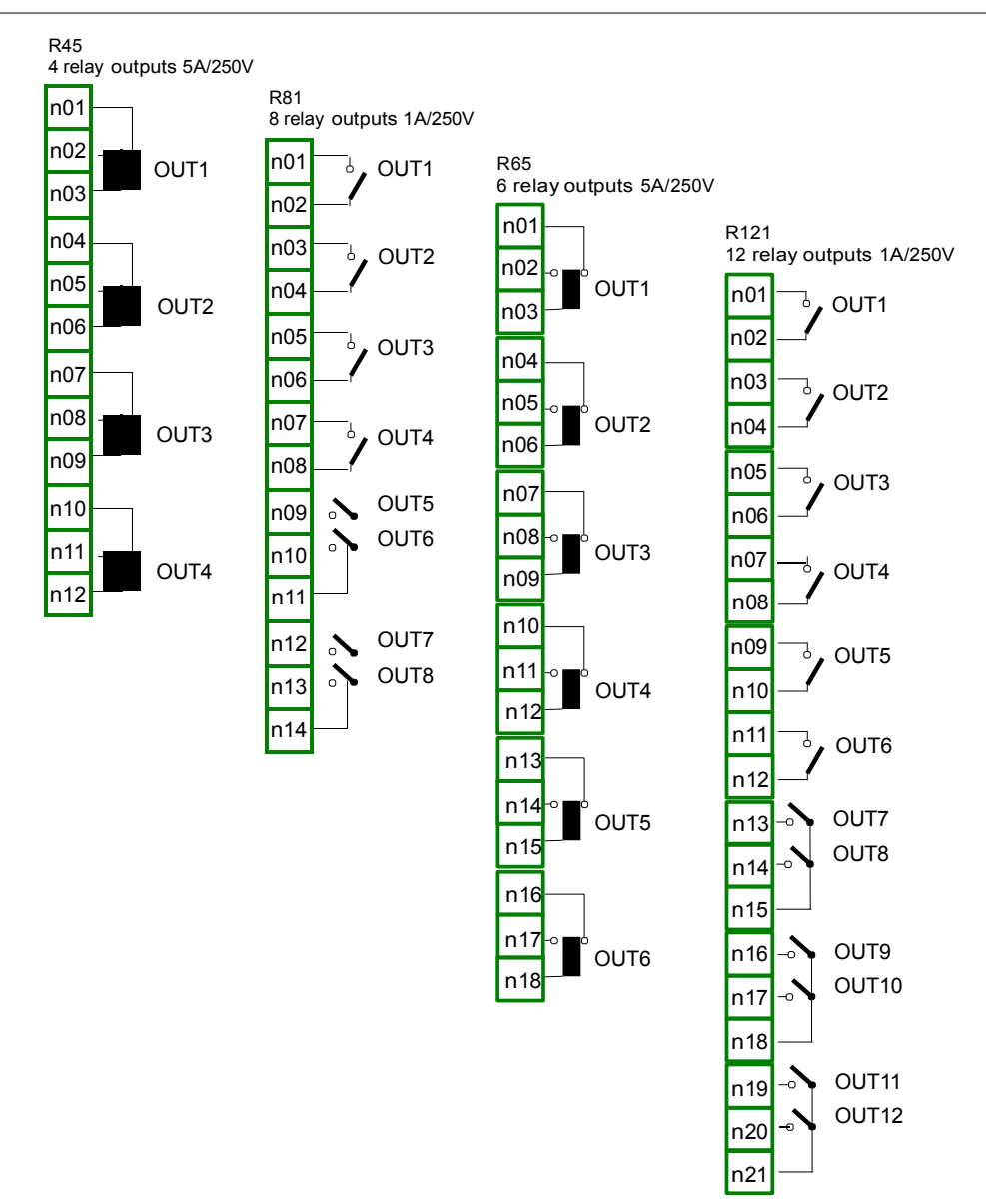

Fig. 4.20. Relay output modules

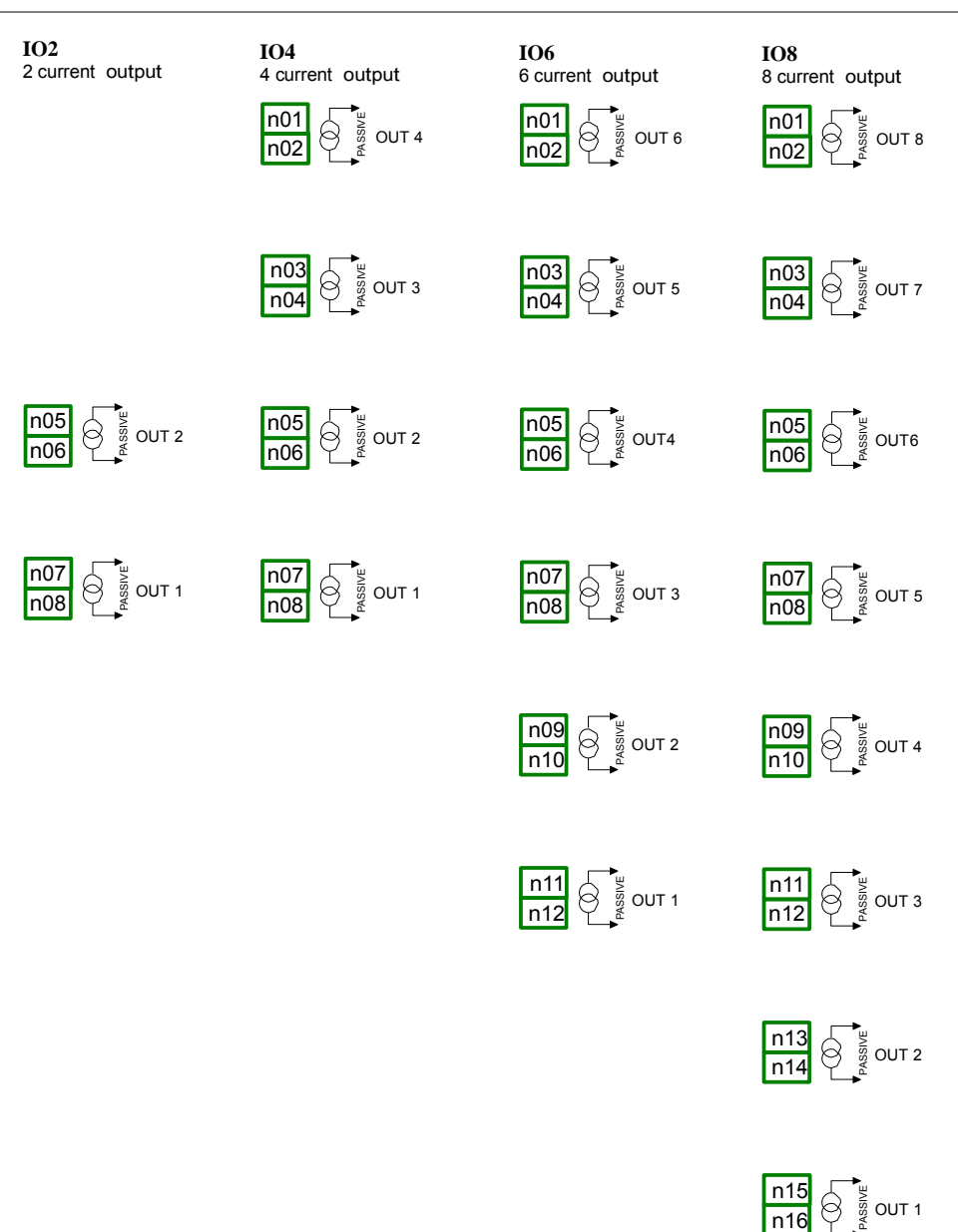

Fig. 4.21. Passive current output modules

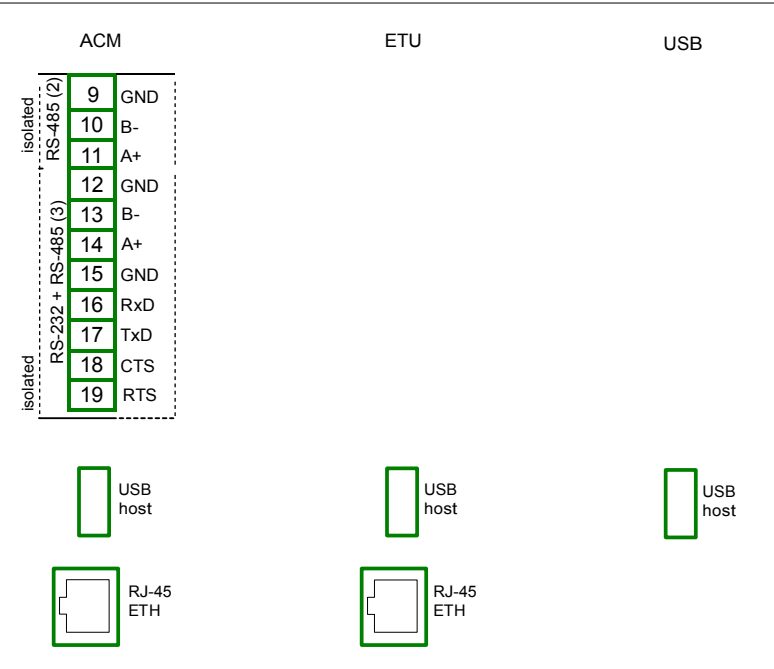

Fig. 4.22. Communication Modules

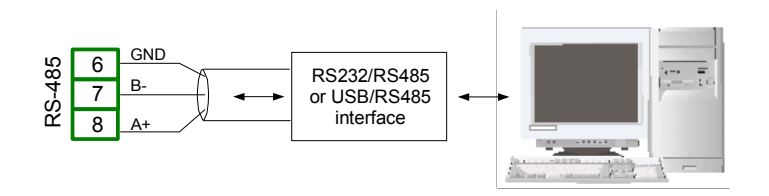

Fig. 4.23. Connection of RS-485 transmission signals

The Multi-Channel KBL-99/141 device supports the following converters:

- USB / RS-485 converter SRS-USB/4-Z45
- RS-232 / RS-485 converter SRS-2/4-Z45

#### 4.4. MAINTENANCE

The unit does not have any internal replaceable or adjustable components available to the user. Pay attention to the ambient temperature in the room where the unit is operating. Excessively high temperatures cause faster ageing of the internal components and shorten the fault-free time of the unit's operation.

In cases where the unit gets dirty do not clean with solvents. For cleaning use warm water with small amount of detergent or in the case of more significant contamination ethyl or isopropyl alcohol.

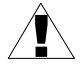

Using any other agents can cause permanent damage to the housing.

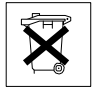

Product marked with this symbol should not be placed in municipal waste. Please check local regulations for disposal of electronic products.

#### 5. INTRODUCTION TO Multi-Channel KBL-99/141

#### 5.1. UNDERSTANDING CONTROLLER/DATA RECORDER Multi-Channel KBL-99/141

The Multi-Channel KBL-99/141 device was developed as a universal multichannel controller. To maintain this concept its firmware was written with multi level structure. The device runs under the control of a LINUX operating system keeping all subsystems ready to use and allowing independent and simultaneous operation of many processes (communication, data acquisition, post-processing, visualisation etc.). Such an approach gives great advantages to high level applications, making it flexible and dynamically configurable. Similarly data structures and streams were implemented in quite a different way than in most similar devices. The main difference is the concept of using Logical Channels as a bridge: physical inputs and outputs - visualisation and controlling processes. Designers of Multi-Channel KBL-99/141 decided to use such solution to increase functionality of the device and make software near fully independent on the hardware.

#### 5.1.1. Logical channels

A Logical Channel is a data stream existing in the memory of the device, having it's own name and can be displayed in almost any way. Logical Channels can be used as:

- measurement inputs,
- data source of control loop,
- control source of the physical outputs,
- input data to other Logical Channels,
- data source for visualisation and logging.

Depending on type, the device can be equipped with different number of Logical channels and other functions. Their amount is shown in table bellow:

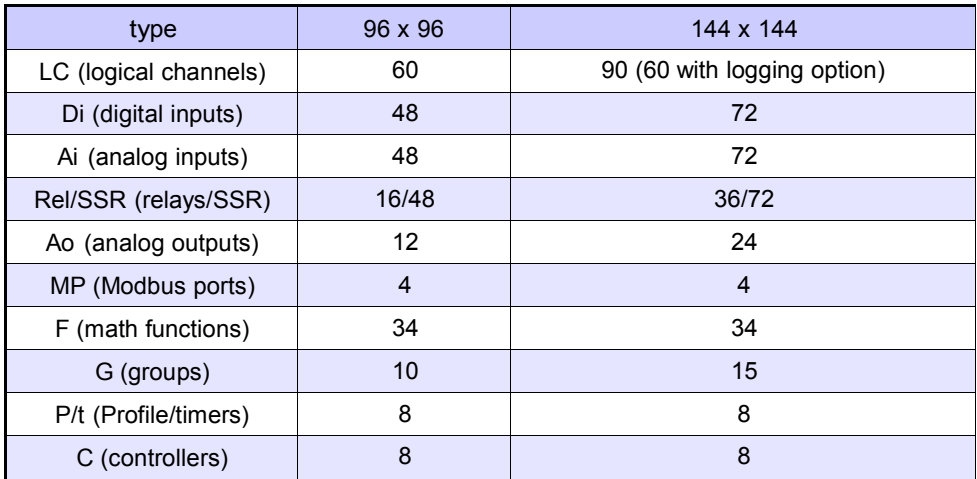

Tab.5.1 Maximum amount of functions, included in device

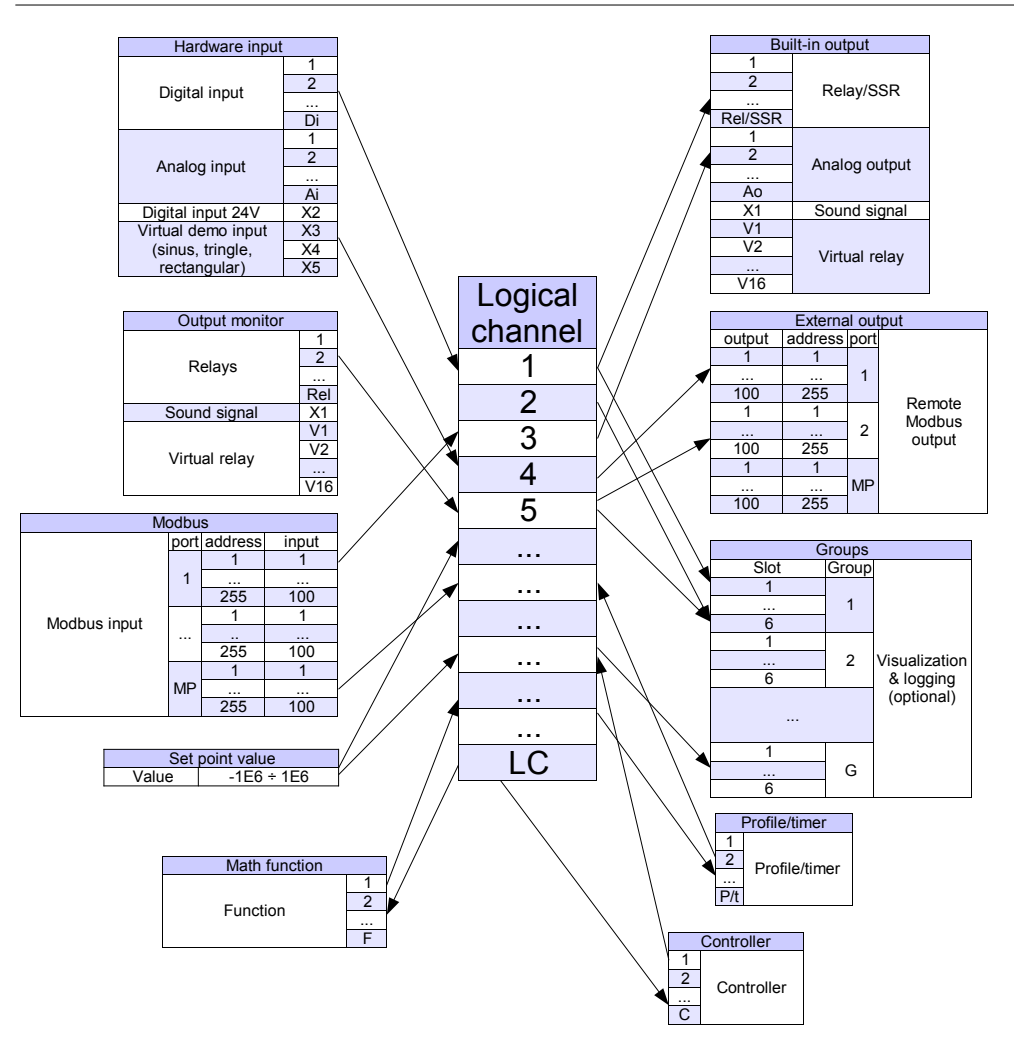

Fig. 5.1. The overall connections structure of the Logical channel with the device I /O

Fig. 5.1 shows general structure of of connections between logical channels, and device inputs/outputs. Each of Logical Channels can be configured to represent:

- measurement data from built-in physical input channels,
- output data and states of physical output channels,
- output data and states of external modules connected to Multi-Channel KBL-99/141 via

RS-485 interface,

- states and data coming from outputs of controlling processes,
- generated profile/timer
- states of virtual input channels, and timers,
- mathematical combination of other Logical Channels.

More information about Logical channels and samples of configuration Logical channels are presented in Chapter 7.8. LOGICAL CHANNELS.

To make visualization clearer Logical Channels can be gather into Groups.

#### 5.1.2. Groups

A Group is a set of 1-6 Logical Channels. The Multi-Channel KBL-99/141 can show on the same screen only channels belonging to the same Group, additionally each Group has its own individual name making operation with the device very clear. Every Logical Channel can belong to one or more groups simultaneously, and also not to belong to any group (then it will not be shown, but it can still be used for other processes). It is common that channels belonging to the same Group are related to one another in some way (for example representing parameters of single object or representing similar parameters of few separate objects) but it is also possible to create a Group consisting of completely unrelated channels. Overview of the concept is presented in Fig. 5.2.

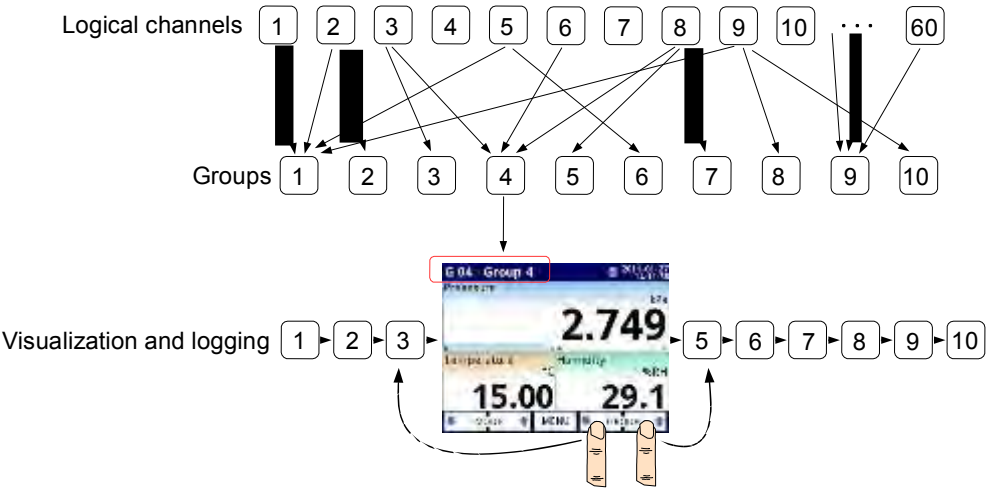

Fig. 5.2. An overview of the concept of Group in the device

Using Groups, Logical Channels and mathematical combinations of them gives incredible flexibility to the software, allowing for ease in designing advanced control methods and visualisation with a low cost Multi-Channel KBL-99/141.

More information about Groups and samples of Group configurations are presented in Chapter 7.14. GROUPS.

#### 5.2. HARDWARE CONFIGURATIONS

The functionality of Multi-Channel KBL-99/141 can fit to the user's needs. The base of the Multi-Channel KBL-99/141 contains: the main processor, display with touch-screen, Switch Mode Power Supply (in one of two versions: 19V...24...50V DC 16V...24...35V AC and 85V..230..260V AC) and basic communication interfaces: USB and RS485, see Fig. 4.8 - most far left connectors. All other modules are optional and can be installed inside the device according to customer's needs. Next to the basic connectors is the slot for an advanced communication module. In the simplest version this module can be equipped only with rear USB Host connector (this is standard for the IP-65 version of the Multi-Channel KBL-99/141). The full version of this module contains also 2 additional serial ports (RS485 and RS485/RS232) and a 10Mb Ethernet RJ-45 connector (see Fig. 4.22).

Three slots designed for built-in hardware inputs and outputs are installed on the right side of the case (see Fig. 4.8, terminals marked: slot A, slot B and slot C). The number and size of these terminals varies depending on module type. Brief descriptions of available modules are shown in Fig. 4.9÷Fig. 4.22. Measurement and actuator modules are constantly being developed, so the current list of available modules varies (visit manufacturers website to check current list of Multi-Channel KBL-99/141 modules).

#### Basic measurement modules are:

- 4/8/16/24x Voltage/Current input module,
- 16/24x NTC/Voltage/Current/Digital input module,
- 6x Isolated current input module,
- 2/4x flowmeter + 2/4x current input,
- $-$  2/4x pulse input  $+$  2/4x current input.
- 4/6x RTD input module,
- 4/8/12x TC input module.
- 8/16/24x Digital input
- 3/5x universal input
- 2/4x universal counter input
- 2/4x hourmeter input

#### Output modules are:

- 8/16/24x SSR driver module,
- 8/12x Relay 1A/250V module,
- 4/6x Relay 5A/250V module,
- 2/4/6/8x IO passive current output.

#### Communication module:

- ACM,
- ETU,
- USB,
# 6. WORKING WITH THE Multi-Channel KBL-99/141

## 6.1. Multi-Channel KBL-99/141 POWER UP

After powering up a starting Logo is showed on the Multi-Channel KBL-99/141 display. While the operating system is being loaded a progress bar is visible in the middle of the screen. During this process the view of screen may stay dimmed for 3-5 seconds. Please wait until the end of this operation before starting to operate the device. Additionally, in the last phase of loading in the lower left corner displays the software version. After that the main application is started. The view of the main program depends of the General settings (see the Chapter 7.7. GENERAL SETTINGS) and Group settings (see Chapter 7.14. GROUPS). An example view of the main program shown in Fig. 6.2.

## 6.2. THE USE OF THE TOUCH-SCREEN

Do not use pointers with sharp edges (like tips of pencils and pens, knifes, scissors, needles, wires, nails, screws, bolts etc.) while working with touch-screen. It is strongly recommended to use a special stylus made of plastic or another soft material with round ends (for example the pionter delivered with the device) or a finger. The display of the Multi-Channel KBL-99/141 should also be protected against aggressive substances and extremely high and low temperature(see technical data in Chapter 3. TECHNICAL DATA).

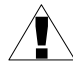

To clean the LCD screen you should use a special detergent designed for LCDs and a soft cloth.

#### 6.3. DISPLAY

The Multi-Channel KBL-99/141 displays all data and dialogue on a 3,5" or 5,7" 320x240 pixel, color TFT screen with embedded touch screen panel. New devices have the display protected with a thin transparent plastic cover. This protective layer should be removed before use to ensure perfect visibility of pictures and sensitivity of the touch-screen.

While normal operation the Multi-Channel KBL-99/141 displays data in a form selected by user, at any time it is possible to switch presentation mode and group or show configuration menu. All details of the user interface are designed to make use of device easy and intuitive. To change display mode, group or to enter the menu, touch the screen of the Multi-Channel KBL-

99/141 and press appropriate button in the Navigation bar.

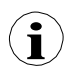

Further information about menu and presentation modes are described in further chapters.

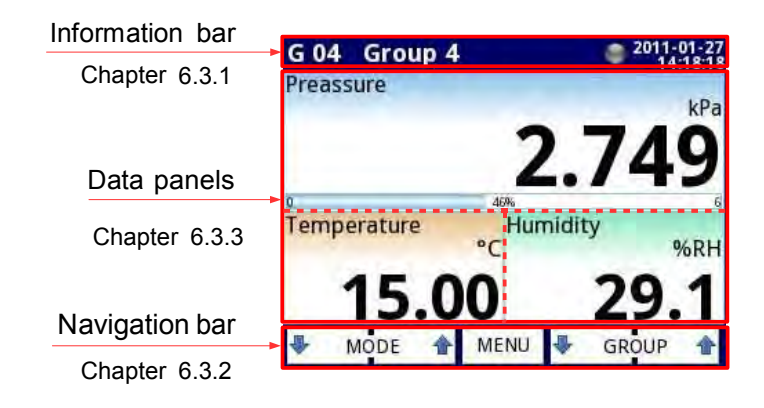

Fig. 6.1. Typical view of a Multi-Channel KBL-99/141 main page, after touching display

## 6.3.1. Information bar

The Information bar informs the user about current, display group, logging, actual date and time.

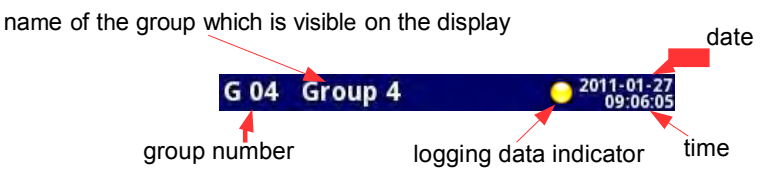

Fig. 6.2. View of information bar

Information bar displays (Fig. 6.2):

- name of the Group visible on the screen, in place of standard name (e.g. Group 4). It is possible to enter a more descriptive name for clarity (for more information see Chapter 7.14. GROUPS),
- group number number of the currently displayed Group, to change the displayed Group press button [↓GROUP] or [GROUP↑] in the Navigation bar (see Chapter 6.3.2. Navigation bar),
- time and date actual time and date display on the right upper corner on the screen can be set in General settings (see Chapter 7.7. GENERAL SETTINGS),
- logging data indicator located in the Information bar the logging data indicator changes color depending of state logging:
	- gray color data logging option is not activated (to activate the data logging option you need to enter the licence key provided by the manufacturer - see Chapter 7.4. DEVICE INFORMATION, LICENCE, FIRMWARE UPDATE, REMOTE DISPLAY, EXPORT MANUAL AND RENEW CONFIGURATION), or when the logging option is activated but is disabled.
	- green color after activation the data logging option indicator changes to green when the data logging is enabled (for more information about setting data logging see Chapter 7.14.2. Groups - Logging options),
- yellow color It is possible to log data in the device but there is less than 20% of total free memory remaining (to clear the memory you need to move onto a removable flash drive any important data logging files and possibly the Modbus templates, after which remove them from the device - more information see Chapter 7.3. FILES MANAGEMENT). Also at the moment when free memory drops bellow 20% a warning will be displayed on the screen.
- red color warning about the lack of space on memory card, meaning data logging would not be possible until space is freed in the memory (how to remove data and exchange data with a flash drive is shown in Chapter 7.3. FILES MANAGEMENT)
- alternately blinking green with a blue color when the indicator flashes blue the logged data is moved to memory (Note! at this time you must not turn off the device because it may cause a loss of recently logging data).

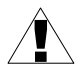

In order to turn off the device especially when the data logging is ON it is recommended to use the safe-off device by pressing the button Safe-shutdown in the main menu (see Fig. 7.14).

## 6.3.2. Navigation bar

The touching the screen at any place causes the Navigation bar to display (see Fig. 6.3) which allows the user to switch between visualisation modes, groups and to enter the menu.

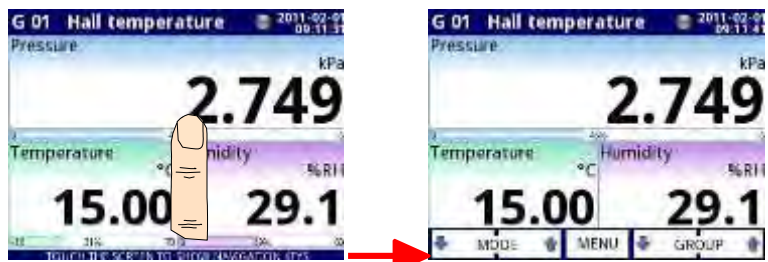

Fig. 6.3. Main window of device – displaying the Navigation bar

This bar contains three kinds of buttons shown in Tab. 6.1.

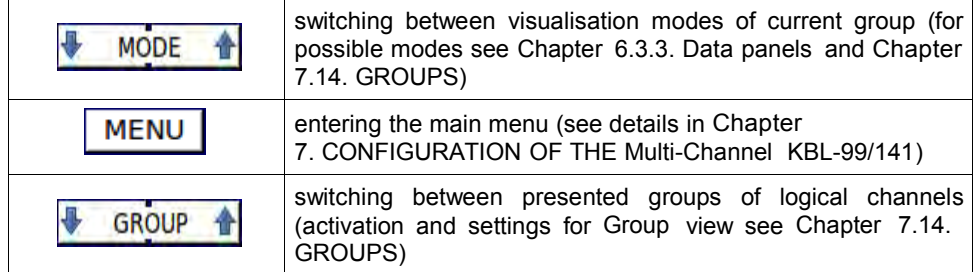

Tab. 6.1 Buttons of the navigation bar

**i** To enter directly into the configuration menu of particular Logical channel, press and hold screen over the channel data panel for 3-4 seconds (see option (1) in the Fig. 6.4 entering configuration of the logical channel named 'Temperature'). Similarly to go directly to configuration of displayed Group, touch and hold the group number or group name in the upper Information bar for a few seconds (see option (2) in the Fig. 6.4 entering configuration of the Group named 'Group 4'). In both cases if a password is set (see Chapter 7.17. ACCESS OPTIONS) then the user has to enter the password before entering the configuration.

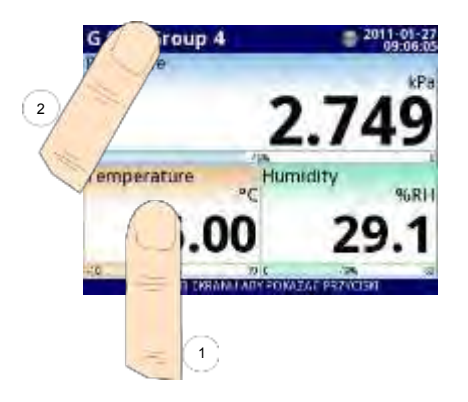

Fig. 6.4. Methods for direct entry to Logical channel configuration (1) and Group configuration (2)

#### 6.3.3. Data panels

The great deal of the screen is being used for channel visualisation. Data can be presented in one of the following modes:

- as numerical values,
- as charts,
- as bars,
- as needle dials.

All channels of the current group are simultaneously presented in the same mode. In the current version of software there is no possibility to mix different modes in one view. Figures  $6.6 \div 6.11$  show examples of different views. The switching between visualisation modes can be done by pressing the buttons [MODE↑] or [MODE↓] in the Navigation bar (see Chapter 6.3.2. Navigation bar). Switching between groups can be done by pressing the buttons [GROUP↑] or [GROUP<sup>[]</sup>].

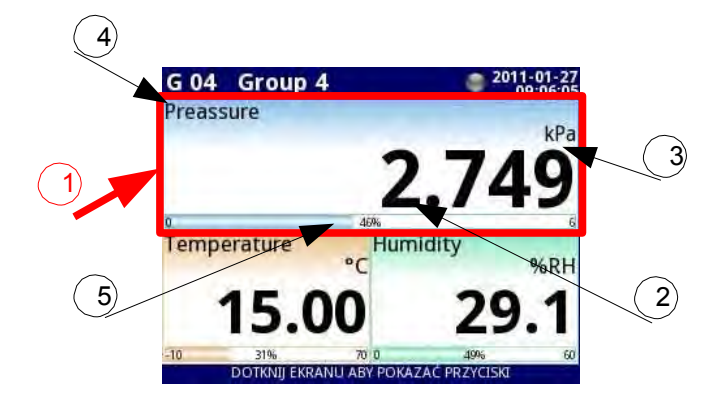

Fig. 6.5. View of the Data panel

In all data panels (a sample of a data panel is shown inside the frame marked (1) in Fig. 6.5) the following information is available:

- value of the logical channel (denoted by (2) in Fig. 6.5).
- data unit (denoted by (3)),
- channel's name (denoted by (4)),
- on some modes there is also a visible percentage indicator of the value in relation to it's full scale (denoted by (5)),

Every Group of Logical Channels can be presented in one of 6 modes:

- as numerical values Fig. 6.6
- as horizontal bars Fig. 6.7
- as vertical bars Fig. 6.7
- as horizontal charts Fig. 6.8
- as vertical charts Fig. 6.8
- as phasor charts Fig. 6.9
- as needle dials Fig. 6.10

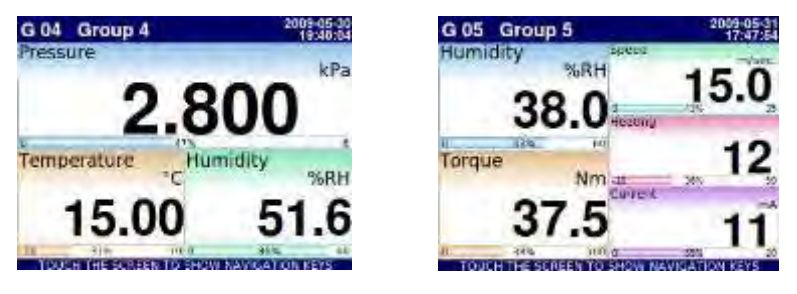

Fig. 6.6. Examples of Numerical Values presentation mode

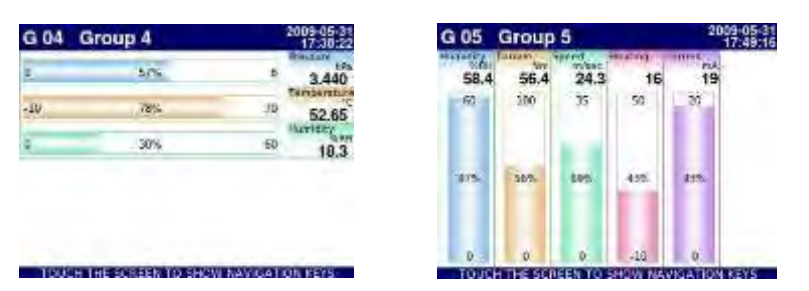

Fig. 6.7. Examples of Horizontal (for 3 channels) and Vertical Bars (for 5 channels)

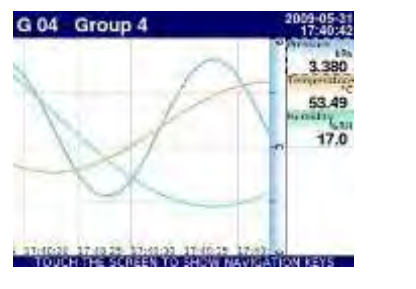

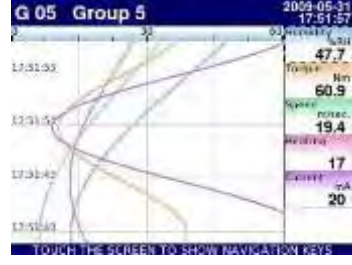

Fig. 6.8. Examples of Horizontal (for 3 channels) and Vertical Charts (for 5 channels)

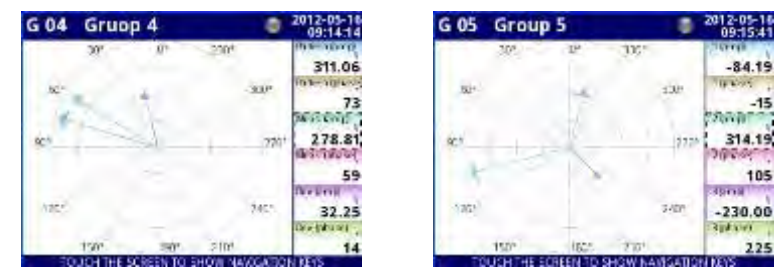

Fig. 6.9 Examples of Phasor Charts presentation mode

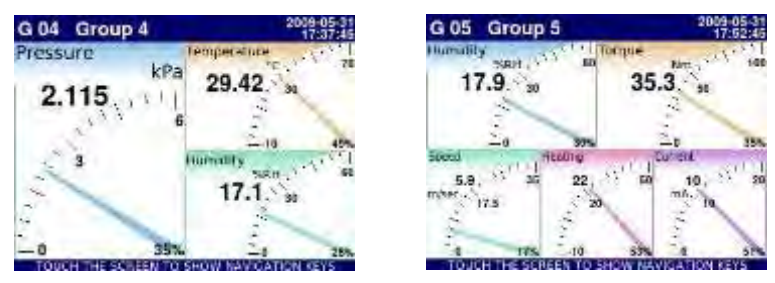

Fig. 6.10. Examples of Needle Dials for 3 channels and for 5 channels

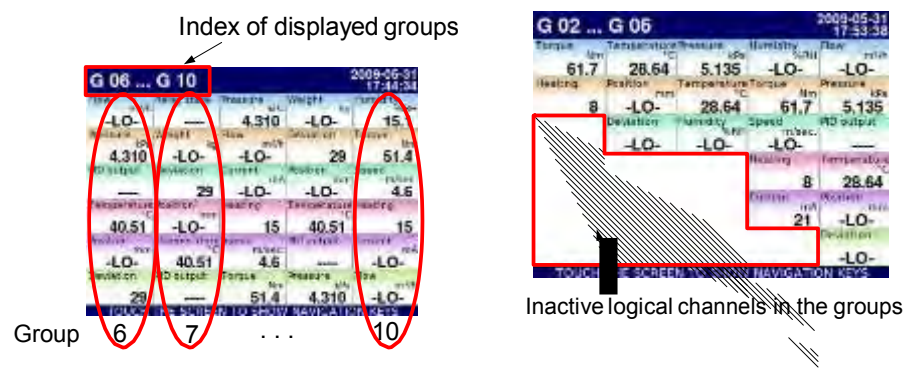

Fig. 6.11. Examples of simultaneous presentation of Many Groups

There is also the possibility to show many groups on a single screen ( Fig. 6.11). In this mode channels belonging to the same group are displayed under one another, and groups are placed side by side. As much as 5 groups can be displayed simultaneously on a single screen (for example, groups starting from group 8 will display on the screen, starting from the left side of the page, groups: 8, 9, 10, 1, 2),

See Chapter 7.14. GROUPS for more information about Groups.

# 6.3.4. Important messages

The user will sometimes be asked, informed and alerted about a variety of events by messages displayed on the screen. Figures show below (Fig. 6.12÷Fig. 6.15) present examples of message types.

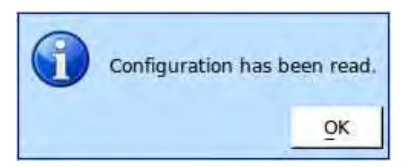

Fig. 6.12. Information message Fig. 6.13. Question message

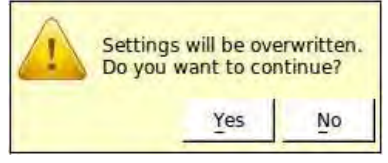

Fig. 6.14. Warning message Fig. 6.15. Alert message

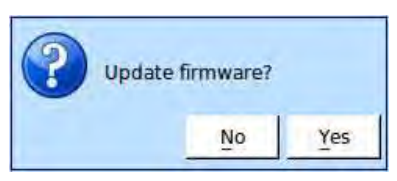

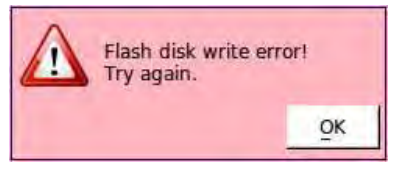

# 7. CONFIGURATION OF THE Multi-Channel KBL-99/141

# 7.1. EDIT DIALOGUES

Configuration process are based on edit dialogues. Some of the dialogues are common to different menus, such dialogues are:

- text editor, which is divided into tabs:
	- letters, see Fig. 7.1,
	- numbers and arithmetic signs, see Fig. 7.2,
	- the special symbols, see Fig. 7.3,
	- diacritical letters, Fig. 7.4,
	- font and background colors, see Fig. 7.5,
- values editor, which is divided into tabs:
	- decimal form, see Fig. 7.6,
	- hexadecimal form, see Fig. 7.7,
	- binary form, see Fig. 7.8,
- switch editor, which is divided:
	- single choice type options, see Fig. 7.9,
	- multiple choice type options, see Fig. 7.10,
- file editor, which is divided:
	- single file selection, see Fig. 7.11,
	- multiple files selection, see Fig. 7.12,

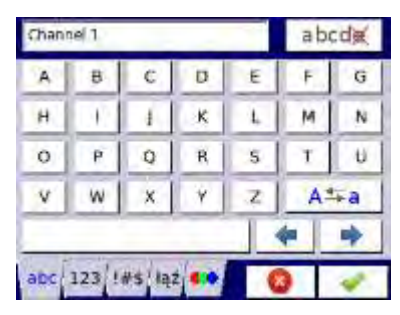

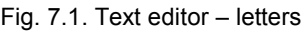

| hannel 1 |    |         | abcde |          |   |  |
|----------|----|---------|-------|----------|---|--|
|          |    |         | @     |          |   |  |
|          | ß, |         |       |          |   |  |
|          |    |         |       | <b>F</b> | 7 |  |
| Θ        | Ω  | π       | H     | ÷.       |   |  |
|          |    |         |       |          |   |  |
|          | 13 | $5 + 1$ |       |          |   |  |

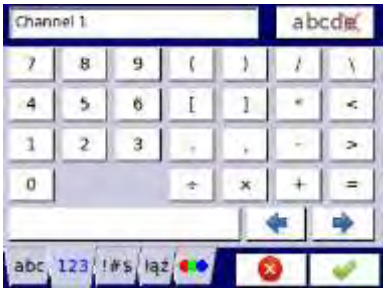

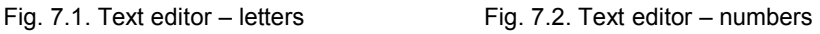

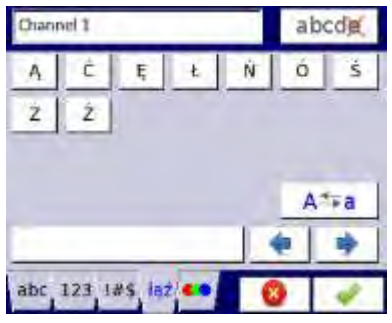

Fig. 7.3. Text editor – special symbols Fig. 7.4. Text editor example – diacritical letters

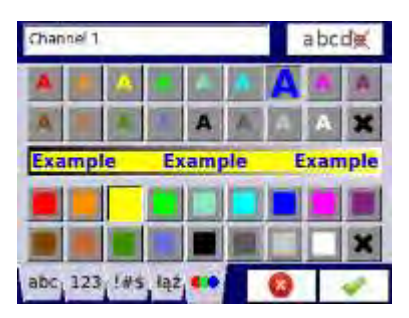

Fig. 7.5. Text editor – font and background color selection

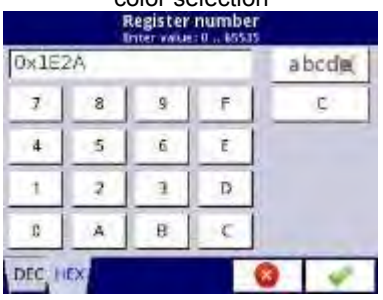

Fig. 7.7. Value editor – hexadecimal form Fig. 7.8. Value editor – binary form

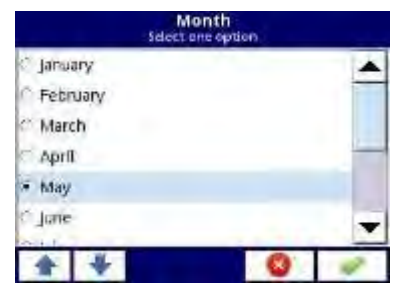

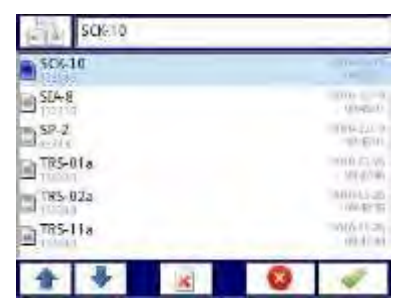

| Graph low<br>Inter value: - 99994  99999 "C |  |    |       |  |  |
|---------------------------------------------|--|----|-------|--|--|
| 3.9                                         |  |    | abcdm |  |  |
|                                             |  | Q. |       |  |  |
|                                             |  | Б  |       |  |  |
|                                             |  |    |       |  |  |
| n                                           |  |    |       |  |  |
|                                             |  |    |       |  |  |

Fig. 7.6. Value editor – decimal form

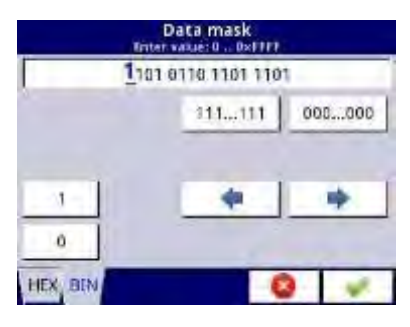

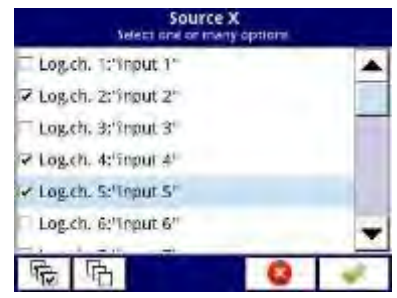

Fig. 7.9. Single choice type editor Fig. 7.10. Multiple choice type editor

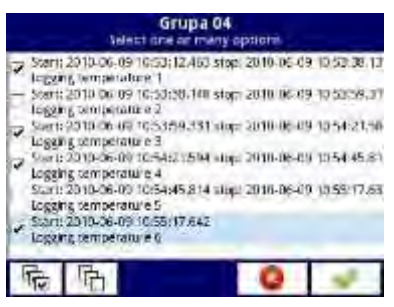

Fig. 7.11. File editor - single file selection Fig. 7.12. File editor - multiple file selection

# Functions of common buttons

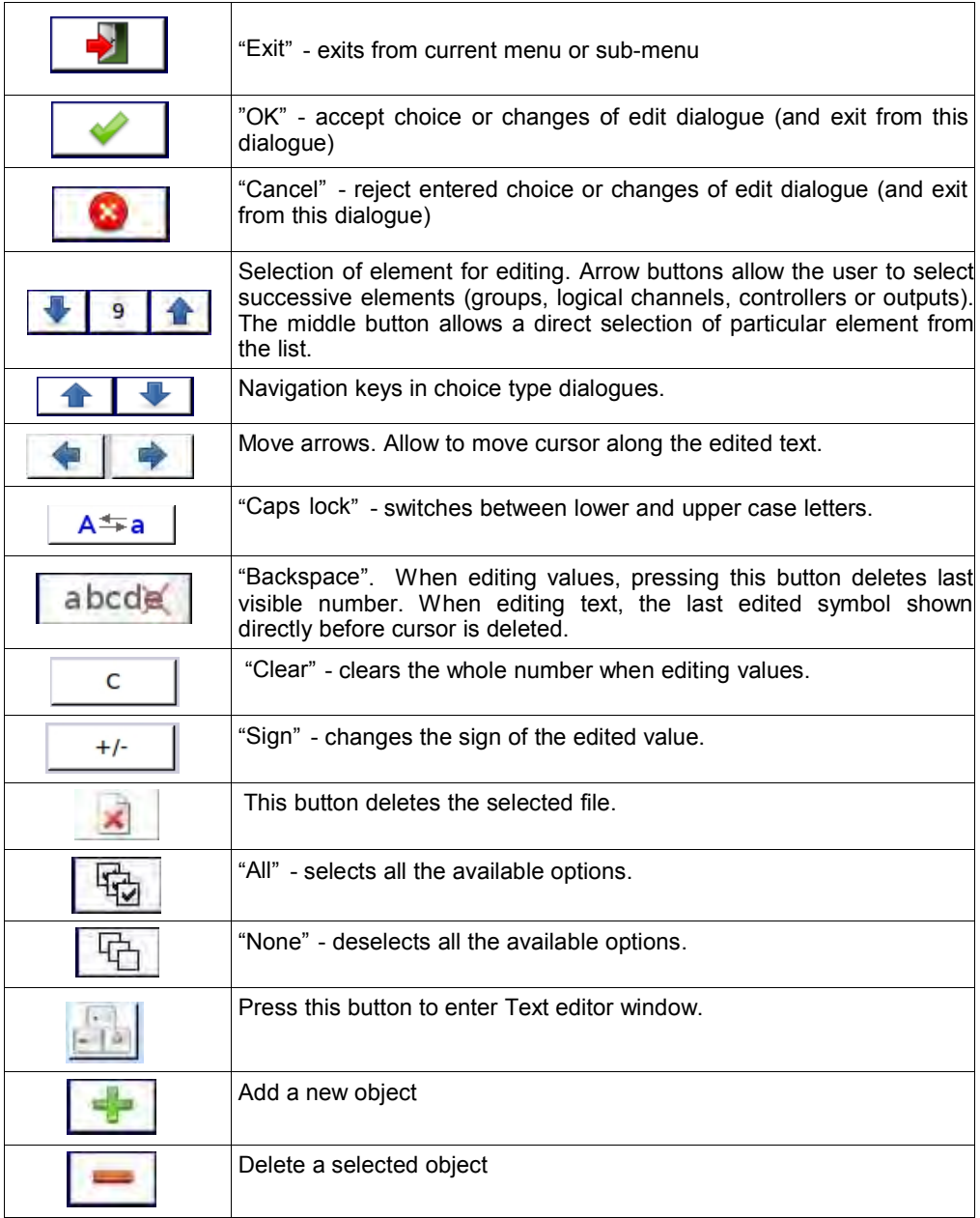

# 7.2. MAIN MENU SELECTION PANEL

Pressing the [MENU] button on the Navigation bar (see Chapter 6.3.2. Navigation bar) enters the main selection panel (see Fig. 7.13). This panel allows users to select between entering the Device Configuration menu, Files management menu and Device Information window.

Further information about the different menus are described in further chapters.

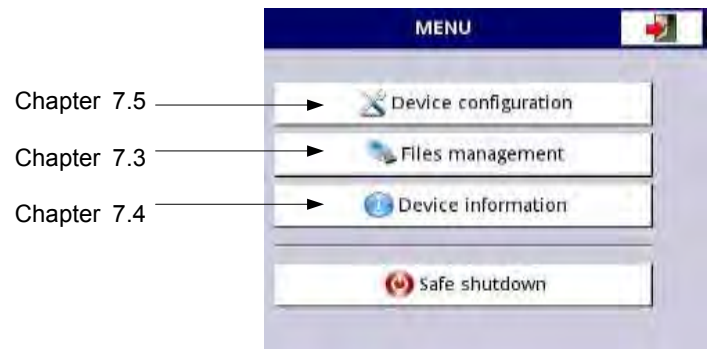

Fig. 7.13. Main menu window

The Safe shutdown button allow for a safe power down of the device. After pressing the button and accepting the warning message the screen will look like in the Fig. 7.14. Now, the user can power off the device. The manufacturer recommends turning off the device this way. This method is especially recommended when data logging is enabled. Not complying with these instructions could cause loss of recently logged data samples.

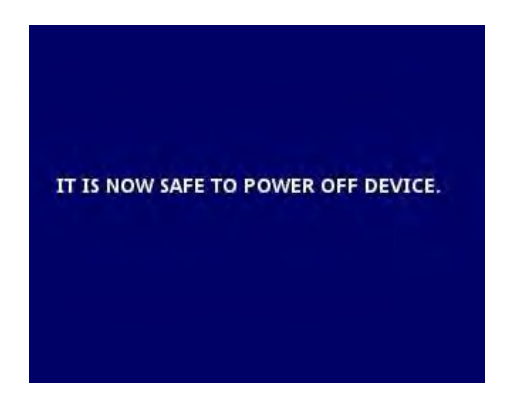

Fig. 7.14. The view of the screen after pressing the Safe shutdown button

# 7.3. FILES MANAGEMENT

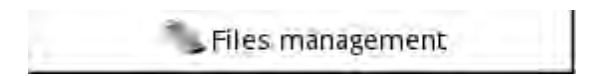

Fig. 7.15. This button allows to entry to the files management menu

After pressing MENU -> Files management (see Fig. 7.15) opens the files management menu which is used to exchange data with a flash drive.

Requirements for a flash drive:

- Maximum current consumption is 100mA. Some flash drives with large capacities are not supported by the device (in this case can use an external USB hub with power supply). The manufacturer recommends the use of flash drives of 2GB in size.
	- The flash disk must be formatted for Windows as FAT (NOTE!! not FAT32).
- update files, configurations files, and Modbus templates must be located in the main folder (the root of the drive).

A view of the File management menu is shown in Fig. 7.16. There are four buttons called Logging files, Configuration files, Permission files and Printer files.

The Logging files button is always visible and it contains all possible parameters but their functionality is blocked until the licence key for data logging is entered (more information about the licence key is located in Chapter 7.4. ). The Configuration files button is visible and active always. The Permission files button is available when Access mode parameter in Access options menu is set as MultiLevel (see Chapter 7.17. ). Printer files button is always visible but this functionality is active only when MultiPrint MLP-149 printer is connected to the device.

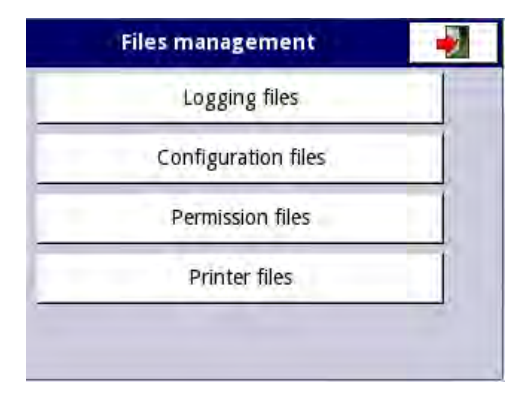

Fig. 7.16. Files management menu

#### Logging files:

The Logging files button (see Fig. 7.16) opens the logging files management menu (see Fig. 7.17). To export and/or delete logged files follow these steps:

- select a file/s of logged data from a group,
- select the more files in the other groups (if needed),
- export selected files to flash drive and / or delete selected logged data files,

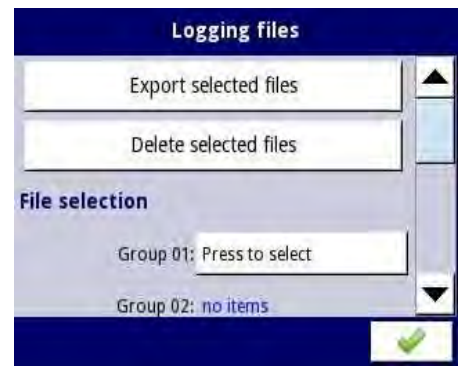

Fig. 7.17. Logging files menu

The Logging files menu is presented in Fig. 7.17. The menu consists of buttons:

- Export files after pressing this button the selected logged files will be exported to a flash drive,
- Delete files after pressing this button the selected logged files will be removed from the device,
- Press to select next to the Damaged files label- (this button is visible if at least one damaged file exists) when the user presses this button the window with a list of damaged files is dispayed (the damaged logging files are those that contain errors caused by inappropriate shutdown the device during data logging). There is no guarantee that this logged data will be readable,
- Press to select next to Group number label if the user has enabled the logging of particular group of logical channels (see Chapter 7.14.2. Groups - Logging options) in the Logging files menu next to the label of the group number appears the button 'Press to select'. Depending on how many groups (the device can define 10 groups) logging is enabled (past or present) as many 'Press to select' buttons will be active.

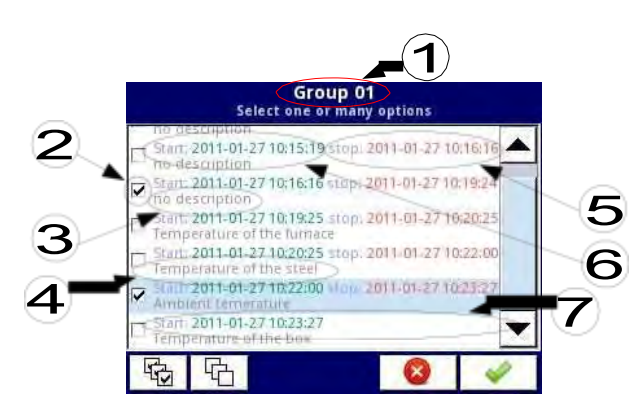

Fig. 7.18. A sample view of selected logged files from Group 1

In Fig. 7.18 presents a sample view of selected logged files from Group 1. The numbers refer to:

- $(1)$  group number,
- $(2)$  the selected logged file,
- (3) no description for the logged file,
- (4) description defined by the user (a description of the logged file is defined in the Groups menu - see Chapter 7.14.2. Groups - Logging options
- (5) date and time of the end of the logged data file,
- $(6)$  date and time of the start of the logged data file,
- (7) date and time of the start of the logged data file whose logging has not yet ended.

#### An example of exporting the logged data to a flash drive

An example of exporting 2 logged files from group 1 is shown in Fig. 7.19. First plug the flash drive into the device (when the device is equipped with one of the communication modules).

- In step (1), press the button Press to select next to the Group 01 label.
- In step  $(2)$ , select 2 files by pressing the selected files and then choose the button to accept:
	- File 1. Name: "no description", Start: 2010-12-01 3:24:58 p.m., stop: 2010-12-01 4:34:11 p.m. "
	- File 2. Name: "Ambient temperature" Start: "2010-12-03 9:53:15 a.m.", stop: "2010-12-03 9:55:00 a.m."
- In step  $(3)$ , press the Export selected files button and wait for a message to end the operations of exporting data to a flash drive,

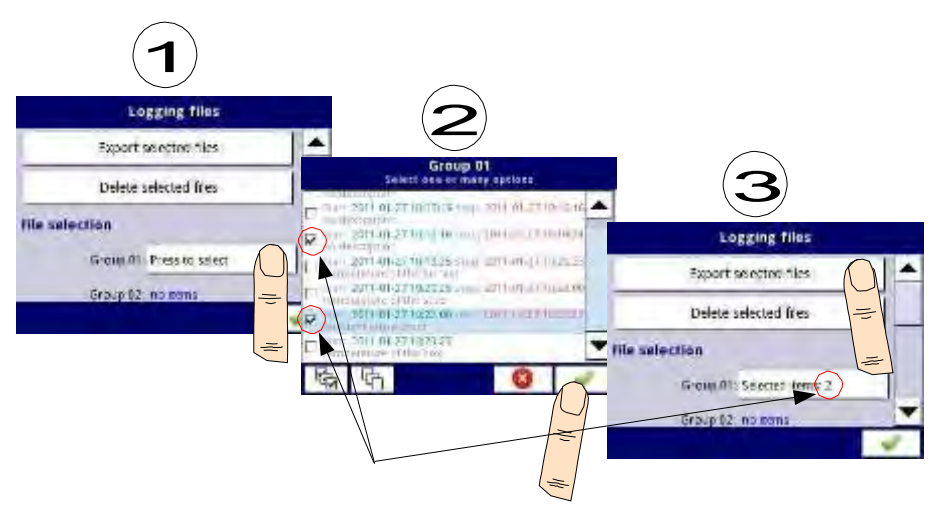

Fig. 7.19. Steps of exporting logged files to flash drive

After exporting logged files a folder is created on the flash drive with the same name as the product identification number, which includes a folder with the selected logged files.

Deleting files from the device is similar export logging files, the difference is that instead of pressing the Export selected files button in (3) step (see Fig. 7.19), press the Delete button.

#### Files management:

The second button on the File management menu is the Configuration files button. Pressing this button, will open the menu shown in Fig. 7.20, which allows the user to load/save the configuration and Modbus templates.

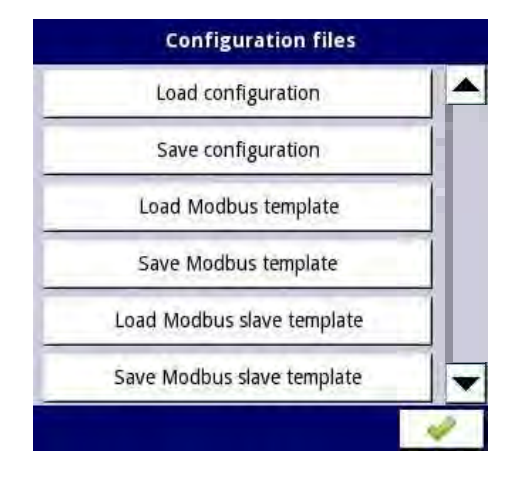

Fig. 7.20. View window when the configuration changes

Load/save configuration will load/save the configuration defined by the user, which includes:

- general settings (see Chapter 7.7. GENERAL SETTINGS),
- logical channel settings,
- built-in, external inputs settings,
- built-in, external output settings,
- Modbus protocol settings,
- profile/timer settings,
- control settings,
- network settings,
- group settings,

Load/save Modbus templates allows the user to load/save the configuration of the Modbus MASTER protocol, e.g.:

- name,
- configuration of the device channels (the list of inputs and outputs)
- configuration of register blocks (block list) see Chapter 7.15.3. Modbus MASTER mode,

Having saved these Modbus templates means the user can at any time quickly establish a connection between the Multi-Channel and the SLAVE devices, needing only to choose the appropriate address of the SLAVE devices (more about templates in Chapter 7.15.3. Modbus - MASTER mode,).

Load/save Modbus slave templates allows the user to load/save the configuration of the Modbus SLAVE protocol with a defined block of registers, e.g.: register type (Holding/Input), write mode of register, data format (16 bits or 32 bits). For configuration of Modbus SLAVE see Chapter 7.15.2. Modbus - SLAVE mode,

The process of exchanging configuration files or Modbus templates between the Multi-Channel and

flash drive starts when you plug the flash drive to the unit. Then enter MENU -> File management -> Configuration Files. If you want to Load configuration/template the window panel will show a view of the contents of the flash drive with the available files:

- for configuration file with extension .cfg.
- for Modbus template file with extension .mcfg,
- for Modbus slave template file with extension .scfg,

Please note that the file name is defined by the user. If the user wants to Save configuration/Modbus template, press the Save configuration, Save Modbus template or Save Modbus slave template button. A window appears with the available files that can be overwritten or a new file can be created by pressing button with keys symbol in the upper left corner (see Fig. 7.21). After confirming the write process the data is stored on the flash drive. An example of configuration files in Fig. 7.21.

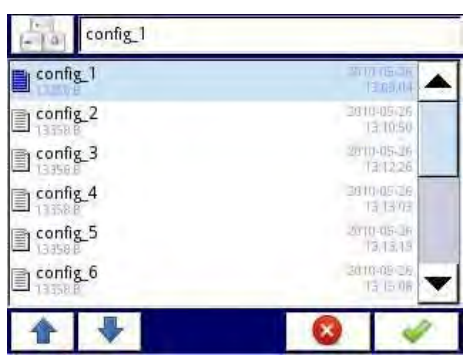

Fig. 7.21. Example of logging and configuration files

#### Permissions files:

Third button in the Files management menu is Permission files. This menu is related with MultiLevel Access mode (see Chapter 7.17. ). Access to that menu has only user logged as Administrator. If no user is logged, the administrator's password must be passed to open that menu (see Fig. 7.22).

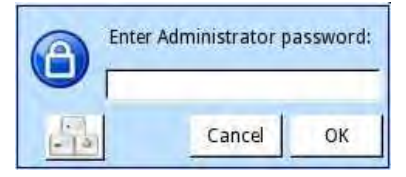

Fig. 7.22. Enter password dialogue

In this menu Administrator has access to two buttons: Load configuration and Save configuration (see Fig. 7.23) which allows to store and move saved access settings using external USB flash drive. That streamlines the process of setting up another devices. It is the only way to save Access options settings (see Chapter 7.17. ) , main configuration file doesn't contain those settings.

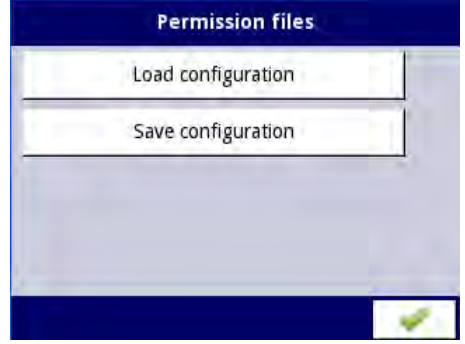

Fig. 7.23. Enter password dialogue

#### Printer files:

Fourth button in the Files management menu is Printer files. It is always visible but functionality is active only when to the device MultiPrint MLP-149 printer is connected. Printer description is shown in 8.16. MULTIPINT MLP-149 – EXTERNAL PRINTER. In Printer files menu contains two buttons:

- Load image loads image from flash drive and saves it in device's memory in order to use it in printing processes as header or footer,
- Delete image removes selected image from the device's memory,

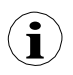

Printouts description is shown in 7.18. PRINTOUTS.

# 7.4. DEVICE INFORMATION, LICENCE, FIRMWARE UPDATE, REMOTE DISPLAY, EXPORT MANUAL AND RENEW CONFIGURATION

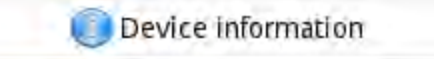

Fig. 7.24. The button which will show information about the device

The Device information menu gives basic information about the device and allows the user to enter a licence key for data logging, perform a firmware update of the device, run displaying on the remote screen and download a user manual to the flash drive.

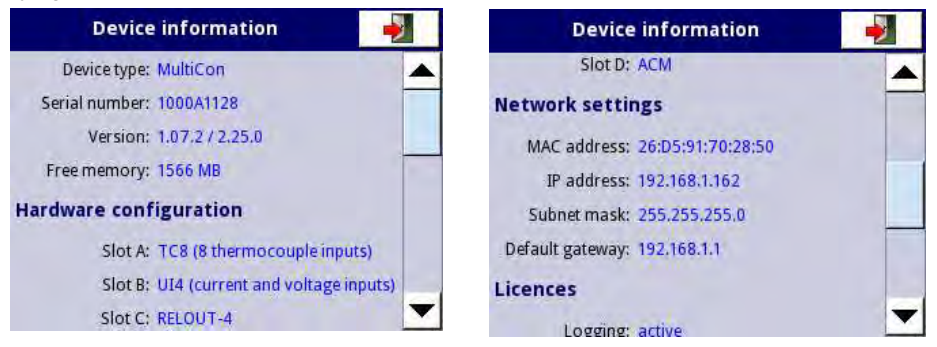

Fig. 7.25. Device Information screens

Pressing the MENU -> Device information button (see Fig. 7.24) will show window (see example window information Fig. 7.25) with basic information about software and hardware on the device, such as:

- type of device,
- serial number.
- version of the software
- available free memory,
- hardware configuration a list of installed modules (number of slot: module type)
- network settings,
- active licences.

Enter licence key button (see Fig. 7.27) allows the user to enter a licence key purchased from the manufacturer (or supplier), enabling additional software options which enhance the functionality of the device. After entering and accepting the licence key the device automatically starts up with new software options (e.g. if the licence key for data logging is entered the text under the Licences heading appears as: Logging: the period of validity – see Fig. 7.27).

Firmware update button (see Fig. 7.27) allows the user to update the device software. To perform the update:

- download the latest software version available form the Multi-Channel24.eu website ,
- unzip file and copy to a flash drive,
- plug in the flash drive (some high capacity Pendrives are not supported, best choice is pendrive with 2GB capacity) - start the update process by pressing the Firmware update button (see Fig. 7.27).

Note on the update:

- do not power off the device or remove the flash drive from the USB port during the update,
- the update process must go continuously to the end, the user will be informed of the progress throughout the update cycle; Attention! The user can not start an unfinished update again because this may
- damage the device,
- there can not be more than one update file on a flash drive,
- update files must reside in the main folder (root of the drive),
- the update process may take about 5 minutes, depend on the version of the device.

The requirements for removable flash drives are presented in Chapter 7.3. FILES MANAGEMENT.

The Remote display button allows the Multi-Channel to communicate with the PC to display the screen of the Multi-Channel on the PC monitor to configure and view the data.

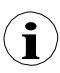

This button is available only for devices with installed ACM or ETU module.

Below please find a step by step description of how to configure the Multi-Channel with a PC.

- 1. Download free "Xming" software from [http://sourceforge.net/projects/](http://sourceforge.net/projects/xming/files/Xming/6.9.0.31/Xming-6-9-0-31-setup.exe/download)  [xming/files/Xming/6.9.0.31/Xming-6-9-0-31-setup.exe/download](http://sourceforge.net/projects/xming/files/Xming/6.9.0.31/Xming-6-9-0-31-setup.exe/download)
- 2. Install "Xming" on your PC using default settings. During installation enable create a desktop icon for "Xming" option and disable "Launch Xming" option.
- 3. After installation of "Xming" use the right mouse button to open the properties window for desktop icons of the "Xming" and replace the "-multiwindow" with "-ac -kb -notrayicon -screen 0 320x240+900+400", then close the window properties. "Xming" in cooperation with the MulitCon device allows to change the following parameters selected below:

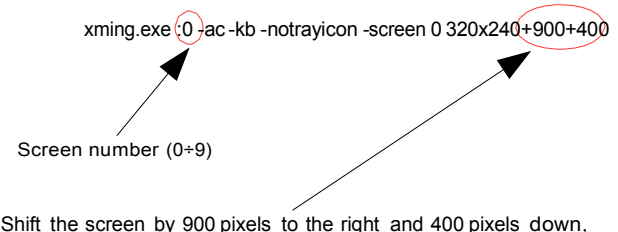

Fig. 7.26 Xming parameters description

Screen number in "Xming" should be set the same as the value of the Screen number parameter in Network settings submenu in Multi-Channel device (see below the point 5).

- 4. Next close the window properties and run "Xming" using desktop icon.
- 5. In "Network settings" of the device in the group "Remote Display" enter the IP address of your computer and "Screen number=0", then exit menu and save configuration changes.
- 6. In the "Device information" menu press the "Remote display" button and confirm switching to remote display. After a while the device screen will be redirected to your computer screen.

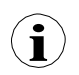

To establish connection between the device and PC, port number 6000 must be unlocked in software and hardware firewall.

The Export manual button allows you to download the user manual on to the flash drive.

The Service options button (see Fig. 7.27) allows the user to:

- Delete current configuration and restore default settings (excepting Access options see Chapter 7.17. ). It is done by passing the password, which is "RENEW CONFIGURATION".
- Calibrate RTC clock in the device. RTC is hardware clock which measures time when the device is switch off. This calibration increases precision of the device and should be made in order to compensate work temperature effect. To do this press Service options button and pass the password, which is "RTC CALIB" and then enter current time and date. After at least two weeks password should be entered again and once again current time and date.
- Calibrate system clock in the device. It is software clock which is clocked by the CPU and it measures time while the device is switch on. During calibration a delay between RTC and system clock is calculated and used to correct software clock measurements. This calibration shuold be made after RTC calibration is done.

To do this press Service options button and pass the password, which is "SYSCLK CALIB" and then the device should be powered for at least 48 hours. After this time pass this password again.

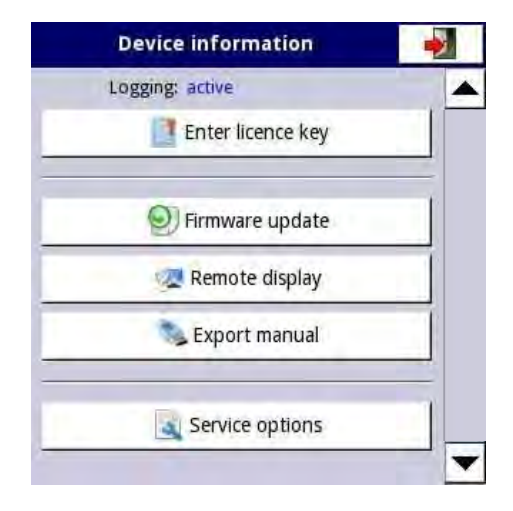

Fig. 7.27. Device information menu

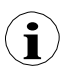

Remote display mode should not be used for normal device work, but only for its configuration.

# 7.5. DEVICE CONFIGURATION

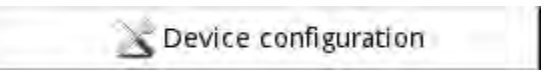

Fig. 7.28. The device configuration menu

The Device configuration menu is the main menu of the device that allows the user to configure all inputs and outputs of the device to measure and control the system.

To prevent accidental or unauthorized change the settings in the Device configuration menu the user can set the access protection (see Chapter 7.17. ACCESS OPTIONS). If this option is set, before entering each submenu, the user will be requested to enter the password.

More information about selected sub-menus is described in further Chapters.

To exit the main menu, press the **button located in the upper right corner of the screen.** Due to the fact that the configuration process takes place in real time, all changes must be confirmed before saving them. In the confirmation window, you can Save or Revert changes (see Fig. 7.30).

There is a possibility to press the **button again.** In that case warning message will appear (see Fig. 7.31), and the user must choose to save new configuration or go to main screen with

unsaved but active configuration. If second option is chosen, the icon:  $\blacksquare$ , will be displayed on the information bar, the device will also keep new configuration in memory and user can determine are those changes gave the desired effect (see Fig. 7.32). This operation can be repeated any number of times, as long as new configuration is saved or the old one is reverted.

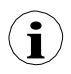

In case of power failure, changing to remote or local display, any unsaved settings will be lost, and the last saved configuration will be restored.

|              | <b>CONFIGURATION</b> |  |
|--------------|----------------------|--|
| Chapter 7.7  | General settings     |  |
| Chapter 7.8  | Logical channels     |  |
| Chapter 7.9  | Built-in inputs      |  |
| Chapter 7.10 | Built-in outputs     |  |
| Chapter 7.11 | External outputs     |  |
| Chapter 7.12 | Profiles/timers      |  |
| Chapter 7.13 | Controllers          |  |
| Chapter 7.14 | Groups               |  |
| Chapter 7.15 | Modbus               |  |
| Chapter 7.16 | Network settings     |  |
| Chapter 7.17 | Access options       |  |
| Chapter 7.18 | Printouts            |  |
| Chapter 7.19 | Notifications        |  |

Fig. 7.29. Main menu selection panel

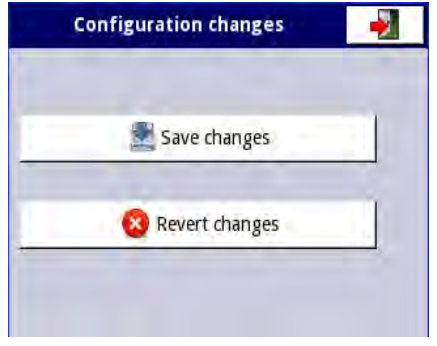

Fig. 7.30. Save / revert changes window

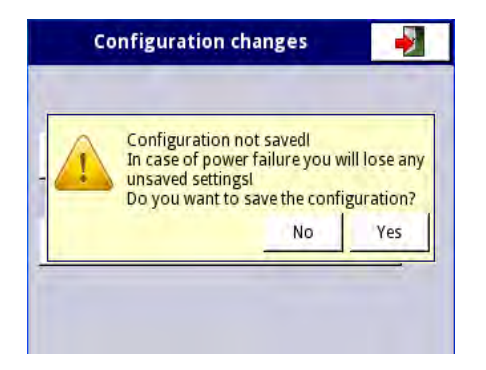

Fig. 7.31. Warning message about unsaved configuration

| G 01           | <b>Temperature</b>                       |    | 2013-11-18<br>13:03:21 |
|----------------|------------------------------------------|----|------------------------|
|                |                                          |    | Sector 1<br>۴C         |
| 0              | 57%                                      | 35 | 20                     |
|                |                                          |    | Sector 2               |
| $\overline{0}$ | 69%                                      | 35 | 24                     |
|                |                                          |    | Sector 3               |
| ö              | 49%                                      | 35 | $\frac{1}{17}$         |
|                |                                          |    | Sector 4               |
| $\overline{0}$ | 63%                                      | 35 | $\frac{1}{22}$         |
|                |                                          |    | Sector 5               |
| 0              | 57%                                      | 35 | $\frac{1}{20}$         |
|                |                                          |    | Sector 6<br>S          |
| 0              | 43%                                      | 35 | 15                     |
|                | TOUCH THE SCREEN TO SHOW NAVIGATION KEYS |    |                        |

Fig. 7.32. Example of unsaved configuration screen view

# 7.6. CONFIGURATION MENU STRUCTURE

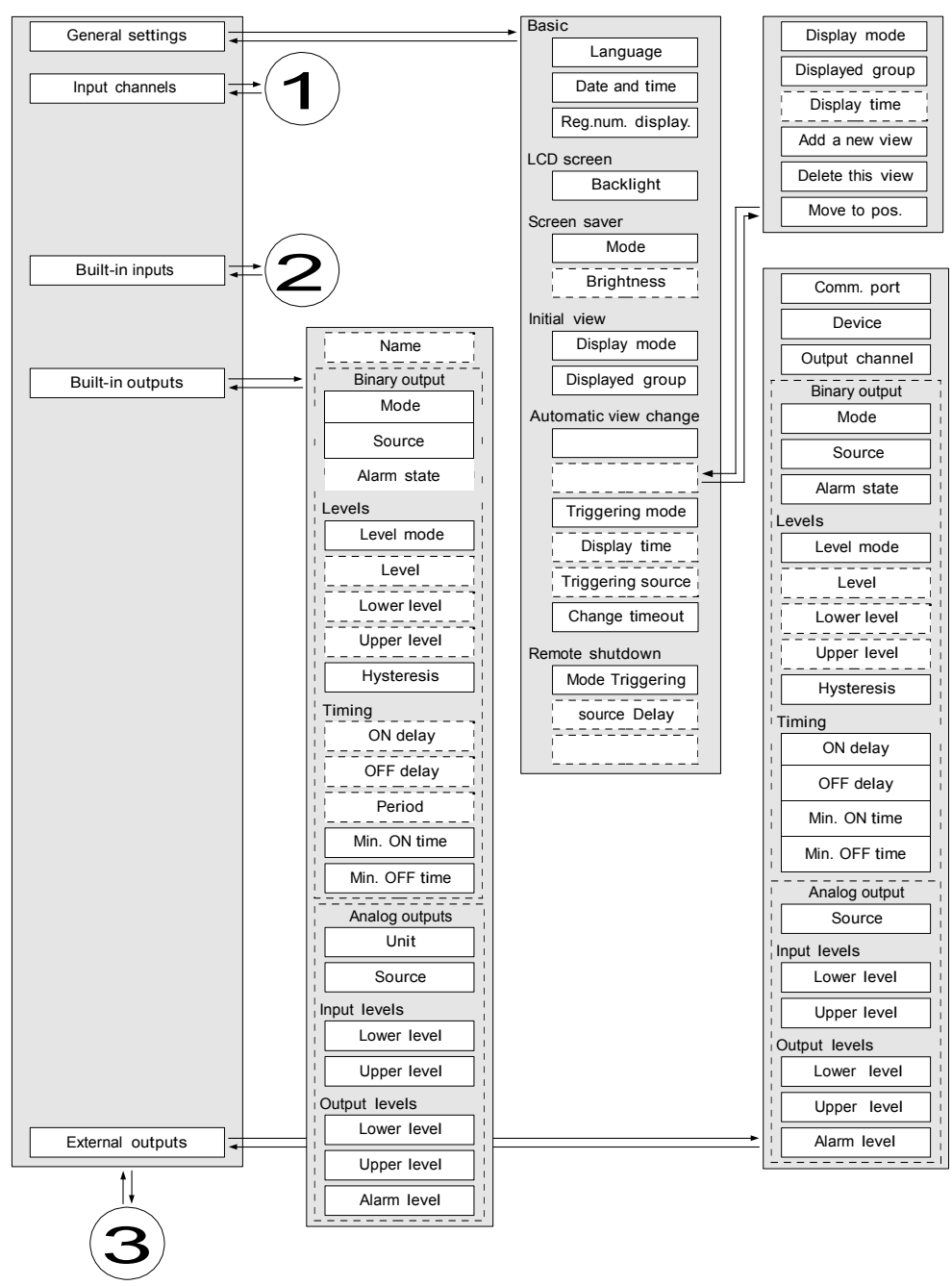

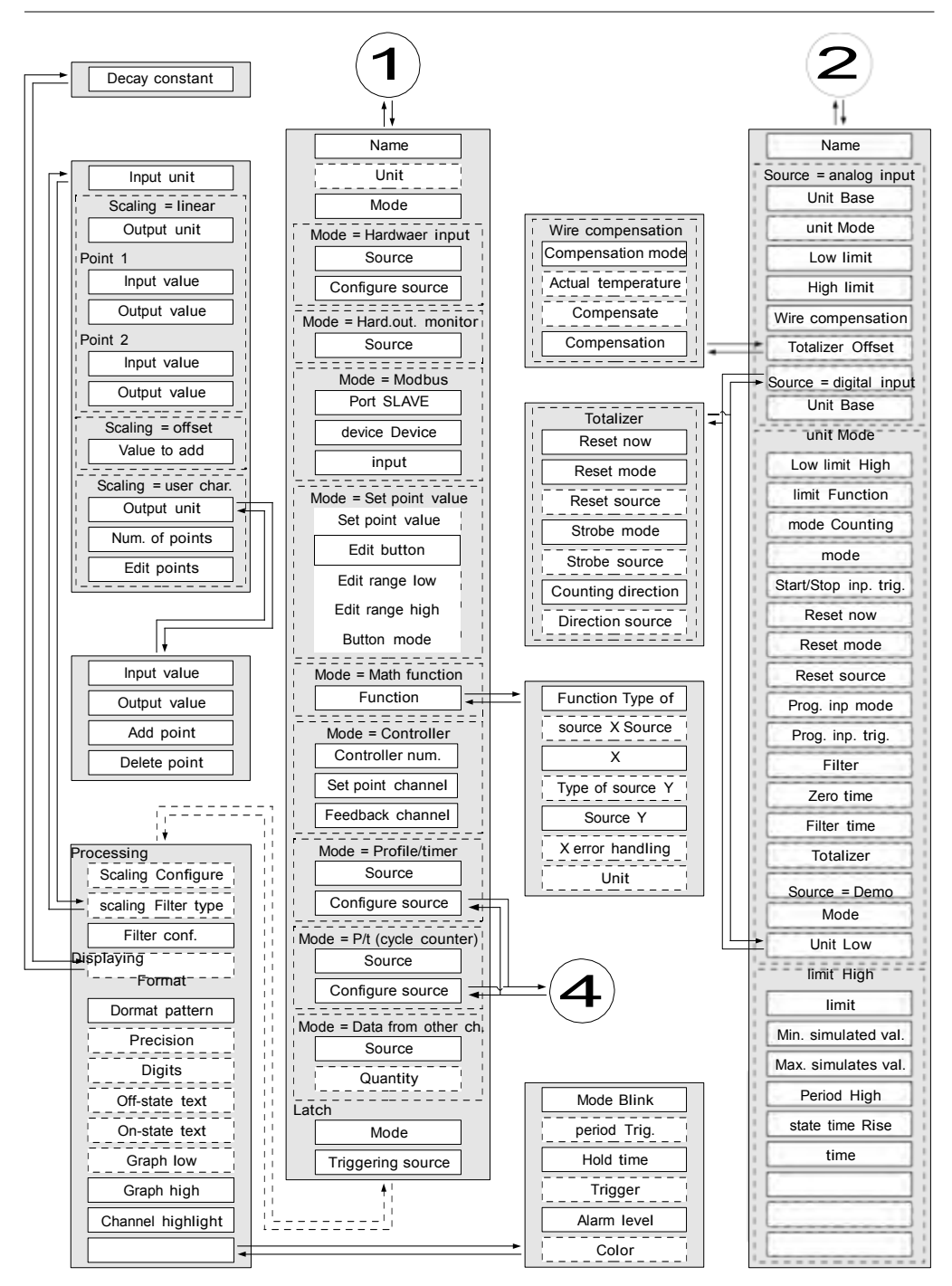

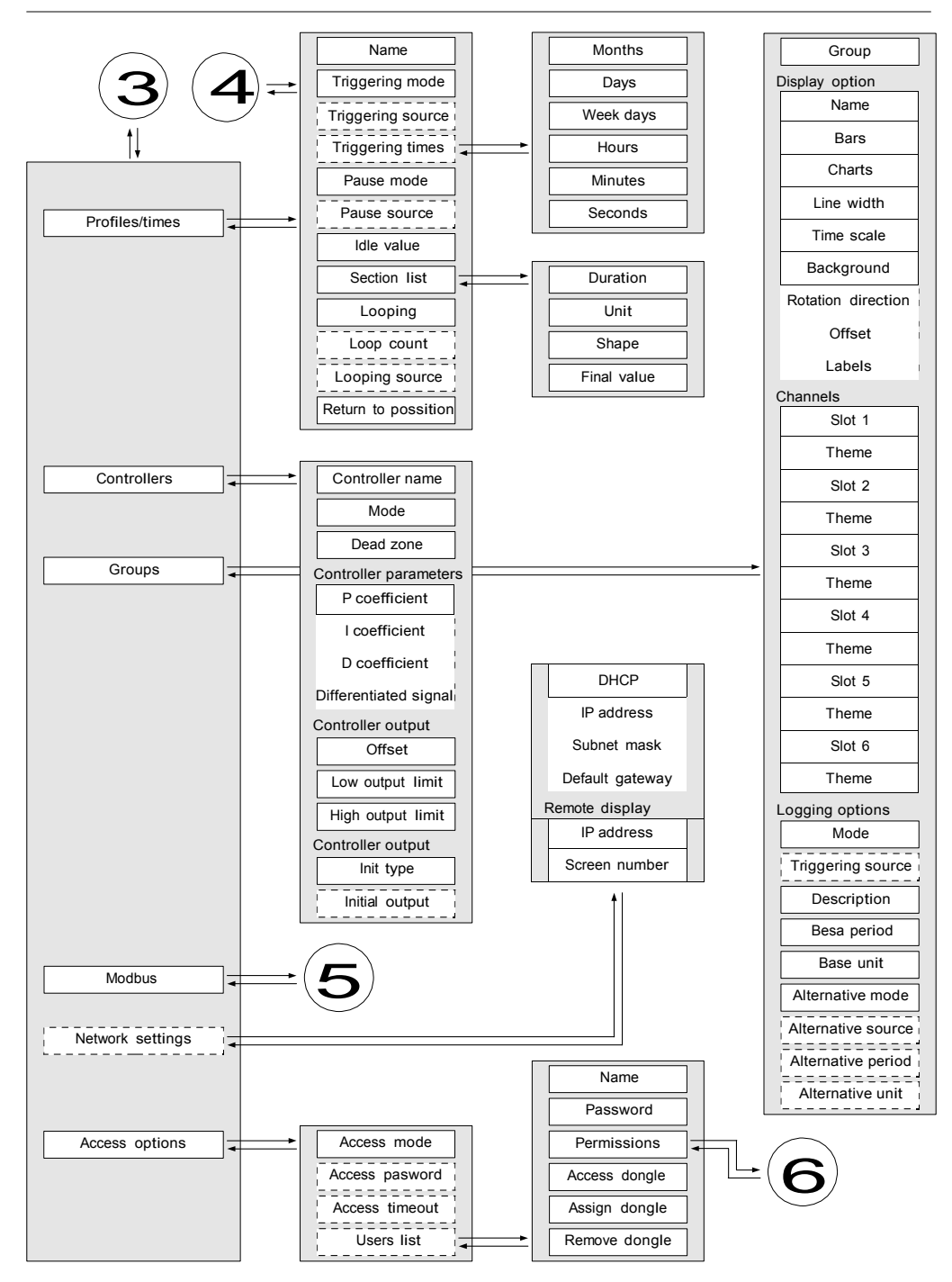

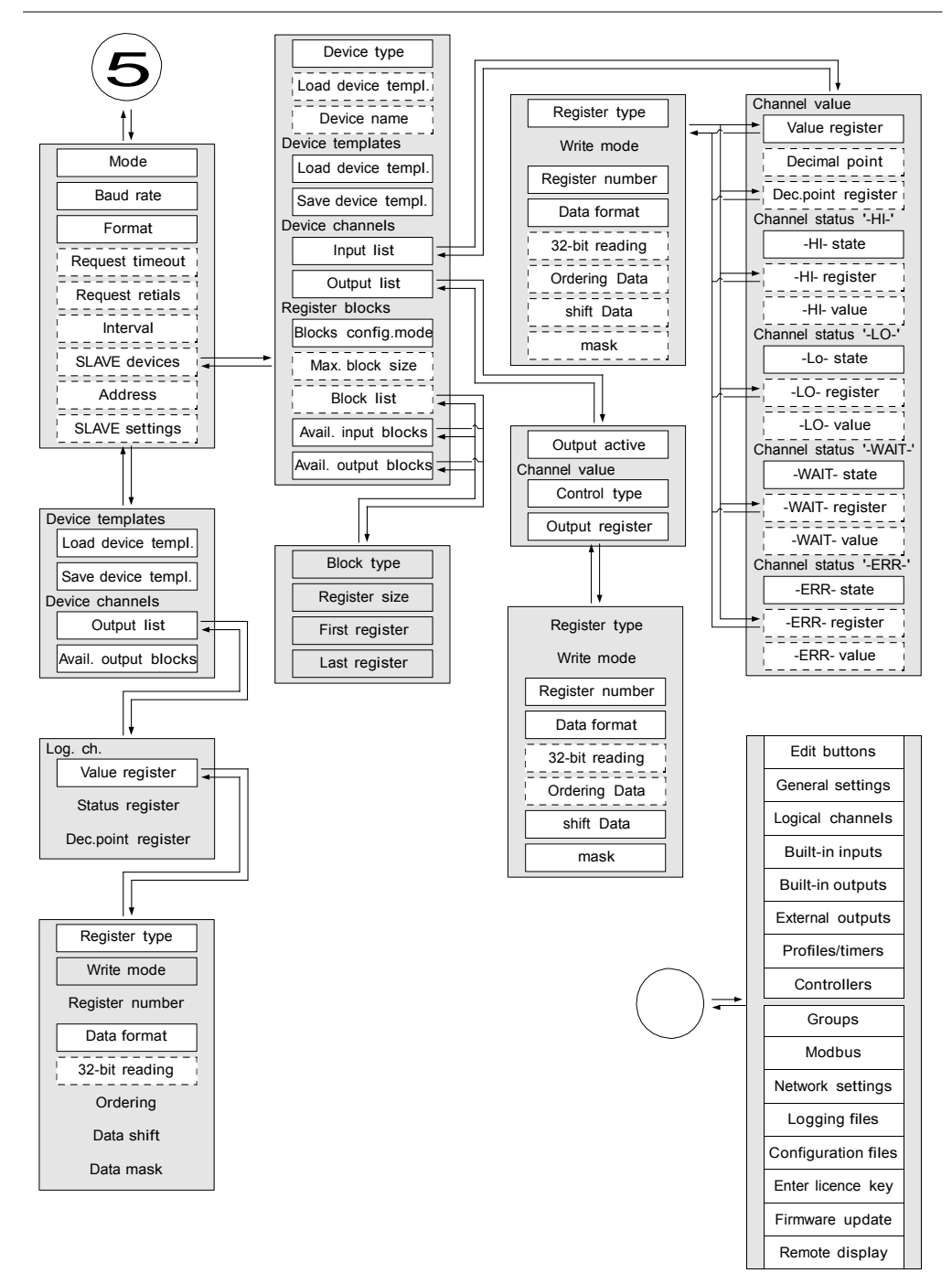

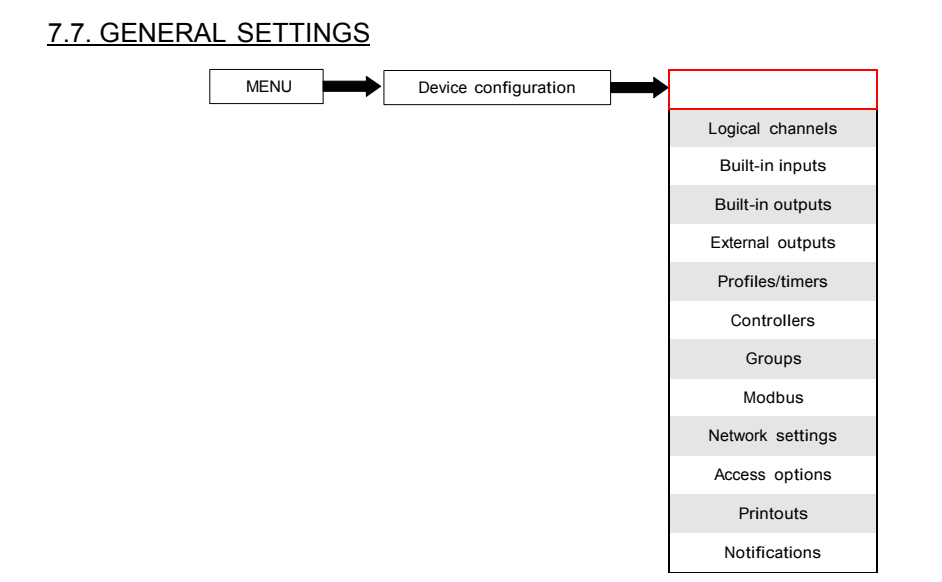

The General settings menu allows to configure user interface display settings, the default screen when the device powers on and automatic view change settings.

The parameters of the General settings menu are:

- Basic parameter block this block includes two parameters:
	- Language this parameter allows the user to select the language, available languages are: English, Polish, Spanish, German, Russian, French, Czech, Romanian and Hungarian.
	- Date and time this parameter allows the user to set the current date and time,
	- Time zone parameter which should contain time zone where the device works which allows to properly correct date and time in the device,
	- Reg. num. displaying this parameter allows to change mode of displaying the Register addresses for Logical channel and External output menu. Two formats are available:
		- hexadecimal the registers are displayed in hexadecimal format. To indicate that data has a hexadecimal format, the letter 'h' is added at the end - for example, 12h (0x12),
		- decimal the registers are displayed in decimal format (without any marker) e.g. 123
- LCD screen parameter block:
	- Backlight this parameter allows the user to set the level of the LCD backlight. Available levels are: 20% (least backlight), 40%, 60%, 80%, 100% (the most backlight),
- Screen saver parameter block these parameters can reduce backlight level of the LCD screen (or make it completely blank) during normal operation, i.e. when the user does not touch the screen for a set time. This block has two parameters:
	- Mode this parameter has the following options:
- disabled this option turns off screen savers, the LCD screen is illuminated at all times according to parameter settings: Backlight (see above Screen saver parameter block)
	- 1min, 5min, 10min, 30min,
- Brightness this parameter is hidden for Mode = disabled, in the other modes (1min, 5min, 10min, 30min) this parameter is visible, the user can change the brightness level of the LCD screen after time set in parameter Mode elapses. The options are: 0% (screen blank), 20%, 40%, 60%,
- Initial view parameter block allows the user to set the initial display screen on the LCD screen when the device is turned on, this block includes two parameters:
	- Display mode select the presentation of data in the displayed group (see parameter: Displayed group). For possible modes see Chapter 6.3.3. Data panels, and Chapter 7.14. GROUPS,
	- Displayed group selects a group displayed at startup. If Display mode is chosen as many groups, parameter Displayed group selects the first of five following groups displayed on the screen (many group mode presents 5 groups in one window). For example, when the user sets Display group as Group 8 then the unit will display: starting from the left side of: Group 8 -> Group 9 -> Group 10 -> Group 1 -> Group 2,
- Automatic view change parameter block this parameter block allows the user to set the display to change every time period. The parameters of this block include:
	- Change mode this parameter has the following options:
		- disabled no changes in the display. For this mode the remaining parameters in this block are not visible,
		- change modes allows the user to automatically change the displayed mode,
		- change groups allows the user to automatically change displayed group,
		- detailed list allows to automatically change displayed views defined by the user,
	- Triggering mode this parameter has the following options:
		- by time it enables to change displayed view at fixed time intervals,
		- from log. channel changes displayed view depending on value in selected logical channel. If value in this channel is less than 1, displayed view number is 1, if value in this parameter equal or more than 1 but less than 2 displayed view number is 2, and so on. The last defined view does not has the upper limit.
	- Display time this parameter is visible for the Change mode: change modes, change groups – duration (set in seconds) for each screen,
	- Triggering source  $-$  this parameter is visible for the Change mode: change modes, change groups, and for the Triggering mode: from log. channel; it allows the user to choose logical channel from the list, which value will sets up the displaying view,
	- Change timeout this parameter determines the time from the device startup or manually change of the view to first automatic view change,
	- Setup list this button is visible for Change mode parameter setted as detailed list, this parameter is described below in this Chapter,
- CSV Format settings parameter block contains parameters which are related with creating and sending CSV files,
	- Decimal separator selects decimal separator in CSV files for numeric values,
		- dot decimal separator is a dot and a comma will separate all fields in CSV files,
		- comma decimal separator is a comma and a semicolon will separate all fields in CSV files,
- Remot e shutdown parameter block allows to set automatic shutdown of the device,
	- Mode turns on and off shutdown from logical channel,
		- $disable remote shutdown is off.$
		- from log. channel remote shutdown is on,
	- Triggering source contains the logical channels list, where selected one will be source for the remote shutdown; the shutdown procedure will start each time when signal in selected channel will change from value  $0$  to value  $> 0$ .
	- Delay settable time that will pass before the device will shutdown; this procedure will be stopped if during this time:
		- signal in Triggering source parameter will drop to 0 value,
		- the user will press cancel button on the screen,

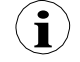

When device starts or when in Remote shutdown parameter block has been made any changes and in selected channel in Triggering source parameter is value greater than 0, the shutdown procedure won't start. To start shutdown procedure, value in this channel must change to value equal or lower than 0 and then to value greater than 0.

#### Setup list parameter

After pressing the Setup list button the user enters the View menu allowing the creation of 1 to 20 views.

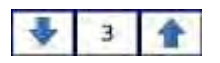

Arrows placed in the upper right corner of the screen allow you to

 move to the next view. The middle button allows you to directly select a particular view.

Parameters of View menu are:

- Display mode this parameter allows the user to select the presentation of the data in the displayed group (see parameter: Displayed group). For possible modes see Chapter 6.3.3. Data panels and Chapter 7.14. GROUPS,
- Displayed group allows the user to select a group displayed at startup. If the Display mode is chosen as many groups, parameter Display group selects the first of five following groups displayed on the screen (mode many group presents 5 groups in one window). For example, when setting the parameter to Display group=Group 8 then the display will show: starting from the left side of: Group 8 -> Group 9 -> Group 10 -> Group 1 -> Group 2,
- Display time this parameter is visible for the Triggering mode: by time, it sets the duration (in seconds) of the selected view,
- Add a new view button adds a new view to the list
- Delete this view button deletes selected view from the list,
- Move to position this parameter allows the user to move the current view to the appropriate position,

#### Example:

Steps to create four views are as follows:

- 1. In the Change mode parameter select detailed list,
- 2. Press the Setup list button and enter the View menu,
- 3. Set parameters for a first View,

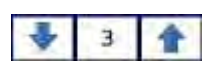

Arrows placed in the upper right corner of the screen allow you to

 move to the next view. The middle button allows direct selection of a particular view.

- 4. To add or delete further views use the Add a new view button or Delete this view button, respectively,
- 5. When the user wants to add a view between the existing views, e.g. between views 2 and 3, user can choose two ways:
	- select the 2nd view (by the arrows in the upper right corner of the screen) and then add a new view by clicking the Add a new view button,
	- $\Box$  after adding new view on the end of the list, the Move to position parameter set as 3 value,
- 6. When finished, the user can see all the defined views by clicking the middle button between the arrows in the upper right corner of the screen,

# 7.8. LOGICAL CHANNELS

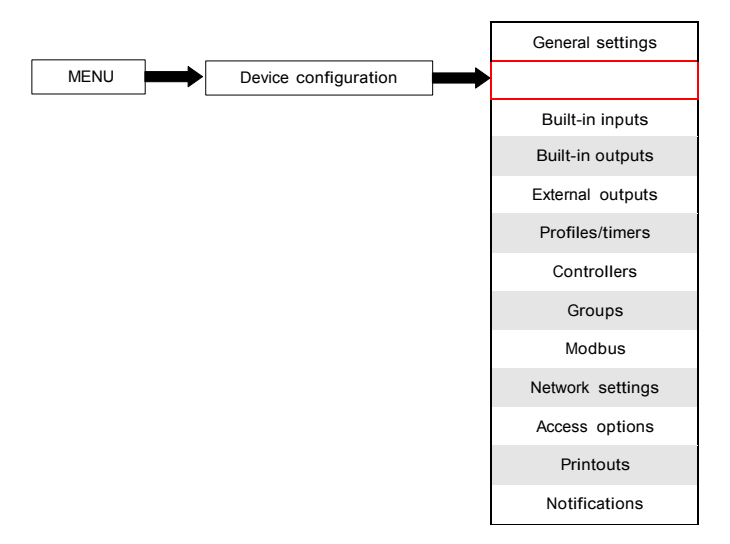

The Logical channels menu is used to configure the logical channels. Channels can be treated as input data for outputs, controllers or other Logical channels and can be collected into Groups for simultaneous display. To see a detailed definition of Logical Channel see Chapter 5.1.1. Logical channels.

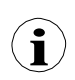

To enter directly into the configuration menu of particular channel, press and hold on the screen over the channel data panel for a few seconds (see option (1) in the Fig. 6.5). If the password is set (see Chapter 7.17. ACCESS OPTIONS) then the user has to enter the password before entering the configuration.

#### 7.8.1. Logical Channels - General settings

$$
\frac{1}{2}
$$

Arrows placed in the upper right corner of the screen allow you to

switch between a succession of logical channels. The middle button allows you to directly select a specific logical channel from the list.

The parameters of a logical channel depends on the Mode of the logical channel. The Logical channel has modes:

- disabled
- Hardware input
- Hardware output monitor
- Modbus
- Set point value
- Math function
- Controller
- Profile/timer
- Profile/timer (cycle counter)
- Data from other channel

A detailed description of the models is in the following chapters.

The channel for Mode=disabled has only one parameter - the name of the channel. In other modes the Logical channels are active and may affect the processing and control data.

Parameters and blocks of parameters common for active Logical channels:

- Name it gives the name to the logical channel,
- Unit is related with a data source of channel,
	- for Built-in modules it will automatically use a default Unit,
	- for Mode=Set point value and Mode=Controller the Unit can be defined freely, directly in the Logical Channel menu,
	- for other modes the Unit can be added only using the Scaling parameter (see below in this Chapter for discussion about the Scaling parameter),
- Mode in this parameter the user selects the source of the data for logical channel. It is possible to select one of ten modes:
	- disabled,
	- Hardware input see Chapter 7.8.2,
	- Hardware output monitor see Chapter 7.8.3,
	- Modbus see Chapter 7.8.4,
	- Set point value see Chapter 7.8.5,
	- Math function see Chapter 7.8.6,
	- Controller see Chapter 7.8.7,
	- Profile / timer see Chapter 7.8.8,
	- Profile/timer (cycle counter) see Chapter 7.8.9,
	- Data from other channel see Chapter 7.8.10,
- Latch parameter block allows user to set the latch function which will hold the last value of a channel; this block has the following parameters:
	- Mode this parameter allows the user to choose how to trigger the latch function; there are 2 options:
		- disabled the latch function is disabled,
		- from logic channel the latch function is activated depending of the value of channel selected in the Triggering source parameter,
	- Triggering source this parameter is only visible if user sets Mode=from logic channel; using this parameter the user chooses a logical channel which is the triggering source of the latch function (when the value of triggering channel is ≤0 the latch is active, for a value >0 latch is disabled),

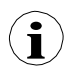

During device restart, the logical channels, which have the latch function enabled have value: '0' and on the LCD screen blinking dashes '----' appear in place of the value.

- Processing parameter block is used for scaling and filtering data (for explanation see below)
- Displaying parameter block for these parameters the user selects the format and range of the data displayed on the screen. For more information about Displaying parameters see below in this Chapter.

#### Processing parameter block

For this block the parameters are:

- Scaling.
- Filter type,

To enter the scaling menu press the button next to the Scaling label. The menu has the following options:

- a) disabled no scaling of input data,
- b) linear after choosing this option, parameter appears:
	- Configure scaling submenu which allows the user to change unit in this logical channel and rescale value using two points. This submenu contains following options:
		- Input unit read only parameter, it displays unit of the logical channel source,
		- Output unit unit of rescaled data,
		- Point 1 block contains following options:
			- Input value value of point 1 before scaling,
			- Output value value of point 1 after scaling,
		- Point 2 block contains following options:
			- Input value  $-$  value of point 2 before scaling,
			- Output value value of point 2 after scaling,

In Multi-Channel, linear scaling can be done in with table placed below, but slope and offset are constant values and they should be determined by user earlier.

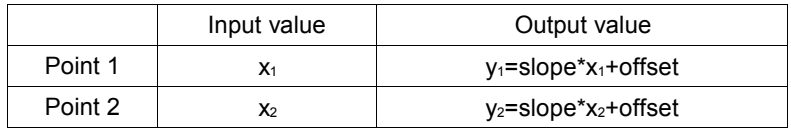

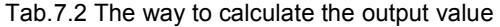

#### Example:

The task is to rescale temperature from Centigrades, in which all of the Multi-Channel modules are scaled, to degrees Fahrenheit. The formula, which should be used for this task is shown bellow:

$$
T_{F} = 1.8 \bigoplus T_{C} \square 32
$$

where:

 $T_F$  – temperature in degrees Fahrenheit,  $T_c$  – temperature in Centigrades.  $9/5 -$ slope. 32 – offset,

Lets assume that our temperature range is from -50°C to 85°C (but this range is arbitrary). In that case:

- Scale parameter set as linear,
- enter Configure scaling submenu:
	- $\Box$  in Output unit parameter write:  $\epsilon$ F.
	- $\Box$  in Input value parameter for Point 1 block write: -50 (which is low range limit),
	- □ in Output value parameter for Point 1 block write: -58 (according to the formula),
	- $\Box$  in Input value parameter for Point 2 block write: 85 (which is low range limit),
	- in Output value parameter for Point 2 block write: 185 (according to the formula),

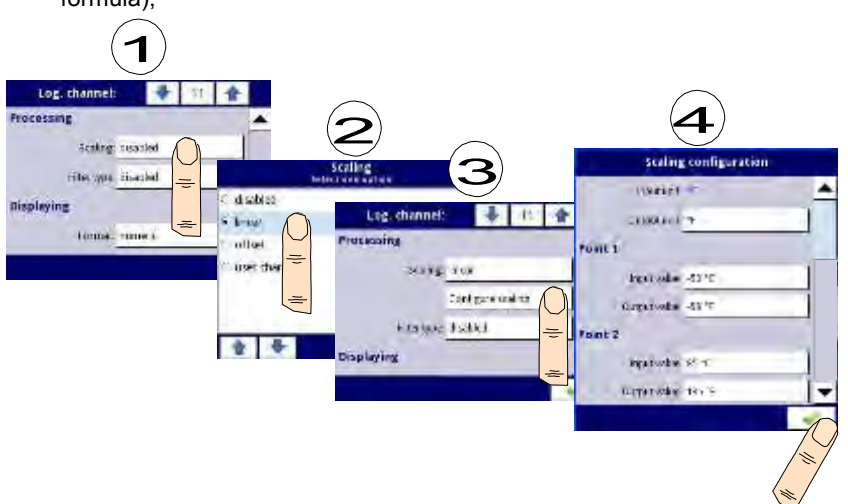

Fig. 7.33. Example of scaling configuration

- c) offset after choosing this option, parameter appears:
	- $\Box$  Configure scaling  $-$  function, which allows to add a constant value to input value. It is given by formula:

$$
y=x\Box
$$
offset

In this function, there are following parameters:

- $\Box$  Input unit read only parameter, it displays unit of the logical channel source,
- $\Box$  Value to add it defines offset value,
- d) user char. is defined as set of X-Y points. Number of the points is variable and may be set from 2 to 20 points which make linear segments (see Fig. 7.34). After choosing this option, parameter appears:
	- $\Box$  Configure scaling  $\Box$  submenu which allows to define further points of the user characteristic. There are following parameters:
		- Input unit read only parameter, it displays unit of the logical channel source,
		- Output unit unit of rescaled data,
- Num. of point read only parameter, in displays number of points that currently are defined in characteristic,
- Edit points submenu that defines point in characteristic:
	- Input value point value before scaling,
	- Output value point value after scaling,
	- Add point button adds new point, behind currently displayed,
	- Delete point button deletes currently displayed point, parameter is inactive when number of points in characteristic is 2,

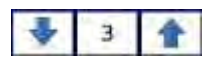

**i**

The arrows placed in the upper right corner of the screen allows to

 switch between points. The middle button allow direct selection of a particular point from the list.

For 2 points the user characteristic works like a linear process (see subsection b)). For more than 2 defined points the user characteristic is a composite of the line characteristics therefore for input value 'x' the user obtain an output value 'y' which is described by the relationship:

$$
y
$$
  
=slope<sub>n</sub>  $\bigoplus_{n}$  x  $\bigcup_{n}$  offset

,where 'slope' and 'offset' are coefficients of a segment contained between two points (see Fig. 7.34), and  $n = 1, 2$ . is the number of the segment.

If the input exceeds the extreme 'x' values of the designated points of  $P_n$ , the output value is scaled by the functions defined at the extreme segments.

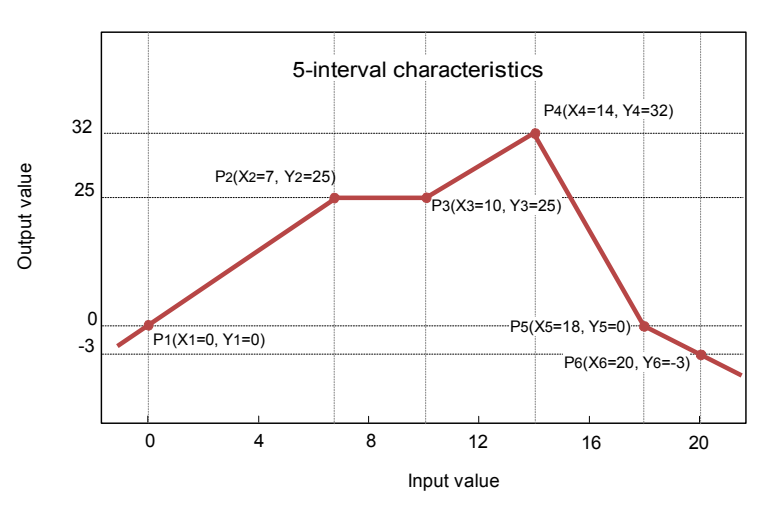

Fig. 7.34. Example of user characteristic
## Example:

Steps to create a user characteristic consisting of 6 points (like on Fig. 7.34):

- 1. Press the button next to the Scaling label and select user characteristic option (point (1) and (2) in Fig. 7.35).
- 2. Press the Configure scaling button and enter the Scaling configuration menu (point (3) in Fig. 7.35).
- 3. If you want to create an output Unit, which replaces the input unit, or if no unit is defined on the input, press the button next to Output Unit label.
- 4. Press the Edit points button (point (4) in Fig. 7.35) and go to Edit points menu.

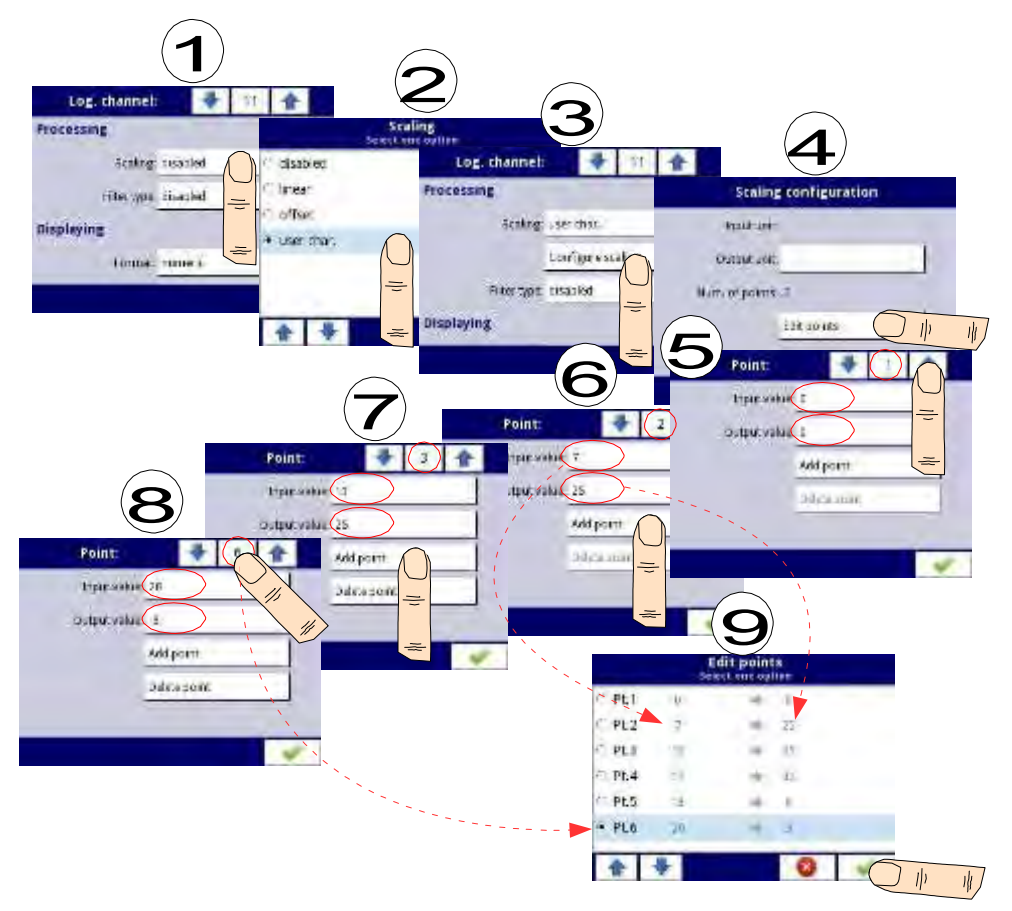

Fig. 7.35. Configuring the user characteristic

For Point 1 set input and output value (point (5) in Fig. 7.35).

- 5. Switch to Point 2 by using the arrow keys and there also set the value of input and output (point  $(6)$  in Fig.  $7.\overline{3}5$ ).
- 6. To add or delete points the user should use the Add point button or Delete point button, respectively,
- 7. When the user wants to add a new point between the existing point e.g. between 5 and 6, select the edit Point 5 and then add a new point by press the Add point button.
- 8. At the end we check all the points defined by clicking the middle button between the arrows in the upper right corner of the screen (point (8) and (9) in Fig. 7.35).

## Filter type

The Filter type parameter has options:

- disabled filtering of the input value is turned off,
- smoothing this option enables a filter that is expressed by the formula:

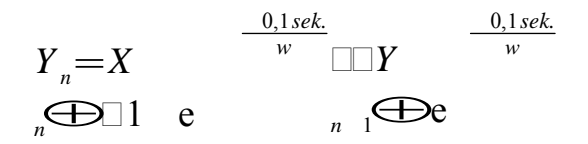

,where

 $n$  - number of sample, where  $n = 1, 2, 3, \ldots$ 

 $Y_n$  - output value for n-th sample,

 $Y_{n-1}$  - output value for n-1 sample,

 $X_n$  - input value for n-th sample,

w - time constant in seconds, this filter coefficient is defined by the user from the Decay constant parameter (a value of '0' for the filter is turned off), 0.1 sec. - sample time,

After selecting smoothing option in Filter type parameter new button is available - Filter configuration which allows the user to enter a time constant with the Decay constant parameter (see above filter formula).

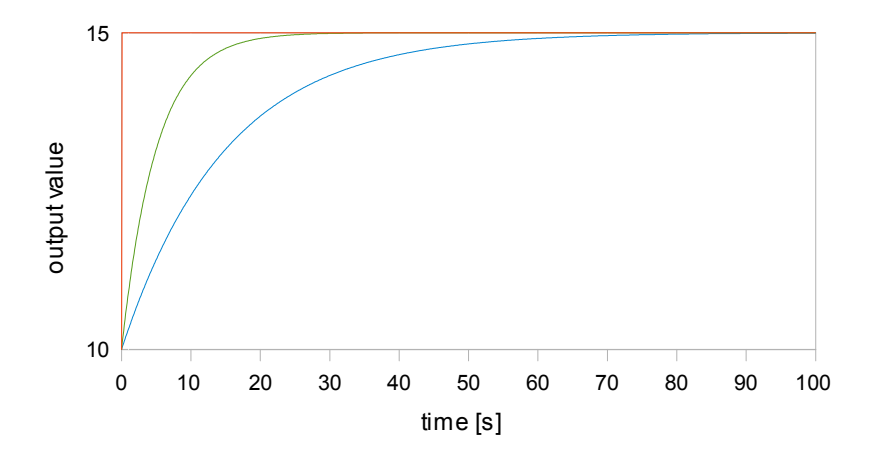

Fig. 7.36. Example of the input signal (red chart), filtered signal for the time constant = 5s (green chart) and time constant = 15s (blue chart)

– peak detect – function which allows to detect and visualize peak values in measured signal. Detection of the peak value can be done if the measured signal raises and drops (or the opposite) by value, which is settable by the user. Next, the detected value can be hold for settable by user period of time. If during the time when peak is detected, new peak is detected, then the peak value is updated and the time of hold is reset. When this time will elapse, or no peak is detected, the device will display current value of the signal (see Fig. 7.37).

After selecting this option, Filter conf. button will appear which contains configuration parameters of this filter:

- Mode allows to choose filter work mode.
	- peaks function detects highest values in logical channel
	- valleys function detects lowest values in logical channel.
- Value the peak will be detected when signal value will drop or rise for value in this parameter,
- Hold time the time which the detected peak will be hold, under condition that there will be no new peak detected,
- Reset mode turns on and off reset of the peak value from logical channel,
	- $disabled$  reset form logical channel is off,
	- from log. channel allows to select a logical channel, in which value that is higher than 0, will reset the peak detect,
- Reset source  $-$  it contains the logical channels list, where selected on will be for the peak detect source of reset,

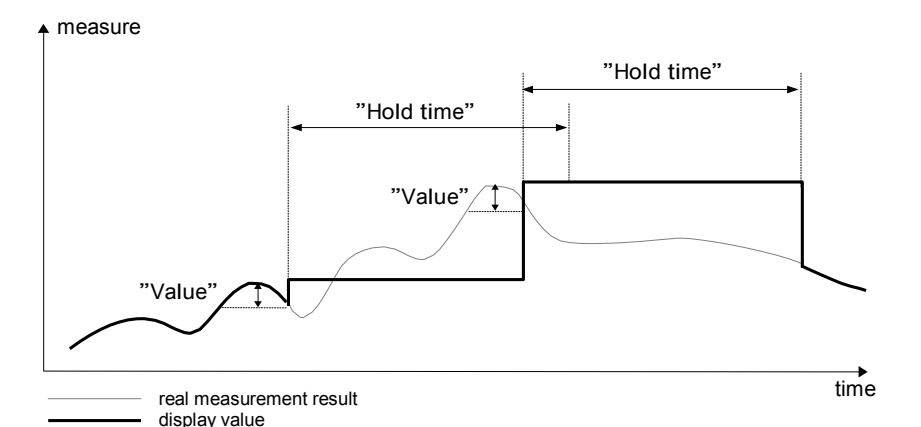

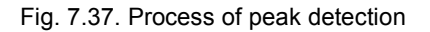

#### Displaying parameter block

The constant parameters of Displaying block are:

- Format the logical channel data formats, which are:
	- numeric  $-$  value in this channel is displayed as a number,
	- binary only for values: '0' for low state and '1' for high state,
	- time  $-$  value in this channel is displayed as a time. Logical channel in time Format will always considers its value as a number of seconds and base on this and settings in Time pattern parameter, the logical channel will calculate the value to display,
- Time pattern this parameter occurs only when Format parameter is set as time; it allows user to define time pattern at his will. Only restrictions are that higher units have to be before lower units and different units have to be separated by colon character. Allowed is to create units which contains any number of digits. When user creates a pattern which is forbidden, the device will detect it and set the pattern as default.
- Precision this parameter occurs when Format parameter is set as numeric or time, which specifies the precision to be displayed on the output value (see Fig. 7.39),
- Off-state text this parameter occurs when Format parameter is set as binary, when the input value is  $\leq 0$  the value is replaced by the text defined by the user, default settings text is: OFF,
- On-state text this parameter occurs when Format parameter is set as binary, when the input value is  $>0$  the value is replaced by the text defined by the user, default settings text is: ON,

The text of Off-state and On-state can be:

- text with black font such as: ALARM, off, OK,
- text using numbers and special characters such as: ALARM #12.
- $\cdot$  text using font color and / or a background color for example:  $\blacksquare \blacksquare \blacksquare$
- no text, only a rectangle with the selected color the width of the rectangle on the screen is defined by pressing the Spacebar (empty string), and the color of the rectangle is the background color, for example:
- Digits this parameter occurs when Format parameter is set as numeric, allowing user to choose the part of the number that is to be the value of the logical channel displayed on the screen,

#### Example of a number representing the value of the logical channel:

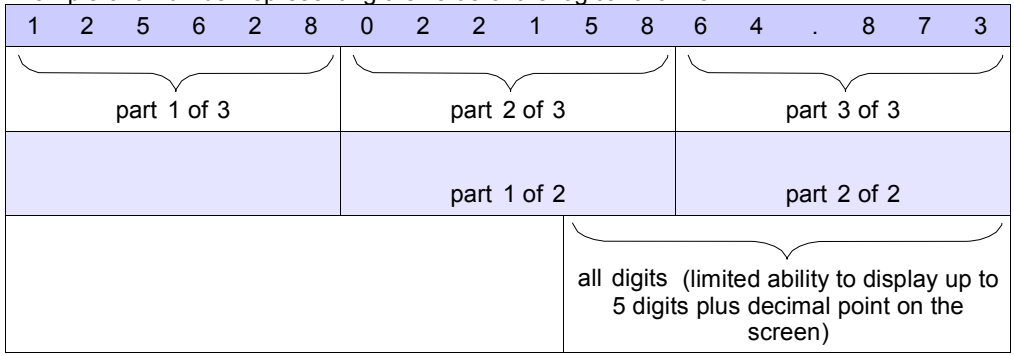

- Available options for Digits parameter are:
	- all digits  $-$  display all parts. With this option the number is limited only to possibilities of the display;
	- part 1 of 2 display the higher part of the number on the screen,
	- part  $2$  of  $2$  display the lower part of the number on the screen,
	- part 1 of 3 display the highest part of the number on the screen,
	- part 2 of 3 display the middle part of the number on the screen,
	- part 3 of 3 display the lowest part of the number on the screen.

For time Format in logical channel only 6 digits, three special signs (colons, dot), but not more than eight signs and minus. Using Digits and Precision parameters, the device will display time from youngest unit with maintaining all restrictions, see Fig. 7.38.

Minus signs is displayed only before the highest unit of the Time Pattern. When the highest unit can not be displayed in logical channel, minus sign will not appear and value in this channel will be considered as a positive value.

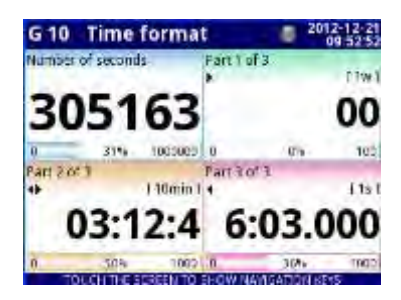

Fig. 7.38.Example of time Format view with Precision 0.000 and standard Time Pattern [ww:dd:hh:mm:ss]

- Graph low minimum range value for graphs, bars, needle dials and percentage bars (see Fig. 7.39),
- Graph high maximum range value for graphs, bars, needle dials and percentage bars (see Fig. 7.39),

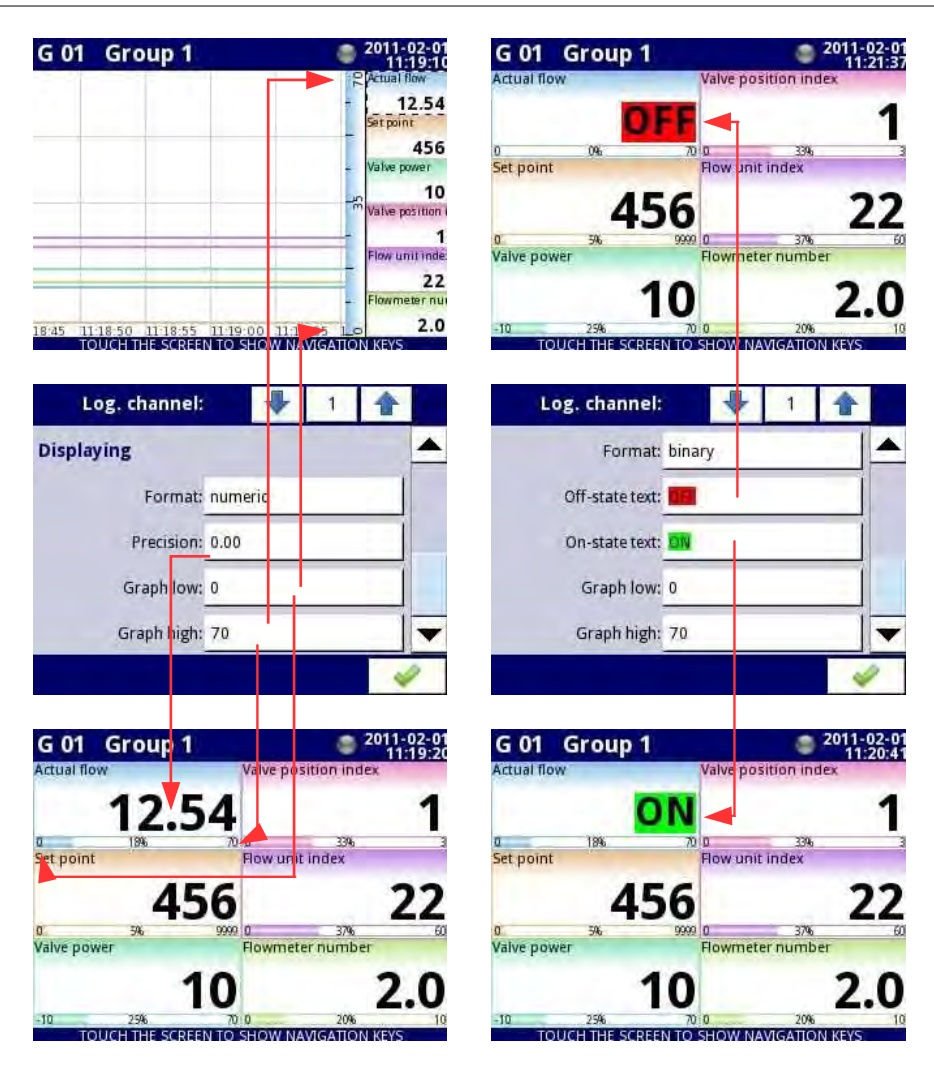

Fig. 7.39. Input channels menu – 2 different kinds of Displaying parameters

To calculate percentage which will be displayed on the indicator, the device is using following equation:

$$
R = \frac{V}{Hi} \frac{Lo}{Lo} \bigoplus 100\%
$$

where:

R – result

V – value in logical channel

Lo – Graph low value in logical channel

Hi – Graph high value in logical channel

 $\Box$  Channel highlight – block of parameters, used to change background color and its mode in the logical channel. User can set up to three different variants of highlights, depending to event weight, which should trigger highlight in this channel.

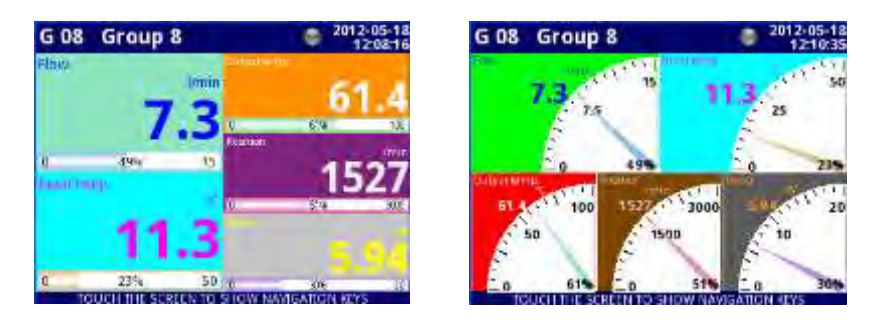

Fig. 7.40 Example of logical channel highlights

In Channel highlight user can set following parameters:

- $\Box$  Mode is used to change the way of highlight displaying. There are three options: disabled, permanent, blinking,
- $\Box$  Blink period it appears, when Mode parameter is set on blinking. It defines the blink period of the highlight,
- $\Box$  Trig. hold time it is a minimal time, during which, the highlight variant will be generated, even if the generating signal will disappear. However, user should pay attention on the highlight hierarchy. If the highlight variant with higher number is active, and the highlight variant with lower number will appear, generated will the one with lower number, even if the Trig. hold time of the first one will not expire,
- $\Box$  Trigger using this parameter, user can choose the logical channel, which will be the source of triggering for the channel highlight. When in source channel, there is a value  $\leq$  0, then highlight is inactive, and when there is a value > 0, then highlight is active,
- $\Box$  Alarm level in this parameter, user can choose is the highlight variant active, when channel selected in Trigger parameter, will returns an Err, Hi or Lo alarm:
	- no highlight selected highlight variant will not be active while alarm state in logical channel,
	- highlight forced selected highlight variant will be active while alarm state in logical channel,
- $\Box$  Color in this parameter, user can set the background color and font color of the highlight variant,

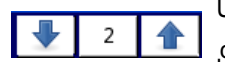

Using arrows placed in the upper right corner of the screen, user can

 choose highlight variant, which he wants to configure. The middle button allows direct selection of a specific variant from the list.

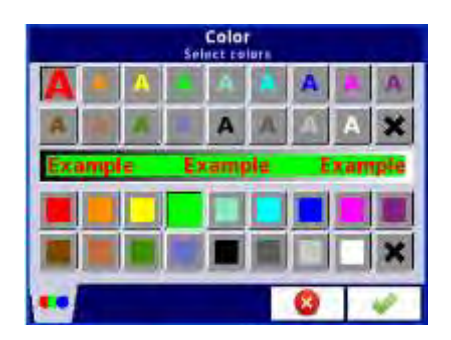

Fig. 7.41 Color edit dialog

# Comments regarding the display:

- The precision of the displayed data can be set in the device with any accuracy (up to 4 decimal places), it must be remembered that the resolution and accuracy of external sensors connected to the device is finite, and usually not better than 0.1%.
- User should pay attention on the highlight hierarchy. If there are two or three variants of highlight generated at once, one with the lowest number will be displayed.
- The time scale is common for the entire Group and can be set in the Groups menu (see Chapter 7.14. GROUPS).

# Examples of Channel highlight configuration.

# Example 1:

# Task:

User's task is to set blinking highlight on alarm channel, which will be active when measured current value is too high or too low.

# Solution:

After connecting all measuring devices and configuring them in Multi-Channel, we can start to configure the highlights.

To complete the task, we will need to configure 4 logical channels and 1 virtual relay: a) Channel with measured current value.

- 
- b) Channel with overhead alarm threshold .
- c) Channel with bottom alarm threshold.
- d) Channel with highlight alarm.
- e) Virtual relay which will define, when is time to activate the alarm.

Logical channel 1: Measuring the current:

- □ In Name parameter write: Current value,
- Mode parameter set as: Hardware input,
- □ Source parameter set as: lnp.A1 : Current,
- $\Box$  Precision parameter set as: 0.00,
- $\Box$  In Graph low parameter write: 0,
- $\Box$  In Graph high parameter write: 22,
- $\Box$  All other parameters should be set as default,

Logical channel 2: Overhead alarm threshold:

- $\Box$  In Name parameter write: Overhead alarm threshold,
- □ Mode parameter set as: Set point value,
- $\Box$  Edit button parameter set as: enabled,
- $\Box$  In Unit parameter write: mA,
- $\Box$  Precision parameter set as: 0.00.
- $\Box$  In Graph low parameter write: 0.
- $\Box$  In Graph high parameter write: 22,
- $\Box$  All other parameters should be set as default,

Logical channel 3: Bottom alarm threshold:

- $\Box$  In Name parameter write: Bottom alarm threshold,
- □ Mode parameter set as: Set point value,
- $\Box$  Edit button parameter set on: enabled,
- $\Box$  In Unit parameter write: mA,
- $\Box$  Precision parameter set as: 0.00,
- $\Box$  In Graph low parameter write: 0,
- $\Box$  In Graph high parameter write: 22,
- $\Box$  All other parameters should be set as default,

Logical channel 4: Alarm displaying:

- □ In Name parameter write: Alarm state,
- □ Mode parameter set as: Hardware output monitor,
- $\Box$  Source parameter set as: Out.V1 : Virtual relay,
- $\Box$  Format parameter set as: binary,
- $\Box$  In Off-state text parameter write: No alarm,
- $\Box$  In On-state text parameter write: ALARM!,
- $\Box$  In Graph low parameter write: 0,
- $\Box$  In Graph high parameter write: 22,
- $\Box$  Now we go to Channel highlight submenu:
	- □ Highlight color parameter set as: 1,<br>□ Mode parameter set as: blinking
	- Mode parameter set as: blinking,
	- In Blink period parameter write: 1,
	- $\Box$  In Trig. hold time parameter write: 1,
	- $\Box$  Trigger parameter set as logical channel that we currently configuring (in this task, it will be Logical channel 4 named Alarm state),
	- □ Alarm state parameter set as: no highlight,
	- □ Now, go to Color parameter and set font color (at the top of screen) and background color (at the bottom of the screen),
	- □ For Highlight color 2 and 3, set Mode parameter as disabled,

Virtual relay V1: Defining, when is time to activate the alarm:

- □ Mode parameter set as: outside range,
- □ Source parameter set as logical channel named as Current value,
- □ Alarm state parameter set as: immed. ON,
- $\Box$  Level mode parameter set as: channel,
- D Lower level parameter set as logical channel named as Overhead alarm threshold,
- Upper level parameter set as logical channel named as Bottom alarm threshold,
- $\Box$  All other parameters should be set as default,

## Example 2:

Task:

User's task is to set blinking highlight on temperature channel, which will be activated on three different levels.

# Solution:

After connecting all measuring devices and configuring them in Multi-Channel, we can start to configure the highlights.

To complete the task, we will need to configure 7 logical channels:

- a) Channel with first level.
- b) Channel with second level .
- c) Channel with third level.
- d) Channel that will tell when will first alarm appear.
- e) Channel that will tell when will second alarm appear.
- f) Channel that will tell when will third alarm appear.
- g) Channel where the temperature is measured, and the alarms will appear.

Logical channel 1: First level:

- $\Box$  In Name parameter write: First level.
- $\Box$  Mode parameter set as: Set point value,<br> $\Box$  Edit button parameter set as: enabled
- Edit button parameter set as: enabled,
- $\Box$  In Unit parameter write:  $\degree$ C.
- $\Box$  Precision parameter set as: 0.0,
- $\Box$  In Graph low parameter write: -50,
- $\Box$  In Graph high parameter write: 85,
- All other parameters should be set as default,

Logical channel 2: Second level:

- □ In Name parameter write: Second level,
- □ Mode parameter set as: Set point value,
- $\Box$  Edit button parameter set as: enabled,
- $\Box$  In Unit parameter write:  $\degree$ C,
- $\Box$  Precision parameter set as: 0.0,
- $\Box$  In Graph low parameter write: -50,
- $\Box$  In Graph high parameter write: 85,
- $\Box$  All other parameters should be set as default,

Logical channel 3: Third level:

- $\Box$  In Name parameter write: Third level,
- □ Mode parameter set as: Set point value.
- $\Box$  Edit button parameter set as: enabled,
- $\Box$  In Unit parameter write:  $\degree$ C,
- $\Box$  Precision parameter set as: 0.0,
- $\Box$  In Graph low parameter write: -50,
- $\Box$  In Graph high parameter write: 85,
- $\Box$  All other parameters should be set as default.

# Logical channel 4: Calculating the time of the first alarm,

- □ In Name parameter write: Calc. First level,
- □ Mode parameter set as: Math function,
- □ Click on the Function button,
	- **Function parameter set as:**  $X Y$ **,**
- $\Box$  Source X parameter set as logical channel where the temperature measurement is shown,
- Type of source Y parameter set as: channel,
- □ Source Y parameter set as logical channel named as First level,
- $\Box$  Precision parameter set as 0.0.
- Graph low parameter set as:  $-50$ .
- $\Box$  Graph high parameter set as: 85.
- $\Box$  All other parameters should be set as default,

Logical channel 5: Calculating the time of the second alarm,

- □ In Name parameter write: Calc. Second level,
- □ Mode parameter set as: Math function,
- $\Box$  Click on the Function button,
	- **Function parameter set as:**  $X Y$ **,**
	- $\Box$  Source X parameter set as logical channel where the temperature measurement is shown,
	- □ Type of source Y parameter set as: channel.
	- □ Source Y parameter set as logical channel named as Second level,
- $\Box$  Precision parameter set as 0.0,
- Graph low parameter set as: -50,
- Graph high parameter set as: 85,
	- All other parameters should be set as default,

Logical channel 6: Calculating the time of the third alarm,

- □ In Name parameter write: Calc. Third level,
- Mode parameter set as: Math function,
- $\Box$  Click on the Function button,
	- $\Box$  Function parameter set as:  $X Y$ .
	- $\Box$  Source X parameter set as logical channel where the temperature measurement is shown,
	- □ Type of source Y parameter set as: channel,
	- □ Source Y parameter set as logical channel named as Third level,
- $\Box$  Precision parameter set as 0.0,
- Graph low parameter set as: -50,
- $\Box$  Graph high parameter set as: 85.
- $\Box$  All other parameters should be set as default,

Logical channel 7: Temperature measurement:

- $\Box$  In Name parameter write: Temperature,
- Mode parameter set as: Hardware input,
- □ Source parameter set as: lnp.A4 : Intern.temp,
- $\Box$  Precision parameter set as: 0.0,
- $\Box$  In Graph low parameter write: -50,
- $\Box$  In Graph high parameter write: 85.
- $\Box$  Now go to Channel highlight submenu:
	- $\Box$  Highlight color parameter set as: 1,
		- Mode parameter set as: permanent,
		- In Trig.hold time parameter write: 5,
		- Trigger parameter set as logical channel named Calc. Third level,
		- Alarm state parameter set as: no highlight,
		- Now, go to Color parameter and set font color (at the top of screen) and background color (at the bottom of the screen),
- **Highlight color parameter set as: 2,** 
	- Mode parameter set as: blinking,
	- In Blink period parameter write: 3,
	- In Trig.hold time parameter write: 3,
	- Trigger parameter set as logical channel named Calc. Second level,
	- Alarm state parameter set as: no highlight,
	- Now, go to Color parameter and set font color (at the top of screen) and background color (at the bottom of the screen),
- $\Box$  Highlight color parameter set as: 3,
	- Mode parameter set as: blinking,
	- In Blink period parameter write: 1,
	- In Trig.hold time parameter write: 1,
	- Trigger parameter set as logical channel named Calc. First level,
	- Alarm state parameter set as: no highlight,
	- Now, go to Color parameter and set font color (at the top of screen) and background color (at the bottom of the screen),
- $\Box$ All other parameters should be set as default,

## 7.8.2. Logical channels - Hardware input mode

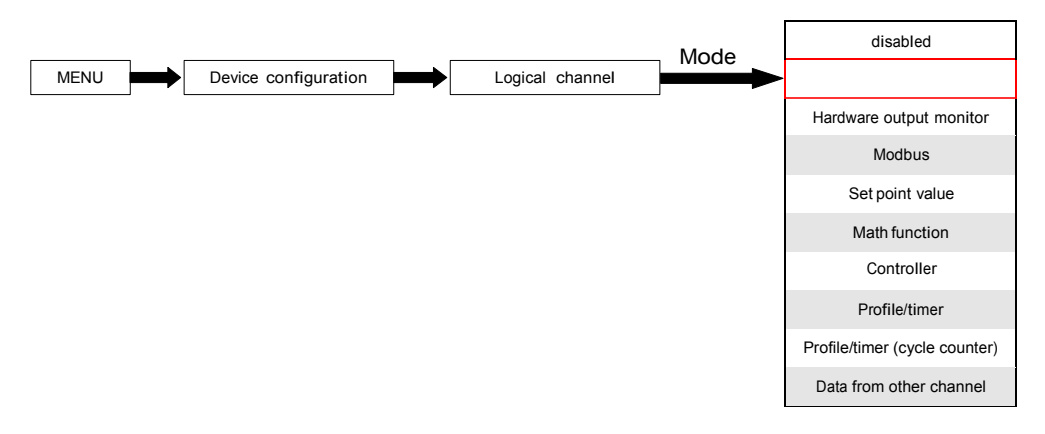

This mode allows the user to measure data from installed input modules which can be displayed, and/or processed in any other logical channels (e.g. by mathematical function or virtual relay) or it can be the data source for controlling outputs.

The Logical channels parameters in Hardware input mode are:

- Name it gives the name to the logical channel,
- Unit for Built-in modules it will automatically use the default Unit, to change the unit use the Scaling parameter in Processing parameter block,
- Mode=Hardware input in this parameter user can select the source type of the data for the logical channel,
- Source in this parameter user selects the source of the data from the hardware input list for the logical channel (see below in this Chapter),
- Configure source button after pressing this button user can change the source configuration, e.g. the range of the input value (see below in this Chapter), another method to change the source configuration is to use the Built-in inputs menu (see Chapter 7.9. BUILT-IN INPUTS),
- Latch parameter block allows user to set the latch function which will hold the last value of a channel (discussed in Chapter 7.8.1. Logical Channels - General settings),
- Processing parameter block is used for scaling and filtering data (discussed in Chapter 7.8.1. Logical Channels - General settings),
- Displaying parameter block these parameters allow the user to select the format and range of the data displayed on the screen (discussed in Chapter 7.8.1. Logical Channels - General settings),

#### Source parameterinHardware input mode

After pressing the Source button a list of available hardware inputs appears. The selected option will be the source of the data for this logical channel. A sample list of available hardware inputs for a device with only one input module I16 - 16 current inputs (see Appendices 8.2. UI4, UI8, UI12, U16, U24, I16, I24 – VOLTAGE and CURRENT MEASUREMENT MODULES) is shown in Fig. 7.42.

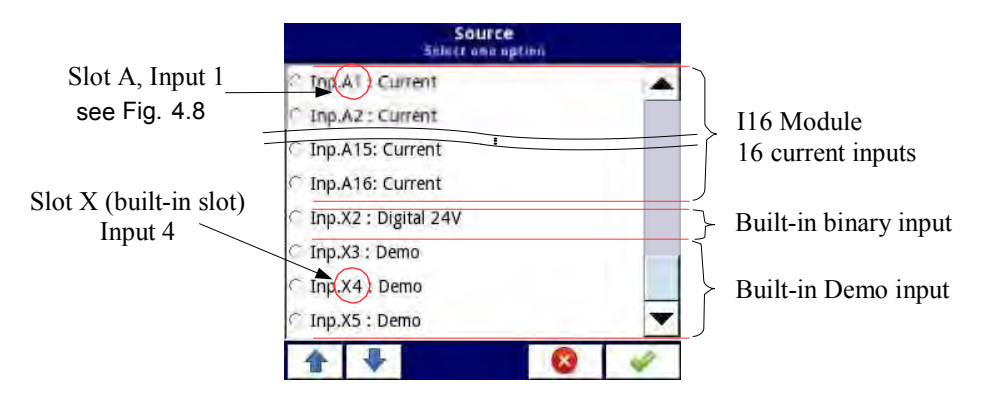

Fig. 7.42. The view of a sample list of available hardware inputs for a device

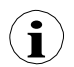

In the device there are two methods to change the source configuration of the Built-in inputs:

- **D** using Configure source button in Logical channel menu in Hardware input mode,
- $\Box$  using the Built-in inputs menu,

The Source for Hardware input mode can be (in the same order as list in the device - see Fig. 7.42):

a) installed input modules in the appropriate slots A, B or C (see Fig. 4.8) - the list of currently available modules is on the website,

Description of input modules parameters is shown in Chapter 7.9.2. Built-in inputs - Input modules.

The following steps change the Source configuration for the sample of 3 modules shown in Fig. 7.43:

- Step (1) selection of Source for channel in Hardware input mode, for example: Inp.A1:Current, next press the Configure source button to enter Source configuration menu,
- Step (2) press the Mode button to change range of the current input,
- Step  $(3)$  choose from the list of available options for signal range for example: Current 0-20mA (for current module),

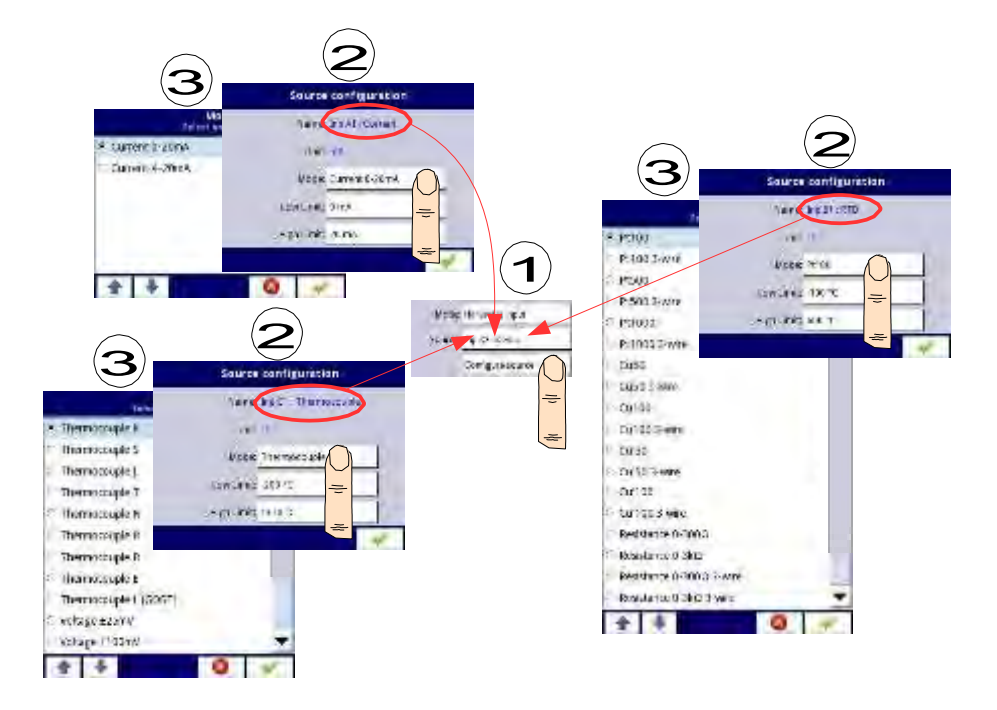

Fig. 7.43. Change source configuration for different types of modules

b) built-in digital input is always designated as Inp.X2: Digital 24V

The device has a built-in digital input, which can be used, for example as a switch for a process. Descriptions of parameters is shown in Chapter 7.9.3. Built-in inputs - Binary input Inp.X2 : Digital 24V.

c) built-in Demo input numbered Inp.X3:Demo, Inp.X4: Demo, Inp.X5: Demo

The device has 3 built-in simulation Demo inputs which can be defined by the user. Descriptions of parameters is presented in Chapter 7.9.4. Built-in inputs - Demo input numbered X3, X4, X5.

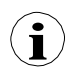

User should remember, that if Hardware input is displayed in more than one logical channel and if user will change parameters in one of these channels, that will results the same changes in all the others.

#### 7.8.3. Logical Channels - Hardware output monitor mode

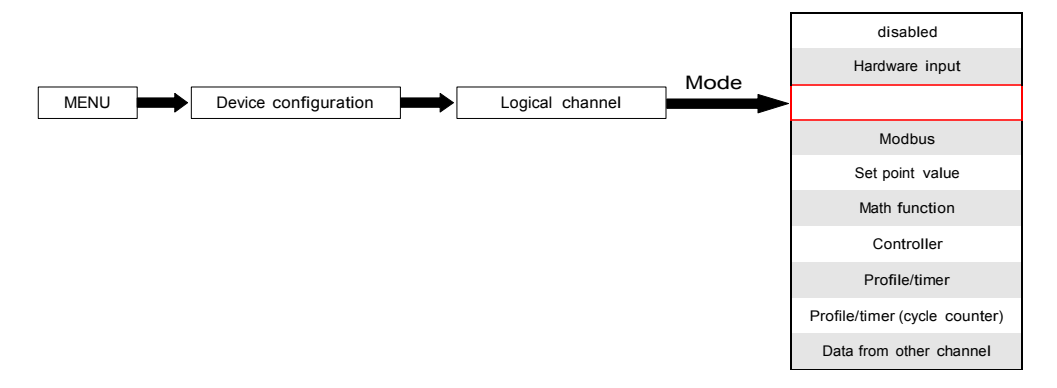

This mode allows the user to display data from built-in output modules, processed in any other logical channels (e.g. by mathematical function or virtual relay) or it can be the data source for controlling another output.

A view of the configuration of a Logical channel in Hardware output monitor mode is shown in Fig. 7.44.

The parameters of a Logical channel in Hardware output monitor mode are:

- Name it gives the name to the logical channel.
- Unit for Built-in modules it will automatically default to the unit of the module. To change the unit use the Scaling parameter in Processing parameter block,
- Mode=Hardware output monitor in this parameter user selects the source of data for logical channel,
- Source in this parameter user selects the source of data from the available built-in outputs list for the logical channel (see below in this Chapter),
- Latch parameter block allows the user to set the latch function which will hold the last value of a channel (discussed in Chapter 7.8.1. Logical Channels - General settings),
- Processing parameter block is used for scaling and filtering data (discussed in Chapter 7.8.1. Logical Channels - General settings),
- Displaying parameter block these parameters allow the user to select the format and range of data displayed on the screen (discussed in Chapter 7.8.1. Logical Channels - General settings),

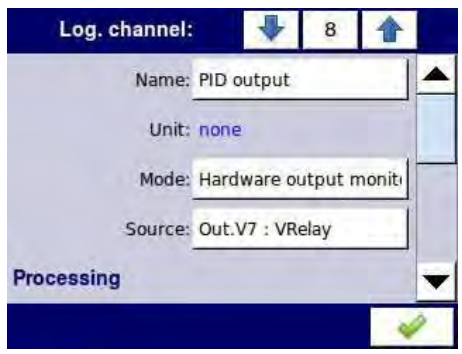

Fig. 7.44. Input channels menu – parameters specific for Hardware Output Monitor mode

### Source parameter in the Hardware output monitor mode

After pressing Source, a list of available hardware outputs appears. The selected option will be the source of data for that logical channel. An example list of available hardware outputs for the device with only one output module such as R81 - 8 relay outputs module (see Appendices 8.13. R45, R81, R65, R121 - RELAY MODULES) is shown in Fig. 7.45.

Source for the Hardware output monitor mode can be (in the same order as in the list in device - see Fig. 7.45):

- installed hardware output modules in the respective slots A, B or C (see Fig. 4.8) -a list of modules currently available is on the website; more about the output modules in Chapter 7.10. BUILT-IN OUTPUTS,
- built-in Sound signal output is always marked as Out.X1: Sound signal more about the Sound outputs is in Chapter 7.10. BUILT-IN OUTPUTS,
- built-in Virtual relays marked as Out. V1 V16 more about Virtual relay in Chapter 7.10. BUILT-IN OUTPUTS.

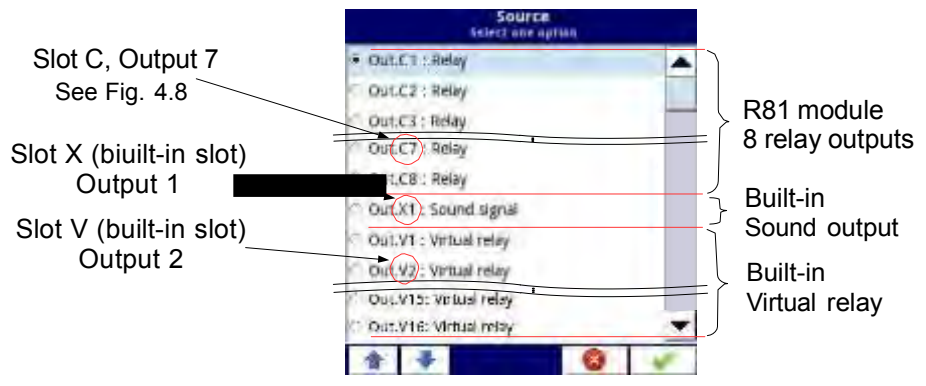

Fig. 7.45. Sample list of available hardware outputs

#### 7.8.4. Logical Channels - Modbus mode

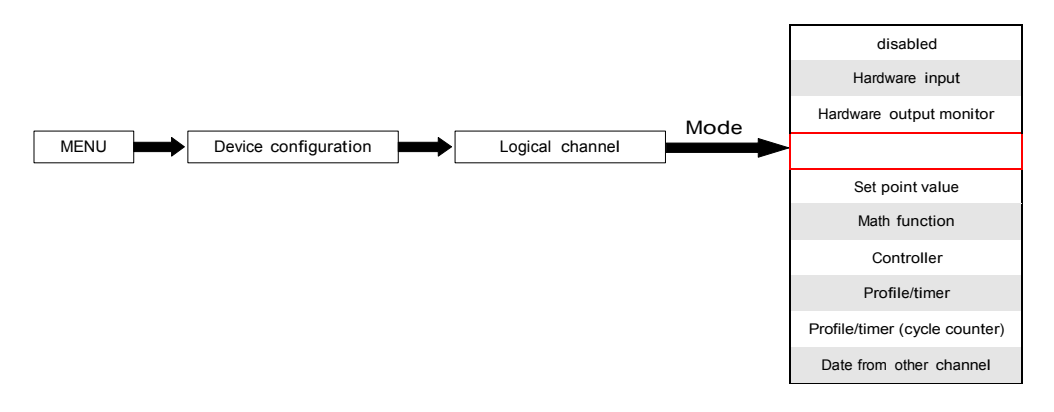

Modbus mode allows the user to configure the logical channel to:

– read the data from a SLAVE device transmitted over RS-485 Modbus RTU (Multi-Channel

device in MASTER mode),

– read/write the data from/to logical channel of Multi-Channel device transmitted over RS-

485 Modbus RTU (Multi-Channel device in SLAVE mode) or by Ethernet port (Modbus

TCP/IP, Multi-Channel device in SLAVE mode)

This data stored in the logical channel in Modbus mode can be display on screen, processed by other logical channels (e.g. by mathematical function or virtual relay) or it can be the data source for controlling an output.

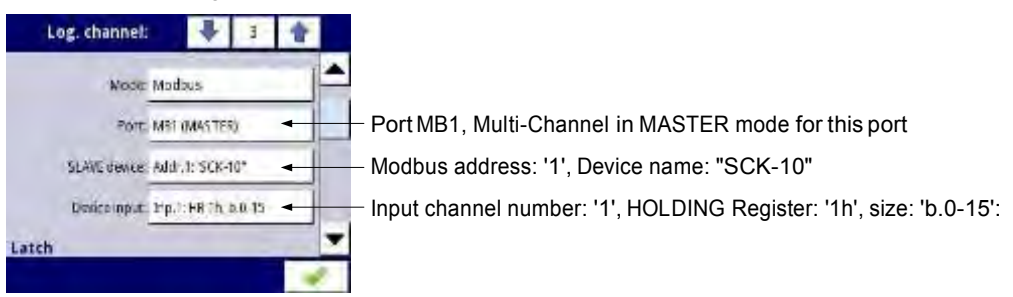

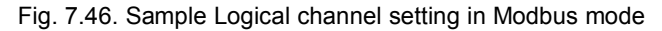

The parameters of Logical channel in Modbus mode are (see Fig. 7.46):

- Name it gives the name to the logical channel,
- Unit to create a unit use the Scaling parameter in Processing parameter block (more information see Chapter 7.8.1. Logical Channels - General settings),
- Mode=Modbus in this parameter the user selects source type of data for logical channel,
- Port this parameter allows the user to select a serial/ethernet port from the list. The basic version of Multi-Channel has one built-in RS-485 port. The number of serial

ports can be increased by installing a communication module into slot D of the device. This module offers 2 additional serial ports (one RS-485, and one RS-485/RS-232)

and one ethernet port, which allows for an advanced Multi-Modbus system (see Fig. 7.47).

- Slave device this parameter is only visible if the selected option in the Port parameter is in Modbus MASTER mode (see Chapter 7.15.3. Modbus - MASTER mode). Using this parameter the user can select the SLAVE device from the list defined in the Modbus menu to exchange the data with it,
- Device input this parameter depend on the mode of the port
	- for Modbus MASTER mode (see Chapter 7.15.3), using this parameter the user can select the read register of the SLAVE device from the list defined in the Modbus menu,
	- for Modbus SLAVE mode (see Chapter 7.15.2), next to Device input label is the logical channel number and register number assigned to this logical channel are displayed,
- Latch parameter block allows user to set the latch function which will hold the last value of a channel (discussed in Chapter 7.8.1. Logical Channels - General settings),
- Processing parameter block is used for scaling and filtering data (discussed in Chapter 7.8.1. Logical Channels - General settings),
- Displaying parameter block these parameters allow the user to select the format and range of data displayed on the screen (discussed in Chapter 7.8.1. Logical Channels - General settings),

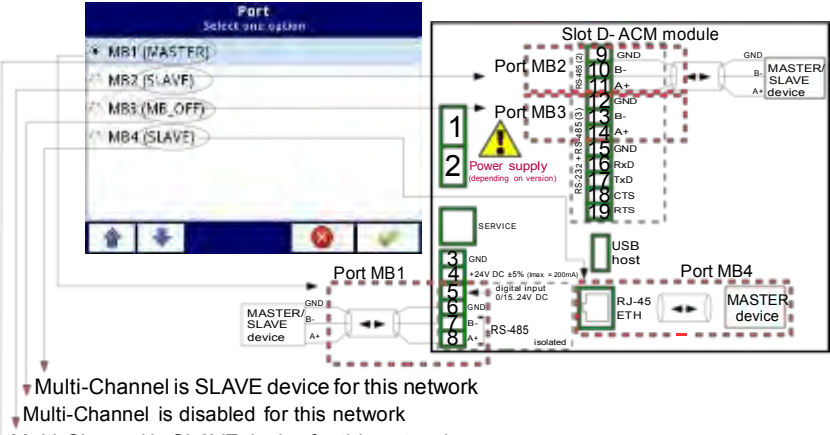

Multi-Channel is SLAVE device for this network Multi-Channel is MASTER device for this

network

Fig. 7.47. Sample list of available Modbus ports

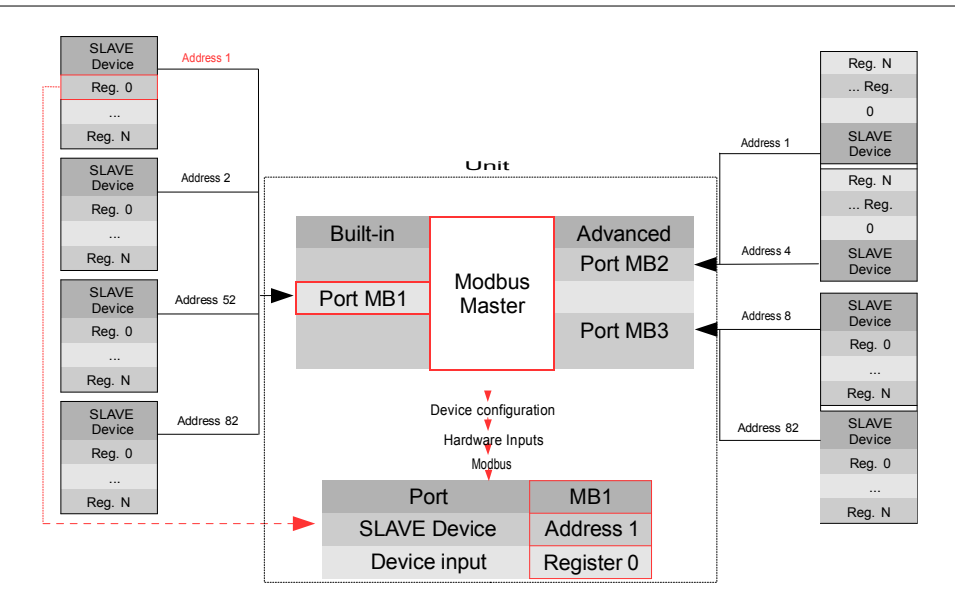

Fig. 7.48. An example of configuration block diagram of the Modbus protocol implemented in the device

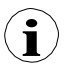

Logical channel's in Modbus mode reading registers from Slave devices that are not connected, will returns an error and instead of the value will display the state -ERR-.

For more information about the Modbus protocol implemented in the Multi-Channel see **Chapter** 7.15. MODBUS.

## 7.8.5. Logical Channels - Set point value mode

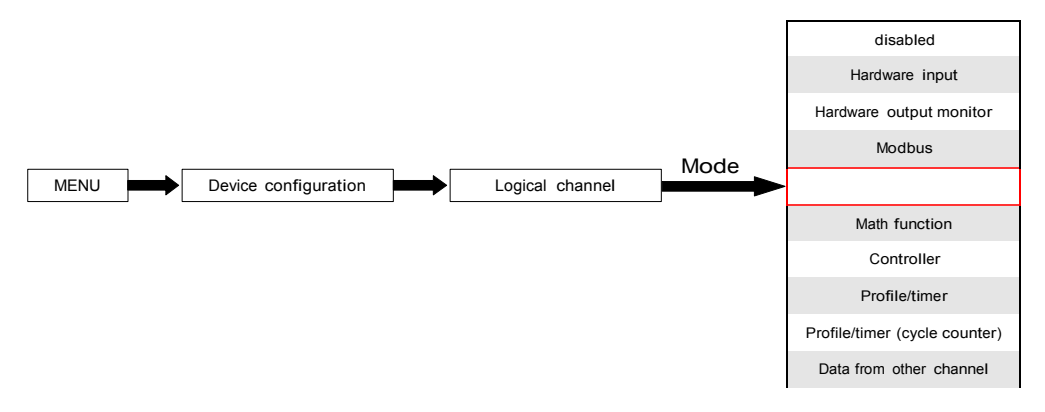

In Set point value mode the user defines constant value which can be displayed on the screen, used for calculations in other channels (e.g. in math functions, controllers etc.) or as a data source for built-in or external outputs which will control any object.

The parameters of the Logical channels in Set point value mode should be:

- Name it gives the name to the logical channel,
- Mode=Set point value in this parameter user selects source type of data for logical channel,
- Unit this parameter allows the user to define any unit,
- Set point value this parameter is visible only if Edit button=disabled, after pressing the button next to Set point value parameter appears in window allowing entry of a value (see Fig. 7.6), this value will be a source of data for this Logical channel.
- Edit button this parameter allows you to activate the button in the panel data (see Fig. 7.49), this parameter has two options:
	- disabled the button is disabled on the display, in this case the data source of logical channel will be the value set in the Set point value parameter, (see Fig. 7.50),
	- enabled this button is active, in this case the data source of logical channel will be the value set after pressing the button, but the initial value is the number written in Set point value parameter, before setting the Edit button parameter to enabled,
- Button mode parameter is visible only in case when Edit button parameter is set on enabled, and Format parameter in Displaying parameter block is set on binary, it has two options:
	- bistable pressing and releasing the button will cause permanent change of state,
	- monostable pressing and releasing the button will cause that the button on 0,1 second will switch from OFF state to ON state, and after that time, it will switch again to OFF state,
- Latch parameter block allows user to set the latch function which will hold the last value of a channel (discussed in Chapter 7.8.1. Logical Channels - General settings),
- Displaying parameter block for these parameters the user select format and range of data to be displayed on the screen (discussed in Chapter 7.8.1. Logical Channels - General settings),

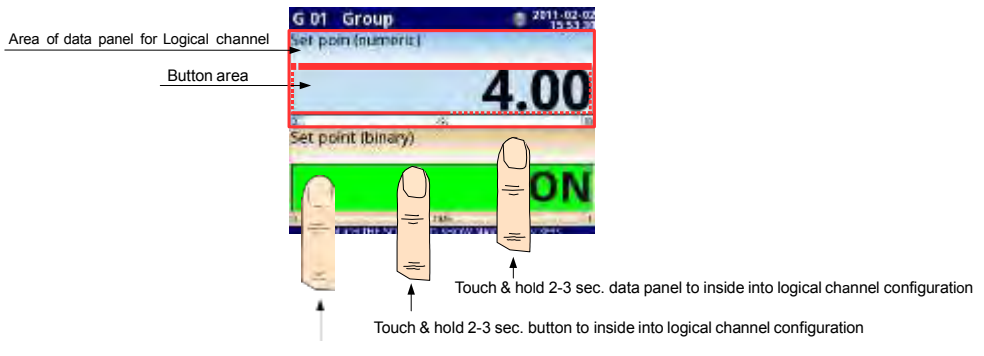

Touch button to edit or change the value of logical channel

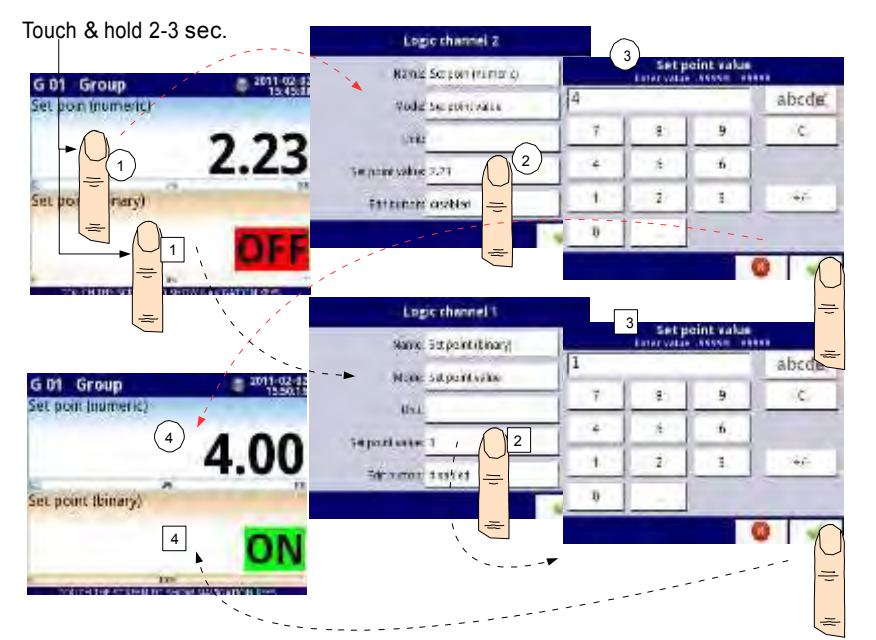

Fig. 7.49. Data panels for Logical channel in Set point value mode

Fig. 7.50. Configuration of the value for Logical channel in Set point value for the disabled button

#### Manual operation of a button in the data panel

Action button in the data panel depends on the parameters from Latch block (description of the Latch parameter block in Chapter 7.8.1. Logical Channels - General settings) and on the Format parameter in the Displaying parameter block (description of the Displaying parameter block in Chapter 7.8.1. Logical Channels - General settings).

a) for disabled latch function, see Fig. 7.51 Forformat:

- numeric and time after pressing the button an edit window appears allowing entry of value (see Fig. 7.6), this value will be a source of data for that Logical channel,
- binary pressing the button causes a switch between the states ('0' and '1') display in the data panel in accordance with the text states set in the parameters: Off-state text (channel value = '0') and On-state text (channel value = '1') in the Displaying parameter block,

b) for enabled latch function

### Forformat:

- numeric and time after pressing the button an edit window appears allowing entry of value (see Fig. 7.6), which enters the new value that isn't a data source for this channel but the value stored at the time of activation of the latch function, in the edit window the value of the button still appears a new value which will be the data source for that logical channel by disabling the latch function,
- binary pressing the button does not switch between the states ( '0' and '1') displayed in the data panel in accordance with the text states set in the parameters: Off-state text (channel value = '0') and On-state text (channel value = '1') in the Displaying parameter block, but with each new press of the button the state of button is stored in the buffer and set the value of logical channel with the currently stored state when the latch function is disabled again.

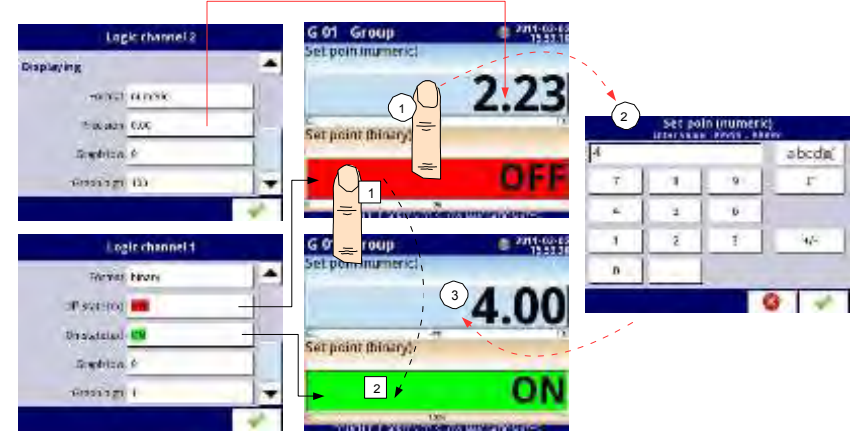

Fig. 7.51. Manual operation of the button for numeric and binary format

#### 7.8.6. Logical Channels - Math function mode

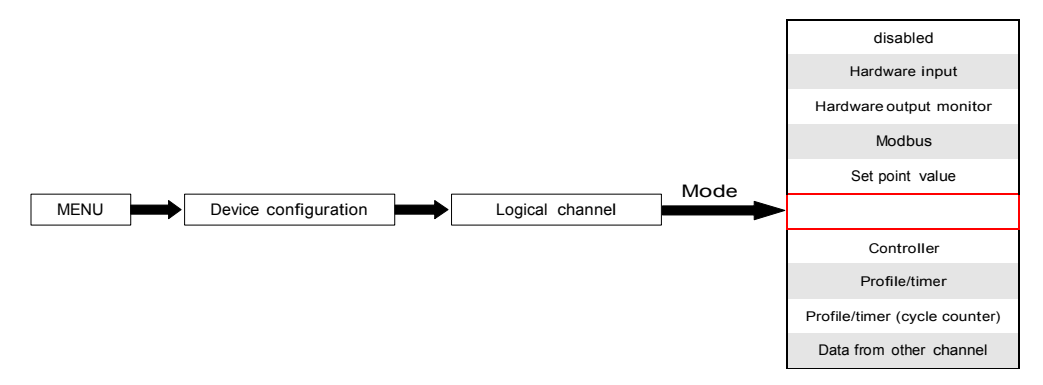

This mode allows the user to define the Math function for display on the screen, processed this data in any other logical channels or it can be the data source for output to the control and settings of any object.

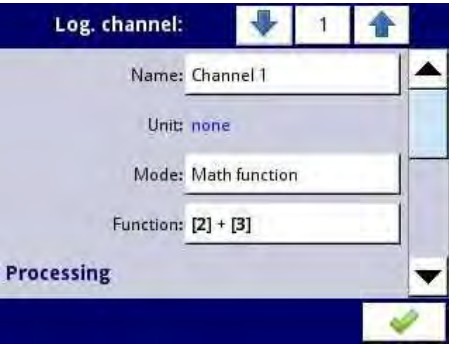

Fig. 7.52. Input channels menu - parameters specific for Math function mode

Multi-Channel has a wide variety mathematical function which increases functionality and the range of the applications of the device. Fig. 7.52 presents parameters of Input channel into Math function mode. This mode allows the user to display channel value, process this data in any other logical channel or it can be the data source for an output to control and set any object.

The parameters of Logical channel in Math function mode are:

- Name it gives the name to the logical channel,
- Unit to create a unit use the Scaling parameter (more information see Chapter 7.8.1. Logical Channels - General settings),
- Mode=Math function in this parameter user selects source type of data for logical channel,
- Function this parameter allow user to select math function from the list, for more information see below in this Chapter,
- Latch parameter block allows user to set the latch function which will hold the last value of a channel (discussed in Chapter 7.8.1. Logical Channels - General settings),
- Processing parameter block is used for scaling and filtering of data (discussed in Chapter 7.8.1. Logical Channels - General settings),
- Displaying parameter block for these parameters the user select the format and range of data displayed on the screen (discussed in Chapter 7.8.1. Logical Channels - General settings),

# Function parameterin the Math function mode

Basic math functions implemented into device are: addition, subtraction, multiplication and division. The unit allows the operation of logic functions, trigonometric, array operations, determining the arithmetic mean, finding maximum and minimum values, and many other function that are discussed in the table below. After pressing the button next to the Function label go to a math function menu. This menu consists of the following parameters (Note! Not all parameters are available for each function):

- Function available for all math functions, by pressing the button next to the this label a list of available math functions appears, from which the user can select the appropriate function,
- Type of source  $X$  available for certain math functions. Available types are:
	- channel means that the 'X' source will be a logical channel selected from a list in Source X parameter,
	- value means that the 'X' source will be a constant value entered in the Source X parameter,
- Source  $X$  available for certain math functions. Depends of Type of source  $X$ parameter. This parameter allows user to:
	- select logical channel from list (Type of source Y=channel),
	- or enter set point value (Type of source Y=value),
- $X$  error handling available for some math functions, depending on this parameter, the user can set following options:
	- errors forwarded to result  $-$  when the result of the selected channel (Source X) is a state: Error, Hi, Lo, or undefined then the output received states: Err, Hi or Lo,
	- skip erroneous channels means, that these channels, which result in a status of Error, Hi, Lo are ignored in the calculation of selected math function,
- Init. value mode available for some math functions, depending on this parameter, the user can set following options:
	- channel means that initial value will be loaded from selected logical channel,
	- value means that initial value will be a constant value entered in the Initial value parameter,
- Init. value source available for certain math functions, selects logical channel from list which will be initial value source for the function,
- Initial value available for certain math functions, constant value which will be initial value for the function after its reset or device start,
- Max. value mode available for some math functions, depending on this parameter, the user can set following options:
	- channel means that maximal value will be determined by selected logical channel,
	- value means that maximal value will be a constant value entered in the Maximal value parameter,
- Max. value source available for certain math functions, selects logical channel from list which will be maximal value source for the function,
- Maximal value available for certain math functions, constant value which will be maximal value for the function,
- Averaging time  $-$  available for Function=avarege of X, determines logical channel amount of samples which fits in this time and will be averaged; after this time function enters a saturated state,
- Reset now button available for certain math functions, asynchronously resets function value,
- Reset mode available for some math functions, depending on this parameter, the user can set following options:
	- disabled means that function after reaching maximal value, will stop on this value,
	- automatic means that function after reaching maximal value will axiomatically resets it self and returns to initial value,
	- from log. channel means that function reset is triggered from selected logical channel,
- Reset source available for some math functions, selects a logical channel which will be reset source for the function.
- Reset triggering available for some math functions, allows to select triggering method from the logical channel, the user can set following options:
	- high level function resets when resetting channel is in high state,
	- low level function resets when resetting channel is in low state,
	- rising edge function resets when in resetting channel rising edge occurs,
	- falling edge function resets when in resetting channel falling edge occurs,
- J input mode available for Function=flip flop, the user can set following options:
	- always  $0 -$  flip flop J input is always in logical state '0',
	- always 1 flip flop J input is always in logical state '1',
	- from log. channel means that flip-flop J input source will be logical state value of selected logical channel.
	- from channel (negation) means that flip-flop J input source will be negated logical state value of selected logical channel,
- J input source  $-$  available for Function=flip flop, selects a logical channel which will be source for flip-flop J input.
- $K$  input mode available for Function=flip flop, the user can set following options:
	- always  $0$  flip flop K input is always in logical state '0',
	- always 1 flip flop K input is always in logical state '1',
	- from log. channel means that flip-flop K input source will be logical state value of selected logical channel,
	- from channel (negation) means that flip-flop K input source will be negated logical state value of selected logical channel,
- K input source  $-$  available for Function=flip flop, selects a logical channel which will be source for flip-flop K input,
- Clock source available for Function=flip flop but unavailable if parameters J input mode and K input mode are both set as always 0, allows to select a logical channel which will be flip-flop clock input source,
- Clock triggering available for Function=flip flop, the user can set following options:
	- high level flip-flop triggers when in selected in Clock source parameter channel is in high logical state,
	- low level flip-flop triggers when in selected in Clock source parameter channel is in low logical state,
- rising edge flip-flop triggers when in selected in Clock source parameter channel rising edge occurs,
- falling edge flip-flop triggers when in selected in Clock source parameter channel falling edge occurs,
- R input mode available for Function=flip flop, the user can set following options:
	- $disabeled resetting flip-flop R input in inactive,$
	- from log. channel means that flip-flop R input source will be logical state of the selected logical channel,
	- from channel (negation) means that flip-flop R input source will be negated logical state of the selected logical channel,
- $R$  input source available for Function=flip flop, selects a logical channel which will be flip-flop R input source.
- S input mode available for Function=flip flop, the user can set following options:
	- $disabeled setting flip-flop S input in inactive.$
	- from log. channel means that flip-flop S input source will be logical state of the selected logical channel,
	- from channel (negation) means that flip-flop S input source will be negated logical state of the selected logical channel,
- S input source  $-$  available for Function=flip flop, selects a logical channel which will be flip-flop S input source,
- Type of source Y available for certain math functions. Available types are:
	- channel meaning that the 'Y' source will be a logical channel selected from a list in Source Y parameter,
	- value means that the 'Y' source will be a constant value entered in the Source Y parameter,
- Source Y available for certain math functions. Depends of Type of source Y parameter. This parameter allows user to:
	- select logical channel from list (Type of source Y=channel),
	- or enter set point value (Type of source Y=value),
- Unit available for certain trigonometric functions. Allow an option to be selected:
	- degree
	- radian

Example of configuration of logical channel in Math function mode

Steps to configure the function which summarizing values of logical channels: 1, 3, 4, 5 are shown in Fig. 7.53. If any logical channel has Error state or value exceeds the range of a logical channel (Hi, Lo) then output has the same state. The following steps are:

- (1) Select Math function mode in the appropriate logical channel (e.g. 14). Press the button next to the Function label to enter the Function menu,
- (2) Enter the Function sub-menu by pressing the button next to the Function label,
- (3) Choose function from the list, in this case: Sum X[i],
- (4) Press button next to the Source X label to enter to the channel list,
- (5) Choose logical channel from a list, in this case 1, 3, 4, 5,
- (6) Set the X error handling parameter to errors forwarded to result,
- (7) After configuring, we get a description of function next to the Function label: Sum [1, 3, 4, 5],

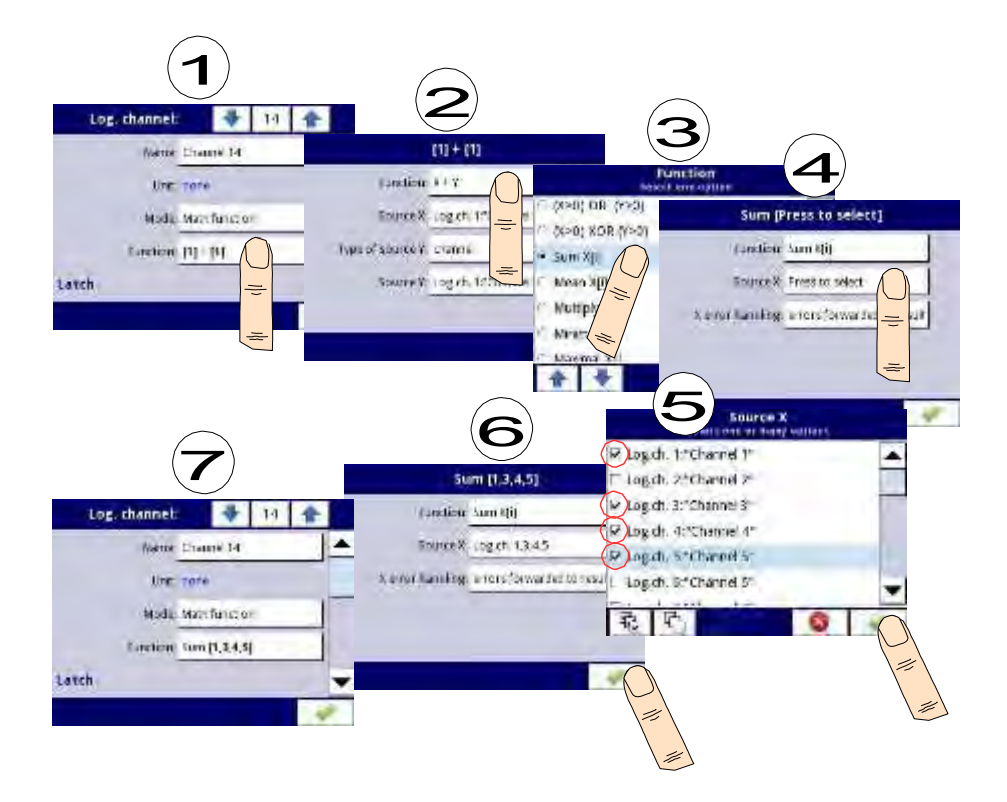

Fig. 7.53. Sample configuration of logical channel in Math function mode

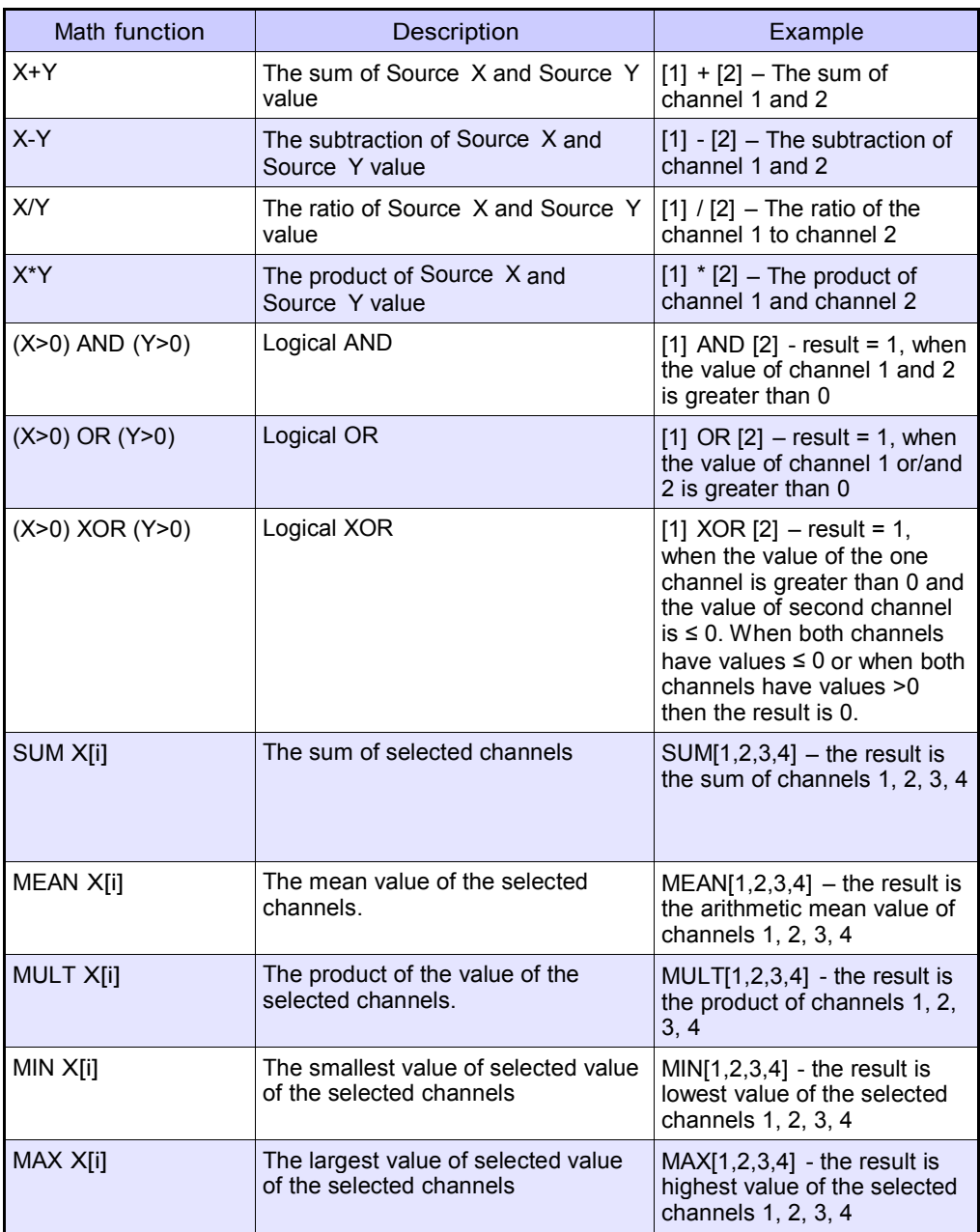

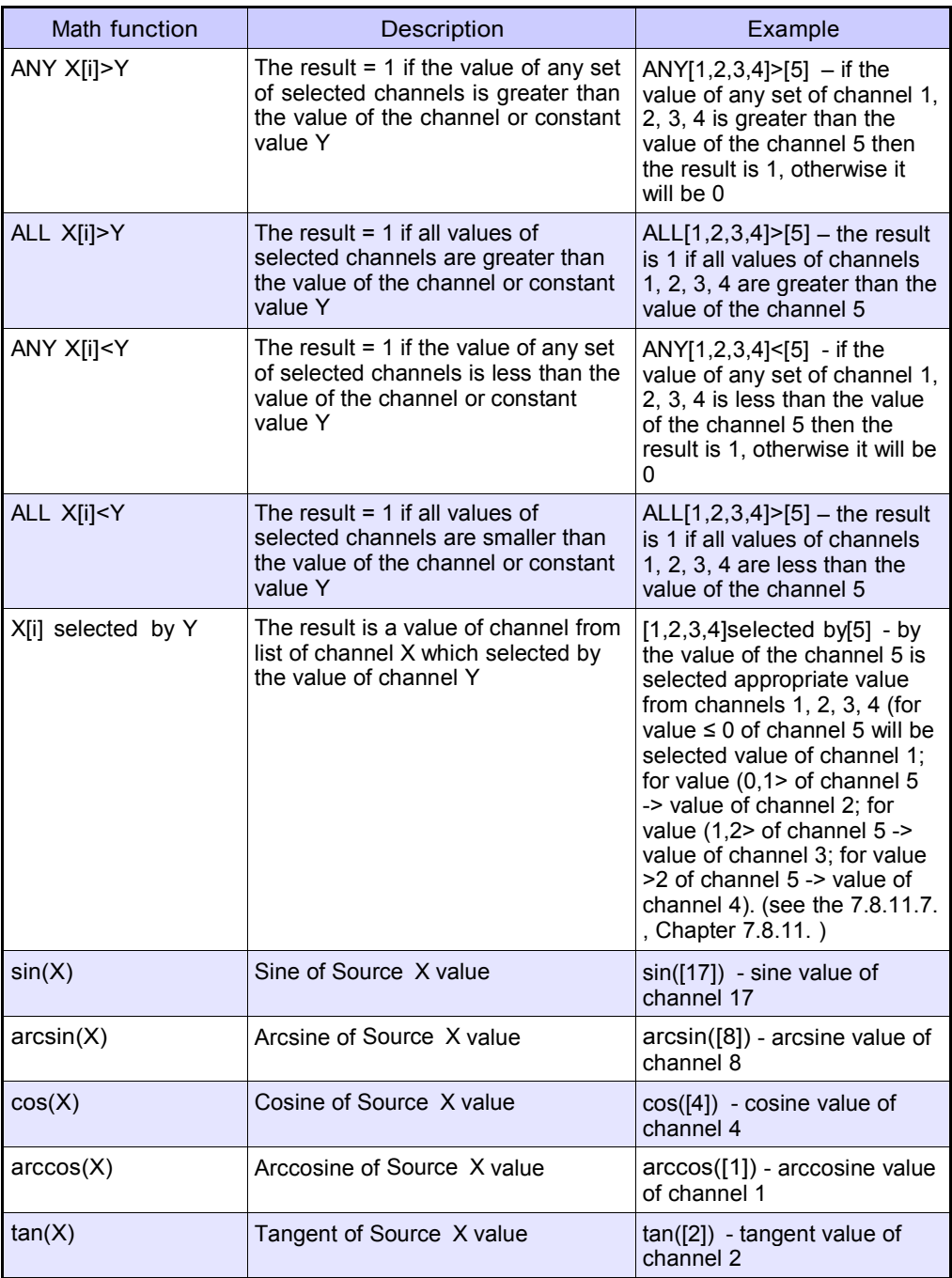

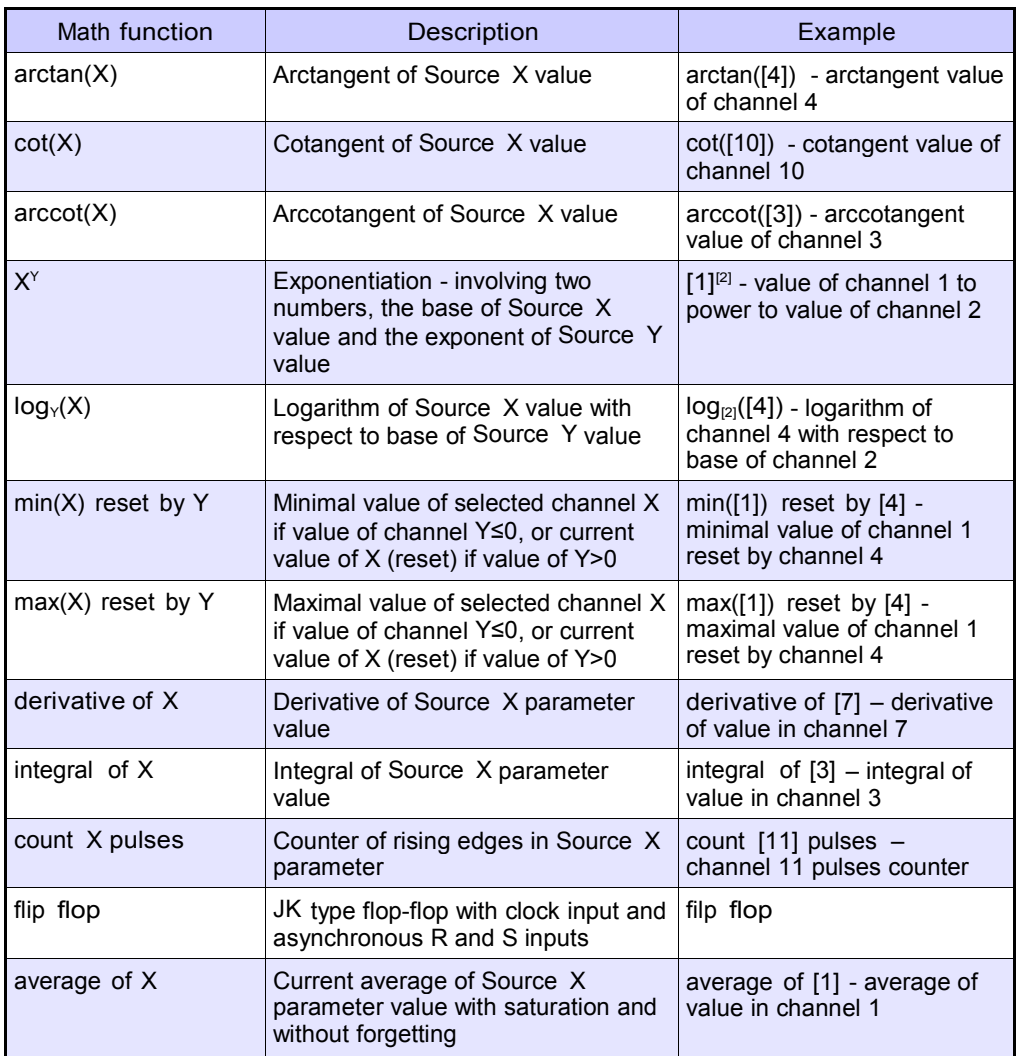

Tab. 7.3 Available math functions

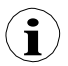

In the device the values of logical channel  $\leq 0$  are interpreted as a '0' logic, and the values of logical channel > 0 as a '1' logic.

**i** User should pay attention for a fact that some mathematical functions have limitations. Those limitations are listed bellow: Function X/Y:  $\Box$  If Y equals 0, then logical channel will be in -Err- state; in other way:  $Y = 0 \Rightarrow FRROR$ Function arcsin(X):  $\Box$  If absolute value of X is greater than 1, then logical channel will be in -Errstate; in other way: abs(X) >  $1.0 \Rightarrow$  ERROR Function arccos(X):  $\Box$  If absolute value of X will be greater than 1, then logical channel will be in -Err- state; in other way: abs(X) > 1.0  $\Rightarrow$  ERROR Function tan(X): If absolute value of X (in radians), minus k multiplied by  $\pi$  is lower than one hundred millionth, then logical channel will be in -Err- state; in other way: abs(X[rad]) - k\*π < 1.0e-8, k ⇒ ERROR Function arctan(X):  $\Box$  If absolute value of X (in radians) is lower than one hundred millionth, then the function result will be 0; in other way: abs(X[rad]) <  $1e-8 \Rightarrow$  arctan(X) = 0  $\Box$  If absolute value of X (in radians) is greater than one hundred millions, then the function result will be  $\pi$  divided by 2, multiplied by sign of X; in other way: abs(X[rad]) > 1e8  $\Rightarrow$  arctan(X) = PI/2  $*$  sign(X) Function cot(X): If absolute value of X (in radians), minus k multiplied by π is lower than one hundred millionth, then logical channel will be in -Err- state; in other way: abs(X[rad]) - k\*π < 1.0e-8, k Function arcctg(X): ⇒ ERROR If absolute values of X (in radians) is lower than one hundred millionth, then the function result will be  $\pi$  divided by 2, multiplied by sign of X; in other way:  $X$  [rad] < 1e-8  $\Rightarrow$  arcctg(X) = Pl/2  $*$  sign(X)  $\Box$  If absolute value of X (in radians) is greater than one hundred millions, then the function result will be 0; in other way: abs(X[rad]) > 1e8  $\Rightarrow$  arcctg(X) = 0

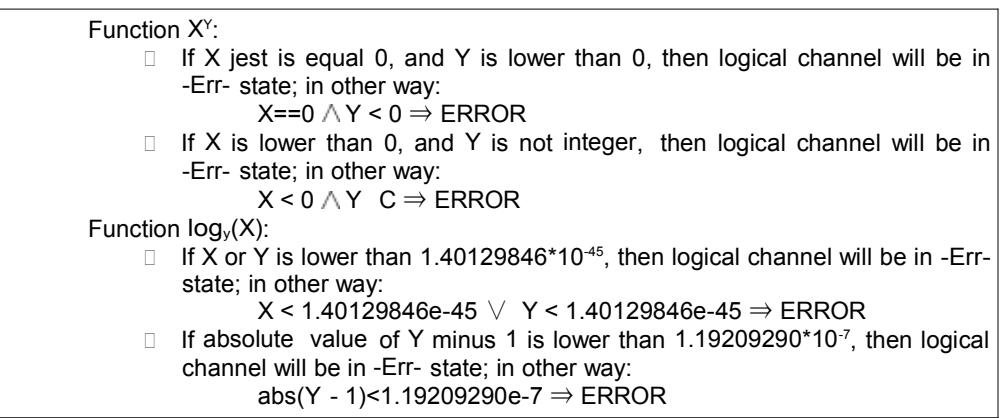

#### 7.8.7. Logical Channels - Controller mode

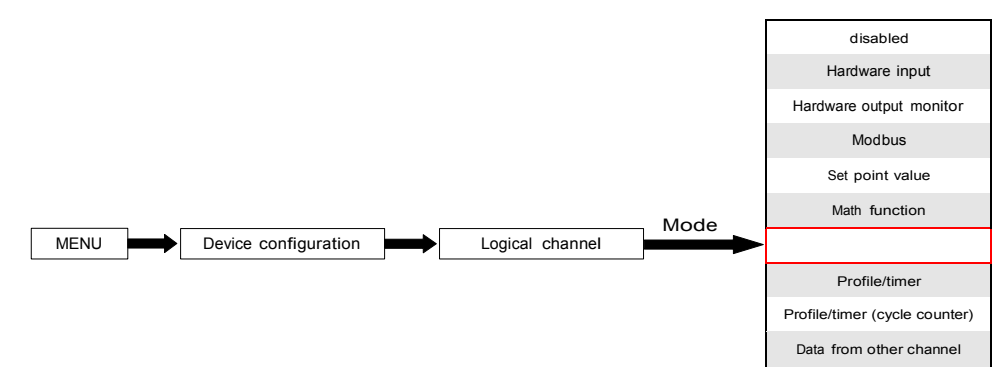

This mode allows the user to set up the PID control loop which may control the objects and Controller output signal for display on the screen, processed in any other logical channels or it can be the data source for output to the control and settings of any object. To create controlling process the Logical Channel should be set in Controller mode as in Fig. 7.54.

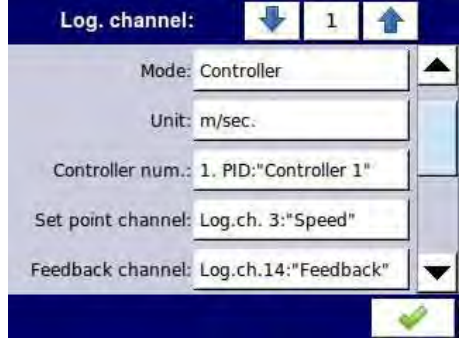

Fig. 7.54. Input channel configuration in Controller mode

To the parameters of Logical channel in Controller mode should be:

- Name it gives the name to the logical channel,
- Mode=Controller in this parameter user selects source of data for logical channel,
- Unit this parameter allows the user to define the unit,
- Controller number this parameter allows the user to select a controller from the list  $(1\div 8)$ . User must configure the selected controller in the Controllers menu (overview and configuration parameters that define the controllers can be found in Chapter 7.13. CONTROLLERS).
- Set point channel this parameter allows the user to select a logical channel with set point value (see Fig. 7.55), Set point channel defines input data for process control,
- Feedback channel this parameter allow the user to select a channel with data returned from control system (see Fig. 7.55), Feedback channel define input data for process control,
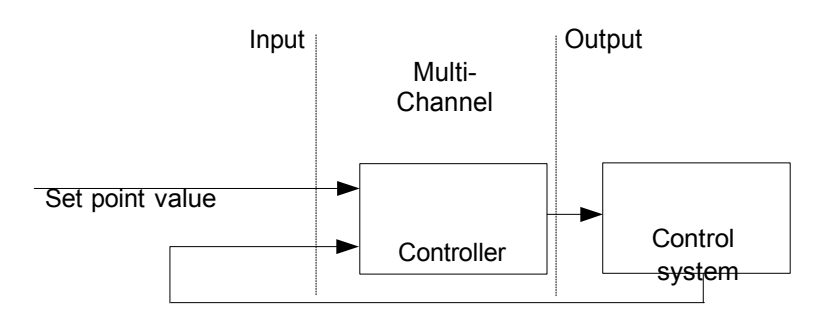

# feedback

Fig. 7.55. The overall structure of control system implemented in the device

- Latch parameter block allows user to set the latch function which will hold the last value of a channel (discussed in Chapter 7.8.1. Logical Channels - General settings),
- Processing parameter block is used for scaling and filtering data (discussed in Chapter 7.8.1. Logical Channels - General settings),
- Displaying parameter block for these parameters the user select format and range of data displayed on the screen (discussed in Chapter 7.8.1. Logical Channels - General settings).

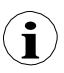

User must configure the controller parameters in the Controllers menu before using this controller to control real object (To read more about Controllers profiles see Chapter 7.13. CONTROLLERS).

#### 7.8.8. Logical Channels - Profile/timer mode

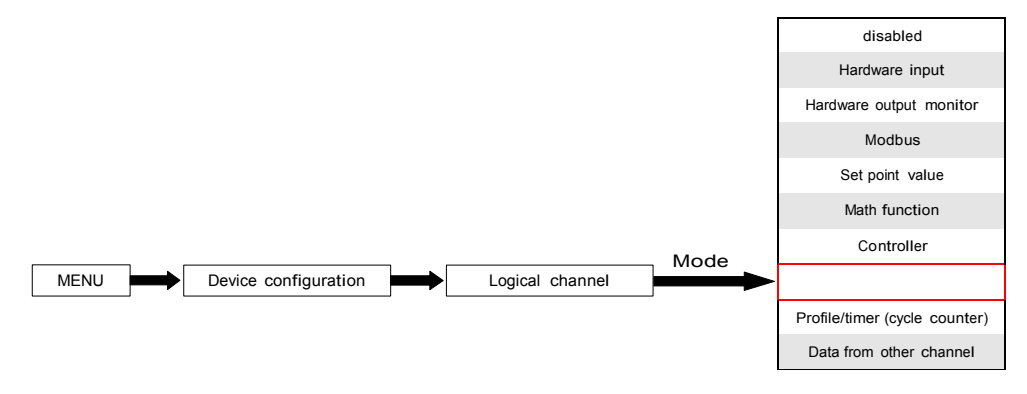

This mode allows the user to set up appropriate Profile/timer defined in Profiles/timers menu which may generate signal defined by the user to display on the screen, processed in any other logical channels or it can be the data source for output to the control and settings of any object. To create Profile/timer the Logical Channel should be set in Profile/timer mode as in Fig. 7.56.

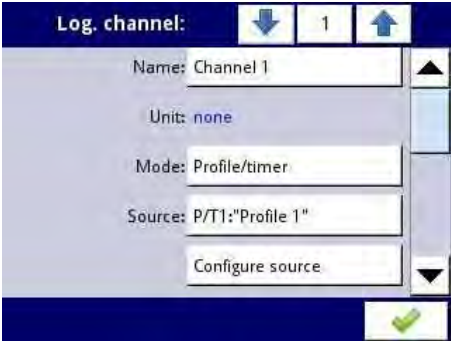

Fig. 7.56. View of the input channel configuration in Profile/timer mode

The parameters of the Logical channel in Profile/timer mode should be:

- Name it gives the name to the logical channel,
- Unit to create unit use the Scaling parameter in Processing parameter block (for more information see Chapter 7.8.1. Logical Channels - General settings),
- Mode=Profile/timer in this parameter user selects source of data for logical channel,
- Source this parameter allows the user to select a Profile/timer from the list (8 Profiles/timers are implemented in the device), which selected option will be data source for this logical channel. User must configure the selected Profile/timer by pressing the Configure source button or enter into the Profiles/timers menu (overview and configuration parameters that define the Profiles/timers can be found in Chapter 7.12. PROFILES/TIMERS),
- Configure source this button allows the user to configure Profile/timer selected in the Source parameter. For more information see below in this Chapter,
- Latch parameter block allows the user to set the latch function which will hold the last value of a channel (discussed in Chapter 7.8.1. Logical Channels - General settings),
- Processing parameter block is used for scaling and filtering data (discussed in Chapter 7.8.1. Logical Channels - General settings),
- Displaying parameter block for these parameters the user select format and range of data displayed on the screen (discussed in Chapter 7.8.1. Logical Channels - General settings),

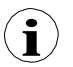

User must configure the Profile/timer parameters in the Profiles/timers menu before using this Profile/timer to control real object (To read more about Profiles/timers profiles see Chapter 7.12. PROFILES/TIMERS).

#### Configure source buttoninProfile/timer menu

There are two methods for configuring Profiles/timers:

- by the Profiles/timers menu, following steps: MAIN->Device configuration-> Profiles/timers (see Chapter 7.12. PROFILES/TIMERS),
- directly in the Logical channel in Profile/timer mode by pressing the Configure source button.

View of window of configuration the profile/timer in both cases is the same. Overview of setting profile/timer is presented in Chapter 7.12. PROFILES/TIMERS.

### 7.8.9. Logical Channels - Profile/timer (cycle counter) mode

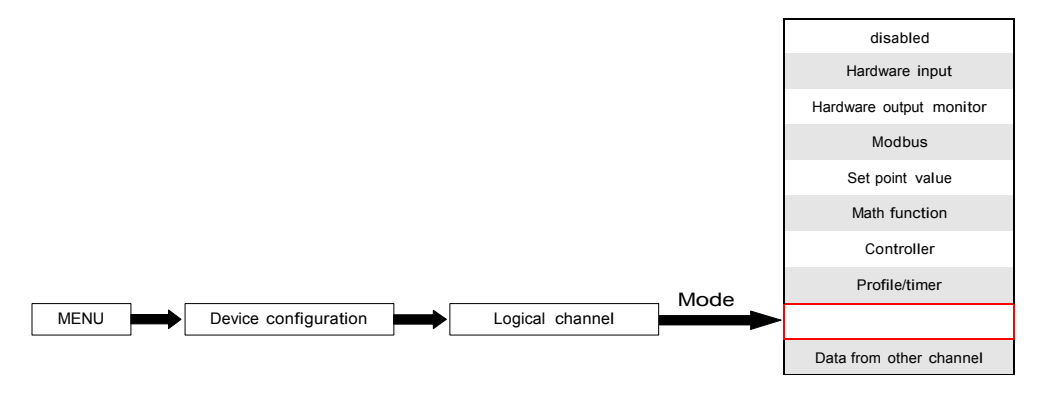

This mode is similar to Profile/timer mode but instead of using the signal generated by the Profile/timer, the number of cycles elapsed by the profile is transferred to the logical channel.

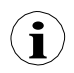

Cycle counter is generated depending on the Looping parameter value, ie when Looping=disabled the cycle counter is equal to 0.

The parameters of the Logical channel in Profile/timer (cycle counter) mode should be:

- Name it gives the name to the logical channel,
- Unit for Built-in modules it will automatically use the default Unit, to change the unit use the Scaling parameter in Processing parameter block, to create unit use the Scaling parameter (for more information see Chapter 7.8.1. Logical Channels - General settings),
- Mode=Profile/timer in this parameter user selects the source of data for the logical channel,
- Source this parameter allows the user to select a Profile/timer from the list (8 Profiles/timers are implemented in the device), the selected option will be the data source for this logical channel.
- Configure source this button allows the user to configure the Profile/timer selected in the Source parameter. For more information see below in this Chapter,
- Latch parameter block allows the user to set the latch function which will hold the last value of a channel (discussed in Chapter 7.8.1. Logical Channels - General settings),
- Processing parameter block is used for scaling and filtering data (discussed in Chapter 7.8.1. Logical Channels - General settings),
- Displaying parameter block for these parameters the user selects the format and range of the data displayed on the screen (discussed in Chapter 7.8.1. Logical Channels - General settings),

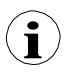

Before selecting or after selecting the Prodfile/timer from the list inside the Logical channel, the user must configure the selected Profile/timer by pressing the Configure source button or enter into the Profiles/timers menu,

# Configure source buttoninProfile/timer (cycle counter) menu

There are two methods for configuring Profiles/timers:

- menu, take the following steps: MAIN->Device configuration->Profiles/timers (see Chapter 7.12. PROFILES/TIMERS),
- directly in the Logical channel in Profile/timer mode by pressing the Configure source button.

The configuration of the profile/timer in both cases is the same. An overview of settings of the profile/timer is presented in Chapter 7.12. PROFILES/TIMERS.

### 7.8.10. Logical Channels - Data from other channel mode

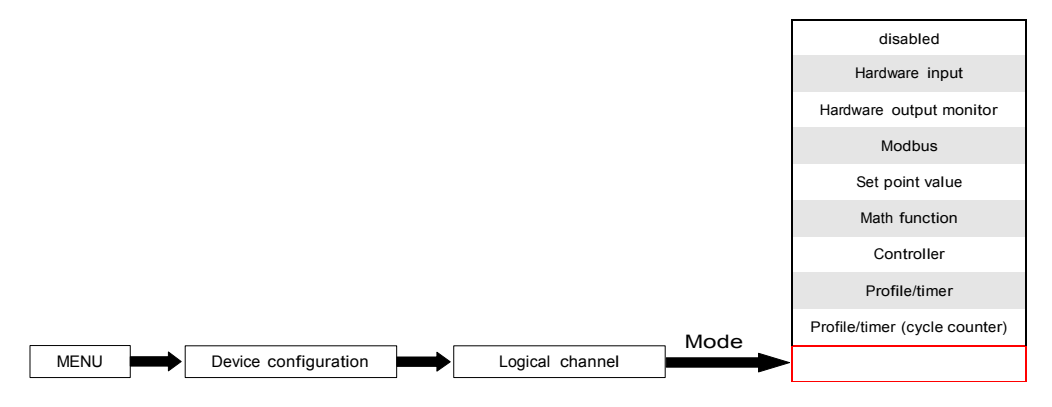

This mode has 2 applications. We can use this mode to:

- copy logical channel,
- read the value from a source which has more than one quantity of output value (e.g. FI4 input module has 2 output quantities: flow and total flow) to be able to display all possible quantities defined in the logical channel,

The parameters of the Logical channel in Data from other channel mode should be:

- Name it gives the name to the logical channel,
- Unit the unit downloaded from the source logical channel; to change the unit use the Scaling parameter in the Processing parameter block (for more information see Chapter 7.8.1. Logical Channels - General settings),
- Mode= Data from other channel in this parameter the user selects the source of data for the logical channel.
- Source this parameter allows the user to select a logical channel from the list, the selected option will be the data source for this logical channel,
- Quantity some modules can return more than one measured quantity (e.g.  $Fi4$ input module has 2 output elements: flow and total flow). This parameter allows to choose one to display.
- Latch parameter block allows the user to set the latch function which will hold the last value of a channel (discussed in Chapter 7.8.1. Logical Channels - General settings),
- Processing parameter block is used for scaling and filtering data (discussed in Chapter 7.8.1. Logical Channels - General settings)

– Displaying parameter block - for these parameters the user selects the format and range of data displayed on the screen (discussed in Chapter 7.8.1. Logical Channels - General settings),

### 7.8.11. Examples of Logical Channels configuration

7.8.11.1. Application of Logical channel in the Hardware input mode for UI4 module

See also: Appendices 8.2. UI4, UI8, UI12, U16, U24, I16, I24 – VOLTAGE and CURRENT MEASUREMENT MODULES and 7.8.6. Logical Channels - Math function mode.

#### Task:

This example shows how to measure voltage and current and calculate a power consumption of the heater. Voltage, current and power of the heater must be display in one window in needle dials mode. Additional in this example user must use external converters to measure voltage and current exceed the range of UI4 input module.

### Solution:

First configure the device as described below, then connect the heater to converters and then to the device (in accordance with Fig. 7.57).

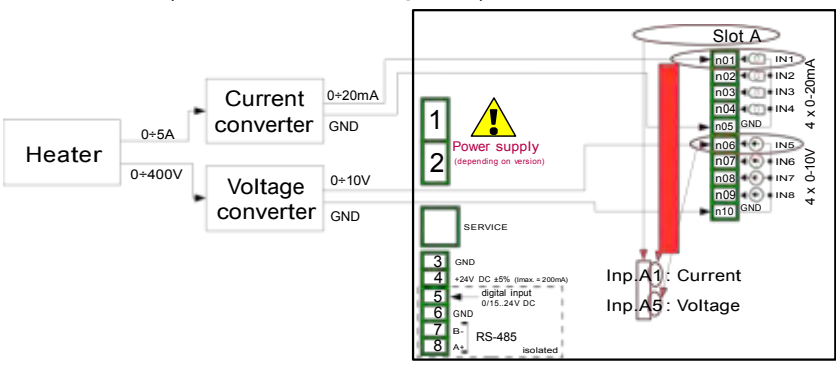

Fig. 7.57. Schematic diagram for the UI4 module

In the next step you need to define three logical channels: for current, voltage and power. To do this:

- a) For a current,
	- touch screen and press the Menu button,
	- press the Device configuration button,
	- enter the Logical channels menu,
	- using the arrows in the top navigation bar, select any Logical channel such as 20,
	- in Name parameter write Current,
	- Mode parameter set as Hardware input,
	- Source parameter set as Inp. A1: Current (see the connection in Fig. 7.57),
	- press the Source configuration button to set the source configuration options:
		- Mode parameter set as 0-20mA current range, because this current range comes from current converter,
		- Low Limit parameter set as 0mA,
		- High Limit parameter set as 20mA,
- Scaling parameter set as linear.
- press the Configure scaling button.
	- in Output unit parameter write A.
	- in Input value parameter in the Point 1 section write 0mA.
	- in Output value parameter in the Point 1 section write 0A,
	- in Input value parameter in the Point 2 section write 20mA,
	- in Output value parameter in the Point 2 section write 5A,
- for Display block parameters,
	- Format parameter set as numeric,
	- Precision parameter set as 0.0,
	- in Graph low parameter write 0A,
	- in Graph high parameter write 5A.
- all other parameters should be on default settings,

Configuration steps are shown on Fig. 7.58.

- b) For a voltage,
	- using the arrows in the top navigation bar, select any logical channel such as 21,
	- in Name parameter write Voltage",
	- Mode parameter set as Hardware input,
	- Source parameter set as Inp. A5: Voltage (see the connection in Fig. 7.57),
	- press the Source configuration button to set the source configuration options:
		- Mode parameter set as 0-10V, because this voltage range it comes from voltage converter,
		- Low Limit parameter set as 0V,
		- High Limit parameter set as 10V,
	- Scale parameter set as linear,
	- press Configure scaling button,
		- in Output unit parameter write V.
		- in Input value parameter in the Point 1 section write 0V,
		- in Output value parameter in the Point 1 section write 0V,
		- in Input value parameter in the Point 2 section write 10V,
		- in Output value parameter in the Point 2 section write 400V,
	- for Displaying block parameters,
		- Format parameter set as numeric,
		- Precision parameter set as 0.0,
		- in Graph low parameter write 0V,
		- in Graph high parameter write 400V,
	- all other parameters should be on default settings,

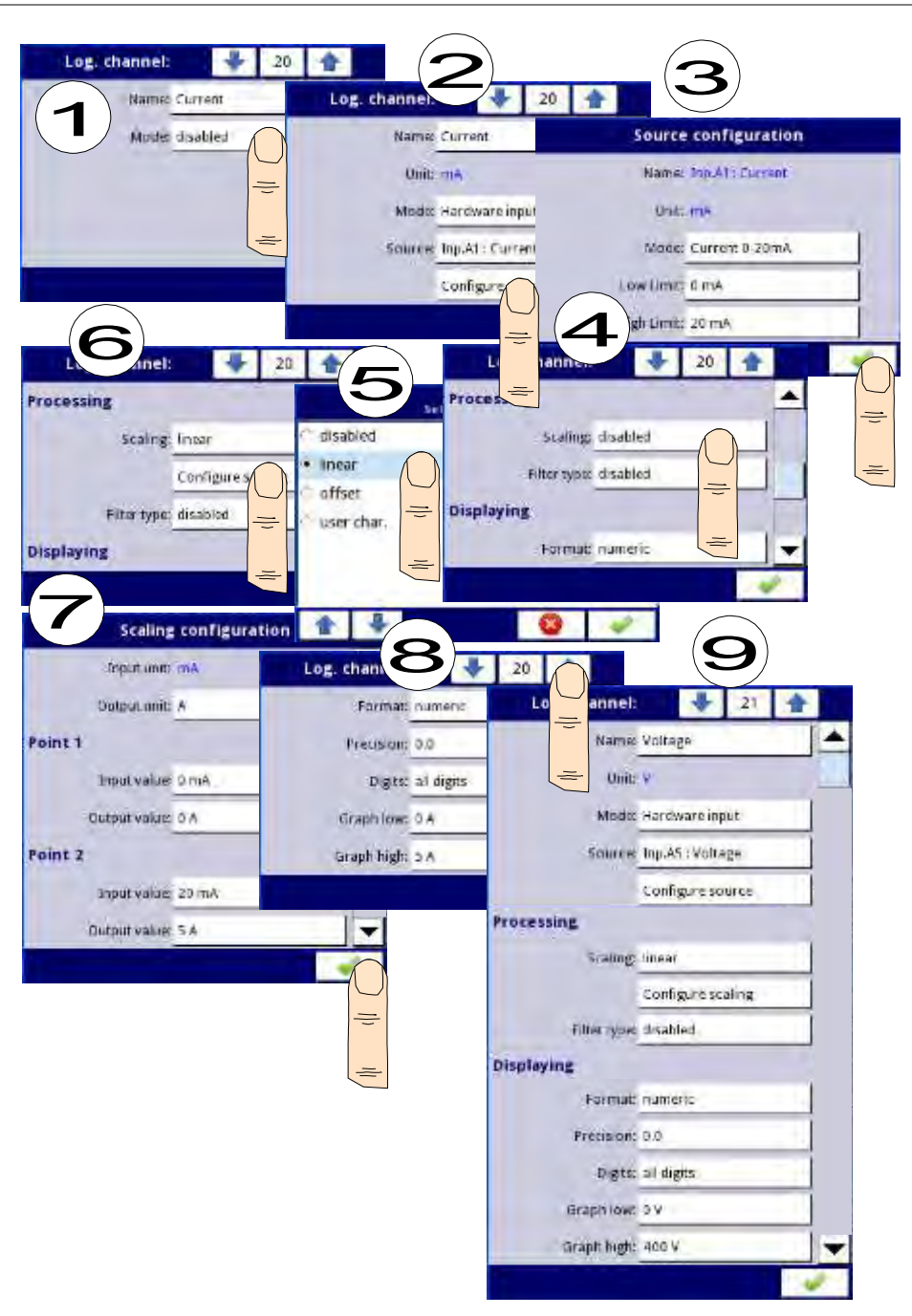

Fig. 7.58. Current and voltage source configuration example

- c) For a power,
	- using the arrows in the top navigation bar, select any logical channel such as 22,
	- in Name parameter write Power,
	- Mode parameter set as Math function,
	- press the button next to the Function label to select the appropriate function that allows the calculation of the heater power  $P = I^* U$ ,
		- Function parameter set as X\*Y,
		- Type of source X parameter set as channel,
		- Source X parameter set as logical channel 20, which defined as a reading of the heater current,
		- Type of source Y parameter set as channel.
		- Source Y parameter set as logical channel 21, which is defined as reading of the heater voltage,
	- Scale parameter set as linear,
	- press Configure scaling button,
		- in Output unit parameter write kW.
		- in Input value parameter in the Point 1 section write 0,
		- in Output value parameter in the Point 1 section write 0kW.
		- in Input value parameter in the Point 2 section write 1000,
		- in Output value parameter in the Point 2 section write 1kW,
	- for Displaying block parameters:
		- Format parameter set as numeric,
		- Precision parameter set as 0.00,
		- in Graph low parameter write 0kW,
		- in Graph high parameter write 2kW, (we assume that the value of heater power consumption exceeds 2kW=5A\*400V),
	- all other parameters should be on default settings,

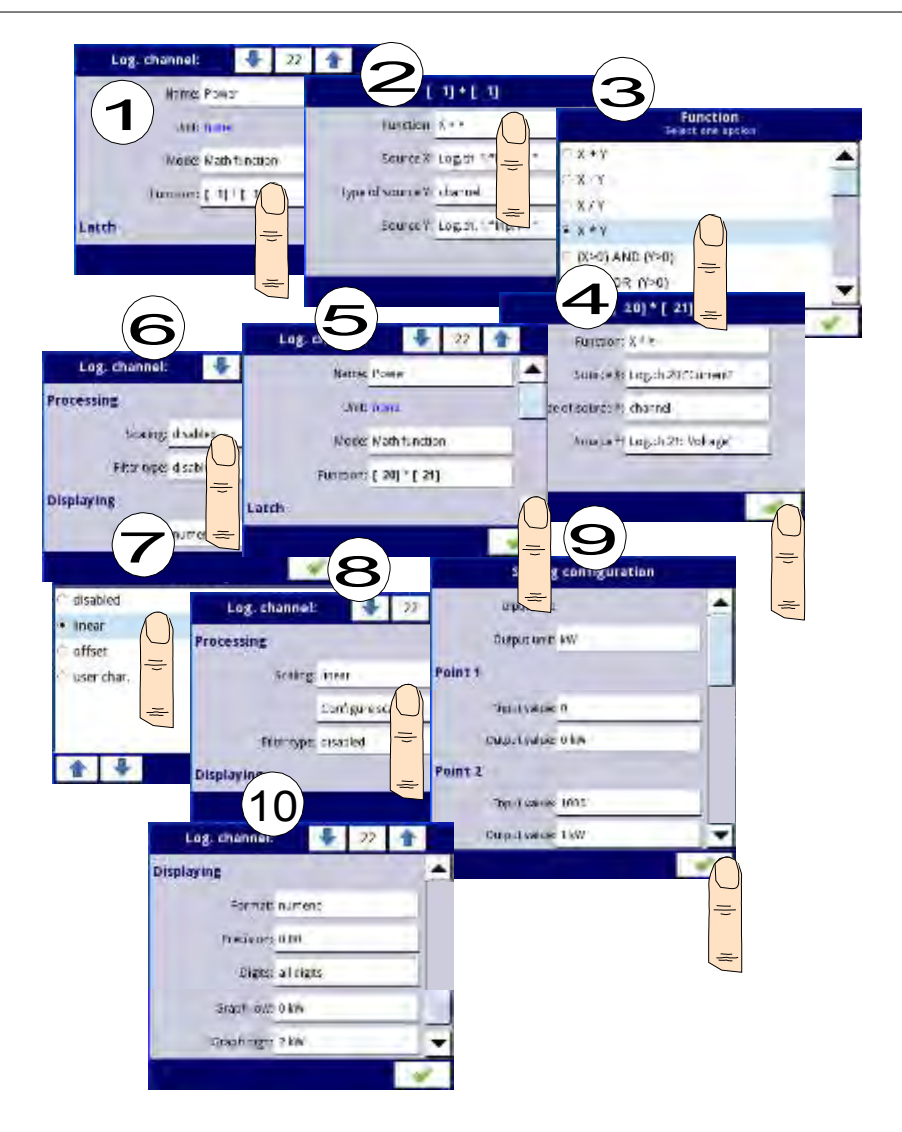

Fig. 7.59.Math function configuration example

In the next step you need to define Group the set up logical channels to view them in one window on the screen. To do this:

- enter the Group menu and turn it on if its off,
- in Name parameter write Heater,
- for Channels block parameters:
	- Slot 1 parameter set as logical channel 22 called the Power,
	- Slot 2 parameter set as logical channel 21 called the Voltage,
	- Slot 3 parameter set as logical channel 20 called the Current,
- other parameters in this block Slot 4, 5, 6, set as disabled, because we want to show only three logical channels,
- all other parameters should be on default settings,

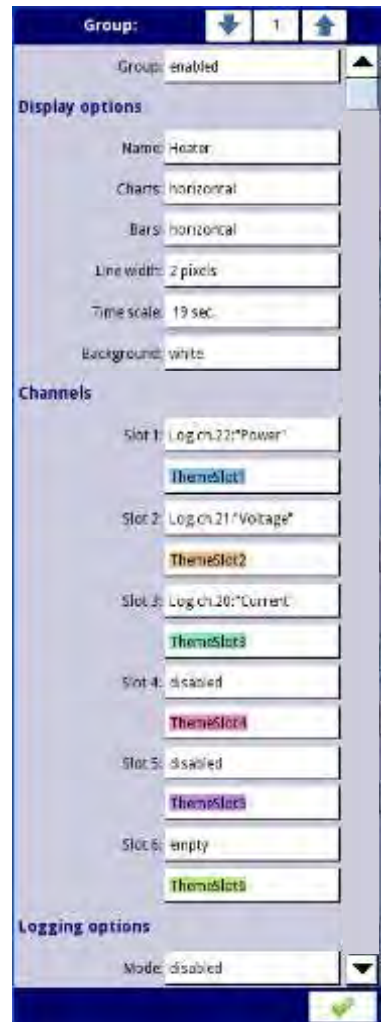

Fig. 7.60.Example of Group configuration

The last step is to define the Initial view (see Fig. 7.61) displayed on the LCD screen when the device starts. Initial View has to display a defined group of logical channels: power, voltage and current in-needle mode. To do this:

- enter in the General settings menu,
- Basic block parameters left unchanged unless indicated date and time were to set incorrectly and should be improved,
- Backlight parameter set as a value corresponding to the user, for example, the value of 80%,
- the Screen saver block parameters set to disabled mode, as in this example we want to display all the time Backlight with the same clarity,
- for Initial view block parameters:
	- Display mode parameter set as needles,
	- Displayed group parameter set as Group 1: Heater,
	- for Automatic view change block parameters:
		- Change mode parameter set to disabled, as in this example we want to all the time displayed only Group 1 in the same needle mode,
- after setting all parameters exit the General settings menu,

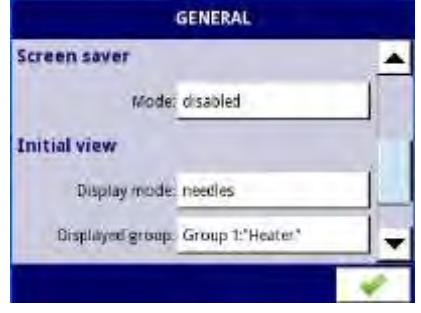

Fig. 7.61 An example of Initial view configuration

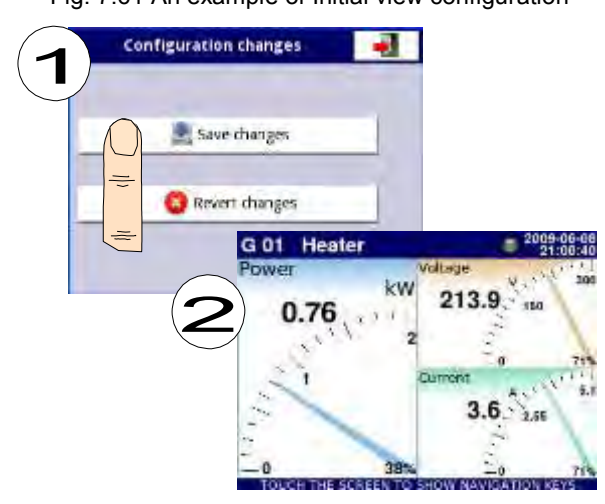

Fig. 7.62 Main page view after saving configuration

Finally, you must exit the menu by pressing the Save changes button. The result of the changes will be visible after a call to the first measurement and manual switch for displaying Group 1 and needles mode (see Chapter 6.3.2 Navigation bar). Example of a window view for 3 logical channels is shown in Fig. 7.62.

7.8.11.2. Application of Logical channel in the Hardware input mode for TC4 modules

See also: Appendices 8.6. TC4, TC8, TC12 – THERMOCOUPLE SENSOR MEASUREMENT MODULES and Chapter 7.8.6. Logical Channels - Math function mode.

### Task:

The task is to measure the four temperatures in the production hall by using a thermocouple K type. If all temperatures are greater than the preset value of 140 ° C, in a separate channel (alarm condition) is to display the inscription:-HI-, in other cases is displayed -LO-. All logical channels and a channel with a temperature alarm condition will be displayed in one window in values mode.

### Solution:

Before measuring temperature the thermocouple sensors should be connected to the device. An example of how the connection is shown in Fig. 7.63.

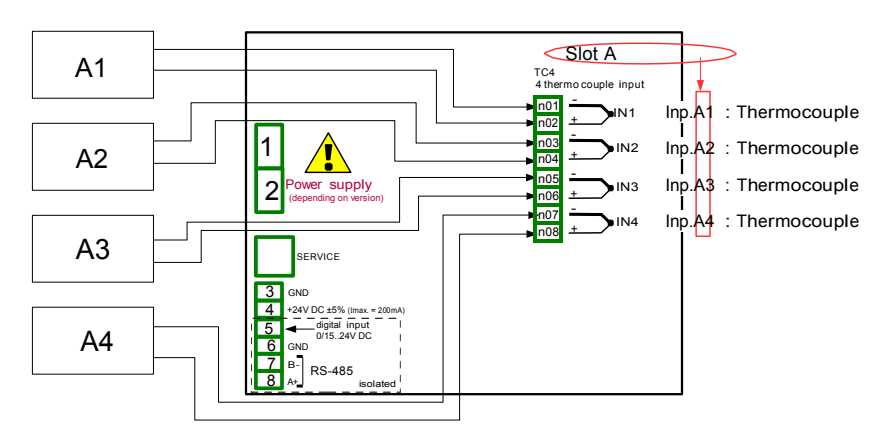

Fig. 7.63. Schematic diagram for the TC4 module

In the first step you need to define five logical channels respectively for four temperatures in the hall of the symbols A1, A2, A3, A4, and an temperature alarm condition. To do this:

- a) For the temperature reading of sensor 1 with the symbol A1:
	- touch screen and press the Menu button,
	- press the Device configuration button,
	- enter the Logical channels menu,
	- using the arrows in the top navigation bar, select any logical channel such as 1,
	- in Name parameter write Temperature A1,
	- Mode parameter set as Hardware input,
	- Source parameter set as Inp. A1: Thermocouple (see the connection in Fig. 7.63),
	- press the Source configuration button to set the source configuration options,
		- Mode parameter et as Thermocouple K.
		- in Low Limit parameter write -200°C,
		- in High Limit parameter write 1370°C,
		- for Display block parameters:
			- Format parameter set as numeric,
			- Precision parameter set as 0,
- in Graph low parameter write -200°C.
- in Graph high parameter write 1370°C.
- b) For the temperature reading of sensor 2 with the symbol A2:
	- Using the arrows in the top navigation bar, select any Logical channel (except for 1) for example 2,
	- in Name parameter write Temperature A2.
	- Mode parameter set as hardware input,
	- Source parameter set as Source Inp. A2: Thermocouple (see Fig. 7.63),
	- Other parameters are set as the sensor 1.
- c) For the temperature reading of sensor 3 with the symbol A3:
	- Using the arrows in the top navigation bar, select any Logical channel (except for 1 and  $\tilde{2}$ ) for example 3,
	- in Name parameter write Temperature A3,
	- Mode parameter set as hardware input,
	- Source parameter set as Source Inp. A3: Thermocouple (see Fig. 7.63),
	- Other parameters are set as the sensor 1.

d) For the temperature reading of sensor 4 with the symbol A4:

- Using the arrows in the top navigation bar, select any Logical channel (except for 1, 2 and 3) for example 4,
- in Name parameter write Temperature A4,
- Mode parameter set as hardware input,
- Source parameter set as Source Inp. A4: Thermocouple (see Fig. 7.63),
- Other parameters are set as the sensor 1.
- d) For alarm state,
	- using the arrows in the top navigation bar, select any Logical channel (except for 1, 2, 3 and 4) eg 5,
	- in Name parameter write Alarm,
	- Mode parameter set as Math function.
	- enter the Function submenu to select the appropriate function that allows the calculation alarm condition,
		- Function parameter set as All  $X[i] > Y$ ,
		- in Source X parameter select logical channels 1, 2, 3, 4 which we defined as a measure of temperature,
		- X error handling parameter set as errors forwarded to result,
		- Type of source Y parameter set as value,
		- in Source Y parameter write 140.
	- for Displaying block parameters:
		- Format parameter set as binary,
		- in Off-state text write LO with blue font color,
		- in On-state text write HI with red font color,
		- in Graph low write 0,
		- in Graph high write 1,
	- exit from Logical channels menu,

In the next step you need to define Group the set up logical channels to view them in one window on the screen. To do this:

- enter the Group menu, to enable the Group 1 if it is off,
- in Name write Temp.Measurment,
- for Channels block parameters:
	- Slot 1 parameter set as logical channel 1 called the Temperature A1,
	- Slot 2 parameter set as logical channel 2 called the Temperature A1,
	- Slot 3 parameter set as logical channel 3 called the Temperature A1,
	- Slot 4 parameter set as logical channel 4 called the Temperature A4,
	- Slot 5 parameter set as logical channel 5 called the Alarm state,
	- Slot 6 parameter set as disabled,
- all other parameters should be on default settings,

The last step is to define the Initial view displayed on the LCD screen when the device starts. Initial View has to display a defined group of logical channels: 1, 2, 3, 4, 5 in value mode. To do this:

- enter in the General settings menu,
- Basic block parameters left unchanged unless indicated date and time were to set incorrectly and should be improved,
- for LCD screen block parameters:
	- Backlight parameter set to a value corresponding to the user, for example 80%,
- for Screen saver block parameters:
	- Mode parameter set as disabled, as in this example we want to display all the time Backlight with the same clarity,
- for Initial view block parameters:
	- Display mode parameter set as value,
	- Displayed group parameter set as Group 1: Temp.Measurment,
- for the Automatic view change block parameters:
	- Change mode parameter set to disabled, as in this example we want to all the time displayed only Group 1 in the same needle mode,
- after setting all parameters exit the General settings menu,

Finally, you must exit the menu by pressing the Save changes button. The result of the changes will be visible after a call to the first measurement and manual switch for displaying Group 1. Example of a window view for 5 logical channels is shown in Fig. 7.64.

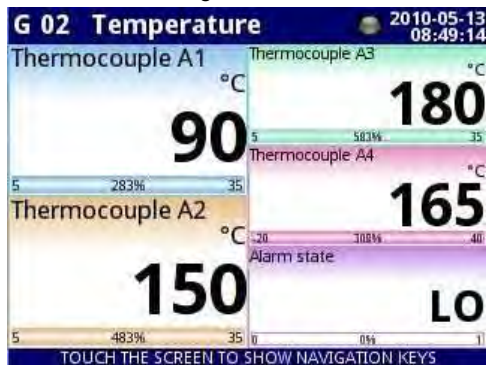

Fig. 7.64. The proposition of the result the Example 2

7.8.11.3. Application of Logical channel in the Hardware input mode for RT4 modules See also: Appendices 8.7. RT4 , RT6 – RTD MEASUREMENT MODULES.

### Task:

The Multi-Channel with built-in RT4 module can measure simultaneously temperature at four points. Suppose you want to monitor the temperature in the office, warehouse, basement and corridor. To monitor the temperature in the first two channels, we will use the PT1000 sensors and connections 3-wire, and for the rest of PT100 and connections 2 and 4-wire. We want to read the temperature from 4 sensors in one window in vertical bars mode. In addition, we want to log temperature every 1 minute (for more details about logging see Chapter

7.14.2 Groups - Logging options).

### Solution:

Before measuring temperature, user should configure the device, and then connect the sensors as shown in Fig. 7.65.

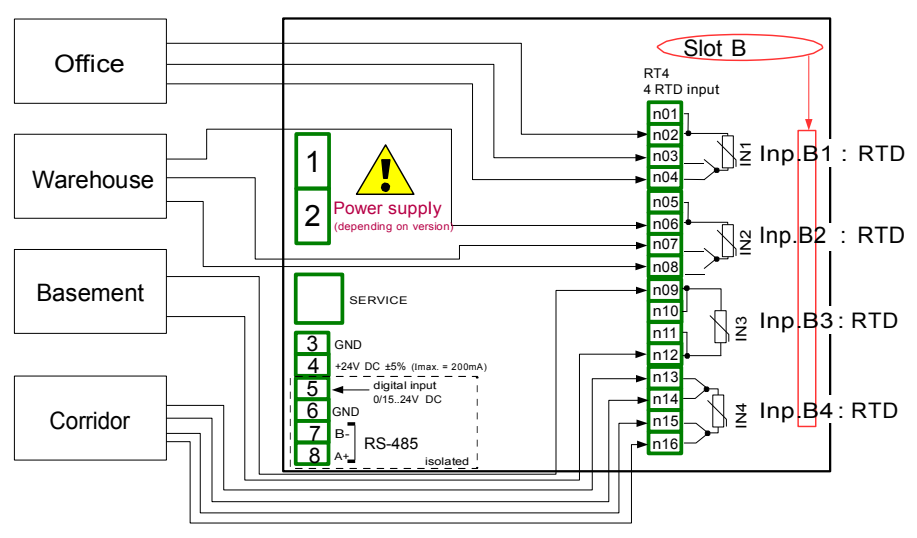

Fig. 7.65. Schematic diagram for the RT4 module

In first step you need to configure Logical channels. To read the temperature from sensor 1 (Bathroom):

- touch screen and press the Menu button,
- press the Device configuration button,
- enter the Logical channels menu,
- using the arrows in the top navigation bar, select any logical channel such as 30,
- in Name parameter write Bathroom,
- Mode parameter set as Hardware input,
- Source parameter set as Inp. B1: RTD (see the connection in Fig. 7.65),
- enter Source configuration submenu:
	- Mode parameter set as Pt1000 3-wire,
	- in Low Limit parameter write -100°C,
	- in High Limit parameter write 600°C.
- for Display block parameters:
	- Format parameter set as numeric,
	- Precision parameter set as 0.0, because Pt1000 sensor precision allows to display its value with one decimal place,
	- in Graph low parameter write 15°C,
	- in Graph high parameter write 30°C.

Other channels set in the same way:

Logical channel 31: Warehouse,

Logical channel 32: Basement, in Source configuration set Mode parameter as PT100, Logical channel 33: Corridor ,in Source configuration set Mode parameter as PT100,

In the next step you need to define Group the set up logical channels to view them in one window on the screen. To do this:

- enter the Group menu, to enable the e.g. Group 2 if it is off,
- for Display options block parameters:
	- in Name parameter write Workplace,
	- Bars parameter set as vertical,
- for Channels block parameters:
	- Slot 1 parameter set as Logical channel 30 called the Office,
	- Slot 2 parameter set as Logical channel 31 called the Warehouse,
	- Slot 3 parameter set as empty,
	- Slot 4 parameter set as Logical channel 32 called the Basement,
	- Slot 5 parameter set as Logical channel 33 called the Corridor,
	- Slot 6 parameter set as empty,
- for Logging options block parameters (this block of parameters appear if you have license for logging):
	- Mode parameter set as always, we want to register at all times until the we change the configuration to stop the registration,
	- in Description parameter write Measure of Workplace temperature, (it can be any text),
	- Base period parameter set as 1,
	- Base unit parameter set as minute, sampling a group of channels at 1 minute,
	- Alternative mode parameter set as disabled,

The last step is to define the Initial view displayed on the LCD screen when the device starts. Initial view has to display a defined group of logical channels: 30, 31, 32, 33 in bars mode. To do this:

- enter General settings menu,
- for Initial view block parameters:
	- Display mode parameter set as bars,
	- Displayed group parameter set as Group 2: Workplace,

Finally, you must exit the menu by pressing the Save changes button. The result of the changes will be visible after a call to the first measurement and manual switch for displaying Group 2. Example of a window view for 4 logical channels is shown in Fig. 7.66.

|                      | <b>GO2</b> Workplace |          | 2012-06-15<br>13:12:53 |
|----------------------|----------------------|----------|------------------------|
| <b>Olifte</b><br>se. | Warehouse            | Basement | Corridor<br>٢ŗ         |
| 19.1                 | 23.8                 | 14.3     | 11.4                   |
| 35                   | 35                   | 35       | 35                     |
| 47%                  | 63%                  | 31%      | 21%                    |
| 5                    | 5                    | 5        | 5                      |

Fig. 7.66. Logical channels configuration - Example 3

7.8.11.4. Application of Logical channel in the Hardware output monitor mode for R45 modules

See also: Appendices 8.13. R45, R81, R65, R121 - RELAY MODULES.

Task:

This example shows how to read the value from output module R45.

# Solution:

Before connecting relay to the device, user should configure the device, and then connect them as it is shown in Fig. 7.67. After setting the configuration of the physical inputs can configure the input channel to read the output value.

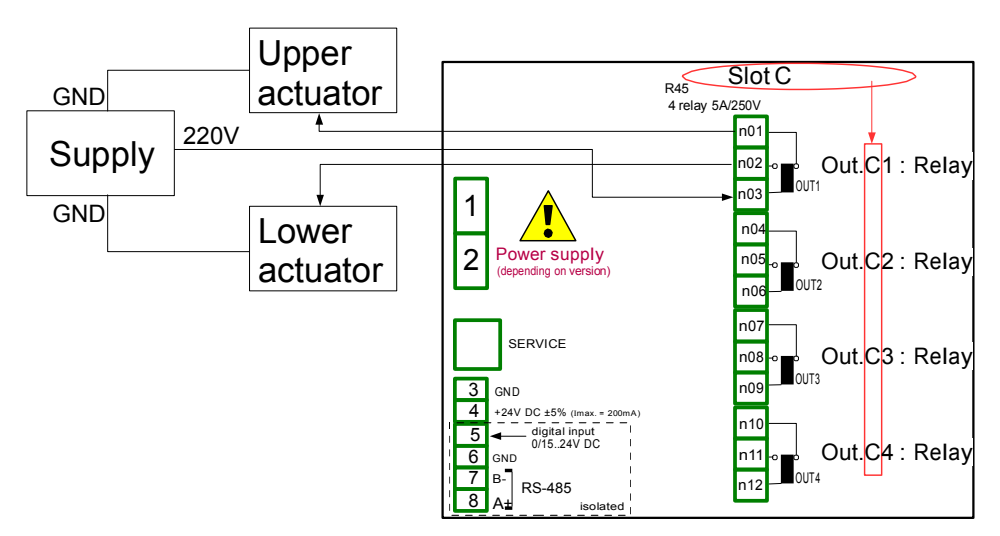

Fig. 7.67. Schematic diagram for the R45 module

To read the output value from module:

- touch screen and press the Menu button.
- press Device configuration button.
- enter the Logical channels menu,
- using the arrows in the top navigation bar, select any Logical channel such as 5,
- in Name parameter write Relay 1,
- Mode parameter set as Hardware output monitor,
- Source parameter set as Out. C1: Relay (see the connection in Fig. 7.67),
- for Displaying block parameters:
	- Format parameter set as binary,
	- in Off-state text write OFF with red font color and yellow background,
	- in On-state text write HI with green font color and violet background.
	- in Graph low write 0.
	- in Graph high write 1,

In the next step you need to define Group the set up logical channels to view them in one window on the screen. To do this:

- enter the Group menu, to enable the Group 1 if it is off,
- in Name parameter write Monitor output,
- for Channels block parameters,
	- Slot 1 parameter set as Logical channel 5 called Relay 1,
	- other parameters in this block Slot  $2\div 6$ , set as disabled, because we want to show only one logical channel,

The last step is to define the Initial view displayed on the LCD screen when the device starts. Initial View has to display a defined Group 1 in values mode. To do this:

- enter General settings menu,
- for Initial view block parameters:
	- Display mode parameter set as value,
	- Displayed group parameter set as Group 1: Output monitor,

After whole configuration exit the menu pressing Save changes, the result will be visible as soon as first measurement is done. View the window of Multi-Channel with the above configuration is shown in Fig. 7.68.

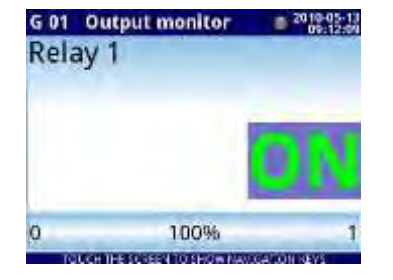

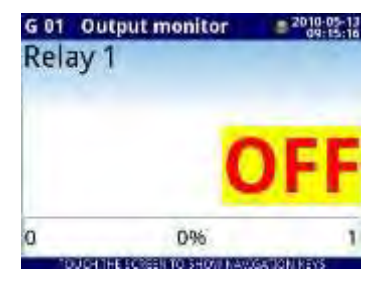

Fig. 7.68. The proposition of the result of the Example 4

### 7.8.11.5. Application of Logical channel in the Modbus mode

See also: Chapter 7.15. MODBUS.

### Task:

The task is to read the temperature of the two SLAVE devices from the register 1, which is assigned a physical address: '1 ' and '8'.

### Solution:

First, configure the device in MASTER mode (like in 7.15.4.1. Input configuration of Modbus protocol in MASTER mode), then configure it as follows and connect the SLAVE device as shown in Fig. 7.69.

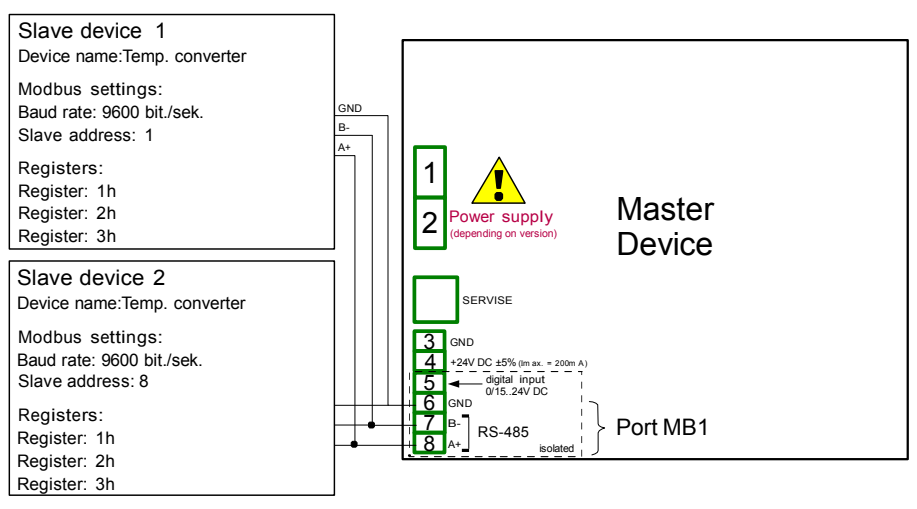

Fig. 7.69. Schematic diagram for SLAVE devices connected to Multi-Channel

In first step you need to configure Logical channels which will read data from Slave devices. To do this:

- touch screen and press the Menu button,
- press the Device configuration button,
- enter Logical channels menu,
- using the arrows in the top navigation bar, select any logical channel such as 1,
- in Name parameter write Temperature 1,
- Mode parameter set as Modbus.
- Port parameter set as MB1 (MASTER),
- SLAVE devices parameter set as Addr.1:"Temp. converter",
- Device input parameter set as Inp.1:HR 1h,b0-15 that reads Register 1h from SLAVE 1 device.
- Scale parameter set as linear; in this example we don't need scaling, but it is the only way to set unit displayed on the screen,
- enter Configure scaling submenu:
	- in Output unit write °C,
	- in Input value parameter in the Point 1 section write 0,
- in Output value parameter in the Point 1 section write  $0^{\circ}$ C.
- in Input value parameter in the Point 2 section write 20,
- in Output value parameter in the Point 2 section write 20°C.
- for Display block parameters:
	- Format parameter set as numeric,
	- Precision parameter set as 0.0,
	- in Graph low write 10°C,
	- in Graph high write 50°C,
- using the arrows in the top navigation bar, select any Logical channel such as 2,
- in Name parameter write Temperature 2,
- Mode parameter set as Modbus,
- Port parameter set as MB1 (MASTER),
- SLAVE device parameter set as Addr.8:"Temp. converter",
- Device input parameter set as Inp.2:HR 1h,b0-15 that reads Register 1h from SLAVE 2 device.
- all other parameters you should set like in previously configured logical channel,

In the next step you need to define Group the set up logical channels to view them in one window on the screen. To do this:

- enter the Group menu, to enable the Group 1 if it is off,
- in Name parameter write Temperature,
- for Channels block parameters:
	- Slot 1 parameter set as logical channel 1 called the Temperature 1,
	- Slot 2 parameter set as logical channel 2 called the Temperature 2,
	- other parameters in this block Slot  $3\div 6$ , set as disabled, because we want to show only two logical channels,
- all other parameters should be on default settings,

The last step is to define the Initial view displayed on the LCD screen the device starts. Initial View has to display a defined Group of logical channels: 1, 2 in values mode. To do this:

- enter General settings menu,
- for Initial view block parameters,
	- Display mode parameter set as values,
	- Displayed group parameter set as Group 1: Temperature,

After whole configuration exit the menu pressing Save changes, the result will be visible as soon as first measurement is done.

7.8.11.6. Application of Logical channel in the Hardware input for TC8 modules

See also: Appendices 8.6. TC4, TC8, TC12 – THERMOCOUPLE SENSOR MEASUREMENT MODULES and Chapter 7.8.6. Logical Channels - Math function mode.

### Task:

In this example we calculate the mean value from logic channels  $1\div 8$ . In these channels are values from thermocouple sensors that are located around the furnace.

### Solution:

Before measuring temperature, user should configure the device as follows and then connect the thermocouple sensors to the device. An example of the connection is shown in Fig. 7.70.

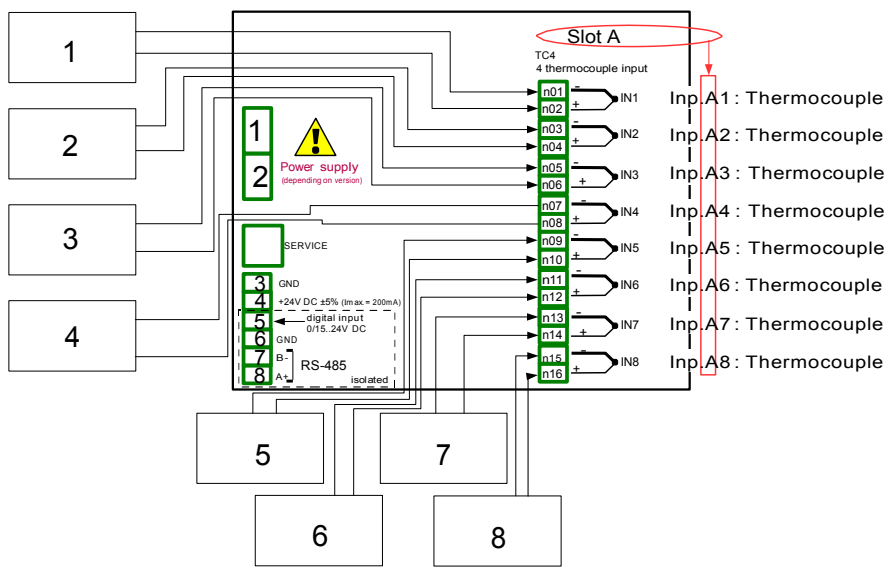

Fig. 7.70. Schematic diagram for the TC8 module

To configure logical channels for reading temperatures from  $1\div 8$  inputs (names Temperature 1, Temperature 2, etc.) should follow the same way as in 7.8.11.2. Application of Logical channel in the Hardware input mode for TC4 modules.

For Logical channel in Math function mode calculated an average value:

- touch screen and press the Menu button.
- press the Device configuration button.
- enter Logical channels menu,
- using the arrows in the top navigation bar, select any logical channel (except  $1\div 8$ ) such as 9,
- in Name parameter write Mean value,
- Mode parameter set as Math function,
- enter Function submenu to select the appropriate function that allows the calculation of the mean value,
- Function parameter set as Mean X[i],
- Source X parameter select logical channels  $1\div 8$ , which was defined as a reading of the thermocouples temperature,
- X error handling parameter set as errors forwarded to result,
- for Displaying block parameters:
	- Format parameter set as numeric,
	- Precision parameter set as 0,
	- in Graph low parameters write -200°C,
	- in Graph high parameter write 1370°C,

The next step is to define Groups set up logical channels to view them in two windows on the screen. To do this:

- enter the Group menu, to enable the Group 1 if it is off.
- in Name write Measure Temp. 1,
- for Channels block parameters:
	- Slot 1 parameter set as logical channel 9 called the Mean value.
	- Slot 2 parameter set as logical channel 1 called the Temperature 1,
	- Slot 3 parameter set as logical channel 2 called the Temperature 2,
	- Slot 4 parameter set as logical channel 3 called the Temperature 3,
	- Slot 5 parameter set as logical channel 4 called the Temperature 4,
	- Slot 6 parameter set as logical channel 5 called the Temperature 5,
- all other parameters in this Group should be on default settings,
- using the arrows in the top navigation bar, select any Group (except 1) such as 2,
- in Name parameter write Measure Temp. 2,
- for Channels block parameters:
	- Slot 1 parameter set as logical channel 6 called the Temperature 6,
	- Slot 2 parameter set as logical channel 7 called the Temperature 7,
	- Slot 3 parameter set as logical channel 8 called the Temperature 8,
	- Slot  $4 \div 6$  parameter set as disabled.
- all other parameters in this Group should be on default settings,

The last step is to define the Initial view displayed on the LCD screen when the device starts. Initial View has to display a defined group of logical channels in values mode. To do this:

- enter General settings menu,
- for Initial view block parameters,
	- Display mode parameter set as values,
	- Displayed group parameter set as Group 1: Measure Temp. 1,

Finally, you must exit the menu by pressing the button Save changes. The result of the changes will be visible after calling the first measurement. Use  $[\downarrow$  GROUP] or  $[\text{GROUP } \uparrow]$ button in the navigation bar to switch between display groups.

# 7.8.11.7. Application in Math function mode

See also: Chapter 7.8.6. Logical Channels - Math function mode.

### Task:

The task is to create a logical channel with the function returns a value of logical channel (X [i]) selected by the other logical channel (Y).

Suppose we have defined four logical channels 1, 5, 8, 12 in Set point mode. However, in the logical channel 2 will be the value derived from the temperature sensor. In the logical channel 3 create math function X [i] selected by the Y. Using the value of channel 2 we select value from the channels 1, 5, 8, 12.

The result of this function is placed in Tab. 7.4:

| Y value                                                  | Value of logical channel 3  |
|----------------------------------------------------------|-----------------------------|
| Y≤0                                                      | Value of logical channel 1  |
| 0 <y≤1< td=""><td>Value of logical channel 5</td></y≤1<> | Value of logical channel 5  |
| 1 <y≤2< td=""><td>Value of logical channel 8</td></y≤2<> | Value of logical channel 8  |
| Y > 2                                                    | Value of logical channel 12 |

Tab. 7.4 Example of configure function X [i] selected by the Y

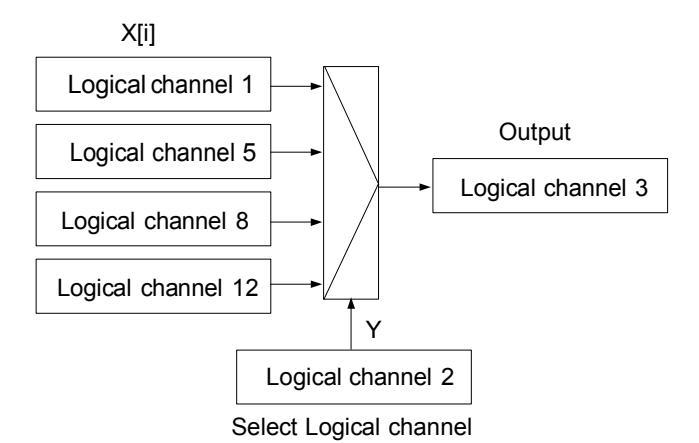

Fig. 7.71. The block diagram of a mathematical function X [i] selected by Y

### Solution:

We define a logical channels in Set point value mode:

- touch screen and press the Menu button,
- press the Device configuration button,
- enter Logical channels menu.
- using the arrows in the top navigation bar, select any logical channel such as 1,
- in Name parameter write 1,
- Mode parameter set as Set point value,
- in Set point value parameter write 50.
- for Displaying block parameters:
	- Format parameter set as numeric,
	- Precision parameter set as 0,
	- in Graph low write 0.
	- in Graph high write 50.

Other logical channels set the same way:

logical channel 5: Name 5, Set point value: 30, logical channel 8: Name 8, Set point value: 80, logical channel 12: Name 12, Set point value: 5,

For Logical channel in Math function mode:

- using the arrows in the top navigation bar, select logical channel 1,
- in Name parameter write Function,
- Mode parameter set as Math function,
- enter Function submenu to select the appropriate function that allows the calculation of the mean value,
	- Function parameter set as X[i] selected by Y,
	- in Source X parameter select logical channels: 1, 5, 8, 12, which we defined as a constant values,
	- in Source Y parameter select logical channel 2,
- for Displaying block parameters:
	- Format parameter set as numeric,
	- Precision parameter set as 0,
	- in Graph low parameter write 0,
	- in Graph high parameter write 80,

# 7.8.11.8. Application of Logical channel in the Controller mode

See also: Chapter 7.8.7. Logical Channels - Controller mode.

### Task:

The task is to configure Controller to control (via RS-485) the Heater to get a constant object temperature. The Controller uses logical channel in Set point value Mode (temperature 85ºC) and the feedback signal comes from the sensor Pt100.

### Solution:

Before measuring and regulating the temperature, user should configure the device as follows and then connect the thermocouple sensor and Current converter to the device. An example of the connection is shown in Fig. 7.72.

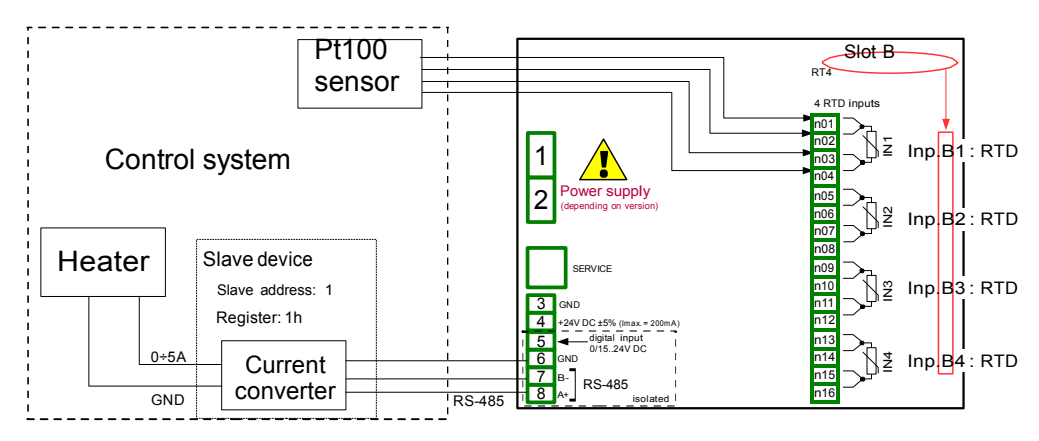

Fig. 7.72. Schematic diagram for the RT4 module and MB1 Modbus port

The first step is to configure appropriate parameters for the Controllers menu according to 7.13.2.1. Application of the Controllers. Next, is to configure logical channels as follows:

For demanding object temperature value:

- touch screen and press the Menu button,
- press the Device configuration button,
- enter Logical channels menu,
- using the arrows in the top navigation bar, select any logical channel such as 1,
- in Name parameter write Setpoint,
- Mode parameter set as Set point value,
- in Unit parameter write °C,
- in Set point value write 85°C,
- for Displaying block parameters:
	- Format parameter set as numeric,
	- Precision parameter set as 0,
	- in Graph low parameter write  $0^{\circ}$ C,
	- in Graph high parameter write 90°C,

For reading temperature from PT100 sensor,

- touch screen and press the Menu button,
- press the Device configuration button,
- enter Logical channels menu,
- using the arrows in the top navigation bar, select any logical channel such as 2,
- in Name parameter write Feedback.
- Mode parameter set as Hardware input,
- Source parameters set as Inp.A1 : RTD (see Fig. 7.72),
- enter Configure source submenu:
	- Mode parameter set as Pt100.
	- in Low Limit parameter write -100°C,
	- in High Limit write 600°C,
- for Displaying block parameters:
	- Format parameter set as numeric,
	- Precision parameters set as 0.0 ,
	- in Graph low write 0°C,
	- in Graph high write 100°C,

For channel settings in Controller mode:

- touch screen and press the Menu button,
- press the Device configuration button,
- enter Logical channels menu.
- using the arrows in the top navigation bar, select any logical channel such as 32,
- in Name parameter write Controller,
- Mode parameter set as Controller.
- in Unit parameters write mA,
- Controller number parameter set as Controller 1,
- Set point channel parameter set as logical channel 1 named Setpoint,
- Feedback channel parameters set as logical channel 2 named Feedback,
- for Displaying block parameters:
	- Format parameter set as numeric,
	- Precision parameters set as 0.00 , because with this precision we can send signal from controller to Current converter (see Fig. 7.72),
	- in Graph low write 0.
	- in Graph high write 10,

For external output configuration (sending via RS-485) see Chapter 7.11.4. Examples of external output configurations.

### 7.8.11.9. Application of Logical channel in the Profile/timer mode

See also: Chapter 7.12. PROFILES/TIMERS.

### Task:

Create the Profile/timer in the logical channel 1 in the edge (once) triggering mode. Trigger source is logical channel 2 which is connected to current input from UI4 module. Profile consists of 4 sections: 1. ramp from 0 to 10 in 5 seconds, 2. constant value 8 in 2 seconds, 3. ramp from 8 to 4 in 3 seconds and 4. constant value 4 in 1 seconds. Idle value is 0 and looping is disabled.

### Solution:

First configure the device as follows. Then connect current converter to the UI4 module as it is shown in Fig. 8.41 (see also Appendices 8.2. UI4, UI8, UI12, U16, U24, I16, I24 – VOLTAGE and CURRENT MEASUREMENT MODULES).

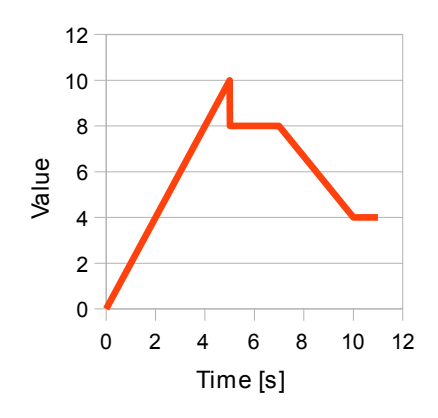

Fig. 7.73. Example of Profile waveform

For logical channel in Profile/timer mode:

- touch screen and press the Menu button,
- press the Device configuration button,
- enter Logical channels menu.
- using the arrows in the top navigation bar, select any logical channel such as 1,
- in Name parameter write Profile,
- Mode parameter set as Profile/timer,
- Source parameter set as P/T1:"Profile 1",
- press Configure source button,
	- Mode parameter set as edge (once),
	- Triggering source parameter set as Log.ch.2,
	- in Idle value parameter write 0,
	- press Section list button,
		- press green button on the bottom left side of the screen,
		- Section num. parameter should be set as 1,
			- in Duration parameter write 0,
				- Unit parameter set as second,
- Shape parameter set as slope,
- in Final value parameter write 10,
- press green button on the bottom left side of the screen,
- Section num. parameter should be set as 2,
	- in Duration parameter write 2,
	- Unit parameter set as second,
	- Shape parameter set as const.value,
	- in Final value parameter write 8.
- press green button on the bottom left side of the screen.
- Section num. parameter should be set as 3,
	- in Duration parameter write 3,
	- Unit parameter set as second,
	- Shape parameter set as slope,
	- in Final value parameter write 4,
- press green button on the bottom left side of the screen,
- Section num. parameter should be set as 4,
	- in Duration parameter write 1,
	- Unit parameter set as second,
	- Shape parameter set as const.value,
	- in Final value parameter write 4,
- Looping parameter set as disabled,
- for Displaying block parameters:
	- Format parameter set as numeric,
	- Precision parameter set as 0.0 ,
	- in Graph low write 0.
	- in Graph high write 10,

Configuration of logical channel 2 (Triggering source) in Hardware input mode for current input is shown in 7.8.11.1. Application of Logical channel in the Hardware input mode for UI4 module (for this mode we configure logical channel 2 in this task).

Second method is shown in 7.12.4.1. Application of the Profiles/timers.

7.8.11.10. Application of Logical channel in the Hardware input mode and Data from other channel for FT4 module

See also: Chapter 8.5. FI2. FI4, FT2, FT4 – FLOWMETER MODULES.

### Task:

The task is to connect sensor PNP type, read measurement from FT4 Flowmeter hardware input and to display current Flow and Total flow. Sensor gives 512 pulses per liter of liquid.

### Solution:

Before configuring the device according to Fig. 7.74, configure the device as it is shown bellow.

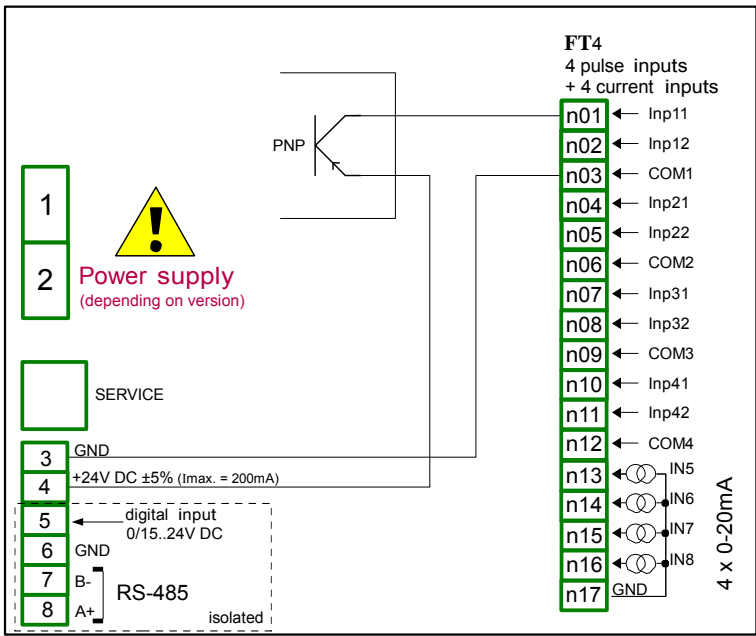

Fig. 7.74. FT4 module and PNP type sensor connection scheme

For logical channel in Hardware input mode:

- touch screen and press the Menu button,
- press the Device configuration button,
- enter Logical channels menu,
- using the arrows in the top navigation bar, select any logical channel, in this example we it will be channel 1,
	- in Name parameter write Measurement,
	- Mode parameter set as Hardware input,
	- Source parameter set as Inp.A1 : Tacho,
		- press Configure source button,
			- in Base unit parameter write dm<sup>3</sup> ,
			- Mode parameter set as Flow/Tacho (1/sec.),
- in Low Limit parameter write -50000 1/sec.,
- in High Limit parameter write 50000 1/sec.,
- Counting mode parameter set as with direction input,
- Filter parameter set as disable,
- Zero time parameter set as 0.1 sec.,
- press Totalizer button,
	- Reset mode parameter set as from log. channel,
	- Reset source parameter set as Logical channel 3,
	- Strobe mode parameter set as from log. channel,
	- Strobe source parameter set as Logical channel 4,
	- Counting direction parameter set as from log. channel,
		- Direction source parameter set as Logical channel 5,
- Scaling parameter set as linear,
- press Configure scaling button.
	- ∘ in Output unit parameter write dm<sup>3</sup>/s,
	- in Input value in Point 1 label write 0 1/sec.,
	- ∘ in Output value in Point 1 label write 0 dm<sup>3</sup>/s,
	- in Input value in Point 2 label write 512 1/sec.,
	- ∘ in Output value in Point 2 label write 1 dm<sup>3</sup>/s,
- Format parameter set as numeric,
- Precision parameter set as 0.00,
- in Graph low parameter write 0  $dm^3/s$ ,
- $\cdot$  in Graph high parameter write 100 dm<sup>3</sup>/s,

# To display Total flow:

- using the arrows in the top navigation bar, select logical channel 2,
	- in Name parameter write Total flow,
	- Mode parameter set as Data from other channel,
	- Source parameter set as Log.ch.1:"Measurement",
	- Quantity parameter set as totalizer,
	- Precision parameter set as 0.00,
	- $\bullet$  in Graph low parameter write 0 dm<sup>3</sup>,
	- $\cdot$  in Graph high parameter write 1000 dm<sup>3</sup>,
- using the arrows in the top navigation bar, select logical channel 3,
	- in Name parameter write Reset,
	- Mode parameter set as Set point value,
	- Edit button parameter set as enabled,
	- Format parameter set as binary,
- using the arrows in the top navigation bar, select logical channel 4,
	- in Name parameter write Strobe,
	- Mode parameter set as Set point value,
	- Edit button parameter set as enabled,
	- Format parameter set as binary,
	- using the arrows in the top navigation bar, select logical channel 5,
		- in Name parameter write Direction,
		- Mode parameter set as Set point value,
		- Edit button parameter set as enabled,
		- Format parameter set as binary,
- all other parameter should be set on default settings,

# 7.9. BUILT-IN INPUTS

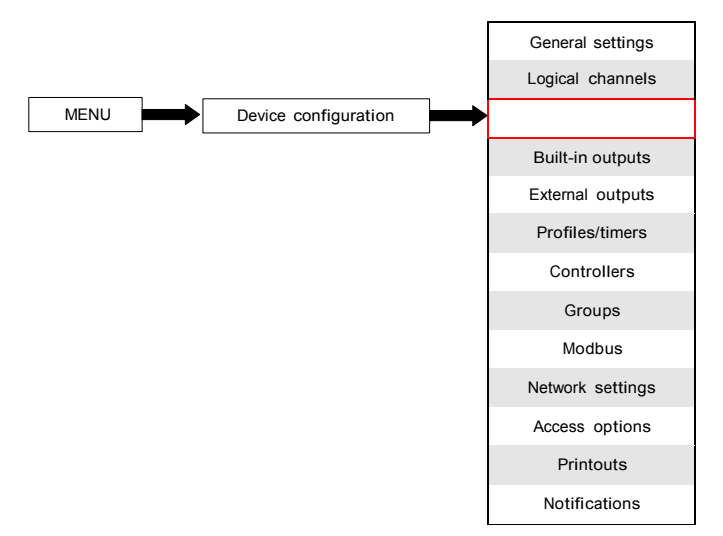

The Built-in inputs menu is directly related to the available inputs installed in the device. The basic version includes inputs:

- built-in Digital input is always marked as Inp.X2:Digital 24V more about it see Chapter 7.9.3. Built-in inputs - Binary input Inp.X2 : Digital 24V,
- 3 built-in Demo inputs marked as Inp.X3 : Demo, Inp.X4 : Demo, Inp.X5 : Demo more about them see Chapter 7.9.4. Built-in inputs - Demo input numbered X3, X4, X5,

Depending on customer's needs, input modules (description of available input modules is provided in Chapter 8. APPENDICES and the producer's website) can be installed in respective slots A, B or C (location of slot see Fig. 4.8 ).

#### 7.9.1. Built-in inputs - General settings

Available in the device in the basic configuration is 4 Built-in inputs (Digital input and 3 Demo inputs) and input modules installed in the device depending on the customer's needs. Configured inputs can be used to control any process or can be used by any logical channel. Switch to Hardware input mode in order to visualize the result, or use for further processing.

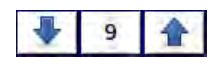

Arrows placed in the upper right corner of the screen allow you to

switch between built-in inputs. The middle button allows you to directly select a specific built-in input from the list.

Common parameter for all Built-in inputs is Name – each inputs has its own unique name and it can not be changed – description of this parameter see Fig. 7.75.

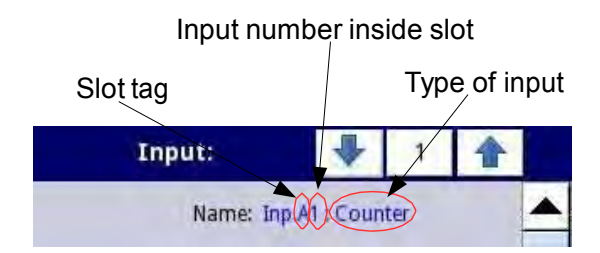

Fig. 7.75. Description of Name parameter in Built-in inputs menu

Other parameters of Built-in inputs menu depend on the modules installed in the device.

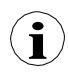

List of installed built-in input modules (slot tag and type of module) is in the Device information menu in Hardware configuration block (see Fig. 7.25),

In the device there are two ways to configure the hardware input:

- **Quising the Configure source button in the Logical channels menu in** Hardware input mode,
- $\Box$  directly using the Built-in inputs menu.

The Built-in inputs can be (in the same order as list in the device - see Fig. 7.25):

- a) installed input modules in the appropriate slots A, B or C (see Fig. 4.8) the list of currently available modules is on the website,
- b) built-in digital input is always designated as Inp.X2: Digital 24V (see Chapter 7.9.3. Built-in inputs - Binary input Inp.X2 : Digital 24V),
- c) built-in Demo inputs numbered X3, X4, X5, (see Chapter 7.9.4. Built-in inputs Demo input numbered X3, X4, X5),

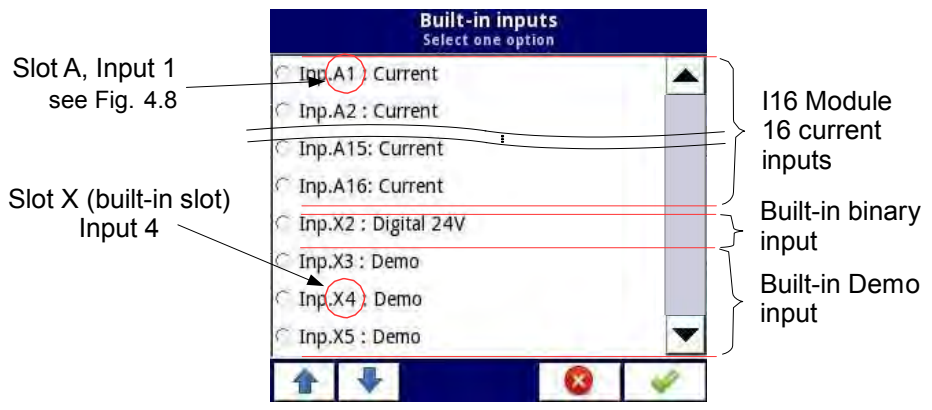

Fig. 7.76. The view of a sample list of available built-in inputs for a device

# 7.9.2. Built-in inputs - Input modules

Short description of configuration of the physical input is shown in Fig. 4.9÷Fig. 4.21 and is dependent on specific measurement modules. In the Built-in inputs menu for the module the user can:

- change the ranges covered (depending on module), see 8. APPENDICES,
- change the connection method it depends on the module (see 8. APPENDICES), e.g. in the RTD module the user can select 2, 3 and 4-wire connections,
- change the type of reading of the input signal depending on the module, e.g. a thermocouple module can read the temperature and voltage,
- change operation of the module e.g. in counter module user can select function mode: add mode ("Function mode"="A+B"), subtract mode ("Function mode"="A-B"), quadrature mode 1 ("Function mode"="quad 1"), quadrature mode with increased resolution ("Function mode"="quad 4"),

Parameters common for built-in inputs modules:

- Name each built-in input already has a name given by the device and user cannot change it, description of the Name parameter see Fig. 7.75,
- Unit it is related to channel source data, for built-in modules default unit appears automatically,
- Mode sets type of measurement; depending on module it sets measurement range or way of measurement,
- Low Limit above this value in logical channel, low alarm state appears, displayed as Lo,
- High Limit above this value in logical channel, high alarm state appears, displayed as Hi,

Other parameters of Built-in inputs menu depend on the modules installed in the device.

#### 7.9.3. Built-in inputs - Binary input Inp.X2 : Digital 24V

The device has a built-in digital input, which can be used, for example as a switch for a process. Specifications of digital input are included in Chapter 3. TECHNICAL DATA. This digital input has levels:

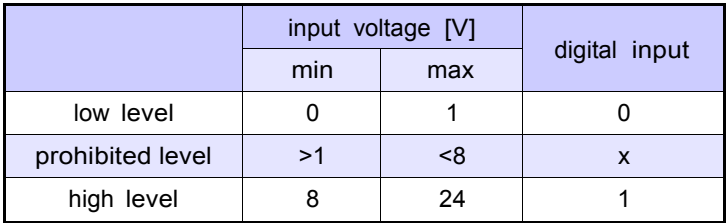

Tab. 7.5 Voltage levels for Binary input Inp.X2 : Digital 24V

The Binary input has 2 parameters:

– Name – each built-in input already has a name given by the device and user cannot change it, for description of Name parameter see Fig. 7.75,

- Filter time  $-$  in which user can change the filter time from 0 to 1000 seconds. Filtering is disabled (0 sec.) by default. This parameter determines how quickly the input can change as noticed by the device. Input changes which happen quicker than value in Filter time parameter will be ignored. Filtration can be used if:
	- □ contact bounce occurs when switching,
	- $\Box$  user deliberately want to reduce the maximum frequency of the input.

### 7.9.4. Built-in inputs - Demo input numbered X3, X4, X5

The device has 3 built-in simulation Demo inputs which can be defined by the user. The configuration contains parameters:

- Mode defines shape of generated signal (rectangle, triangle, sine),
- Unit any user-defined unit,
- Low limit the value below which there is a low state at the output displayed as status '-Lo-',
- High limit the value above which there is a high state at the output displayed as status '-Hi-',
- Minimum simulated value lowest generated signal level,
- Maximum simulated value highest generated signal level,
- Period duration (in seconds) of one cycle of the Demo signal selected in Mode parameter,
- High state time this parameter is displayed only for the rectangle mode; it defines for how long (in seconds) generated signal will be in Maximum simulated value state,
- Rise time this parameter is displayed only for the triangle mode; it defines how long (in seconds) generated signal will be rising from Minimum simulated value to Maximum simulated value,

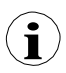

User should remember, that defined Demo input, which was edited from any logical channel, will change its settings in all channel where it occurs.

Example configuration of a Demo for sinus mode shown in Fig. 7.77.

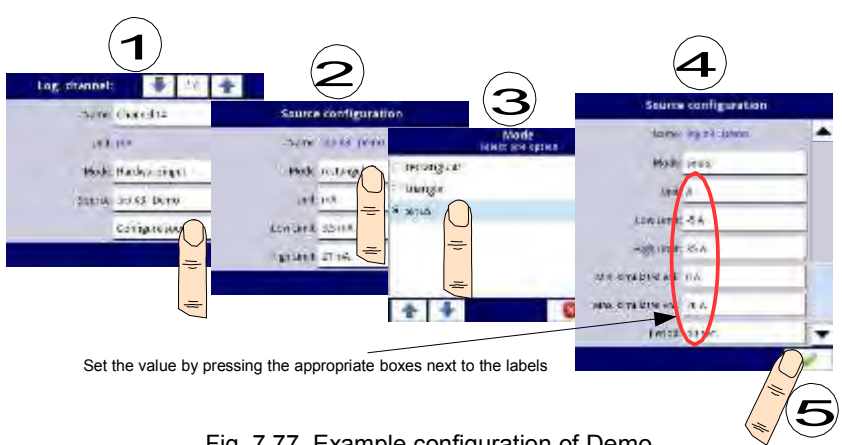

Fig. 7.77. Example configuration of Demo

# 7.9.5. Built-in inputs – Modules

### 7.9.5.1. Voltage and current measurement modules

UI modules are equipped in eight, sixteen or twenty four voltage or current inputs, but there are also modules where half of their inputs are voltage and other half are current, see Appendices 8.2. UI4, UI8, UI12, U16, U24, I16, I24 - VOLTAGE and CURRENT MEASUREMENT MODULES. To make sensor connection easier, inputs are grouped and all ground terminals are common but separated from power supply and other modules.

Voltage inputs parameters are:

- Name each built-in input already has a name given by the device and user cannot change it, for description of Name parameter see Fig. 7.75.
- Unit parameter which displays measurement unit V,
- Mode defines measurement range,
- Low limit defines measurement level bellow which in logical channel will be displayed Lo state,
- High limit defines measurement level above which in logical channel will be displayed Hi state,

Current inputs parameters are:

- Name each built-in input already has a name given by the device and user cannot change it, for description of Name parameter see Fig. 7.75.
- Unit parameter which displays measurement unit mA,
- Mode defines measurement range,
- Low limit defines measurement level bellow which in logical channel will be displayed Lo state,
- High limit defines measurement level above which in logical channel will be displayed Hi state,

### 7.9.5.2. Mixed UIN/UID modules

Mixed UIN/UID modules has sixteen or twenty two inputs which allows to measure current, voltage, resistance and temperature (using NTC sensors) and can be equipped with uninsulated digital inputs. Full hardware configuration description is in Appendices 8.3. UI4N8, UI4D8, UI8N8, UI8D8 – MIXED UIN/UID MODULES. To make sensor connection easier, inputs are grouped and all ground terminals are common but separated from power supply and other modules.

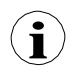

When NTC inputs are used, it is recommended to use shielded wires and connect shield to GND connector on the module.

Voltage inputs parameters are:

- Name each built-in input already has a name given by the device and user cannot change it, for description of Name parameter see Fig. 7.75.
- Unit parameter which displays measurement unit V,
- Mode defines measurement range,
- Low limit defines measurement level bellow which in logical channel will be displayed Lo state,
- High limit defines measurement level above which in logical channel will be displayed Hi state,
Current inputs parameters are:

- Name each built-in input already has a name given by the device and user cannot change it, for description of Name parameter see Fig. 7.75,
- Unit parameter which displays measurement unit mA,
- Mode defines measurement range,
- Low limit defines measurement level bellow which in logical channel will be displayed Lo state,
- High limit defines measurement level above which in logical channel will be displayed Hi state,

NTC (temperature or resistance measurement) inputs parameters are:

For temperature mode:

- Name each built-in input already has a name given by the device and user cannot change it, for description of Name parameter see Fig. 7.75,
- Unit parameter which displays measurement unit °C,
- Mode defines measurement mode (temperature or resistance),
- Low limit defines measurement level bellow which in logical channel will be displayed Lo state,
- High limit defines measurement level above which in logical channel will be displayed Hi state,
- NTC Equation allows to choose method of entering thermistor characteristic. There are two possibilities:
	- $\Box$  equation with Beta parameter, where:<br> $\therefore$  A resistance in reference tempe
		- A resistance in reference temperature.
		- B Beta parameter,
		- C reference temperature in Centigrades,
	- □ equation based on Steinhart-Hart coefficients:

$$
T = \frac{1}{\frac{A \Box B \bigoplus \ln}{R \Box C \bigoplus \ln \Box R \Box^3}}
$$

Measurement range which will be displayed is calculated based on equations above. In the second place Low limit and High limit parameters are taken into consideration when determining displayed range.

For resistance mode:

- Name each built-in input already has a name given by the device and user cannot change it, for description of Name parameter see Fig. 7.75,
- Unit parameter which displays measurement unit  $Ω$ ,
- Mode defines measurement mode (temperature or resistance),
- Low limit defines measurement level bellow which in logical channel will be displayed Lo state,
- High limit defines measurement level above which in logical channel will be displayed Hi state,

Digital inputs parameters are:

*142*

- Name each built-in input already has a name given by the device and user cannot change it, for description of Name parameter see Fig. 7.75,
- Mode defines input voltage ranges (TTL:  $\Omega$ <sup>"</sup> for 0÷0.8V;  $\Lambda$ <sup>"</sup> for 2÷5,5V and HTL:  $,0"$  for  $0\div 4.2V$ ;  $,1"$  for  $11.5\div 30V$ ),

– Filter time – defines minimal time that has to elapse from last input state change, if this change wants to be noticed; Each input has the possibility to sets its own Filter time, even if this input is part of another, different set of this parameter do not disturbs their work,

#### 7.9.5.3. Isolated current inputs module

IS modules are equipped in six isolated current inputs with different ground potentials, see Appendices 8.4. IS6 – Isolated current inputs module.

Current inputs parameters are:

- Name each built-in input already has a name given by the device and user cannot change it, for description of Name parameter see Fig. 7.75.
- Unit parameter which displays measurement unit mA,
- Mode defines measurement range,
- Low limit defines measurement level bellow which in logical channel will be displayed Lo state,
- High limit defines measurement level above which in logical channel will be displayed Hi state,

## 7.9.5.4. Analogue flowmeter modules

FI modules are equipped in two or four analogue flowmeters and same number of current inputs, see Appendices 8.5. FI2. FI4, FT2, FT4 – FLOWMETER MODULES. Analogue flowmeters are used to liquids, gases and bulk materials flow measurement, based on measured sensor current and calculating total flow in selected channel. Each flow channel is equipped in IN[n] input and common ground GND. All analogue channels are galvanically separated from the device.

The user can, thanks to Scaling parameter in Logical channel, see chapter 7.8.1. Logical Channels - General settings, interpret measured current by the device at its discretion, which allows to cooperate with any kind of analogue sensors.

Current inputs are used to current measurement in typical ranges (0÷20 mA; 4÷20mA) and to facilitate their connection, they are grouped and they have common ground, but it is isolated from the supply voltage and other modules.

Analogue flowmeter parameters are:

- Name each built-in input already has a name given by the device and user cannot change it, for description of Name parameter see Fig. 7.75.
- Unit parameter which displays measurement unit mA,
- Base unit  $-$  defines unit which is used by the totalizer (for example when flow measurement unit is m<sup>3</sup>/s, the base unit is m<sup>3</sup>),
- Mode defines current range of selected input  $(0+20mA, 4+20mA)$  and the time base which is used during the measurement (pulses per second, pulser per minute, pulser per hour),
- Low limit value which determines measured current, bellow which in logical channel will be displayed Lo state, but the actual flow value still will be used in total flow calculation.
- High limit value which determines measured current, above which in logical channel will be displayed Hi state, but the actual flow value still will be used in total flow calculation,
- Totalizer configuration submenu which contains totalizer settings,
	- $R$ eset now manual reset of the totalizer,
	- $\Box$  Reset mode turns on and off reset from logical channel.
	- $\Box$  Reset source allows to choose a logical channel from the list, which will reset the totalizer, when value in this channel will be greater than 0,
	- $\Box$  Strobe mode turns on and off total flow calculating from logical channel,
	- $\Box$  Strobe source allows to choose logical channel from list, which will hold total flow calculating in totalizer (this do not reset the totalizer and do not stops flow measurement); total flow calculating is hold when value in this logical channel is equal or lower than zero,
	- $\Box$  Counting direction turns on and off change of the counting direction,
	- $\Box$  Direction source allow to choose a logical channel from the list, which will change the counting direction; counting direction will change when value in this channel will be greater than 0,

An example of total flow configuring and displaying is shown in chapter 7.8.11.10. Application of Logical channel in the Hardware input mode and Data from other channel for FT4 module.

# 7.9.5.5. Pulse flowmeter modules

FT modules are equipped in two or four pulse flowmeters and same number of current inputs, see Appendices 8.5. FI2. FI4, FT2, FT4 – FLOWMETER MODULES. Pulse flowmeters are used to liquids, gases and bulk materials flow measurement, based on pulses from sensor and calculating total flow in selected channel. Each pulse channel is equipped in counting inputs: Inp[n]1, Inp[n]2 and common ground COM[n]. All pulse channels are galvanically separated from the device and from themselves.

The user can, thanks to Scaling parameter in Logical channel, see chapter 7.8.1. Logical Channels - General settings, interpret amount of pulses received by the device at its discretion, which allows to cooperate with any kind of pulse sensors.

Current inputs are used to current measurement in typical ranges  $(0+20 \text{ mA}; 4+20 \text{ mA})$  and to facilitate their connection, they are grouped and they have common ground, but it is isolated from the supply voltage and other modules.

Pulse flowmeter parameters are:

- Name each built-in input already has a name given by the device and user cannot change it, for description of Name parameter see Fig. 7.75.
- Unit parameter which displays the time base of the measurement,
- Base unit defines unit which is used by the totalizer (for example when flow measurement unit is m<sup>3</sup>/s, the base unit is m<sup>3</sup>),
- Mode  $-$  defines the time base which is used during the measurement (pulses per second, pulser per minute, pulser per hour),
- Low limit value which determines amount of pulses, bellow which in logical channel will be displayed Lo state, but the actual flow value still will be used in total flow calculation.
- High limit value which determines amount of pulses , above which in logical channel will be displayed Hi state, but the actual flow value still will be used in total flow calculation.
- Counting mode defines how the device should interpret signals on pulse inputs; it has following options:
- $\Box$  with direction input Inp[n]1 is input which counts pulses and Inp[n]2 sets the counting direction (low state - positive flow, counting up; high state negative flow, counting down),
- quad  $1 \ln(n)$  and  $\ln(n)$  work as a quad inputs,
- quad  $4 -$  Inp[n]1 and Inp[n]2 work as a quad inputs with increased resolution,
- Filter defines maximal frequency (with 50% duty cycle) the device will measure,
	- $\Box$  disable the device is measuring without the frequency limitation, however above 50kHz there can occurs errors in measurements and totalizer calculation,  $\Box$  10 Hz,
	- $\Box$  25 Hz
	- $\Box$  50 Hz.
	- $100$  Hz,
	-
	- $\Box$  1 kHz,
	- $\Box$  5 kHz.
	- $\Box$  10 kHz.
	- $\Box$  50 kHz.
- Zero time maximal awaiting time for the next pulse. If this time is exceeded the device will display 0 value; it has following options:
	- $\Box$  0.1 sec.
	- $\Box$  1 sec.
	- $\Box$  10 sec.
- Totalizer configuration submenu which contains totalizer settings,
	- $\Box$  Reset now manual reset of the totalizer.
	- $\Box$  Reset mode turns on and off reset from logical channel.
	- $\Box$  Reset source allows to choose a logical channel from the list, which will reset the totalizer, when value in this channel will be greater than 0,
	- $\Box$  Strobe mode turns on and off total flow calculating from logical channel.
	- $\Box$  Strobe source allows to choose logical channel from list, which will hold total flow calculating in totalizer (this do not reset the totalizer and do not stops flow measurement); total flow calculating is hold when value in this logical channel is equal or lower than zero,
	- $\Box$  Counting direction turns on and off change of the counting direction,
	- $\Box$  Direction source allow to choose a logical channel from the list, which will change the counting direction; counting direction will change when value in this channel will be greater than 0,

An example of total flow configuring and displaying is shown in chapter 7.8.11.10. Application of Logical channel in the Hardware input mode and Data from other channel for FT4 module.

# 7.9.5.6. Thermocouples sensor measurement modules

TC modules are equipped in four, eight or twelve thermocouple inputs and one input for connectors temperature measurement, see Appendices 8.6. TC4, TC8, TC12 – THERMOCOUPLE SENSOR MEASUREMENT MODULES. Primary destination of this module is temperature measurement using a thermocouple sensors, but it is also possible to measure voltage in typical thermocouple ranges.

TC modules parameters are:

- Name each built-in input already has a name given by the device and user cannot change it, for description of Name parameter see Fig. 7.75.
- Unit parameter which displays °C or mV, depending on Mode parameter settings,
- Mode allows to set thermocouple which is used to measurements or voltage measurement range,
- Low limit defines measurement level bellow which in logical channel will be displayed Lo state,
- High limit defines measurement level above which in logical channel will be displayed Hi state,
- Wire compensation menu which allows to compensate measurement errors, which can be caused by wrong sensor readings,
	- $\Box$  Compensation mode allows to choose parameter, which will be used in compensation process,
		- disable compensation is not active,
		- manual allows to compensate sensor constant offset,
			- Compensation parameter which allows tu manually compensate sensor error, written here value will be added or subtracted from measured sensor value,
		- automatic allows to compensate the difference between real temperature and that measured by the sensor,
			- Actual temperature parameter in which user enters actual temperature near the sensor, which is measured by more reliable thermometer,
			- Compensate button which activates the compensation; value which is written in Actual temperature parameter will be from now on used for compensation,
			- Compensation read only parameter; displays voltage value calculated to compensate temperature measurement,

User should remember, that after changing the sensor, new settings in Wire compensation menu should be made.

Connectors temperature input parameters are:

- Name each built-in input already has a name given by the device and user cannot change it, for description of Name parameter see Fig. 7.75.
- Unit parameter which displays  $°C$ ,
- Mode parameter which displays "Temp. of connectors",
- Low limit defines measurement level bellow which in logical channel will be displayed Lo state,
- High limit defines measurement level above which in logical channel will be displayed Hi state,
- Offset parameter which allows to add or subtract constant value to temperature measured by connectors temperature sensor,

## 7.9.5.7. RTD measurement modules

RT modules are equipped in four or six RTD inputs, see Appendices 8.7. RT4 , RT6 – RTD MEASUREMENT MODULES. These inputs are used for temperature measurement using RTD type temperature sensors (by two, three and four wire method) or for resistance measurement in ranges up to  $3kΩ$ . RT modules cooperates with many kind of resistance thermometers and thanks to this, there is no need to change the module when sensor has been changed, user only needs to change settings in module.

RT modules parameters are:

- Name each built-in input already has a name given by the device and user cannot change it, for description of Name parameter see Fig. 7.75.
- Unit parameter which displays °C or  $\Omega$ , depending on Mode parameter settings,
- Mode defines which sensor is used for measurement, or what is the resistance measurement range and what is the method of these measurements (three wired method is assigned to separated option in Mode parameter e.g. Pt100 3-wire, while two and four wired method is assigned to different option in Mode parameter e.g. Pt100),
- Low limit defines measurement level bellow which in logical channel will be displayed Lo state; for each sensor this limitation is different, but it can be changed in certain limits,
- High limit defines measurement level above which in logical channel will be displayed Hi state; for each sensor this limitation is different, but it can be changed in certain limits,

## 7.9.5.8. Isolated universal inputs modules

UN modules are equipped in three or five universal inputs and one input for connectors temperature measurement, see Appendices 8.8. UN3, UN5 – OPTOISOLATED UNIVERSAL INPUTS MODULES. It is most advanced available module. With its help user can make many different kind of measurements in each channel. This module can measure: voltage, current, resistance, temperature using resistance sensors or thermocouples.

UN modules parameters are:

- Name each built-in input already has a name given by the device and user cannot change it, for description of Name parameter see Fig. 7.75.
- Unit parameter which displays mA, V, °C, Ω or mV, depending on Mode parameter settings,
- Mode allows to set input type used to measurements,
- Low limit defines measurement level bellow which in logical channel will be displayed Lo state,
- High limit defines measurement level above which in logical channel will be displayed Hi state,
- Wire compensation menu which allows to compensate measurement errors, which can be caused by wrong sensor readings,
	- □ Compensation mode allows to choose parameter, which will be used in compensation process,
		- disable compensation is not active,
		- manual allows to compensate sensor constant offset,
- Compensation parameter which allows tu manually compensate sensor error, written here value will be added or subtracted from measured sensor value,
- automatic allows to compensate the difference between real temperature and that measured by the sensor,
	- Actual temperature parameter in which user enters actual temperature near the sensor, which is measured by more reliable thermometer,
	- Compensate button which activates the compensation; value which is written in Actual temperature parameter will be from now on used for compensation,
	- Compensation read only parameter; displays voltage value calculated to compensate temperature measurement,

User should remember, that after changing the sensor, new settings in Wire compensation menu should be made.

Connectors temperature input parameters are:

- Name each built-in input already has a name given by the device and user cannot change it, for description of Name parameter see Fig. 7.75.
- Unit  $-$  parameter which displays measurement unit  $^{\circ}$ C,
- Mode parameter which displays Temp. of connectors,
- Low limit defines measurement level bellow which in logical channel will be displayed Lo state,
- High limit defines measurement level above which in logical channel will be displayed Hi state,
- Offset parameter which allows to add or subtract constant value to temperature measured by connectors temperature sensor,

# 7.9.5.9. Optoisolated digital inputs modules

D modules are equipped with eight, sixteen or twenty four digital inputs, see Appendices 8.9. D8, D16, D24 – OPTOISOLATED DIGITAL INPUTS MODULE. This inputs can be used individually, but also in groups of four or all inputs available in module. Measurement results are presented in decimal system.

D modules parameters are:

- Name each built-in input already has a name given by the device and user cannot change it, for description of Name parameter see Fig. 7.75.
- Filter time defines minimal time that has to elapse from last input state change, if this change wants to be noticed; Each input has the possibility to sets its own Filter time, even if this input is part of another, different set of this parameter do not disturbs their work,

# 7.9.5.10. Optoisolated universal counters modules

CP modules can be equipped in two or four universal counters inputs (see Appendices 8.10. CP2, CP4 – OPTOISOLATED UNIVERSAL COUNTERS MODULES). Each counter can be configured individually and is equipped with two counting inputs:  $Inp[n]1$ ,  $Inp[n]2$ , programming input Prog[n], reset input Res[n], where n means counter number from 1 to 4.

Counters parameters are:

- Name each built-in input already has a name given by the device and user cannot change it, for description of Name parameter see Fig. 7.75,
- Unit read only parameter, it is Pulses,
- Low Limit value determining amount of pulses, bellow which in logical channel will be displayed Lo state,
- High Limit value determining amount of pulses, bellow which in logical channel will be displayed Hi state,
- Function mode specifies the pulse counting:
	- $A + B -$  every rising edge on both inputs increments counter value,
	- $A B -$  every rising edge on input 1 increments counter value and every rising edge on input 2 decrements counter value,
	- $\Box$  quad 1 counter becomes an encoder element used to measure pulses on inputs using quad method. Direction of counter value changes depends on input 2 state  $(0 - down, 1 - up)$ , and counting take place when on input 1 rising edge appears,
	- quad  $4$  counter becomes an encoder element used to measure pulses on inputs using quad method. Direction of counter value changes depends on input 1 (2) state  $(0 -$  down,  $1 -$ up), and counting take place when on input 2 (1) rising edge appears. Thanks to this method user gains four times higher measurement resolution,
- Reset now button which allows user to manually reset the counter,
- Reset mode  $-$  it allows to choose an additional resets for the counter, it has following parameters:
	- $\Box$  disable no additional resets,
	- from log. channel an additional reset is logical channel selected from list in Reset source parameter, it is activated by high state,
	- $\Box$  external an additional reset is Res. input, activated by high state,
	- $\Box$  both both of options shown above are active.
- Reset source  $-$  this parameter is visible when Reset mode is set as from log. channel or both, it contains a list of logical channels and the chosen one will reset the counter when its value is higher than 0,
- Prog. inp. mode specifies counter reaction on higher than 0 value appearance on Prog. input; it has following parameters:
	- $\Box$  disable Prog. input is inactive, any changes on this input will be ignored,
	- $\Box$  direction it allows to change mode or counting direction. When Function mode parameter is set as:
		- A + B active Prog. input changes mode to (A + B),
		- A B active Prog. input changes mode to B A,
		- quad 1 active Prog. input changes counting direction,
		- quad 4 active Prog. input changes counting direction,
	- $\Box$  inhibit it allows to temporary stop pulses counting,
- Filter sets filter on counter inputs which allows to getting rid of negative effects of signal bounces; it has following parameters:
	- $\Box$  disable filter is inactive, recommended only in situation when to counter input is connected electronic input of other device,
	- $10 \div 90$  filter is active; setting one of frequencies causes that input signals which duration corresponds to half of the selected frequency, will be considered as a unwanted signal bounces and ignored. Using this option is recommended when to counter input is connected contact output of the other device,

#### 7.9.5.11. Optoizolated hourmeters modules.

HM hourmeters modules developed for the Multi-Channel units. They allows to measure period of time between START and STOP signals, as well as sum of periods.

These modules are ideal solution to control working time of a machinery, duration of phenomena or for maintenance purposes. The HM2 and HM4 have 2 and 4 independent counters respectively. Each counter is equipped with 2 inputs - START/STOP and programmable, which can be set as asynchronous RESET, HOLD or used as independent digital input (see Appendices 8.11. HM2, HM4 – OPTOIZOLATED HOURMETERs MODULES).

With the HM module a Time Format functionality of the device is related (see Chapter 7.8.1. Logical Channels - General settings).

Time format is an advanced method of data presentation in format of time. User can easily get a desired format, by entering a "formatting string" composed of letters and colons, for example a string: "w:d:hh:mm" lets user to display data as number of weeks, days, hours and minutes, separated by colons. This mechanism allows also for dividing the result on two or three independent channels. The maximum displaying precision is 1/1000 of a second. Input data must be expressed in seconds.

Hourmeters parameters are:

- Name each built-in input already has a name given by the device and user cannot change it, for description of Name parameter see Fig. 7.75,
- Unit parameter which displays measurement unit: sec.,
- Mode read only parameter, which displays measured physical quantity: Time,
- Low Limit value determining amount of pulses, bellow which in logical channel will be displayed Lo state,
- High Limit value determining amount of pulses, bellow which in logical channel will be displayed Hi state,
- Start/Stop inp. trig. allows to define, when the device should start or stop counting,
	- $\Box$  high level the device is counting time during high value on counting input,
	- $\Box$  low level the device is counting time during low value on counting input,
	- $\Box$  rising edge the device starts counting time when it detects rising edge on input signal. The device stops counting time when it detects another rising edge on this input.
	- $\Box$  falling edge the device starts counting time when it detects falling edge on input signal. The device stops counting time when it detects another falling edge on this input.
- Reset now button which allows user to manually reset the counter,
- Reset mode  $-$  it allows to choose resets for the counter, it has following parameters:
	- $\Box$  disable no additional resets,
	- $\Box$  from log. channel an additional reset is logical channel selected from list in Reset source parameter, it is activated by high state,
	- $\Box$  external an additional reset can be counter's programmable input, but Prog. Inp. mode parameter has to be set as reset in order to work it properly,
	- □ both both of options shown above are active, but Prog. Inp. mode parameter has to be set as reset in order to work it properly,
- Reset source this parameter is visible when Reset mode is set as from log. channel or both, it contains a list of logical channels and the chosen one will reset the counter when its value is higher than 0.
- Prog. inp. mode specifies counter reaction on higher than 0 value appearance on PRG input; it has following parameters:
	- $\Box$  binary input signals on programmable input are not affecting counter's work. but they are measured and can be used and displayed by setting source for logical channels as one of five (for HM4) or three (for HM2) last inputs which module offers; for more details see bellow in this chapter,
	- □ reset allows to asynchronously reset hourmeter, but Reset mode parameter has to be set as external or both in order to work it properly,
	- inhibit allows to temporarily inhibit time counting,
- Prog. inp. trig. allows to define when the device should reset or inhibit hourmeter (depending on Prog. inp. mode parameter settings),
	- $\Box$  high level the device keeps counter in reset or inhibit state during high state on programmable input,
	- $\Box$  low level the device keeps counter in reset or inhibit state during low state on programmable input,
	- $\Box$  rising edge the device asynchronously resets the counter when rising edge occurs and Prog. inp. mode parameter is set as reset, or inhibits the counter when rising edge occurs and Prog. inp. mode parameter is set as inhibit, but in this case the counter will start counting again when on Start/Stop input new trigger occurs,
	- $\Box$  falling edge the device asynchronously resets the counter when falling edge occurs and Prog. inp. mode parameter is set as reset, or inhibits the counter when falling edge occurs and Prog. inp. mode parameter is set as inhibit, but in this case the counter will start counting again when on Start/Stop input new trigger occurs,
- Filter sets filter on counter inputs which allows to getting rid of negative effects of signal bounces; it has following parameters:
	- $\Box$  disable filter is inactive, recommended only in situation when to counter input is connected electronic input of other device,
	- $\Box$  10 ÷ 90 filter is active; setting one of frequencies causes that input signals which duration corresponds to half of the selected frequency, will be considered as a unwanted signal bounces and ignored. Using this option is recommended when to counter input is connected contact output of the other device,

HM modules offers also possibility to measure programmable input state in binary format. To measure those inputs, user in Logical channel, in Source parameter should choose one of the last inputs which module offers. This measurement can be made regardless of the Prog. Inp. mode parfameter setting. In this case the parameters are identical to digital inputs modules, see Chapter 7.9.5.9. Optoisolated digital inputs modules.

# 7.10. BUILT-IN OUTPUTS

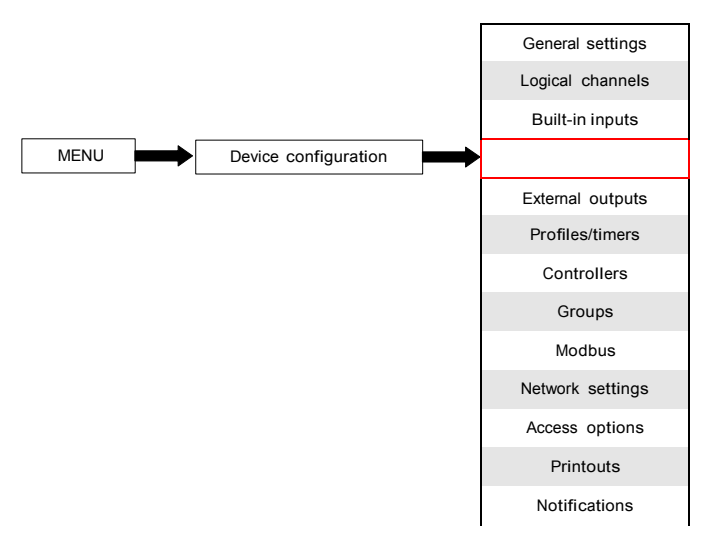

Build-in outputs menu is directly related to the available outputs installed in the device. The basic version includes outputs:

- built-in Sound signal output is always marked as Out.X1: Sound signal more about the Sound signal output see Chapter 7.10.2. Built-in Output - Relays, Sound signal, Virtual relays,
- 16 built-in Virtual relays marked as Out.V1: Virtual relay ÷ Out.V16: Virtual relay more about Virtual relays see Chapter 7.10.2. Built-in Output - Relays, Sound signal, Virtual relays,

Depending on customer's needs output modules (description of available output modules is provided in Chapter 8. APPENDICES and the producer's website) can be installed in respective slots A, B or C (location of slot see Fig. 4.8).

# 7.10.1. Built-in outputs - General settings

Available in the device in the basic configuration is 17 Built-in outputs (Sound signal and 16 Virtual relays) and output modules installed in the device depending on customer's needs. Configured output can be used to control any process or can be used by any logical channel switched to Hardware output monitor mode in order to visualize the result, or used for further processing the output data.

$$
\bullet \bullet \bullet
$$

Arrows placed in the upper right corner of the screen allow you to switch between built-in outputs. The middle button allows you to directly select a specific built-in output from the list.

Parameters common for Built-in outputs:

- Name each output already has a name given by the device and user cannot change it, for description of Name parameter see Fig. 7.78,
- Source  $-$  this parameter contains a list of logical channels (up to 60), where the selected logical channel will be a data source for this built-in output (see Fig. 7.79).

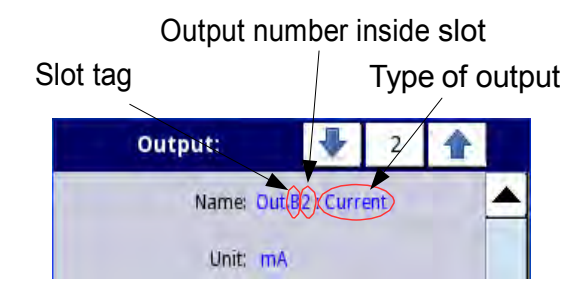

Fig. 7.78. Description of Name parameter in Built-in outputs menu

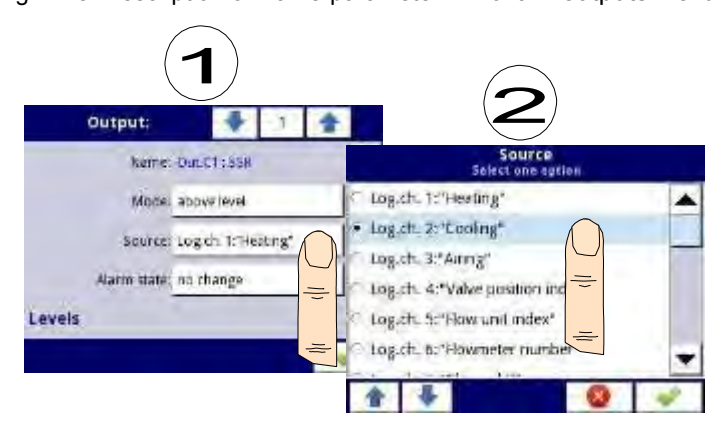

Fig. 7.79. Data source settings for built-in output (for SSR output module)

**i** List of build-in output modules (slot tag and type of module) is in Hardware configuration parameters block in Device information menu (see Fig. 7.25 in Chapter 7.4. ).

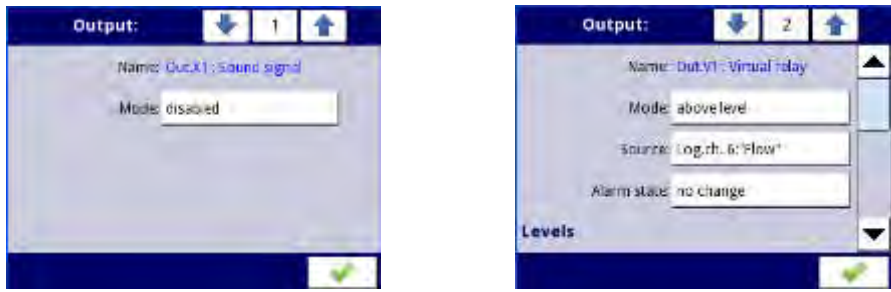

Fig. 7.80. Main settings of disabled (left) and enabled (right) output

State of physical outputs can be used as source for Logical Channels (for details see Chapter 7.8.3. Logical Channels - Hardware output monitor mode)

# 7.10.2. Built-in Output - Relays, Sound signal, Virtual relays

The parameters of Build-in outputs for: Relays, Sound signal, Virtual relays are:

- Name each output already has a name given by the device and user cannot change it, for description of Name parameter see Fig. 7.78,
- Mode this parameter allows the user to select the method of operation of the output, Mode parameter has options (see Fig. 7.81 and Fig. 7.82):
	- disabled the built-in output is inactive,
	- above level the result is a high state when the input data (see Source parameter) is above the level (see Level parameter block), otherwise the output is low state,
	- below level the result is a high state when the input data (see Source parameter) is below the level (see Level parameter block), otherwise the output is low state,
	- inside range the result is a high state when the input data (see Source parameter) will be within the range (see Level parameter block), otherwise the output is low state,
	- outside range the result is a high state when the input data (see Source parameter) will be out of the range (see Level parameter block), otherwise the output is low state,
	- PWM this option is visible only for SSR relay output type, PWM mode is discussed in Chapter 7.10.3. Build-in output - PWM (Pulse-width modulation) mode for SSR relay output,
- Source this parameter contains a list of logical channels (up to 60), where the selected logical channel will be a data source for this built-in output (see Fig. 7.79).
- Alarm state this parameter allows to choose type of output reaction in case of alarm state appearance; The Alarm state is when the value of Logical channel in which the data source for built-in output returns -Err- state or the state of the exceeding range: low -Lo- state and high -Hi- state; There are following options in this parameter:
	- no change means that at the time of an alarm state there is no change in the output,
	- immediate OFF means that in times of alarm state the device immediately switches the output to low state,
	- immediate ON means that in times of alarm state the device immediately switches the output to high state,
	- timed OFF means that in times of alarm state the device switches the output to low state after time delay set in Timing parameter block,
	- timed ON means that in times of alarm state the device switches the output to low state after time delay set in Timing parameter block,
	- for PWM mode in SSR relay module instead of Alarm state parameter is Alarm level parameter which allows the user to enter value at the output in times of alarm state (for more information see Chapter 7.10.3. Build-in output - PWM (Pulse-width modulation) mode for SSR relay output),
- Levels block parameter these parameters allows the user to set range of changes of the output depending on the input signal, is discussed below in this Chapter,
- Timing parameter block these parameters allows the user to set delay time change the output state and minimum duration of the output state, is discussed below in this Chapter,

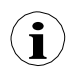

For Built-in outputs: Relays, Sound signal and Virtual relays, the low state is value '0' and the high state is value '1'.

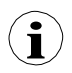

The manufacturer discourages forcing relays state changes often than every second, because of their inertia. If user will do it anyway, the relay might not to react on signal changes.

## Levels parameter block (see Fig. 7.81, Fig. 7.82 and Fig. 7.83)

This parameters depends on the Mode parameter. The parameters are:

- Level mode has 2 options:
	- value means that the level will be defined as a constant value,
	- channel means that the level will be defined as a logical channel,
- Level this parameter defines constant signal level, exceeding which will cause output state change (for Level mode: value), or allows to choose logical channel which actual value will be the threshold for output state changes (for Level mode: channel); occurs for Mode:
	- above level if Source value is higher than Level value, high state on output appears,
	- bellow level if Source value is lower than Level value, high state on output appears,
- Lower level and Upper level these parameters define the range at which output state changes occurs (for Level mode: value), or they allows to choose a logical channels which actual values will be range for output state changes (for Level mode: channel); occurs for Mode:
	- inside range if the input data is within the defined range at the output high state appears,
	- outside range if the input data is outside the defined range at the output high state appears.
- Hysteresis defining this parameter, the user can move the level for changes in output state (see Fig. 7.81 and Fig. 7.82),
- Alarm level this parameter is only visible for PWM mode, allows the user to enter value of fill of the pulse in times of alarm state (for more information see Chapter 7.10.3. Build-in output - PWM (Pulse-width modulation) mode for SSR relay output),

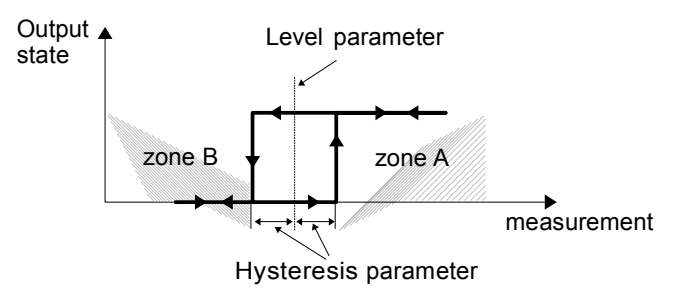

Fig. 7.81. One threshold control of the relay outputs

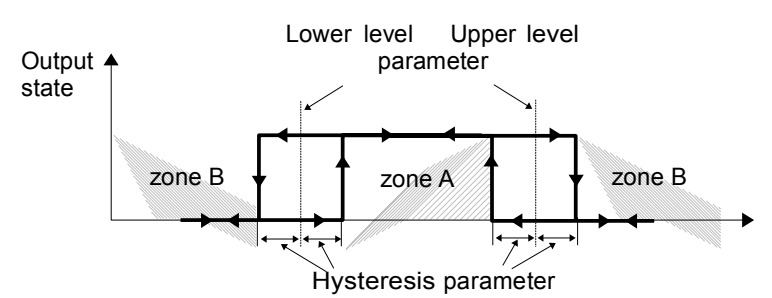

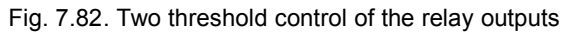

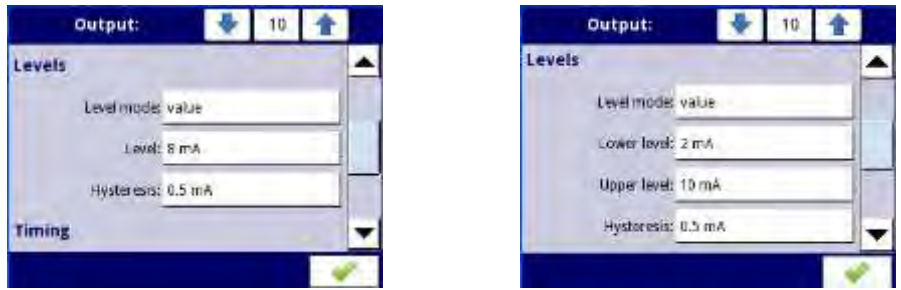

Fig. 7.83. Levels settings for Mode: above and bellow level (left) and inside range and outside range (right)

Timing parameter block (see Fig. 7.86)

The parameters of this block include:

- ON delay this parameter allows the setting of the time that must pass from the time of exceeds Level value until the output switch from low to high state (see Fig. 7.84),
- OFF delay this parameter allows the user to set the time that must pass from the time of exceeds Level value until the output switch from high to low state (see Fig. 7.84),
- Minimum ON time the minimum duration of a high state (if the output switches to high state the low state will occur after this time) - see Fig. 7.85,
- Minimum OFF time the minimum duration of a low state (if the output switches to low state the high state will occur after this time) - see Fig. 7.85,

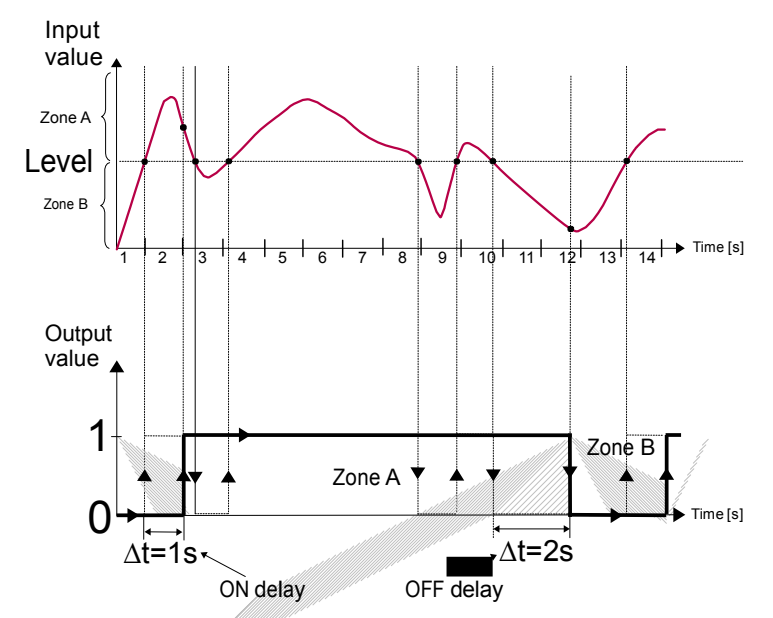

Fig. 7.84. Principle of relay output operation for sample timing settings: On delay=1 sec., OFF delay=2 sec.

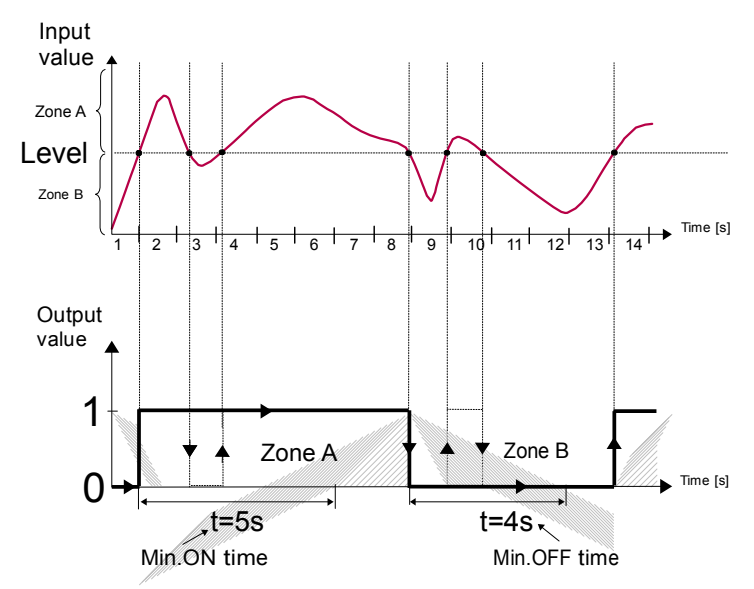

Fig. 7.85. Principle of relay output operation for sample timing settings: Min. ON time=5 sec., Min. OFF time=4 sec.

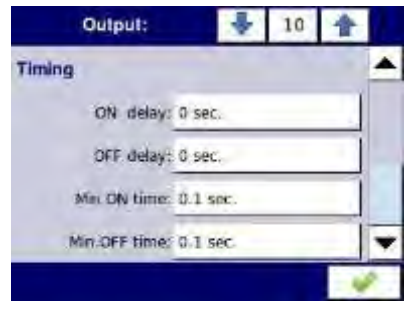

Fig. 7.86. Timing settings for different modes

## 7.10.3. Build-in output - PWM (Pulse-width modulation) mode for SSR relay output

Technical specifications of SSR relay can be found in Appendices 8.12. S8, S16, S24 - SOLID STATE RELAY DRIVERS MODULES

Built-in outputs parameters in PWM mode are:

- Name each outputs already has a name given by the device and user cannot change it - see Fig. 7.78,
- Mode=PWM this parameter allows the user to select method of operation the output,
- Source this parameter contains a Logical channels list, where the selected logical channel will be a data source for this built-in output (see Fig. 7.79),
- Levels parameter block these parameters allow the user to set the range of the input signal which will change the duty cycle of the output signal, is discussed below in this Chapter,
- Timing parameter block these parameters allow the user to set the timing parameters of the output signal, is discussed below in this Chapter,

## Levels parameterblock

The parameters are:

- Lower level and Upper level by setting these parameters the range is defined within which the change duty cycle of pulse depending on the source signal; below this range the signal is zero (zero width, zero duty cycle) and above this range the signal is completely filled (fully on of the cycle period) (see Fig. 7.87),
- Alarm level when the data source for the built-in output returns Error state or the range being exceeded: the low -Lo- state and high -Hi- state, Alarm level parameter for the PWM mode allows setting the duty cycle of the output signal in time of alarm state according to the parameters of Lower level and Upper level,

The duty cycle D is defined as the ratio between the pulse duration t and the period Τ of a rectangular waveform:

$$
D = \frac{t}{T}
$$

where:

t - is the duration that the function is active

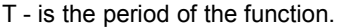

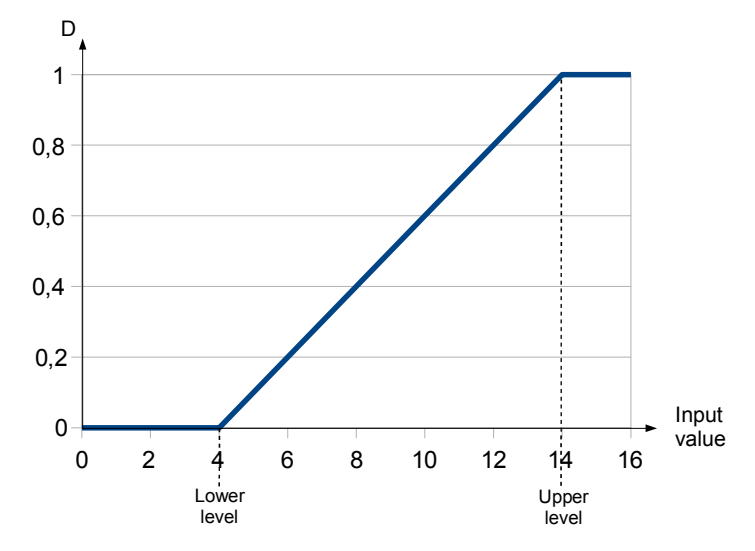

Fig. 7.87. Normalized duration  $(t<sub>n</sub>)$  of the output signal in PWM mode for parameters: Lower level=4, Upper level=14 (input signal lower than 4 has  $t_n=0$ , higher than 14 has  $t_n=1$ )

## Timing parameterblock

The parameters of this block include:

- Period the duration of one cycle of output pulse (the minimum value is 0.1 seconds),
- Minimum ON time minimum duration of high state (after switching to high state, switch back is possible after Minimum On time), see Fig. 7.88,
- Minimum OFF time minimum duration of low state (after switching to low state, switch back is possible after Minimum OFF time), see Fig. 7.88,

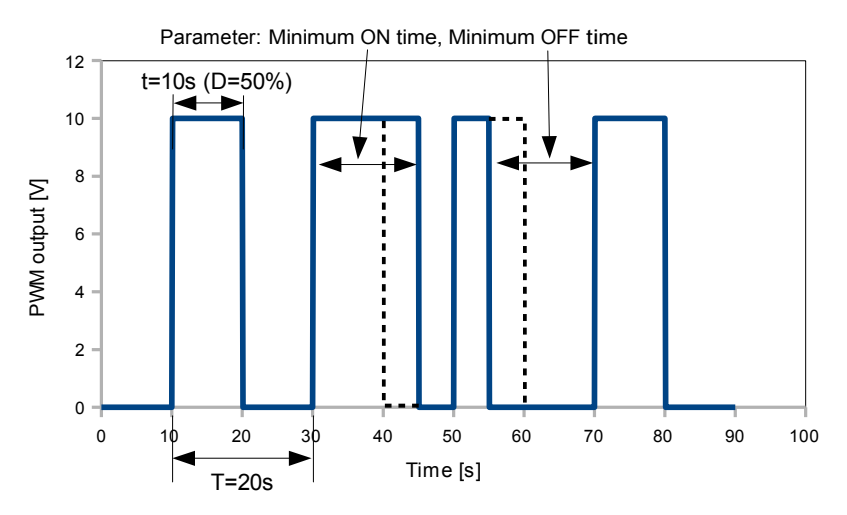

Fig. 7.88. Sample of output signal of SSR relay in PWM mode

# 7.10.4. Built-in output - Current output

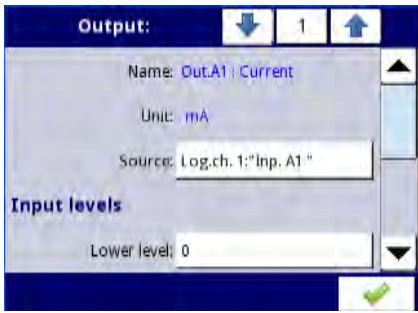

Fig. 7.89. Menu of the Passive current output

The parameters of built-in output for Current outputs module are:

- Name each outputs already has a name given by the device and user cannot change it - see Fig. 7.78,
- Unit defined permanently, it occurs only for Current output,
- Source this parameter contains a Logical channels list, where the selected logical channel will be a data source for this built-in output, data from this source are calculated according to parameters gathered in Input levels and Output levels blocks,
- Input levels parameter block determine the range of data source for this built-in output, this block has parameters:
	- Lower level and Upper level these parameters limit the range of the input signal selected in Source parameter, below this range input signal will have Lower level value and above this range the signal will have Upper level value,
- Output levels parameter block determine the range of output value, this block has the following parameters:
	- Lower level and Upper level these parameters limit range of the output signal, below this range input signal will have Lower level value and above this range the signal will have Upper level value, relationship between Lower and Upper levels is linear and it is limited by defined range, see Fig. 7.91,
	- Alarm level this parameter defines output value, when alarm state appears, but with maintaining hardware output limitation (3÷22mA). Alarm state is when source logical channel returns -Err- or the state of exceeding range: the low -Lostate and high -Hi- state.

Lower level and Upper level parameter describe the transfer equation (linear) - see Fig. 7.90. Lower level of the output defines the current which can be generated when the value of the input signal is equal to the Lower level. Upper level of the output defines the current which can be generated when the value of the input signal is equal to the Upper level.

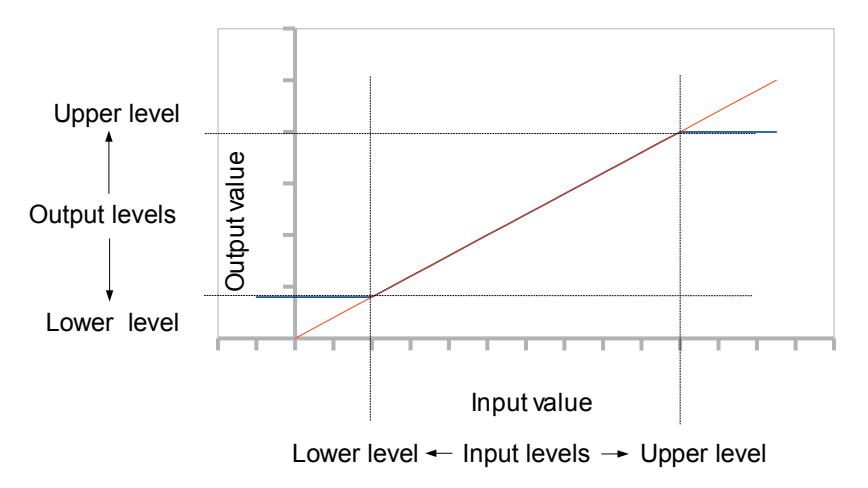

Fig. 7.90. Input (red)-output (blue) characteristic of signal in Current output module

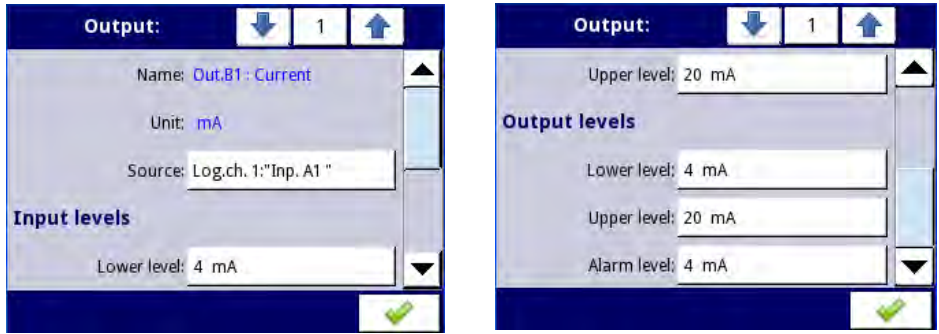

Fig. 7.91. Parameters of the Passive current output

## 7.10.5. Examples of build-in output configurations

7.10.5.1. Application of the output for R45 modules

See also: Appendices 8.13. R45, R81, R65, R121 - RELAY MODULES and Appendices 8.7. RT4 , RT6 – RTD MEASUREMENT MODULES.

#### Task:

Let's say that we would like to control temperature (around 30°C) in some room by switching ON and OFF an electric heater. The hysteresis should be 5°C. The temperature is measured using a PT100 sensor and RT4 input module, and let the heater is controlled using an internal 5A relay (R45 module).

#### Solution:

First configure the device as described below, then connect the object and power supply as shown on Fig. 7.92.

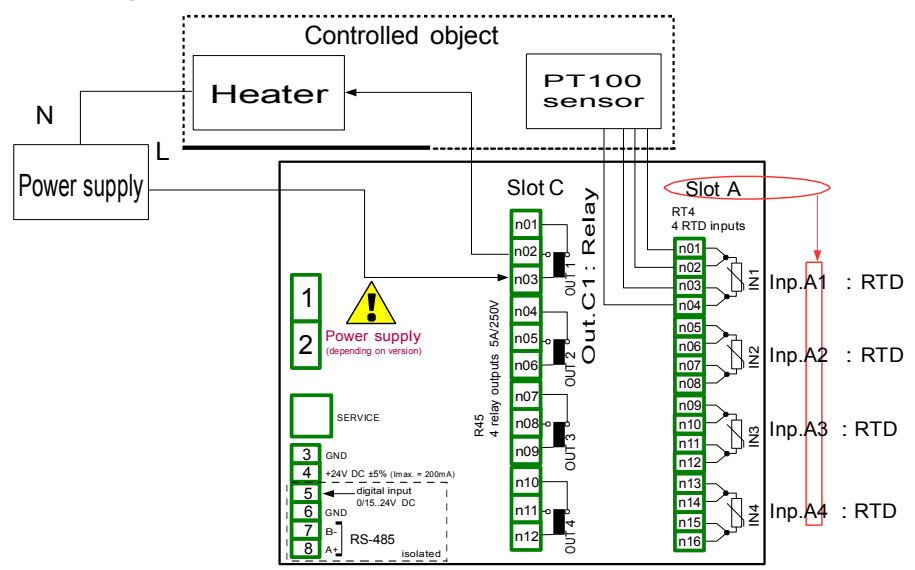

Fig. 7.92.Schematic diagram for the RTD input and Relay output modules

To control temperature in object shown on Fig. 7.92, it is necessary to configure one Logical channel and Relay output.

For reading PT100 sensor temperature:

- touch screen and press the Menu button,
- press the Device configuration button,
- enter the Logical channels menu,
- using the arrows in the top navigation bar, select any Logical channel such as 1,
- in Name parameter write Feedback,
- Mode parameter set as Hardware input,
- Source parameter set as Inp.A1 : RTD (see Fig. 7.92),
- enter Configure source submenu:
	- □ Mode parameter set as Pt100.
	- $\Box$  in Low limit parameter write -100 $\degree$ C,
	- $\Box$  in High limit parameter write 600 $\degree$ C.
- for Displaying parameter bloc:
	- D Format parameter set as numeric,
	- **Precision parameter set as 0.0,**
	- $\Box$  in Graph low parameter write 0°C.
	- $\Box$  in Graph high parameter write 100 $\degree$ C.

For Relay output configuration:

- touch screen and press the Menu button,
- press the Device configuration button,
- enter the Built-in outputs menu.
- using the arrows in the top navigation bar, select a relay output which is connected to heater. For this example it is the output named Out.C1 : Relay (see Fig. 7.92),
- Mode parameter set as below level, because we want the relay to switch on when the temperature will be lower than 30°C,
- Source parameter set as Log.ch.1:"Feedback", which returns Pt100 sensor temperature,
- Alarm state parameter set as immed. OFF,
- for Levels parameter block:
	- D Level mode parameter set as value,
	- $\Box$  in Level parameter write 30°C.
	- $\Box$  in Hysteresis parameter write 5°C, the relay will switch on below 25°C and switch off above 35°C,
- all other parameters should be on default settings,

# 7.10.5.2. Application of output for IO modules

See also: Appendices 8.14. IO2, IO4, IO6, IO8 – PASSIVE CURRENT OUTPUT.

## Task:

Assume that Logical channel 1 indicates pressure in range 100÷500 bars, and its result should be regenerated to current output in corresponding range 4÷20mA.

## Solution:

For Current output configuration:

- touch screen and press the Menu button,
- press the Device configuration button,
- enter the Built-in outputs menu,
- using the arrows in the top navigation bar, select a current output, on which we want to generate current in demanded range, e.g. Out.C1 : Current,
- Source parameter set as Logical channel 1, which returns pressure value in range  $100 + 500$  bars.
- for Input levels parameter block:
	- in Lower level write 100 bars,
	- □ in Upper level write 500 bars,
- for Output levels parameter block:
	- □ in Lower level parameter write 4 mA,
	- □ in Upper level parameter write 20 mA,
	- in Alarm level parameter write 4 mA, which means that when Logical channel 1 will be in alarm state (Err, Hi or Lo), then on current output will be 4 mA,

User should remember that Current output is passive, which means it needs to be powered from current loop. Fig. 8.31 Is showing how to do it. Output polarization in IO modules is irrelevant.

# 7.11. EXTERNAL OUTPUTS

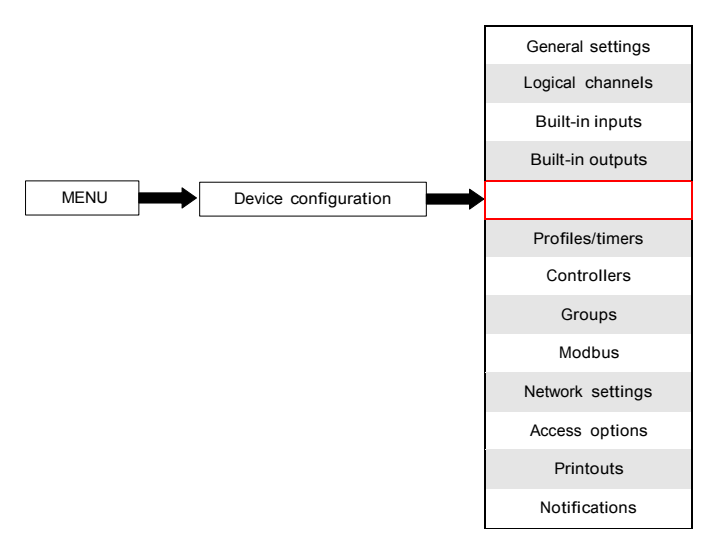

The External outputs menu is related to sending the date to SLAVE device using Modbus communication protocol. In this menu it is determined what data will be send to SLAVE device while the configuration of Modbus in Master mode (for example baud rate, define the SLAVE device, active output register list and etc.) is defined in the Modbus menu (see Chapter 7.15.3. Modbus - MASTER mode).

## 7.11.1. External outputs - General settings

In the device there are as many external outputs as will be defined in the Modbus menu (see Chapter 7.15.3. Modbus - MASTER mode). In case when the external outputs are not defined or inactive than in External outputs menu is an empty list.

External outputs can have a control type (control type setting, see Chapter 7.15.3.2. Modbus MASTER - Device channels parameter block):

- as a relay,
- as a linear output,

View of External outputs menu is created for two types of control: as a relay (digital output) and a linear output (analogue output) is shown in Fig. 7.93 and Fig. 7.94, respectively.

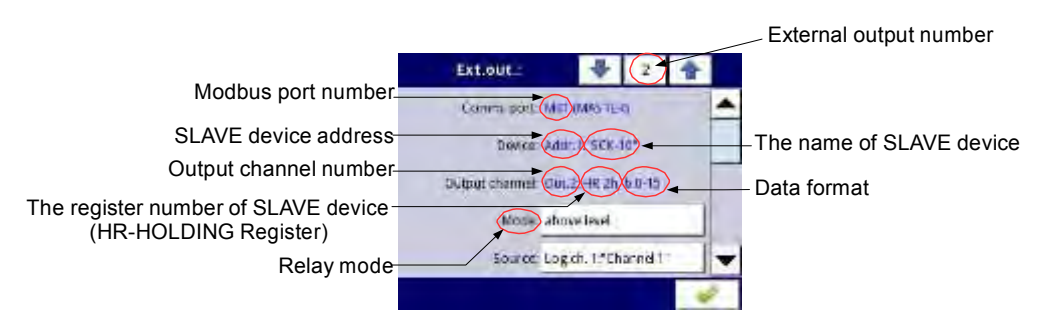

Fig. 7.93. View of External outputs menu for 'as a relay' type control

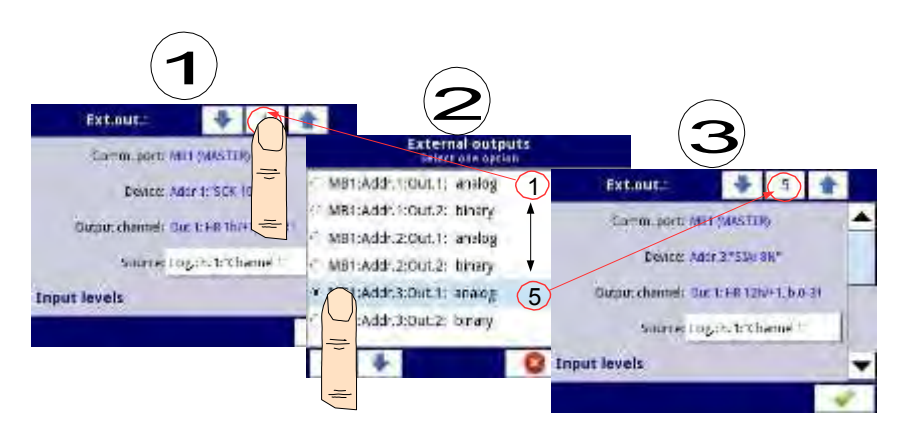

Fig. 7.94. View of External outputs menu for 'as a linear output' type control

$$
\bullet \bullet \bullet
$$

Arrows placed in the upper right corner of the screen let you switch

between a succession of rexternal outputs. The middle button allows

The parameters that are common for the External outputs (see Fig. 7.93 and Fig. 7.94) are:

- Communication port this parameter is read only in External outputs menu, and indicates the Modbus port number, a description of Modbus ports configuration and view of the Modbus port connectors is located in Chapter 7.15. MODBUS,
- Device this parameter is read only in External outputs menu, it shows address and name of the SLAVE device configured in Modbus menu (Chapter 7.15.3. Modbus - MASTER mode),
- Output channel this parameter is read only in External outputs menu, it shows output channel number, type of register and data format configured in Modbus menu (each SLAVE device defined in a specific address, has its individually numbered output list),
- Source this parameter allows to choose a source for external output from logical channel list (see Fig. 7.95),

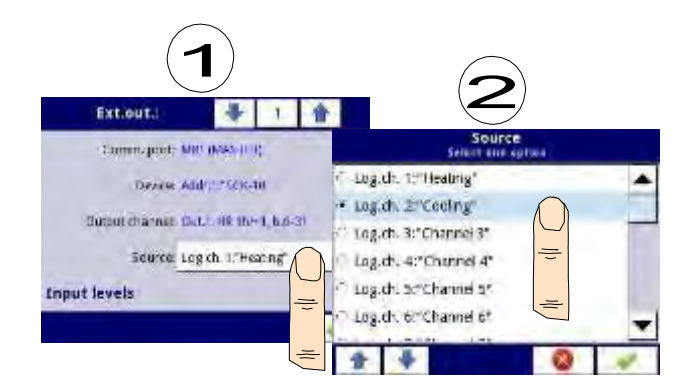

Fig. 7.95. Sample selection of Source for External output

# 7.11.2. External outputs - Control type: as a relay

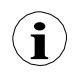

For External outputs in "as a relay" Control type, low state is 0 and high state is maximal value (for 16-bit format is the value 65535),

The parameters of External outputs in the Control type as a relay are (see Fig. 7.93):

- Comm.port this parameter is read only in External outputs menu, it is the Modbus port number for which the Modbus external output is configured; a description of Modbus ports configuration and indication of the Modbus port connectors is located in Chapter 7.15. MODBUS,
- Device this parameter is read only in External outputs menu, it shows address and name of the SLAVE device configured in Modbus menu (Chapter 7.15.3. Modbus - MASTER mode),
- Output channel this parameter is read only in External outputs menu, it shows output channel number, type of register and data format configured in Modbus menu (each SLAVE device as defined in a specific address, has its output list individually numbered),
- Mode this parameter allows the user to select the method of the external output operation depending on source signal (Source parameter); it has options (see Fig. 7.81 and Fig. 7.82):
	- disabled this external output is inactive,
	- above level the result is a high state when the input data (see Source parameter) is above the level (see Level parameter block),
	- below level the result is a high state when the input data (see Source parameter) is below the level (see Level parameter block),
	- inside range the result is a high state when the input data (see Source parameter) will be within the range (see Level parameter block),
	- outside range the result is a high state when the input data (see Source parameter) will be out of the range (see Level parameter block),
- Source this parameter contains Logical channels list where the selected logical channel will be data source for the external output,
- Alarm state it allows the user to choose external output reaction on alarm state. It occurs when the logical channel which is source for the external output, returns Err, Hi or Lo value. This parameter has following options:
- no change means that at the time of an alarm state there is no change on the output,
- immed. OFF means that in times of alarm state the device immediately switches the output to low state,
- immed. ON means that in times of alarm state the device immediately switches the output to high state.
- timed OFF means that in times of alarm state the device switches the output to low state after time delay set in Timing parameter block,
- timed ON means that in times of alarm state the device switches the output to low state after time delay set in Timing parameter block,
- Levels block parameter these parameters allow the user to set range of changes of the output depending on the input signal, is discussed below in this Chapter,
- Timing parameter block these parameters allow the user to set delay time change the output state and minimum duration of the output state, is discussed below in this Chapter,

# Levels parameterblock (see Fig. 7.81, Fig. 7.82 and Fig. 7.83)

This parameters depends on the Mode parameter. The options are:

- Level this parameter defines the source signal level at which the output switches the state (from low to high state or from high to low state), occurs for the mode:
	- above level above the level we get high state at the output,
	- below level below the level we get high state at the output,
- Lower level and Upper level these parameters define the range at which a switch the output state (from low to high state or vice versa from high to low state), occurs for the mode:
	- inside range if the input data is within the defined range at the output we get high state,
	- outside range if the input data is outside the defined range at the output we get high state,
- Hysteresis this parameter defines offset for switch state on the output,

# Timing parameterblock (see Fig. 7.86)

The parameters of this block include:

- ON delay  $-$  it is the time that must pass from the time of switch request to actual switch from low state to high state (see Fig. 7.84),
- OFF delay it is the time that must pass from the time of switch request to actual switch from high state to low state (see Fig. 7.84),
- Min.ON time the minimum duration of a high state (if the output switches to high state the low state will occur not faster than Minimum ON time),see Fig. 7.85,
- Min.OFF time the minimum duration of a low state (if the output switches to low state the high state will occur not faster than Minimum OFF time),see Fig. 7.85,

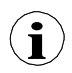

Note! If external output is active (see the parameter Output active=yes in the Chapter 7.15.3.2. Modbus MASTER - Device channels parameter block) for Mode=disabled the device send to Slave device value '0'.

## 7.11.3. External outputs - Control type: as a linear output

The parameters of External outputs in the type of control as a linear output are (see Fig. 7.94):

- Comm.port this parameter is read only in External outputs menu, it is the Modbus port number for which the Modbus external output is configured; a description of Modbus ports configuration and indication of the Modbus port connectors is located in Chapter 7.15. MODBUS,
- Device this parameter is read only in External outputs menu, it shows address and name of the SLAVE device configured in Modbus menu (Chapter 7.15.3. Modbus - MASTER mode),
- Output channel this parameter is read only in External outputs menu, it shows output channel number, type of register and data format configured in Modbus menu (each SLAVE device as defined in a specific address, has its output list individually numbered),
- Source this parameter contains Logical channels list where the selected logical channel will be data source for the external output. Data from this source are calculated according to parameters in Input levels block and Output levels block,
- Input levels parameter block data entered here have the same unit as selected logical channel (source). For this block, parameters are:
	- Lower level it sets lower limit value, below which, source input signal will be equal to this value,
	- Upper level it sets upper limit value, above which, source input signal will be equal to this value,
- Output levels parameter block this block has parameters:
	- Lower level it sets lower limit output signal value, below which, output signal will be equal to this value,
	- Upper level it sets lower limit output signal value, below which, output signal will be equal to this value,
	- Alarm level it sets output value which have to appear, when alarm state appears. It occurs when the logical channel which is source for the external output, returns Err, Hi or Lo value.

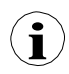

User should remember that the relationship between input and output levels are described by linear transmission equation, and it is limited by the range, (see Fig. 7.96).

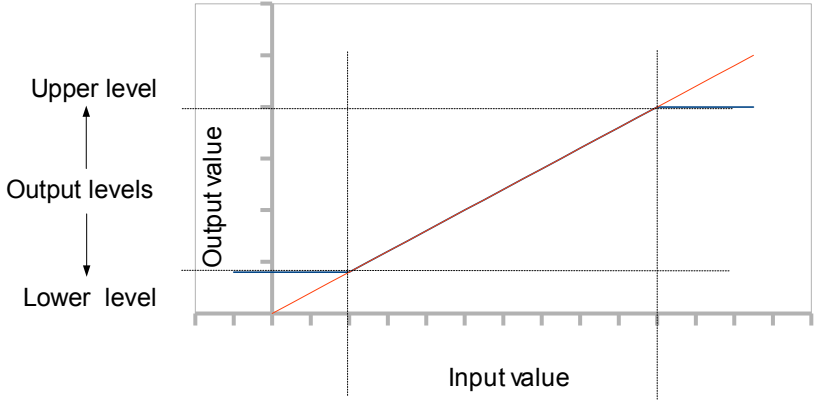

Lower level ← Input levels → Upper level

Fig. 7.96. The relation between the input and output for External output

Note! If external output is active (see the parameter Output active=yes in the Chapter 7.15.3.2. Modbus MASTER - Device channels parameter block) for undefined Source parameter (e.g. a Logical channel in the Mode=disabled) or for undefined Input and Output levels parameter block (every parameter has value 0) the Multi-Channel KBL-99/141 send to Slave device value '0'.

## 7.11.4. Examples of external output configurations

During the External output configuration, user should terminate communication between the Multi-Channel and the SLAVE device.

## 7.11.4.1. Application of external output for protocol Modbus in the MASTER mode

See also: Chapter 7.15.3. Modbus - MASTER mode.

#### Task:

The task is to send data located in Logical channel 1 to SLAVE device (address 5) without scaling and restrictions.

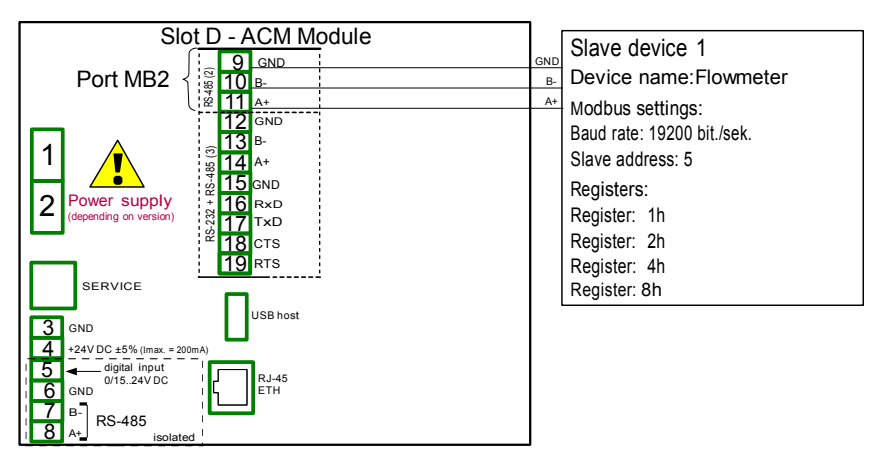

Fig. 7.97. Connection diagram for Modbus MB2

## Solution:

First we need to configure settings in Modbus menu as it is shown in 7.15.4.2. Configuration of the Modbus Input in the MASTER mode.. Next:

We configure logical channels used to set values, which will be send by RS-485 to the output. To do this:

- touch screen and press the Menu button,
- press the Device configuration button,
- enter the Logical channels menu,
- using the arrows in the top navigation bar, select any Logical channel such as 1,
- in Name parameter write Set point value,
- Mode parameter set as Set point value,
- in Set point value parameter write 50,
- for Displaying block parameters:
	- Format parameter set as numeric,
	- Precision parameter set as 0,
	- in Graph low parameter write 0,
	- in Graph high parameter write 65535,

Next two logical channels set similarly:

- Logical channel 2:
	- in Name parameter write Valve position,
	- in Set point value write 1,
- Logical channel 3:
	- in Name parameter write Alarm state,
	- in Set point parameter write 0,
- all other parameters should be on default settings,

Define external outputs. To do this:

- touch screen and press the Menu button,
- press the Device configuration button,
- enter the External outputs menu.
- using the arrows in the top navigation bar, select Ext.out.:1, (it is linear output),
- there are three constant parameters, which are consistent Modbus menu configuration:
	- Comm.port: MB2 (MASTER),
	- Device: Addr.5:"Flowmeter",
	- Output channel: Out.1:HR 2h/+1,b.0-31,
- for next parameters:
	- Source parameter set as logical channel named as Set point value,
	- for Input levels block parameters:
		- in Lower level parameter write 0,
		- in Upper level parameter write 65535,
	- for Output levels block parameters:
		- in Lower level parameter write 0,
		- in Upper level parameter write 65535,
		- in Alarm level parameter write 0,
- using the arrows in the top navigation bar, select Ext.out.:2, (it is relay output),
- there are three constant parameters, which are consistent Modbus menu configuration:
	- Comm.port: MB2 (MASTER),
	- Device: Addr.5:"Flowmeter",
	- Output channel: Out.2:HR 4h, b.0,
- for next parameters:
	- Mode parameter set as above level; because we want the valve to switch on when value will be greater 0,
	- Source parameter set as logical channel namer Valve position,
	- Alarm state parameter set as immed. OFF, which means that when logical channel 2 will be returning Err, Hi or Lo state, the output will be in low state (valve is off),
	- for Levels block parameters:
		- Level mode parameter set as value,
		- in Level parameter write 0,
		- in Hysteresis parameter write 0,
	- for Timing block parameters:
		- in ON delay parameter write 0 sec.,
		- in OFF delay parameter write 10 sec.,
		- in Min.ON time parameter write 10 sec.,
- in Min.OFF time parameter write 10 sec.; this will be protection from fast switching on and off the valve,
- using the arrows in the top navigation bar, select Ext.out.:3, (it is relay output),
- there are three constant parameters, which are consistent Modbus menu configuration:
	- Comm.port: MB2 (MASTER),
	- Device: Addr.5:"Flowmeter",
	- Output channel: Out.3:HR 8h, b.0,
- for next parameters:
	- Mode parameter set as above level,
	- Source parameter set as logical channel named Alarm state,
	- Alarm state parameter set as immed. ON,
	- for Levels block parameters:
		- Level mode parameter set as value,
		- in Level parameter write 0,
		- in Hysteresis parameter write 0,
- all othe r parameters should be on default settings,

In the next step you need to define Group of configured logical channels to display them in one window on the device screen . To do this:

- touch screen and press the Menu button,
- press the Device configuration button,
- enter the Groups menu,
- in Name parameter write Flowmeter,
- for Channels block parameters:
	- Slot 1 parameter set as logical channel 1 named Set point value,
	- Slot 2 parameter set as logical channel 2 named Valve position,
	- Slot 3 parameter set as logical channel 3 named Alarm state,
	- all other parameters Slot  $4\div 6$  set as disabled, because we want to display only three logical channels on the screen,
- all other parameters should be on default settings,

The last step is to define the Initial view displayed on the LCD screen when the device starts. Initial view has to display a defined Group 1 in values mode. To do this:

- enter General settings menu,
- for Initial view block parameters:
	- Display mode parameter set as values,
	- Displayed group parameter set as Group 1: "Flowmeter",

Finally, you should exit menu by pressing Save changes button. The result of the changes will be visible after a call to the first measurement.

# 7.12. PROFILES/TIMERS

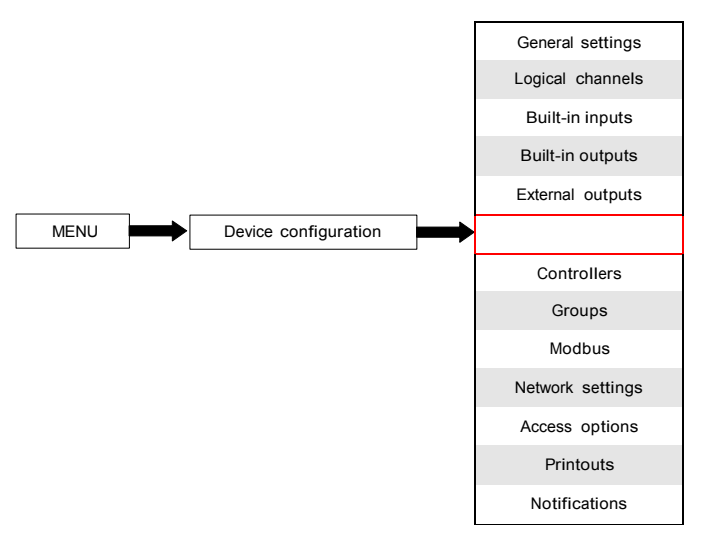

Profiles/timers menu allow the user to define any profile/timer which can be used to control any process.

# 7.12.1. Profile/timer - General settings

In the device there are 8 independent settings of Profiles/timers available. Configured Profile/timer can be used by any Logical channel switched to Profile/timer mode - Fig. 7.80 (see also Chapter 7.8.8. Logical Channels - Profile/timer mode).

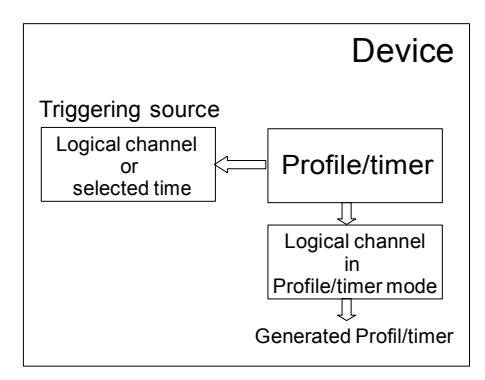

Fig. 7.98. Block diagram of the device configuration for generating Profiles/timers

The window with basic parameters of the Profile/timer shown on Fig. 7.99.

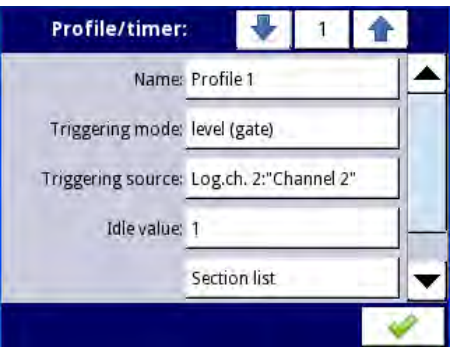

Fig. 7.99. View of the configuration Profiles/timers window

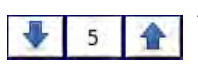

Arrows placed in the upper right corner of the screen allow you to switch between Profile/timer. The middle button allows you to directly select a specific Profile/timer from the list.

Common parameters for Profile/timer are:

- Name it gives the name to the Profile/timer,
- Triggering mode using this parameter user select a way to generated Profile/timer, there are five modes of triggering:
	- disabled,
	- level (gate) this means that Profile which was configured by user will be generated when source signal will have a value > 0, otherwise (if source value ≤ 0) defined Profile will not be generated. For more details see Chapter 7.12.2. Profiles/timers - Triggering mode: level (gate), edge (once), edge (retrig.),
	- edge (once) this means that which was configured by user Profile will be triggered by rising edge signal (from values  $\leq 0$  to the value  $> 0$ ) come from source signal. After the rising edge the Profile will be generated in whole (once), regardless of further changes to the signal source. For more details see Chapter 7.12.2. Profiles/timers - Triggering mode: level (gate), edge (once), edge (retrig.),
	- edge (retrig.) this means that configured by user Profile will be triggered by rising edge signal (from values  $\leq 0$  to the value  $> 0$ ) that comes from source signal. However, in this mode, unlike the edge (once) mode a defined Profile will be generated from the beginning every time when the Triggering source signal will generate an edge, whether that Profile had been completed or not. For more details see Chapter 7.12.2. Profiles/timers - Triggering mode: level (gate), edge (once), edge (retrig.),
	- on time in this mode the Profile/timer is generated in selected time (using parameter Triggering times). For more details see Chapter 7.12.3. Profiles/timers - Triggering mode: on time,
- Pause mode way to pause generated Profile/timer,
	- disabled Profile/timer can not be paused,
	- high level Profile/timer will be paused, when channel's value in Pause source parameter will be greater than zero  $( > 0 )$  and will be resumed when this value will be lower or equal zero ( $\leq 0$ ). If Profile/timer is paused and new trigger will be

detected, the Profile/timer will remain in pause state. Additionally, when in Section list parameter, Shape of Section num. 1 is set as const.value, then Profile/timer will set itself on Final value of this section, and when in Section list parameter, Shape of Section num. 1 is set as slope, then Profile/timer will set itself on its Idle value.

- low level Profile/timer will be paused, when channel's value in Pause source parameter will be lower or equal zero ( $\leq 0$ ) and will be resumed when this value will be greater than zero  $( >0 )$ . If Profile/timer is paused and new trigger will be detected, the Profile/timer will remain in pause state. Additionally, when in Section list parameter, Shape of Section num. 1 is set as const. value, then Profile/timer will set itself on Final value of this section, and when in Section list parameter, Shape of Section num. 1 is set as slope, then Profile/timer will set itself on its Idle value.
- rising edge Profile/timer will be paused, when the device detects channel's value change from lower or equal zero ( $\leq 0$ ) to greater than zero ( $> 0$ ) in Pause source parameter, and will be resumed when the device detects another change like that in this channel. If Profile/timer is paused and new trigger will be detected, the Profile/timer will react on this trigger like it would not be paused.
- falling edge Profile/timer will be paused, when the device detects channel's value change from greater than zero ( $>0$ ) to lower or equal zero ( $\leq 0$ ) in Pause source parameter, and will be resumed when the device detects another change like that in this channel. If Profile/timer is paused and new trigger will be detected, the Profile/timer will react on this trigger like it would not be paused.
- Pause source this parameter is not visible when Pause mode parameter is set as disabled. It contains the list of Logical channels, where selected one will be pause source for the Profile/timer,
- Idle value the value before and after generating the defined the Profile,
- Section list submenu where user can define Profile/timer consisting up to 100 sections. For more details see below in this Chapter.
- Looping each Profile has a possibility to repeat its generated signal. This parameter has following options:
	- $disabeled the Profile is generated only once,$
	- counted allows to generate Profile specified number of times defined in Loop count parameter,
	- from logical channel this option allows the user to run a Profile a specified number of times set in the selected logical channel defined by the Looping source parameter,
	- infinite this option allows the user to infinite repeating of generated Profile,
- Loop count this parameter is visible only when Looping parameter is set on counted. It allows the user to enter number of generated Profile repetitions,
- Looping source this parameter is visible only when Looping parameter is set on from logical channel. It allows the user to select the logical channel from the list, which value will be compared to the number of Profile cycle. If the cycle value is equal or greater than value in the logical channel, next repetition of the Profile will not start,
- Return to position this parameter is invisible only when Looping parameter is set as disabled. It allows user to select a section from the list, from which any next generated Profile should starts. In case when Section list in empty, this parameter is also empty,

## Section list sub-menu

It allows the user to configure Profile/timer consisted up to 100 sections and for each of them user can set: Duration, Unit, Shape and Final value.

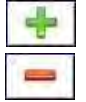

This button allows the addition of a new section to list.

This button allows the removal of the section from the list.

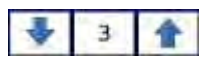

Arrows placed in the upper right corner of the screen allow switching

 between sections. Middle button allows direct selection of a specific section.

The Section list parameters are:

- Duration defines duration of the section, it depends on the Unit parameter,
- Unit user can select available options: second, minute, hour which sets unit of the duration,
- Shape allows to choose shape of defined section (const.value, slope),
- Final value allows to set level for const.value, or the end value for slope for selected Profile/timer,

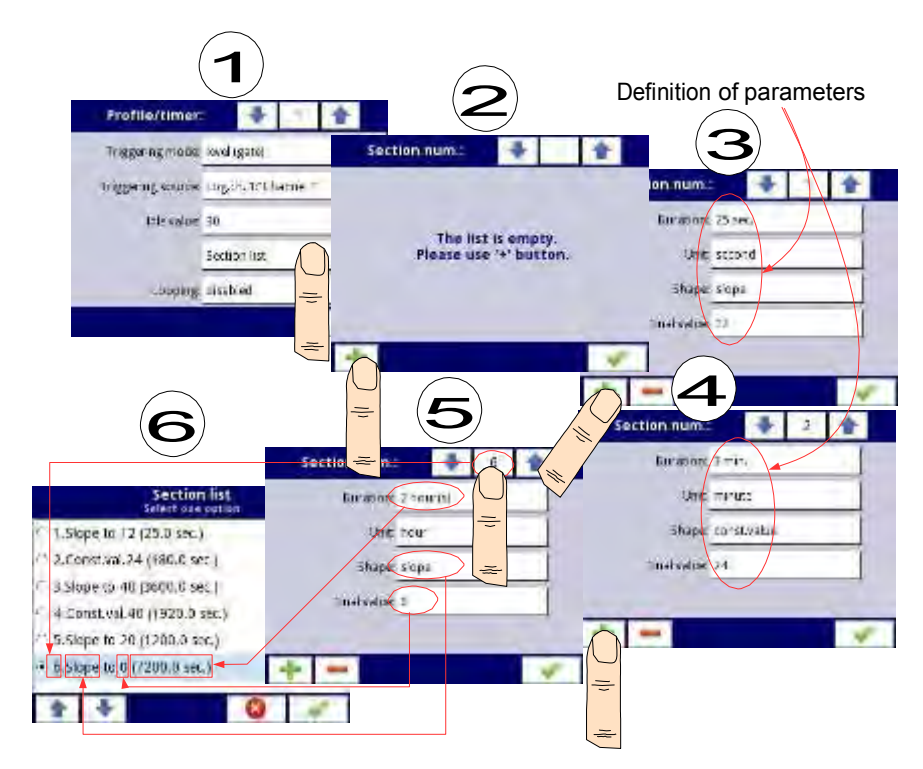

Fig. 7.100. Sample of Profile/timer configuration
# Comments forLooping parameter

If the user select: counted or infinite, repeats of the Profile/timer the user has:

- if the section from which begins the next repeat Profile/timer is a ramp, then in the whole duration of this section is linear generating the output signal from the final value of the previous section to final value this section. This is shown in Fig. 7.101 (dashed line-run profile)
- if the section from which the next repeat of the Profile/timer begins is a constant value, then Profile signal quickly transient (0.1 seconds)from the final value of the previous section to a constant value in this section. This is shown in Fig. 7.101 (profile guided fine line).

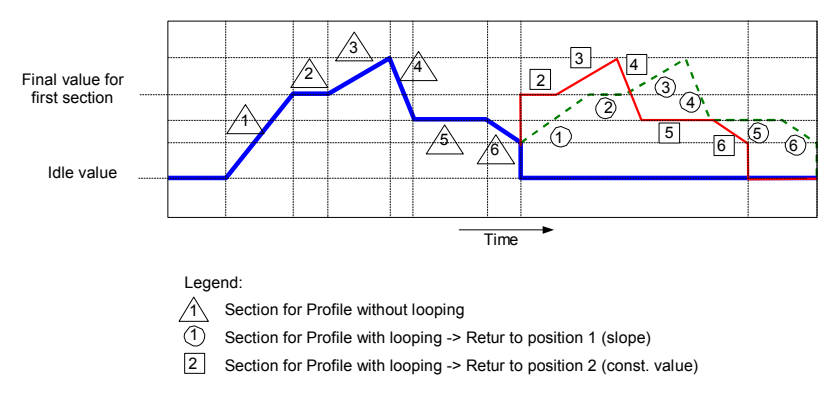

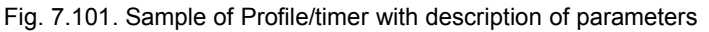

# 7.12.2. Profiles/timers - Triggering mode: level (gate), edge (once), edge (retrig.)

The Profiles/timers parameters for triggering mode: level (gate), edge (once), edge (retrig.) are:

- Name  $-$  it gives the name to the Profile.
- Triggering mode selects a way to generate Profile/timer, there are five modes of triggering:
	- disabled,
	- level (gate)  $-$  this means that configured by user Profile is generated when source signal will have a value >  $0$ , otherwise (if source value  $\leq 0$ ) defined Profile will not be generated. See Fig. 7.102 and example a) in Fig. 7.103,
	- edge (once) this means that configured by user Profile will be triggered by the rising edge (from values  $\leq 0$  to the value  $> 0$ ) of source signal. After the rising edge the Profile will be generated in whole (once), regardless of further changes to the signal source, see Fig. 7.102 and example b) in Fig. 7.103,
	- edge (re-triggering) this means that configured by user Profile will be trigatered by the rising edge (from values  $\leq 0$  to the value  $\geq 0$ ) of source signal. However, in this mode, unlike the edge (once) mode the defined Profile will be generated from the beginning every time when the Triggering source signal will generate an edge, whether that Profile had been completed or not. See Fig. 7.102 and example c) in Fig. 7.103,
- Triggering source allows to choose triggering source of the Profile/timer from the logical channel list,
- Idle value the value which occurs at the idle state which means before and after generating the Profile/timer,
- Section list  $-$  submenu in which the user can define up to 100 sections generated by the Profile/timer. For more information see Chapter 7.12.1. Profile/timer - General settings,
- Looping each Profile/timer has an ability to repeat its generated signal, this parameter has options:
	- $disable$ d the profile is not repeated.
	- counted allows to generate the profile specified number of times defined in Loop count parameter,
	- from logical channel allows to run the profile number of times equals the value in the selected logical channel determined by the Looping source parameter,
	- infinite allows to infinite repeating of generated Profile,
- Loop count this parameter is visible only if Looping parameter is set as counted, defines the number of repetitions of generated Profile,
- Looping source this parameter is visible only if Looping parameter is set as from logical channel. It allows to choose a logical channel from the list, which value will be compared with the number of already made cycles of Profile.
- Return to position this parameter is invisible if Looping parameter is set as disabled, allows to select a fixed position from which every next generated Profile has to start,

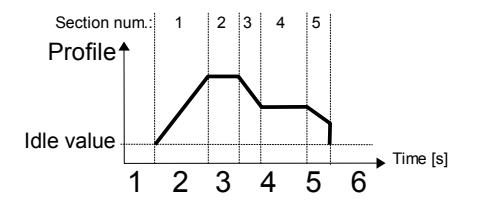

Fig. 7.102. Sample of Profile/timer

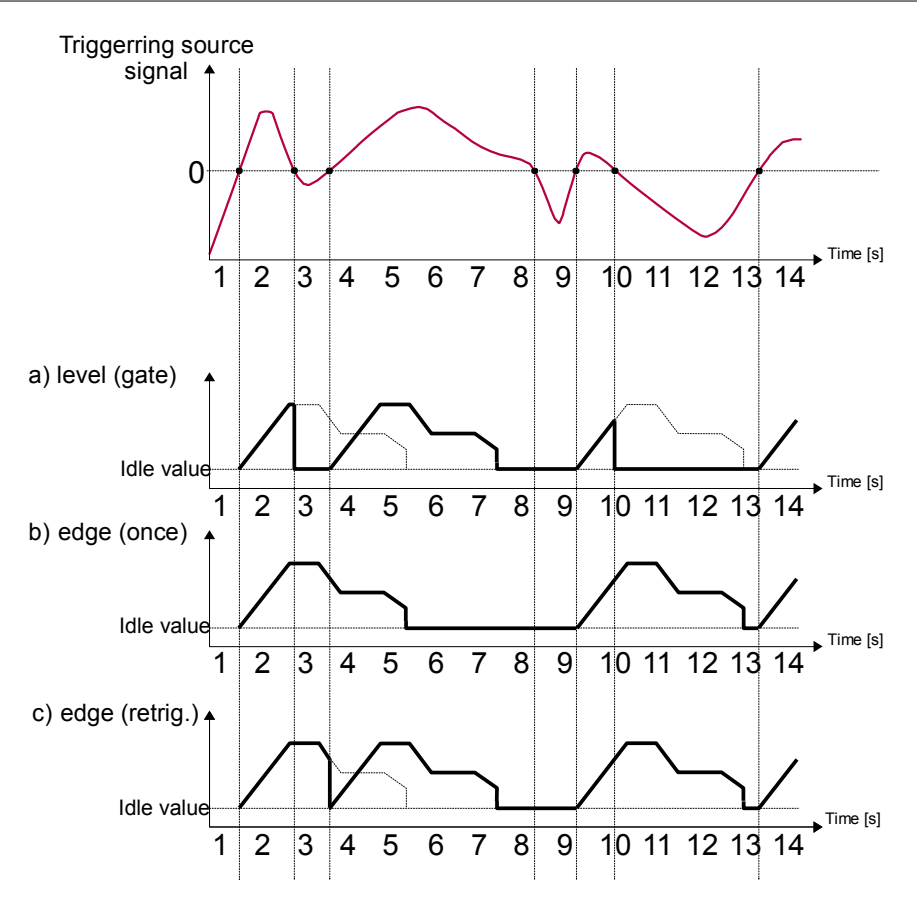

Fig. 7.103. Samples of Profile output waveforms defined in Fig. 7.102, triggered by signal selected in Triggering source parameter for Triggering mode: level (gate), edge (once), edge (retrig.)

# 7.12.3. Profiles/timers - Triggering mode: on time

The parameters of Profiles/timers for triggering mode: on time are:

- Name it gives the name to the Profile/timer,
- Triggering mode=on time allows to trigger the Profile at demanded time defined in Triggering times parameter,
- Triggering times submenu with the parameters which defines times of Profile triggering. This parameters are:
	- Months,
	- Days,
	- Week days,
	- Hours,
	- Minutes,
	- Seconds,
- Idle value the value which occurs at the idle state, which means before and after generating the Profile/timer,
- Section list submenu in which the user can define up to 100 sections generated by the Profile/timer. For more information see Chapter 7.12.1. Profile/timer - General settings,
- Looping each Profile/timer has an ability to repeat its generated signal, this parameter has options:
	- $disabeled the profile is not repeated,$
	- counted allows to generate the profile specified number of times defined in Loop count parameter,
	- from logical channel allows to run the profile number of times equals the value in the selected logical channel determined by the Looping source parameter,
	- infinite allows to infinite repeating of generated Profile,
- Loop count this parameter is visible only if Looping parameter is set as counted, defines the number of repetitions of generated Profile,
- Looping source  $-$  this parameter is visible only if Looping parameter is set as from logical channel. It allows to choose a logical channel from the list, which value will be compared with the number of already made cycles of Profile,
- Return to position  $-$  this parameter is invisible if Looping parameter is set as disabled, allows to select a fixed position from which every next generated Profile has to start,

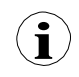

Parameters in Triggering times submenu allows define moment of generating the Profile with an accuracy of seconds. In every parameter the user can select any number of options. If none option is selected in any parameter, after accepting, next to that parameter "Press to select" description appears. Additionally, in that case, the Profile will not be generated.

In Fig. 7.104 and Fig. 7.105 shown examples of Profile/timer: triggering times configuration and output waveform. Operation of Profile in 'on time' mode is similar to edge (once) mode see Chapter 7.12.2. Profiles/timers - Triggering mode: level (gate), edge (once), edge (retrig.) because after the rising edge of the triggering source the Profile will be generated in whole, regardless of further changes of the signal source at time generating the Profile.

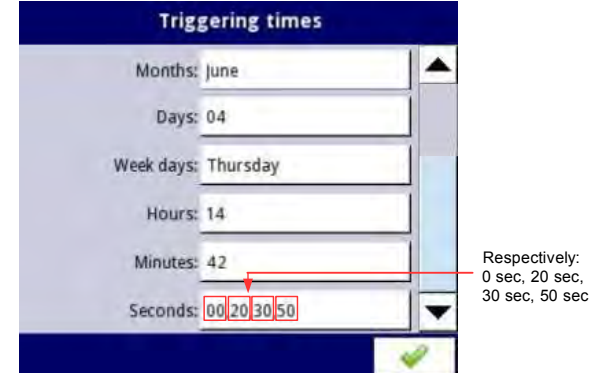

Fig. 7.104. Samples of time settings for Profile/timer

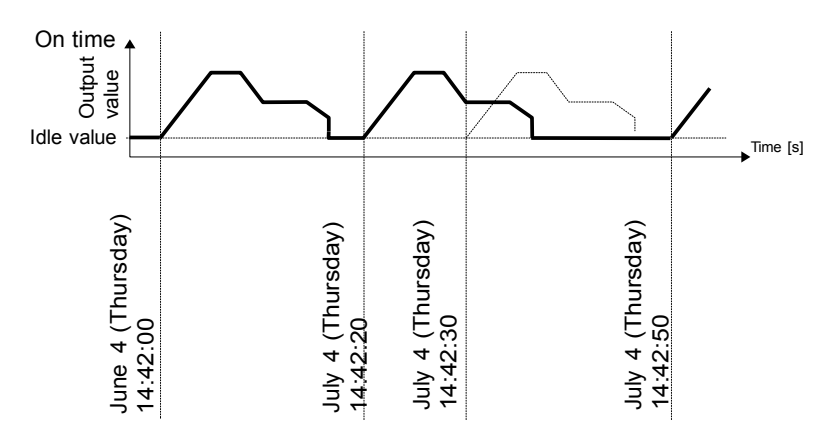

Fig. 7.105. Waveform for 'on time' triggering mode and time parameters in accordance with Fig. 7.104

# 7.12.4. Examples of Profile/timer configurations

# 7.12.4.1. Application of the Profiles/timers

See also: Chapter 7.12.2. Profiles/timers - Triggering mode: level (gate), edge (once), edge (retrig.).

# Task:

The task is to create a Profile timer in logical channel 1 in edge (once) mode, which source is logical channel 2 which is connected to current input of UI4 module. Profile consists of four segments:

- 1. ramp from 0 to 10 during 5 seconds,
- 2. const.value 8 during 2 seconds,
- 3. ramp from 8 to 4 during 3 seconds,
- 4. const.value 4 during 1 second,

Looping is disabled and idle value is 0.

# Solution:

First configure the device as described below, then connect the module to the measuring system. Example of this connection is shown in Fig. 7.57 (see also Appendices 8.2. UI4, UI8, UI12, U16, U24, I16, I24 – VOLTAGE and CURRENT MEASUREMENT MODULES).

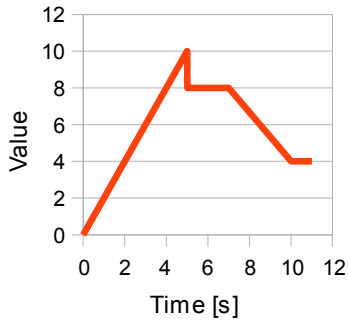

Fig. 7.106. An example of the waveform

In the first step you need to configure the Profile/timer. To do this:

- touch screen and press the Menu button,
- press the Device configuration button,
- enter the Profiles/timers menu,
- using the arrows in the top navigation bar, select any Profile/timer such as 1,
- in Name parameter write Profile 1.
- Triggering mode parameter set as edge (once),
- Triggering source parameter set as Logical channel 2,
- in Idle value parameter write  $0$ , because we want at the beginning the Profile has  $0$ value on the output,
- enter the Section list submenu to define the sections:
	- press the green plus at the bottom left side of the screen to configure Section num.1:
		- in Duration parameter write 5 sec.,
		- Unit parameter set as second,
		- Shape parameter set as ramp,
		- in Final value parameter write 10,
	- D press the green plus at the bottom left side of the screen to configure Section num.2:
		- in Duration parameter write 2 sec.,
		- Unit parameter set as second,
		- Shape parameter set as conts.value,
		- in Final value parameter write 8,
	- $\Box$  press the green plus at the bottom left side of the screen to configure Section num.3:
		- in Duration parameter write 3 sec.,
		- Unit parameter set as second,
		- Shape parameter set as ramp,
		- in Final value parameter write 4,
	- $\Box$  press the green plus at the bottom left side of the screen to configure Section num.4:
		- in Duration parameter write 1 sec.,
		- Unit parameter set as second,
		- Shape parameter set as const.value,
		- in Final value parameter write 4,
- Looping parameter set as disabled, because we want that Profile will be executed only once after triggering from logical channel 2,
- at the end leave the Profiles/timers menu.

In the next step you need to define a Logical channel:

- touch screen and press the Menu button,
- press the Device configuration button,
- enter the Logical channels menu.
- using the arrows in the top navigation bar, select any Logical channel such as 1.
- in Name parameter write Profile,
- Mode parameter set as P/T1:"Profile 1",
- for Displaying block parameters:
	- □ Format parameter set as numeric,
	- $\Box$  Precision parameter set as 0.0.
	- $\Box$  in Graph low parameter write 0.
	- $\Box$  in Graph high parameter write 10,

The way of configuring logical channel (Triggering source) in Hardware input mode for current input is shown in 7.8.11.1. Application of Logical channel in the Hardware input mode for UI4 module (we configure this way the logical channel 2).

The second method is described in Chapter 7.8.11.9. Application of Logical channel in the Profile/timer mode.

# 7.12.4.2. Application of the Profiles/timers triggered on time

See also: Chapter 7.12.3. Profiles/timers - Triggering mode: on time.

# Task:

The task is to create a Profile/timer in logical channel 3, which will generate its profile from the moment of turning on the device till turning it off. The profile consist of two sections: 1. const.value 1 during 0,2 second,

2. const.value 0 during 1,8 second,

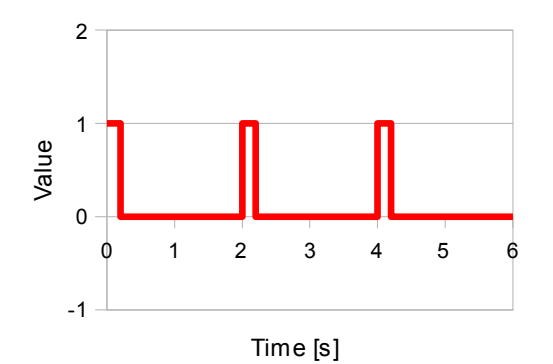

Fig. 7.107. An example of the waveform

### Solution:

To complete the task a logical channel in Profile/timer Mode will be needed:

- touch screen and press the Menu button,
- press the Device configuration button,
- enter the Profiles/timers menu,
- using the arrows in the top navigation bar, select any Profile/timer such as 1,
- in Name parameter write Waveform generator,
- Triggering mode parameter set as on time,
- enter the Triggering times submenu.
	- **Example 1** enter the Months menu and press the  $\frac{R_0}{2}$  icon on the bottom left side of the screen,
	- n enter the Days menu and press the  $\frac{P_{\text{eq}}}{Q}$  icon on the bottom left side of the screen,
	- enter the Week days menu and press the  $\frac{\mathbb{F}_{q}}{q}$  icon on the bottom left side of the screen,
	- **Example 1** enter the Hours menu and press the  $\frac{1}{30}$  icon on the bottom left side of the screen,
	- enter the Minutes menu and press the  $\frac{1}{3}$  icon on the bottom left side of the screen,
	- **Example 1** enter the Seconds menu and press the  $\frac{P_{\text{eq}}}{Q_{\text{eq}}}$  icon on the bottom left side of the screen,
- enter the Section list submenu,
	- $\Box$  press the green plus at the bottom left side of the screen to configure Section num.1:
		- in Duration parameter write 0.2 sec.,
		- Unit parameters set as second,
		- Shape parameter set as const.value,
		- in Final value parameter write 1,
	- $\Box$  press the green plus at the bottom left side of the screen to configure Section num.2:
		- in Duration parameter write 1.8 sec.,
		- Unit parameters set as second,
		- Shape parameter set as const.value,
		- in Final value parameter write 0,
- Looping parameter set as infinite,
- Return to position parameter set as 1. Const. val. 1(0.2 sec.),
- leave the Profiles/timers menu and enter the Logical channels menu,
- using the arrows in the top navigation bar, select the Logical channel 3,
- in Name parameter write Waveform generator,
- Mode parameter set as Profile/timer,
- Source parameter set as P/T1:"Waveform generator",
- for Displaying block parameters:
	- $\Box$  in Graph low parameter write -1,
	- $\Box$  in Graph high parameter write 2,

# 7.13. CONTROLLERS

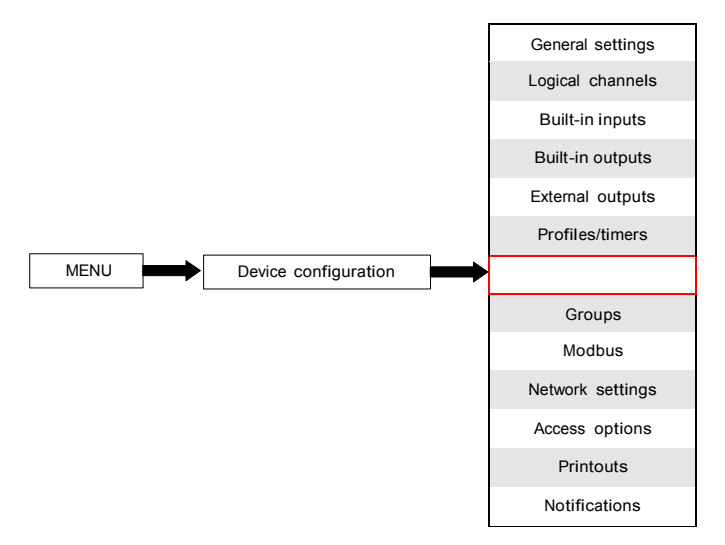

Although most controlling processes can be realised using simple ON - OFF mode, there is sometimes necessity to use more advanced methods to control the actuators. The Multi-Channel has implemented proportional–integral–derivative controllers (PID controllers) which is a generic control loop feedback mechanism (controller) by calculating an "error" value as the difference between a measured process variable and a desired setpoint. The controller attempts to minimize the error by adjusting the process control outputs. In the device there is 8 independent settings of PID type controllers available.

#### 7.13.1. Controllers - General settings

In the system there are 8 independent settings of PID type Controllers available which can by used by any Logical channel switched in Controller mode - see Chapter 7.8.7. Logical Channels - Controller mode.

The window with basic parameters of the Controller shown on Fig. 7.108.

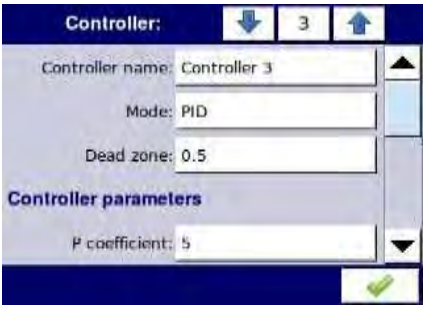

Fig. 7.108. Main configuration of an Controller profile

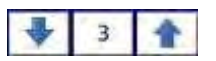

Arrows placed in the upper right corner of the screen allow switching

between controllers to configure settings of controller parameters. The middle button allows direct selection of specific controller from the list.

The parameters of Controllers are:

- Name it gives the name to the Controller,
- Mode in this parameter user can select control mode which is used to controller calculation (algorithm), there are 3 options:
	- PD proportional–derivative mode,
	- PI proportional–integral mode,
	- PID proportional–integral–derivative mode,
- Dead zone this parameter determines how much the process variable must change in relation to its value in the previous cycle before it will be noticed by the controller, it means that the output of the controller will be changed if the difference between Set point channel value and Feedback channel value (more about Set point channel and Feedback channel parameters see Chapter 7.8.7. Logical Channels - Controller mode) exceeds the Dead zone value,
- Controller parameters parameter block this block allows the user to set PID coefficients:
	- P coefficient this parameter is visible always, allows to set value of the proportional coefficient,
	- I coefficient this parameter is available for PI and PID mode and allows to set the integral coefficient,
	- D coefficient this parameter is available for PD and PID mode and allows to set the derivative coefficient,
	- Differentiated signal this parameter is available for PD and PID mode and allows the selection of the option (see Fig. 7.109 and Fig. 7.110):
		- feedback (measured) in this option the value of Feedback channel is directly sent to D term, which allows the fast response of the device to fast changes with the controlled object,
		- error (deviation) in this option the value of Feedback channel is send to D term after calculation of error output and checking exceeds the range of Dead zone, this option is set for slow changes controlled object,
- Controller output parameter block this block has parameters:
	- Offset value of this parameter causes offset of controller output value,
	- Low output limit defines low limit of the controller output signal value,
	- High output limit defines high limit of the controller output signal value,
- Initial conditions parameter block has following options:
	- Init type  $-$  has two options:
		- No init (internal state 0) during start of the controller its output is in 0 state,
		- Value allows to set controllers output state during its start depending on Low output limit and High output limit parameters,
	- Initial output parameter is visible for Init type: Value; defines controllers output state, where 0% corresponds to Low output limit and 100% corresponds to High output limit,

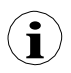

Note! After offset the output signal, the output value is limited to the range set in Low output limit and High output limit parameters (see Fig. 7.110),

Fig. 7.109 shows the block diagram of a control process of an object with the Controller implemented in the device. Set the setting of the selected Controller to be connected to the Logical channel operating in the Controller mode. In this Logical channel, select a Set point channel and the Feedback channel, which store the data required to control the object. Respectively, Set point channel contains a destination value of the process, while the Feedback channel includes the value of feedback coming from the object controlled. Multi-Channel uses data collected from these channels and the corresponding Controller controls the object.

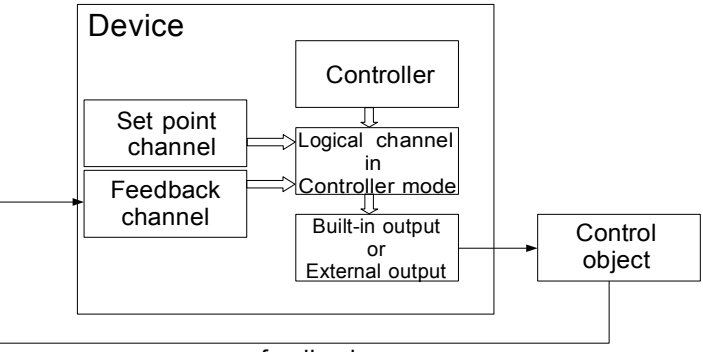

feedback

Fig. 7.109. Block diagram of the control loop of the object by Multi-Channel

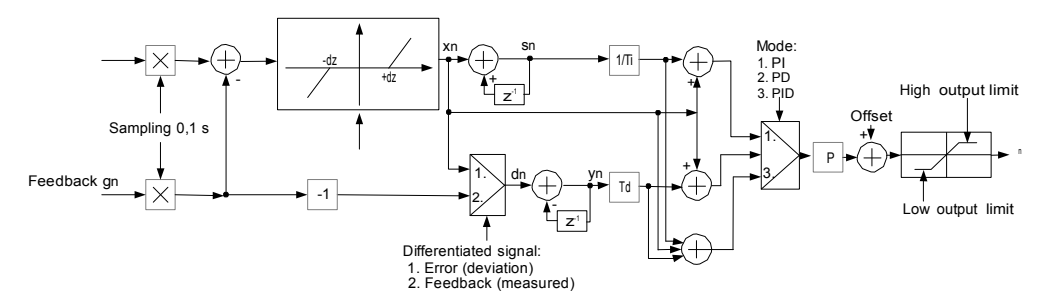

Fig. 7.110. Block diagram of the Controller implemented in the device

Formula for Controller output:

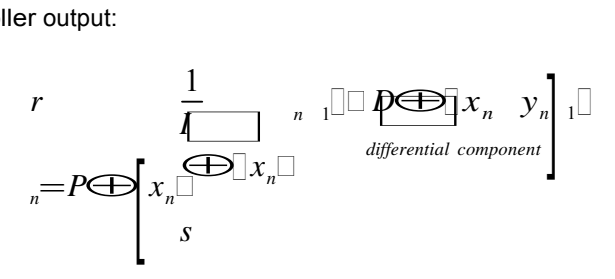

*integral component*

# 7.13.2. Examples of Controller configurations

#### 7.13.2.1. Application of the Controllers

# See also: Chapter 7.13. CONTROLLERS.

#### Task:

The task is to configure the controller which will control (via RS-485) the heater in order to obtain a constant object temperature. A logical channels with set point value and temperature from PT100 sensor are connected to the controller. After pre analize the sensor type and the transmittance of the object, we set the controller coefficients on values: P=0.3, I=0.5, D=0.02. We do not want that the controller respond for deviation lower than 2 ºC. On controller's output set 0-20mA range, because that is the range of the converter we use to control the heater in this task.

#### Solution:

First configure the controller, then connect the Pt100 sensor and Current converter to the device. Example of this connections are shown on Fig. 7.111.

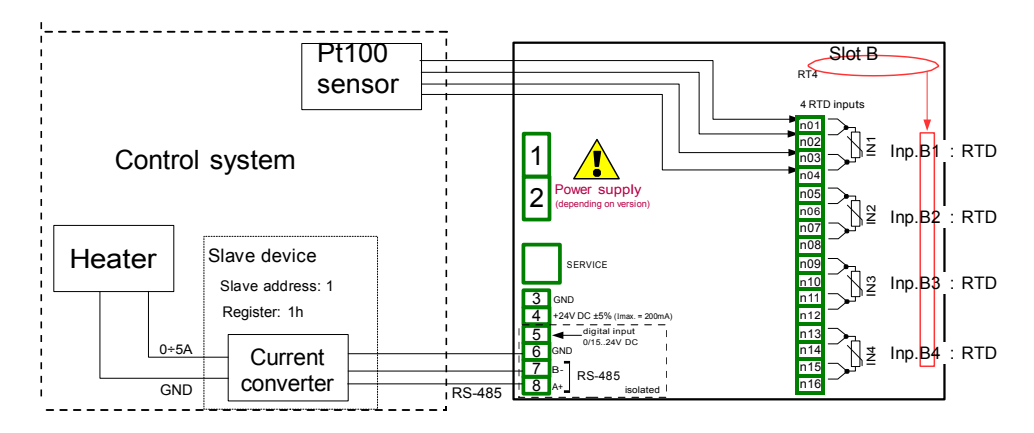

Fig. 7.111. The connection scheme for RT4 module and Modbus MB1 port

In the first step we define Controller settings:

- touch screen and press Menu button,
- press the Device configuration button,
- enter the Controllers menu,
- using the arrows tin the top navigation bar, select any Controller such as 1,
- in Controller name parameter write Controller 1,
- Mode parameter set as PID.
- in Dead zone parameter write 2,
- for Controller parameters parameter block:
	- $\Box$  in P coefficient parameter write 0.3,
	- $\Box$  in I coefficient parameter write 0.5,
	- $\Box$  in D coefficient parameter write 0.02,
	- Differentiated signal parameter set as error (deviation).
- for Controller output parameter block:
	- in Offset parameter write 0,
	- $\Box$  in Low output limit write 0 mA
	- $\Box$  in High output limit write 20 mA,

After leaving the configuration save settings. In next steps we should set Logical channels (examples of logical channel configuration are in Chapter 7.8.11. Examples of Logical Channels configuration, especially 7.8.11.8. Controller mode), set Modbus for Slave device (examples for Modbus configuration are in Chapter 7.15.4. Modbus - Example of Modbus protocol configuration in the device, examples of external outputs configuration which will communicate with Slave device via RS-485 are in Chapter 7.11.4. Examples of external output configurations).

#### 7.13.2.2. Application of the Controllers in cooperation with heater which is controlled by SSR output.

See also: Chapter 7.13. CONTROLLERS and Chapter 7.10.3. Build-in output - PWM (Pulse-width modulation) mode for SSR relay output.

# Task:

The task is to configure the controller which will control the heater using SSR output in order to obtain a constant object temperature. A logical channels with set point value and temperature from thermocouple type K sensor are connected to the controller. Due to fact that choosing of PID controller is not matter of the task, we can use following demonstration values: P=5, I=10, D=1. We do not want that the controller respond for deviation lower than 2ºC. On controller's output set 4-20mA range, because that is the range of the converter we use to control the heater in this task.

#### Solution:

First configure the controller, then connect the type K thermocouple and Current converter to the device. Example of this connections are shown on Fig. 7.112.

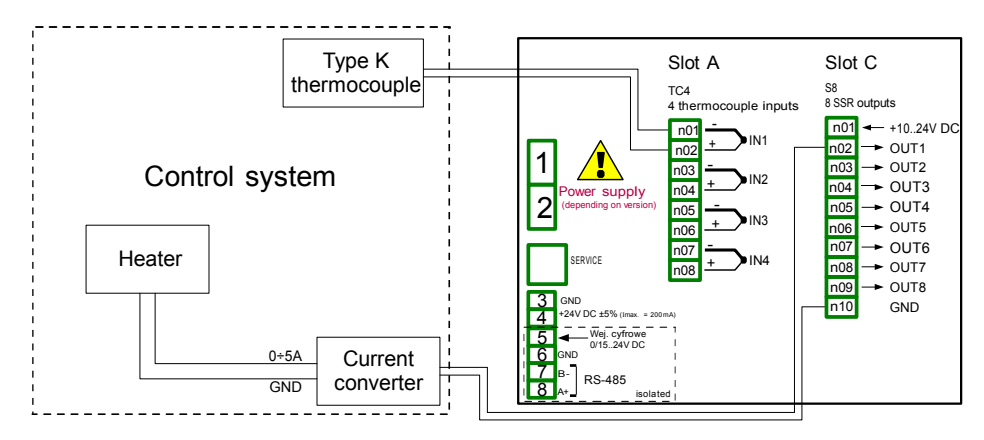

Fig. 7.112. The connection scheme for RT4 module and Modbus MB1 port

Logical channel operating as PID controller generates "analog" output signal. This signal can be limited to range suitable for used output. On the other hand all built-in outputs has settings allowing to fit them to source signal (see 7.10.3. Build-in output - PWM (Pulsewidth modulation) mode for SSR relay output or 7.10.4. Built-in output - Current output). It is user's responsibility to choose correct limitation of PID output (as well as other PID settings), but important is to set limitation range wide enough to obtain smooth controlling of actuator, and narrow enough to make PID as fast as possible. We can assume that PID output range is set as 0-100. To set this, user should enter Controller menu, select requested controller and in Controller output parameters block set:

Offset: 0, Low output limit: 0, High output limit: 100,

Other PID controller settings depends only on application.

Lets assume that user has to use TC signal (K) for temperature measurement (module TC4 installed in slot A) and SSR output driver (module S8 installed in slot C) to control a heater keeping set temperature of the object. Lets assume that temperature setpoint can be set

between 120 and 200 C.

To realise this task user needs at least 3 logical channels and 1 set of Controller settings. Logical channel 1 – Measurement of temperature, Logical channel 2 – Setpoint of temperature, Logical channel 3 – PID controller, Controller 1 – a settings of PID controller which runs in channel 3,

There are few basic, well known methods described in the literature to choose P, I and D parametets optimal for the controlled process. If user is not familiar with these methods, also some exemplary values can be used, suitable for demonstration of PID work process controlling slow processes (like heating 1liter of water using 1000 Watt heater).

Mode: PID, Dead zone: 0,

for Controller parameters block parameters:

P Coefficient: 5, I coefficient: 10, D coefficient: 1. Differentiated signal: feedback (measured),

for Controller output block parameters: Offset: 0, Low output limit: 0, High output limit: 100,

for Initial conditions block parameters: Init type: No init (internal state 0),

The logical channels used for this example should be set as follow:

for Logical channel 1:

Name: Temperature, Mode: Hardware input, Source: Inp. A1 (we assume that built-in input is connected and set properly for TC type K), Precision: 0, Graph Lo: 0, Graph Hi: 300,

all other parameters should be on default settings,

for Logical channel 2: Name: Desired temp., Mode: Set point value, Unit: C, Edit Button: enabled, Edit range low: 120, Edit range high: 200, Precision: 0, Graph Lo: 0, Graph Hi: 300,

all other parameters should be on default settings,

for Logical channel 3:

Name: PID controller, Mode: Controller, Controller num: 1 PID:"Controller 1", Set point channel: Log.ch. 2:"Desired temp", Feedback channel: Log.ch. 1:"Temperature", Precision: 0, Graph Lo: 0, Graph Hi: 300,

all other parameters should be on default settings,

The last thing to do is set of SSR output. Enter to the Device configuration menu, then Built-in outputs and select Output: Out.C1 : SSR. In this output set parameters as follows: Mode: PWM

Source: Log.ch. 3:"PID controller", Level mode: value, Lower level: 0. Upper level: 100, Alarm level: 0 / heater off if any error occurs/, Period: 10sec, Minimum ON-Time: 0, Minimum OFF-Time: 0,

# 7.14. GROUPS

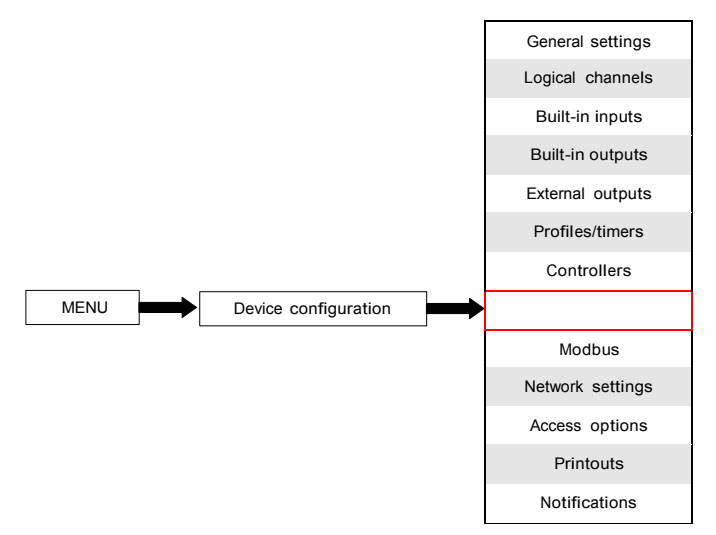

Groups are the sets of 1-6 Logical Channels collected together for clearance. To see detailed definition of Group see Chapter 5. INTRODUCTION TO Multi-Channel KBL-99/141. If the Multi-Channel has license for data logging then each Group is able to log the data coming from Logical channel included in this Group.

#### 7.14.1. Groups - General settings

$$
\bigtriangledown
$$
 5  $\bigtriangleup$ 

Arrows placed in the upper right corner of the screen allow switching between groups to configure settings of group parameters. The middle button allows direct selection of specific group from the list.

The parameters of Groups are:

- Group each group can be:
	- disabled after selecting this option, the other parameters are not visible and this group is not visible on the measuring screen,
	- enabled for this option the group is active,
- Name it gives the name to the Group,
- Charts sets the chart type whet group is displayed in this mode,
	- horizontal time axis is in horizontal position,
	- vertical time axis is in vertical position,
	- phasor vector signal representation; each phasor is drawn based on two logical channels, set in one of three Amplitude and phase blocks. The logical channel which is set in Slot  $1(3, 5)$  parameter is responsible for phasor amplitude value and the logical channel which is set in Slot 2 (4, 6) is responsible for phasor phase value. User should remember that Graph low and Graph high parameters should be adjusted to values that may occur in the logical channel, because minimal and maximal phasor value corresponds to values in these parameters. Phase of the phasor is module 360 function of the logical channel.

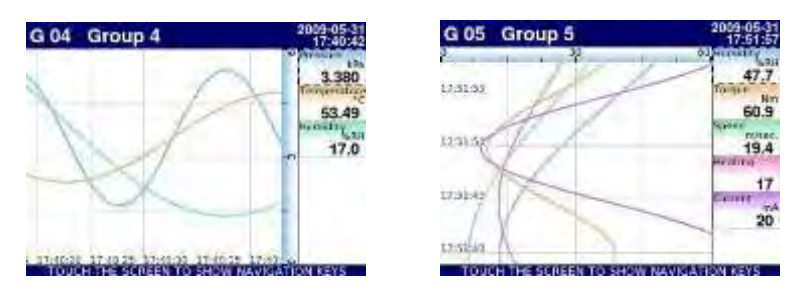

Fig. 7.113. Examples of Horizontal and Vertical Charts Group views

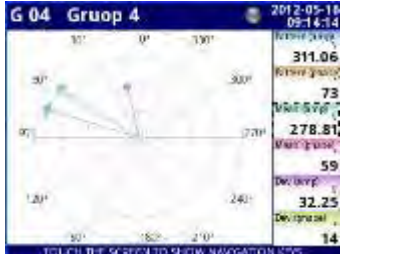

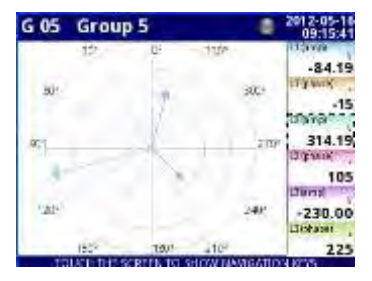

Fig. 7.114 Examples of Phasor Charts Group views

- Bars sets the bars type when group is displayed in this mode,
	- horizontal horizontal direction of bars position,
	- vertical vertical direction of bars position,

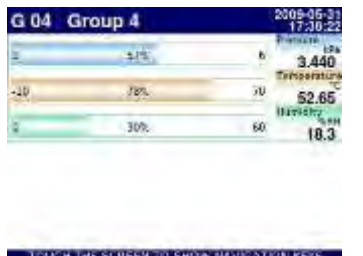

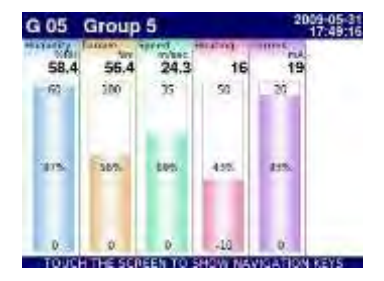

Fig. 7.115. Examples of Horizontal and Vertical Bars Group views

- Line width  $-$  sets the width of the line:
	- 1 pixel the char line one pixel width,
	- 2 pixels the char line two pixels width,
	- 3 pixels the char line three pixels width,
- Time scale time window which displays chart which contains samples from last:
	- 19 sec.
	- 48 sec.
	- 95 sec.
	- 3 min.
	- $6$  min.
	- 12 min.
	- 30 min.
	- 60 min.
	- $2<sub>h</sub>$
	- 4 h
	- 8 h
	- 16 h
	- 24 h
	- $3d$
	- 7d

**i**

Each group displays samples in time window (defined in Time scale parameter in Groups menu) (see Fig. 7.116).

When Time scale is set as 30 min. or more, the device has possibility to display all samples which were measured to present moment and can fit in this Scale (regardless if the device was on or off, see Fig. 7.117). Samples which were not measured will be:

displayed as "0", when time when the device was off does not fits between moving vertical markers on the screen

repeated on screen, until new samples after turning on the device occurs, when time, when the device was off does fits between moving vertical markers on the screen

When Time scale is set as less then 30 min. the device has possibility to display only samples which were measured from moment when the device was turned on to present moment (but they must fits in the Scale, see Fig. 7.118).

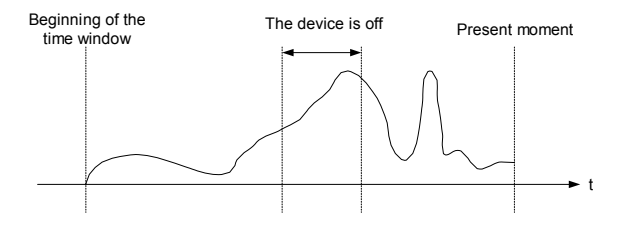

Fig. 7.116. Example of displayed real signal

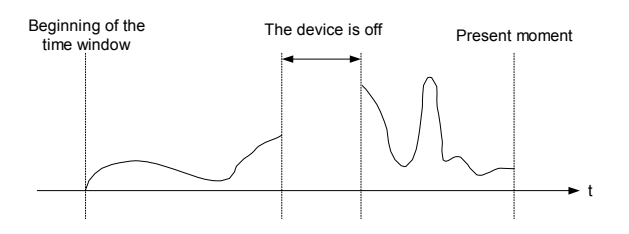

Fig. 7.117. Example of displayed signal when Time sample 30min

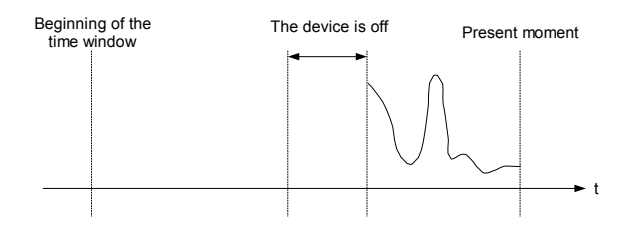

Fig. 7.118. Example of displayed signal when Time sample < 30min

- Background this parameter has option:
	- white the background of window displaying the chars is white,
	- black the background of window displaying the chars is black,
- Channels parameter block this block defines the number and location of Logical channels that are displayed in the Group, includes the parameters:
	- Slot  $1\div 6$  in each slot user can select a option (see Fig. 7.119 $\div$ Fig. 7.121):
		- disabled disabled position is skipped which reduces the number of position to deploy in the display window,
		- empty the empty position remain empty so that in contrast to the disabled position it doesn't reduce the number of position to deploy in the display window,
		- Logical channel user can select one of all available Logical channels which will be displayed in the specific location on the screen,
	- Style defines color which will be used to draw logical channel selected in this Slot. User can specify font color in channel (except value color) and drawing color of all elements connected with channel visualisation (see Fig. 7.122). Using black X buttons user can return to default settings.
- Logging options parameter block  $-$  is visible always, but it is active only in devices which have activated licence for logging the data (more information about the logging license is in Chapter 7.4. DEVICE INFORMATION, LICENCE, FIRMWARE UPDATE, REMOTE DISPLAY, EXPORT MANUAL AND RENEW CONFIGURATION); In all other devices the logging options are inactive and following message is displayed: "Available after entering license". Using this parameters the user can set triggering mode, sample period and description of logging. More about logging parameters see Chapter 7.14.2. Groups - Logging options.

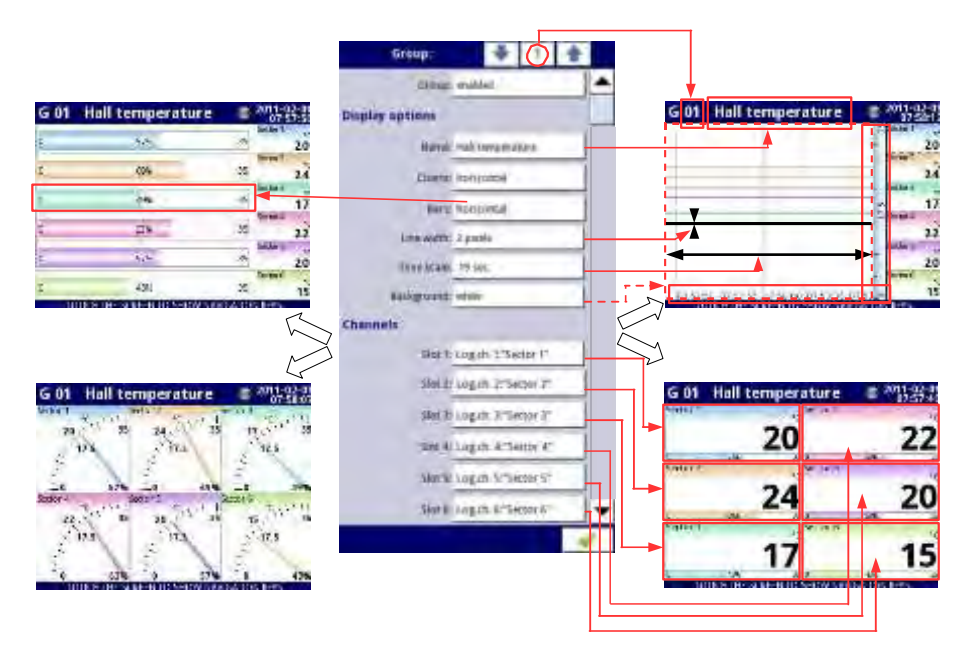

Fig. 7.119. Sample of Group parameters settings - all Slot set to Logical channel

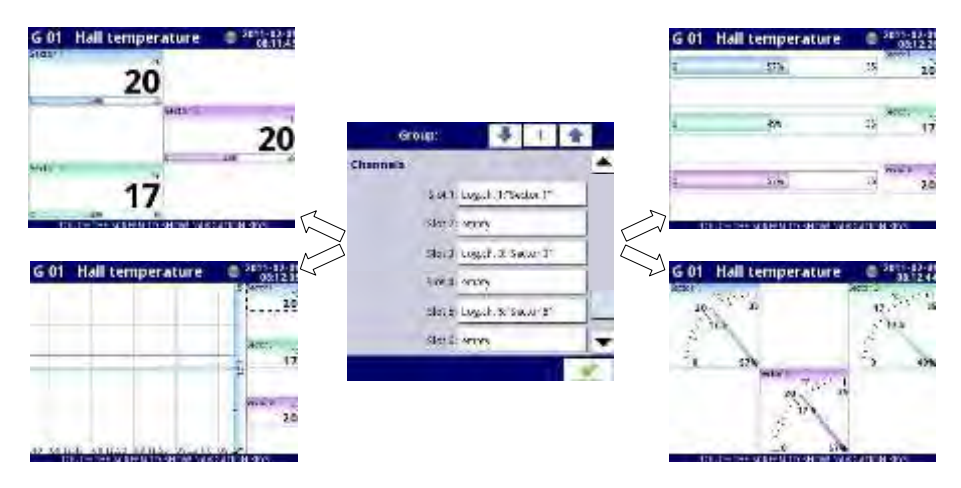

Fig. 7.120. Sample of Group parameters settings - Slots set to Logical channel and set to empty

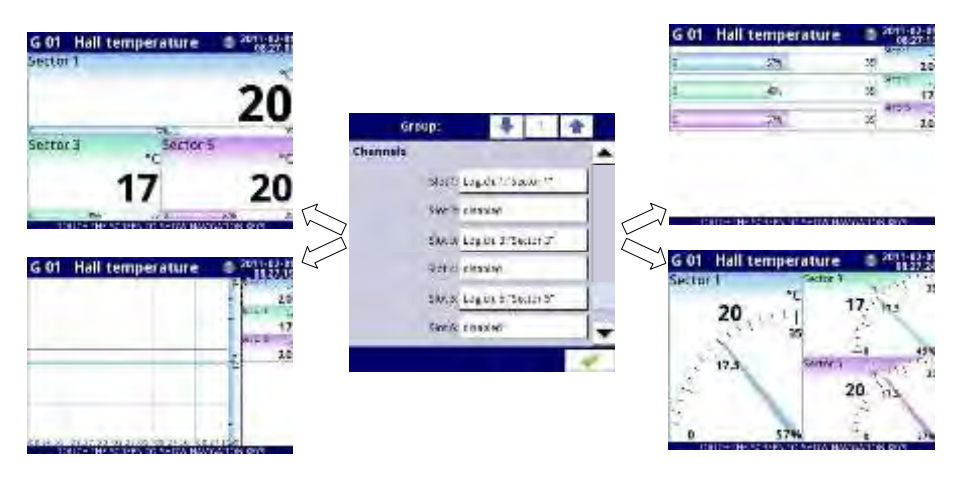

Fig. 7.121. Sample of Group parameters settings - Slots set to Logical channel and set to disabled

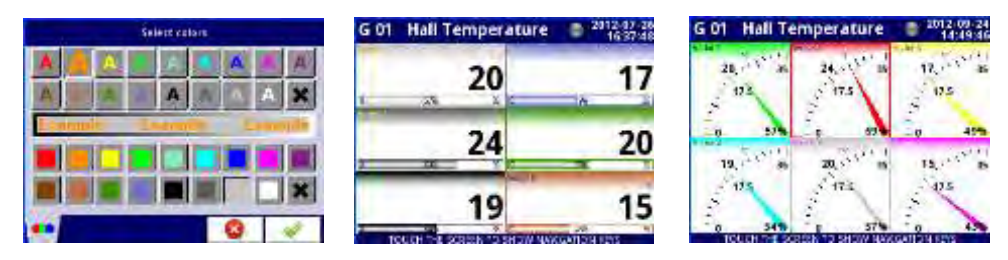

Fig. 7.122. Style color select screen and examples of views with changed styles

# 7.14.2. Groups - Logging options

Logging options are active only in the device having a license to log the data (for more information about the logging license see Chapter 7.4. DEVICE INFORMATION, LICENCE, REMOTE DISPLAY, EXPORT MANUAL CONFIGURATION). To log the data from the Logical Channel should be:

- Logical channel attached to Group using the Channels parameter block (see Chapter 7.14.1. Groups - General settings),
- enable the data logging by setting the options in block of parameters -> Logging options,
- after exiting the menu accept the changes by writing configuration,
- received logging data files can be sent to flash drive (form more information about files management see Chapter 7.3. FILES MANAGEMENT)

Each Group has its own data logging options and the device can log the 10 independent Groups of Logical channels at the same time .

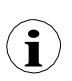

Logging of the data in the device is hardware limited, so the producer recommends to limit the logging to less than 200 samples per second (e.g. at the maximum sampling frequency of 0.1 sec. user should not log more than 20 Logical channels at one time). Failure to comply with these restrictions may cause the device to slow down.

# Logging options parameter block

- Mode defines way of triggering group logging:
	- disabled logging of selection Group is disabled,
	- always logging is continuous in time,
	- from log.channel this option activate new parameter Triggering source which enables logging the data when the value of Triggering source  $> 0$ ,
- Triggering source this parameter is visible for Mode: from log.channel, in this parameter user can choose a logical channel from list and selected one will be triggering source for this group; logging is active when value in selected channel is  $> 0$ .
- Description user can set a description of a data logging file by pressing the button next to the Description label and then setting any text,
- Base period and Base unit this parameters set duration of the sample of data logging, these parameters have the following options:
	- unit: second  $-$  duration form 0.1 to 3600 sec.,
	- unit: minute -> duration form 0.1 to 1440 minute,
	- unit: hour -> duration form 0.1 to 24 hour.
- Alternative mode this mode allows the user to log data in special situation where a deeper analysis is required (for example in critical state of object),this parameter has the following options:
	- disabled alternative logging of selection Group is disabled,
	- from logical channel this option activate new parameter Triggering source which enabled logging the data when the value of Triggering source  $> 0$ .
	- Alternative source this parameter is visible for Mode=from log.channel, when value of this source  $> 0$  than the data logging for alternative mode is enabled,
- Alternative period and Alternative unit this parameters set duration of the sample of data logging for alternative mode, these parameters have options:
	- unit: second  $-$  duration form 0.1 to 3600 sec.
	- unit: minute  $-$  duration form 0.1 to 1440 minute.
	- unit: hour -> duration form 0.1 to 24 hour.

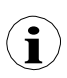

For any changes to the settings of the configuration of logging Group (e.g. a change in the logging parameters, changing parameters of Display options parameter block or change parameters of Logical channel included in logging Group) creates a new logging file. If user shuts down the device or changes other parameters independent of logging Group new logging file is not created.

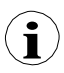

**i**

On time of saving, reverting configuration or loading configuration from pendrive, the logging is hold what will cause absence of samples in logging files.

Accurate description of data structure which are saved during logging is in chapter 8.17. DATA FORMAT.

### 7.14.3. Groups - Examples of visualisations of groups

#### 7.14.3.1. Single channel - one big needle.

#### Task:

The task is to create Group with only one logical channel. The value of that channel should be displayed in whole screen in needle mode.

# Solution:

Let's assume that we have configured logical channel in Hardware input Mode for RTD module. The logical channel is named Temperature and it displays heater temperature (example of logical channels configuration are shown in Chapter 7.8.11. Examples of Logical Channels configuration, especially see 7.8.11.3. Application of Logical channel in the Hardware input mode for RT4 modules).

We need to define Group with logical channel in order to display it on the device screen. To do that:

- enter Groups menu and turn on Group 1 if it is turned off,
- in Name parameter write Heater,
- for Channels parameter block:
	- □ Slot 1 parameter set as Logical channel 1 named Temperature,
	- $\Box$  Slot 2 ÷ 6 set as disabled.
- all other parameter should be on default settings,

Next we need to define Initial view. To do this:

- enter General settings menu,
- for Initial view parameter block:
	- Display mode parameter set as needles.
	- Displayed group parameter set as Group 1: Heater,

Finally leave this menu and press Save settings button. Result of just made changes will be visible after first measurement is called. Example of this view is posted in Fig. 7.123.

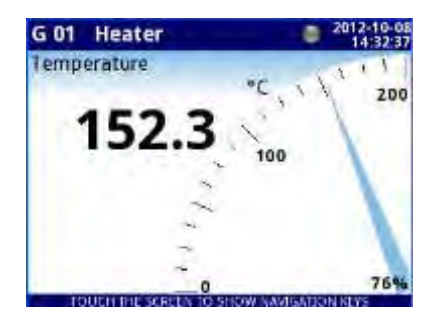

Fig. 7.123. Single big needle example

# 7.14.3.2. Three channels view - one bigger, two smaller

# Task:

The task is to visualize three logical channels which will present following values: Pressure, Temperature and Humidity.

# Solution:

Let's assume that we have configured three logical channels:

- Logical channel 1 named Pressure,
- Logical channel 2 named Temperature,
- Logical channel 3 named Humidity,

(example of logical channel configuration are shown in 7.8.11. Examples of Logical Channels configuration)

We need to define Group with this logical channels to display them in one window on the screen. To do that:

- enter Groups menu and turn on Group 4 if it is turned off.
- in Name parameter write Group 4,
- for Channels parameter block:
	- □ Slot 1 parameter set as Logical channel 1 named Pressure,<br>□ Slot 2 parameter set as Logical channel 2 named Temperatu
	- Slot 2 parameter set as Logical channel 2 named Temperature,
	- □ Slot 3 parameter set as Logical channel 3 named Humidity,
	- $\Box$  Slot 4 ÷ 6 set as disabled
- all other parameter should be on default settings,

Next we need to define Initial view. To do this:

- enter General settings menu.
	- for Initial view parameter block:
		- Display mode parameter set as needles,
		- Displayed group parameter set as Group 4L Group 4,

Finally leave this menu and press Save settings button. Result of just made changes will be visible after first measurement is called. Example of this view is posted in Fig. 7.124.

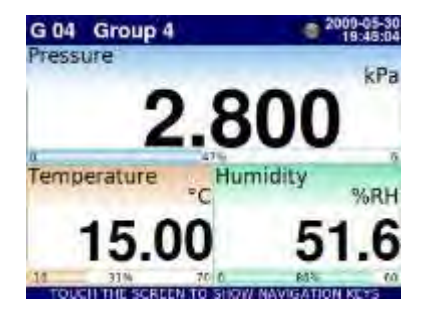

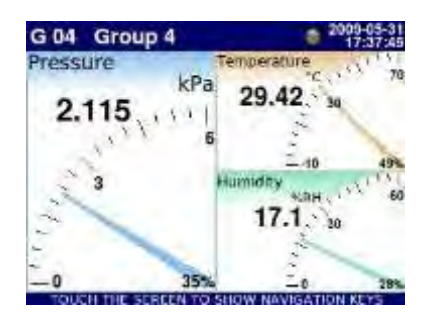

Fig. 7.124. Example of three channels presentation with emphasis of Pressure

Switching between modes it is noticeable that position of particular channels can slightly vary. It is caused by aspect of different modes – their position is selected in that way to obtain elements of particular data panels as big as possible.

# 7.15. MODBUS

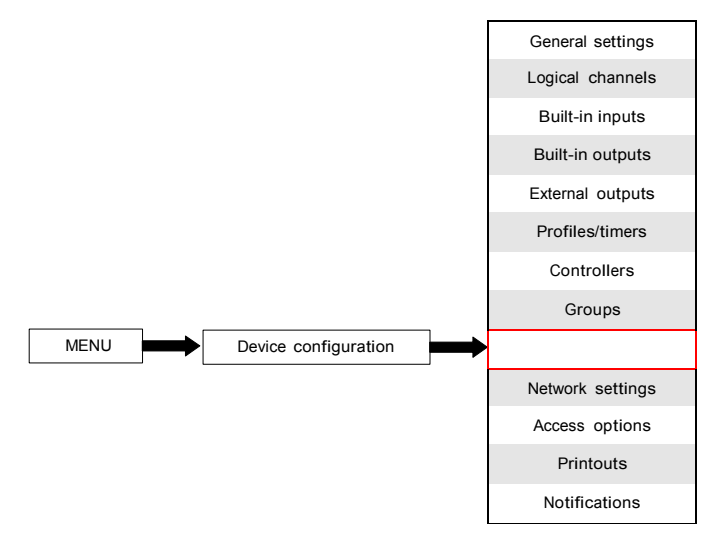

The basic version of Multi-Channel has one RS-485 port built-in. The communication ability can be increased by installing a communication module into slot D of the device ( Fig. 7.125). This module offers 2 additional serial ports (one RS-485, and one RS-485/RS-232) and one ethernet port, which allows the creation of an advanced Multi-Modbus system. In the current software version, a MODBUS RTU and MODBUS TCP/IP protocol are available and every port can be switched to Slave or Master (except port 4 which can be only SLAVE) mode.

**i**

To establish connection between Multi-Channel and other device using TCP/IP protocol, port number 502 must be unlocked in software and hardware firewall.

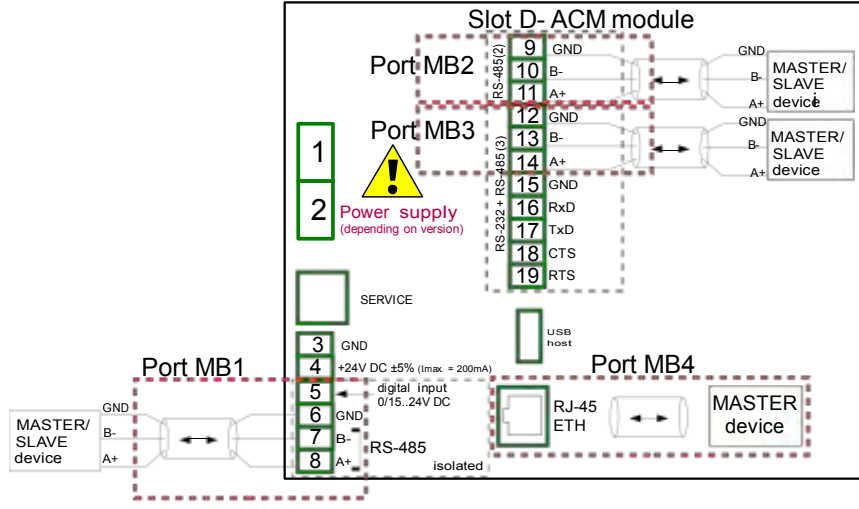

Fig. 7.125. Serial communication ports available in the device

# 7.15.1. Modbus - General settings

Window with basic parameters of communication interfaces is shown in Fig. 7.126.

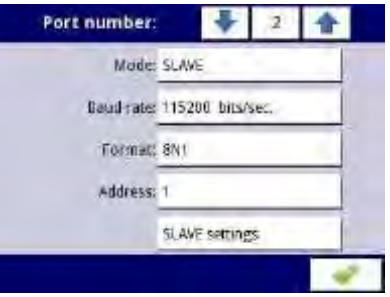

Fig. 7.126. Configuration parameters for SLAVE mode

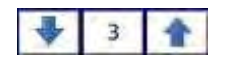

Arrows placed in the upper right corner of the screen allow switching between available serial ports. The middle button can be used for direct selection of a specific communication port from the list.

Parameter common for all Modbus protocol modes is:

- Mode which has option:
	- disabled the selected Modbus port is inactive,
	- SLAVE this device is SLAVE device, see Chapter 7.15.2Modbus SLAVE mode,
	- MASTER this device is MASTER device and manages the Slave devices, see Chapter 7.15.3. Modbus - MASTER mode

#### 7.15.2. Modbus - SLAVE mode

The parameters of the Modbus RTU protocol (serial communication) for SLAVE mode are:

- $Mode = SLAVE$ .
- Baud rate determines the baud rate of the RS-485 interface, available options are: 1200, 2400, 4800, 9600, 19200, 38400, 57600, 115200 bit./sec.,
- Format data format of the RS-485 interface, available options are shown in the Tab. 7.6.

|                 | Format   Number of data bits | parity control | Number of stop bits |
|-----------------|------------------------------|----------------|---------------------|
| 8N1             |                              | none           |                     |
| 8N <sub>2</sub> |                              | none           |                     |
| 8E1             | 8                            | even           |                     |
| 8E2             |                              | even           |                     |
| 801             | 8                            | odd            |                     |
| 802             |                              | odd            |                     |

Tab. 7.6 Data format of the RS-485 interface

- $-$  Address SLAVE device address, available address range: 1÷255,
- SLAVE settings submenu, where the user can configure available read and/or write registers. For more information see below,

The parameters of the Modbus TCP/IP protocol (ethernet communication) for SLAVE mode are:

- Mode  $=$  SLAVE.
- SLAVE settings submenu, where the user can configure available read and/or write registers, for more information see below,

See Chapter 7.15.2.3. Modbus SLAVE - The Modbus protocol handling for detailed description of MODBUS protocol handling in Multi-Channel device.

#### Notes on Modbus TCP/IP:

- allows the device to keep up to 3 connections, more connections disconnect the one that is the longest in the network,
- not implemented queuing priorities of customers,
- no access control to device based on client IP address,

### SLAVE settings menu

This menu allows the user to define type, data format and registers activity which are available to the Multi-Channel device. In this menu the user can also view the assignment of

groups of registers to logical channels as well as other important parameters of devices.

The list of parameters of SLAVE settings menu:

- Load device template this button allows the loading of a template with predefined blocks of input registers, for more information see Chapter 7.15.2.1. Modbus SLAVE - Modbus Templates for SLAVE mode,
- Save device template this button allows saving of templates of predefined blocks of input registers, for more information see Chapter 7.15.2.1. Modbus SLAVE - Modbus Templates for SLAVE mode,
- Device channels parameters block this block of parameters allows the user to define type, data format and activity registers, the user can also preview the list of registers to read and blocks of registers to transmit into modbus frames,

# 7.15.2.1. Modbus SLAVE - Modbus Templates for SLAVE mode

In the SLAVE settings menu there are 2 buttons for modbus templates:

- Load device template this button allows for loading a template with predefined blocks of output registers. Pressing this button invokes a file selection window. Templates can be imported into the Multi-Channel using a File Management menu,
- Save device template this button allows the user to save in templates the predefined blocks of input registers. Saved template can be used for:
	- fast copying/moving of the SLAVE device settings to another port (using Load device template button),
	- easy exchange of templates between different MulitCon devices (using File management menu),

An example of Modbus template selection window is shown in Fig. 7.127. Below this figure additional icons are described.

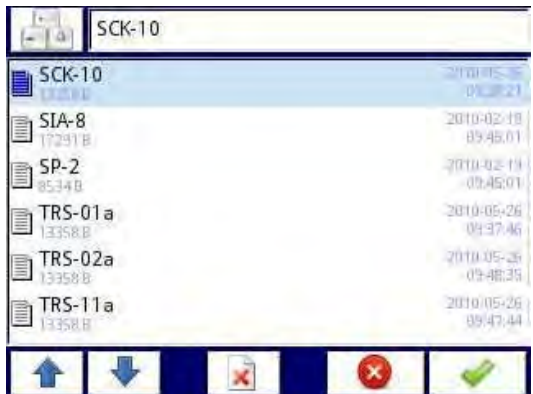

Fig. 7.127. Template selection window

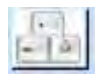

This button invokes software keyboard window allowing write or search the template name.

This button allows the user to delete selected template.

Navigation keys allows the user to select appropriate template.

# 7.15.2.2. Modbus SLAVE - Device channels for SLAVE mode

Device channels parameter block has 2 buttons:

- Output list submenu where the user can configure registers of available logical channels. In this submenu the user decide which registers are read only or read and write.
- Avail. output blocks submenu where the user can review the block of registers configured automatically by the device. This submenu is only for review.

In the submenu of the Device channels parameter block the visible buttons are:

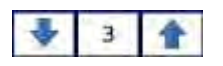

Arrows placed in the upper right corner of the screen allow the user to

 switch between channels/blocks of input/output registers. The middle button moves directly to specific channel/block of Input/Output registers from the list.

#### Output list submenu

This menu consists of following fields:

- Value register submenu where the details of the Modbus register can be set,
	- Register type, a user can select two types:
		- HOLDING holding registers of SLAVE device compatible with the Modbus protocol
		- INPUT input registers of SLAVE device compatible with the Modbus protocol
	- Write mode this parameter for HOLDING register type allows the user to select whether the register is to be read only or read-write, for INPUT type this parameter is read only,
	- Register number read-only parameter; the assignment of registers to logical channels and other Multi-Channel parameters see Chapter 7.15.2.4. Modbus SLAVE - List of registers,
	- Data format, we can select one of these options:
		- 32 bits, signed, integer value, the most significant bit is the sign bit,
		- 32-bits, unsigned integer value without information about the sign,
		- 32 bits, float, floating point IEEE 754 format,
		- 32-bits, BCD, unsigned BCD value, write two digits in each byte,
	- 32 bit reading, this parameter is only for 32-bit format, user can select one of these options:
		- two 16-bit registers,
		- one 32-bit register
	- Ordering this parameter is only for 32-bit formats, the letters ABCD means: A - most significant byte of high words (word = 2 bytes), B - least significant byte of the high words, C - most significant byte of low words, D - least significant byte of the low words,
		- ABCD (standard),
		- CDAB,
		- DCBA,
		- BADC,
	- Data shift read-only parameter, no data shift,
	- Data mask read only parameter, no data mask,
- Status register this parameter allows the user to review the number and data format of the status register,
- Dec. point register this parameter allows the user to review the number and data format of the decimal point register,

#### Avail. output blocks submenu

This submenu is read only and consist of following fields:

- Block type read only parameter, user can review the options that were set in the Output list submenu. Available options:
	- read HOLDING register read only register,
	- write HOLDING register read and write register,
	- read INPUT register read only register,
- Register size defines data size, can be set to:
	- 16-bit registers data is read/preset as 16 bit registers; this value can be also used for 32-bit registers reading/preseting. In a such case data is composed as two 16-bit registers.
	- 32-bit registers for 32-bit registers reading/preseting only, data is read as one 32-bit register.
- First register value indicating the number of the first register of the block,
- Last register value indicating the number of the last register of the block, for a single block with one 16-bit register the parameter First register and Last register must be the same number register.

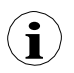

HOLDING registers can be set as read or read and write. That is why when Block type parameter is set as read HOLDING reg., in this block, registers are read type. When this block is set as write HOLDING reg., in this block, register are read and write type.

# 7.15.2.3. Modbus SLAVE - The Modbus protocol handling

Parameters for Modbus RTU implemented in Multi-

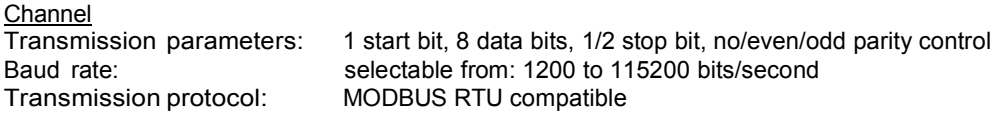

# 7.15.2.4. Modbus SLAVE - List of registers

The device parameters and measurement result are available via RS-485 interface, as HOLDING and INPUT type registers of Modbus RTU protocol and via Ethernet interface as HOLDING and INPUT type registers of MODBUS TPC/IP. The registers (or groups of the registers) can be read by 04h function when register is set as INPUT type or by 03h function when register is set as HOLDING type. HOLDING type registers can be written by 06h (single registers) or 10h (group of the registers) accordingly to Modbus RTU and TCP/IP specification.

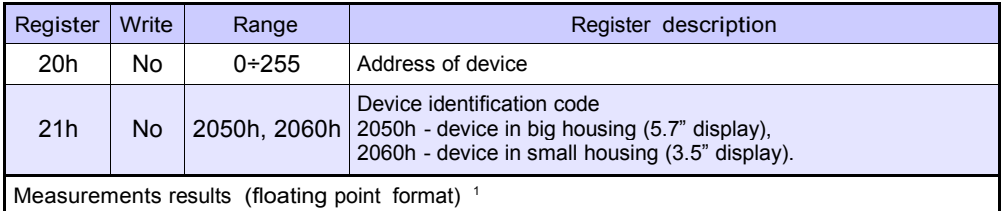

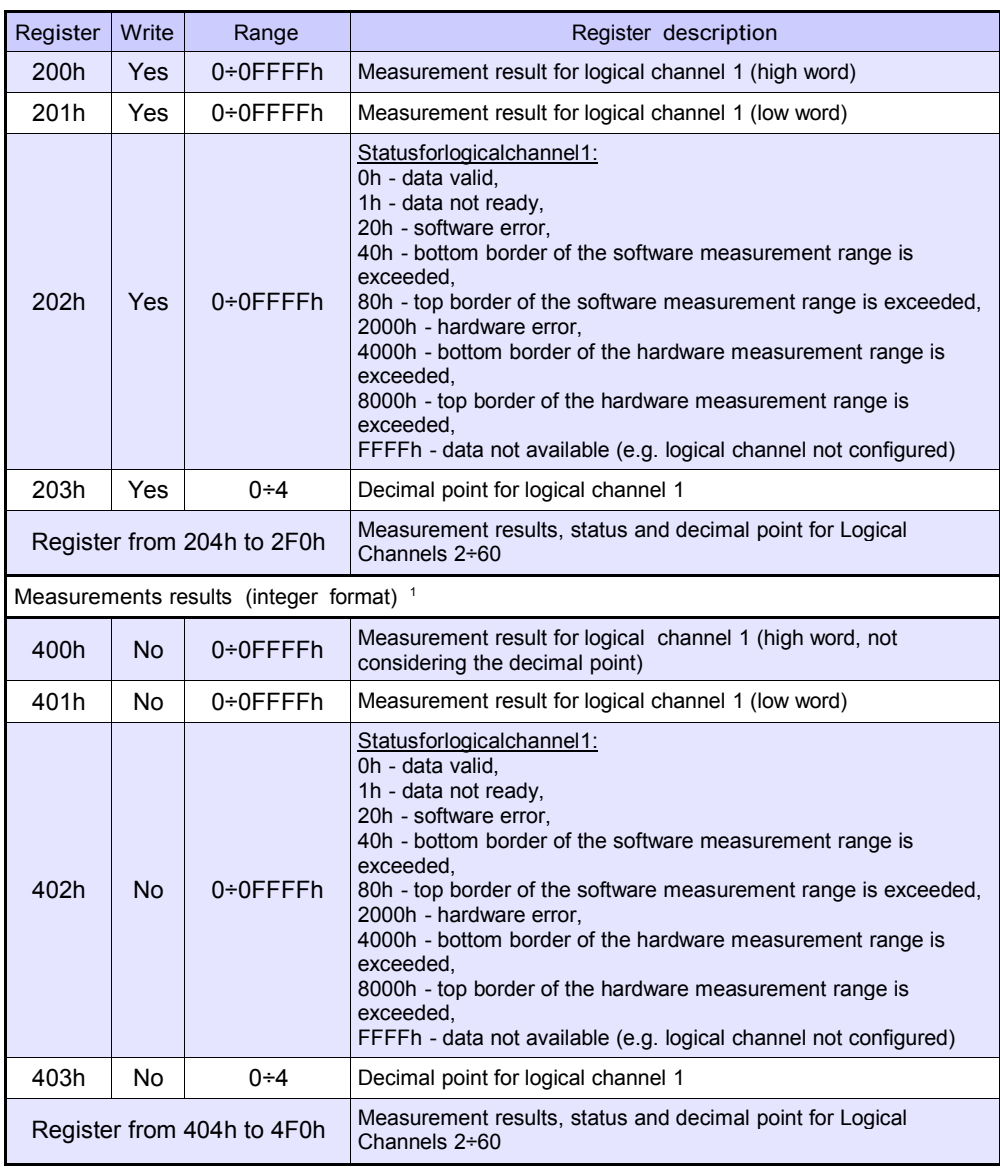

<sup>1</sup> IEEE 754 standard, Float point format represents data as precision as possible. Integer 32 represents value with constant precision,selected by decimal point position. When decimal is set for example 0.0 then Int32 format represents integer part of the value contained in float registers and multiplied by 10 (e.g.: float is 1.2345, D.P. = 0.0, then Integer = 12). Similarly when decimal pint is 0.000 then integer represents integer part of the value contained in float registers and multiplied by 1000 (e.g.: float is 1.2345, D.P =  $0.0$ , then Integer =  $1234$ )

Tab. 7.7 List of register available in the device

# 7.15.2.5. Modbus SLAVE - Transmission errors handling

If during reading or writing one of registries an error occurs then the unit shall return the frame containing the error code (according to the Modbus protocol).

Error codes should be interpreted as follows:

01h - illegal function (only functions 03h, 04h, 06h and 10h are available),

02h - illegal register address

03h - illegal data value

#### 7.15.2.6. Modbus SLAVE- Example of query/answer frames

The examples concern a unit with address 1. All values are given in the hexadecimal system. Designations:

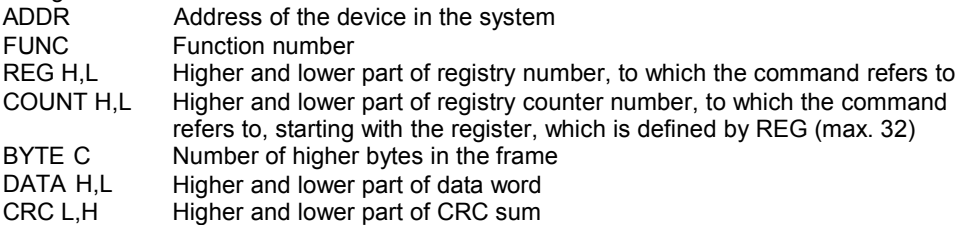

1. Read of ID code

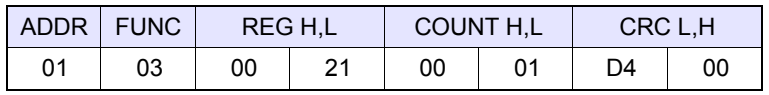

The answer:

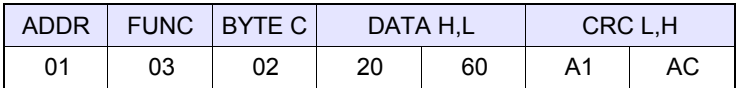

DATA H,L - identification code (2060h)

2. Read of the registers 401h, 402h and 403h in one message (example of reading a number of registries in one frame):

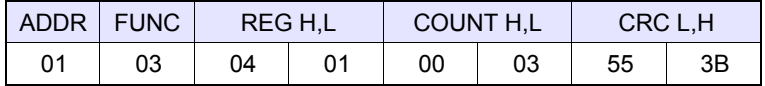

COUNT L - the count of being read registers (max. 32)

#### The answer:

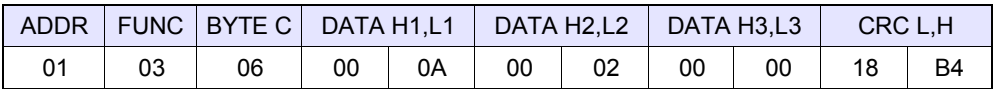

DATA H1, L1 - 401h registry (10 – high word of value for channel 1, no decimal point), DATA H2, L2  $-$  402h registry (2 – low word of value for channel 1, no decimal point), DATA H3, L3  $-$  403h registry (0 – status for channel 1). - 403h registry  $(0 -$  status for channel 1).

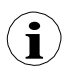

There is no full implementation of the Modbus Protocol in the device. The functions presented above are the only available.

# 7.15.3. Modbus - MASTER mode

The parameters of a Modbus protocol for MASTER mode are:

- $Mode = MASTER$ .
- Baud rate this parameter allows the user to select baud rate RS-485 interface, available option: 1200, 2400, 4800, 9600, 19200, 38400, 57600, 115200 bit./sec.,
- $\Box$  Format data format of the RS-485 interface, available options are shown in the Tab. 7.8.

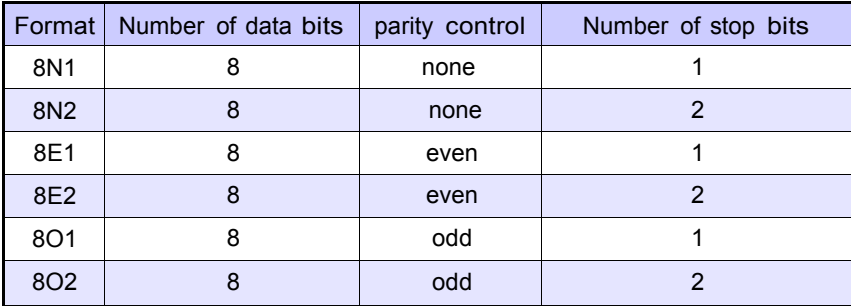

Tab. 7.8 Data format of the RS-485 interface

- Request timeout is the amount of time (any value between 0.01 to 3 sec.) the Master device waits for a response from the Slave device after sending a query,
- Request retrials this is the number of times (integer value between 1 to 5) a Master device tries to send a message,
- Interval minimal amount of time that elapses between read/write cycles. The read/write cycle contains all operations with Slave devices. If the Master device requests all Slave devices in shorter time than the interval, then new requests will begin after Interval elapses.
- Slave device this Button enters submenu allows to define the list of Slave devices connected to the current serial port of Multi-Channel and configure registers for read and/or write. See below for more informations about this menu.

### SLAVE device menu

Multi-Channel allows to address as many as 255 slave devices on the addresses from 1 to 255. To define external data source, first an address must be chosen, next further parameters of the

SLAVE device (having this address) set.

$$
\frac{1}{2}
$$

Arrows placed in the upper right corner of the screen allow switching between addresses of SLAVE devices. The middle button allows direct selection of specific address from the list.

If the particular address is not used, then a short menu is displayed:

- Device type turns on and off selected address,
	- not present means that this address is not used (in other words there is no SLAVE device with this address connected),
	- defined after selecting this option an extended list of SLAVE device parameters will appear, see below in this Chapter for details
- Load device template  $-$  this button allows to load a template with predefined blocks of input and / or output registers. Pressing this button invokes a file selection window. After successful loading of the template an extended list of SLAVE device parameters will appear, see below for details. Templates can be imported into the Multi-Channel using a File Management menu and also created by the user using

Save device template button after fully configuration of a slave device.

If the Device type is set to defined or a Template has been loaded, then extended SLAVE device menu is shown. This menu as following fields:

- Device type  $=$  defined.
- Device name to create or change the name of a SLAVE device, press the button next to the Device name label and enter the name using displayed editor,
- Device templates parameter block see Chapter 7.15.3.1 for extended description,
- Device channels parameter block see Chapter 7.15.3.2 for extended description,
- Register blocks parameter block see Chapter 7.15.3.4 for extended description,

#### 7.15.3.1. Modbus MASTER - Device templates parameterblock

This block is composed of 2 buttons:

– Load device template – this button allows to load a template with predefined blocks of input and / or output registers. Pressing this button invokes a file selection window. After successful loading of the template an extended list of SLAVE device parameters will appear, see below for details. Templates can be imported into the Multi-Channel using a File Management menu and also created by the user using

Save device template button after fully configuration of a slave device

- Save device template allows the user to save a configured SLAVE device as a template for further usage. Saved template can be used for:
	- fast copying/moving of the SLAVE device to another address (use Load device template)
	- easy creation of similar SLAVE devices by loading the template in another address and modification of parameters.
	- easy moving exchange of templates between different Multi-Channel devices (using

File Management menu).

An example of Modbus template selection window is shown in Fig. 7.128. Below this figure additional icons are described.

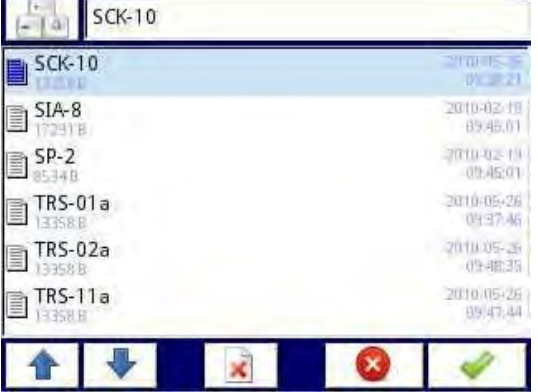

Fig. 7.128. Template selection window

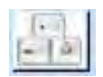

This button invokes software keyboard window allowing write or search the template name.

This button allows the user to delete selected template.

Navigation keys allows the user to select appropriate template.

# 7.15.3.2. Modbus MASTER - Device channels parameter block

This block includes following buttons:

- Input list submenu , where the user can define logical channels with chosen write registers,
- Output list submenu, where the user can define logical channels with chosen read registers.

Both these submenus has basic icons presented below. Their functions are as follow:

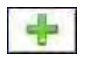

This button allows the user to add a new Input/Output to Input list /<br>Output list,

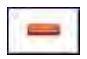

This button allows the user to delete the Input/Output from Input list / Output list

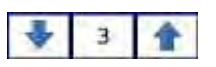

Arrows placed in the upper right corner of the screen allows user to

 switch between Inputs/Outputs. The middle button moves directly to specific Input/Output channel selected from the list.
#### Input List submenu.

When at least one Input Channel is added to the Input list, then an Input channel menu is displayed. This menu consist of following fields:

- Channel value parameters block composed of buttons:
	- Value register menu where the details of the Modbus register serving data of input being can be set - see Chapter 7.15.3.3. Modbus MASTER - Register settings.
	- Decimal point list of available decimal point positions, in a last place there is an option: \* exp (-point register). Selecting this value a new field (Decimal point register) will appear in the Channel value block.
	- Decimal point register allows the user to select the SLAVE device's register containing information about decimal point position. Using this parameter, the Channel value is being displayed according to formula:

□*data of Value register* **□D**10<sup>□</sup> *Decimal point register* 

See Chapter 7.15.3.3. Modbus MASTER - Register settings for more info.

- Channel status '-HI-' parameter block allows to define when a status -HI- should be displayed (returned) in a place of numerical value of Input Channel,
	- -HI- state defines condition for -HI- state appearance:
		- never do not display status '-HI-'; for this option, other parameters of Channel status '-HI-' block are invisible,
		- if register = value state '-HI-' is returned if data read from '-HI- register' equals to '-HI- value' parameter,
		- if register ≠ value state '-HI-' is returned if data read from '-HI- register' differs from '-HI- value' parameter,
	- -HI- register allows the user to select a status register to be read (see above)
	- -HI- value allow the user to define the value being returned corresponding to status -HI- (see above),
- For other blocks (Channel status '-LO-', Channel status '-WAIT-', Channel status '-ERR-') parameters and their configuration are analogous,

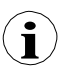

When a Logical channel is configured to Modbus mode then while reading the registers from SLAVE device if connection to the SLAVE device is lost, the device returns an error and displays the state -ERR-.

#### Output list submenu

This submenu allows the user to edit the output channels registers to be written. When at least one Output Channel is added to the list, then an Output channel menu is displayed.

The parameters of the Output channels are:

- Output active ,
	- no the output channel is defined but invisible in the External output menu (see Chapter 7.11. EXTERNAL OUTPUTS),
	- yes the output channel is defined and visible in the External output menu (see Chapter 7.11. EXTERNAL OUTPUTS).
- Control type
	- as a relay the output has two state, low state: value '0' and high state: maximal value (for 16-bit format is the value 65535),
	- as a linear output can take any value depending of the settings in Output register and settings the parameters in the External outputs menu (see Chapter 7.11. EXTERNAL OUTPUTS),
	- Output register submenu menu where user can set details of the Modbus register to be written - see Chapter 7.15.3.3. Modbus MASTER - Register settings.

#### 7.15.3.3. Modbus MASTER - Register settings

The submenu of registry settings in the Modbus protocol has the following fields:

- Register type  $-$  this parameter is only for the register settings in the Input list menu (for the Output list menu the registers are HOLDING type), a user can select two types:
	- HOLDING holding registers of SLAVE device compatible with Modbus protocol
	- INPUT input registers of SLAVE device compatible with Modbus protocol
- Write mode read only parameter, informs about possibility to read or write register,
- Register number any value from 0 to 65535
- Data format, we can select one of these options:
	- 16 bits, signed integer value, the most significant bit is the sign bit,
	- 16-bits, unsigned integer value without information about the sign,
	- 32 bits, signed, integer value, the most significant bit is the sign bit,
	- 32-bits, unsigned integer value without information about the sign,
	- 32 bits, float, floating point IEEE 754 format,
	- 16-bits, BCD, unsigned BCD value, write two digits in each byte,
	- 32-bits, BCD, unsigned BCD value, write two digits in each byte,
- 32 bit reading, this parameter is only for 32-bit format, user can select one of these options:
	- two 16-bit registers,
	- one 32-bit register
- Ordering this parameter is only for 32-bit formats, the letters ABCD means: A most significant byte of high words (word  $= 2$  bytes), B - least significant byte of the high words, C - most significant byte of low words, D - least significant byte of the low words
	- ABCD (standard)
	- CDAB,
	- DCBA,
	- BADC,
- Data shift values can be bit moved to the right any integer value in the range (parameter does not exists for float format):
	- for 16-bit format from 0 to 15,
	- for 32-bit format from 0 to 31,
- Data mask, the device allows the user to use the masking of data on individual bits, mask 0xFFFF for 16-bit format is means that the entire value of register is visible, while the 0x0 mask (no mask) means that the value is zero.

#### 7.15.3.4. Modbus MASTER - Register blocks parameter block

The device has the ability to read data from the SLAVE devices using multi register queries. By default this feature is configured automatically, but can be switched to manual mode.

Register blocks group has following fields:

- Blocks config. mode
	- automatic the device automatically creates a blocks of registers to be read using the list defined in Device channels sub-menu. Then the Block list is informal only and cannot be edited.
	- manual user must create a list of registers blocks using Block list parameter
- Maximum block size occurs only for the Blocks config.mode = automatic. This parameter allows user to limit number of data registers to be read at once. It can be very useful when SLAVE devices has a limitation of max. number of registers read in a single frame.
- Block list occurs only for manual mode, parameter description bellow in this chapter,
- Avail. Input blocks read only submenu, allows to preview automatically or manually created input blocks,
- Avail. Output blocks read only submenu, allows to preview automatically or manually created output blocks.

#### Block list submenu

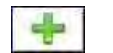

This button appears only for manual configuration mode and allows the user to add a new block of registers to list of register blocks.

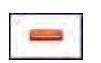

This button appears only for manual configuration mode and allows the user to remove the block of registers from the list of register blocks.

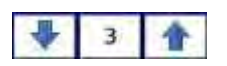

Arrows placed in the upper right corner of the screen allow switching between register blocks. Middle button allows direct selection of a specific register block.

To the Block list parameters are:

- Block type:
	- read Holding reg. HOLDING register group for reading purpose,
	- read INPUT reg. INPUT register group for reading purpose,
	- write HOLDING reg. HOLDING register group for writing purpose,
- Register size defines data size, can be set to:
	- 16-bit registers data is read/preset as 16 bit registers; this value can be also used for 32-bit registers reading/preseting. In a such case data is composed as two 16-bit registers and params: First register & Last register must select a minimum of 2 registers (e. g. First register: 3h, Last register: 4h). The

important parameter is then also Ordering - see the Chapter 7.15.3.3. Modbus MASTER - Register settings)

- 32-bit registers for 32-bit registers reading/preseting only, data is read as one 32-bit register.
- First register value indicating the number of the first register of the block,
- Last register value indicating the number of the last register of the block, for single block with one 16-bit register the parameter First register and Last register must be the same number register,

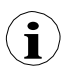

Manual mode configuration of registers blocks introduces a freedom when setting Block list parameters. Take care to set Block list parameters according to Input list and Output list in Device channels parameter block of the device (see above in this Chapter). If user creates a block of registers to read / preset in which there were not registers appearing on the Input list and Output list in the Device channels parameter this device in the case of:

- read - the read whole register block and registers undefined in Input list menu will not be visible in the Logical channel in Modbus mode which cannot be read either a data from this registers and to use this registers to control and regulating process,

- preset - will send the frame to preset the entire block of registers and registers which not defined in the Output list will not appear on the External output menu

Warning! in this case to Slave devices will be sent to a random value of these registers, uncontrolled by the user,

### 7.15.4. Modbus - Example of Modbus protocol configuration in the device

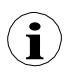

Modbus protocol sends data in floating point format. In this connection user should keep in mind that transmitted and received values using Modbus protocol, can be slightly different. This situation can happened when decimal value can not be represented as floating point numbers, or when the least significant digit is eight orders of magnitude smaller than most significant digit.

#### 7.15.4.1. Input configuration of Modbus protocol in MASTER mode

See also: Chapter 7.15.3. Modbus - MASTER mode.

Task:

The task is to configure a logical channel to read Slave registers (eg temperature converter). We read register 1 which contains temperature, register 2 is a status register, register 3 is a decimal point register. The devices has addresses 1 and 8. To set Modbus configuration for the same devices, Modbus template can be helpful, which will be created in this task.

#### Solution:

First configure the device then connect the SLAVE device to the Multi-Channel

(in accordance with Fig. 7.129).

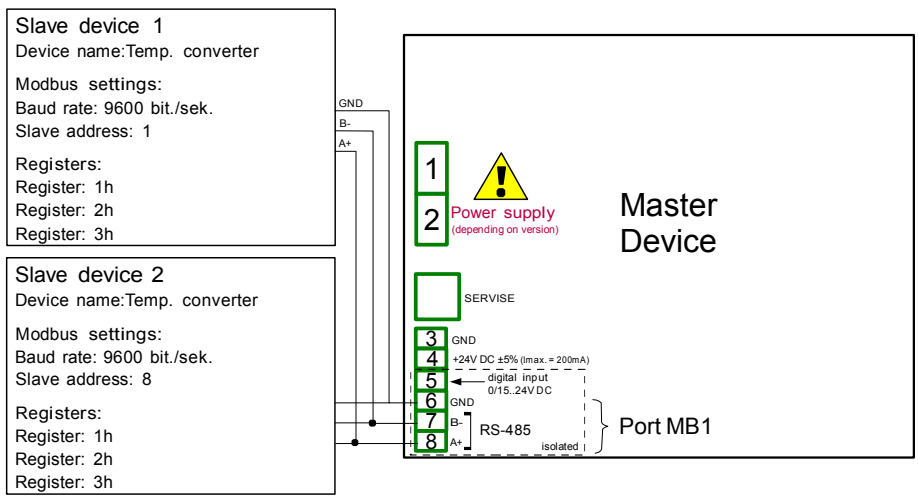

Fig. 7.129. Connection diagram for the Modbus port MB1

Description of the register of SLAVE device shown in the Tab. 7.9.

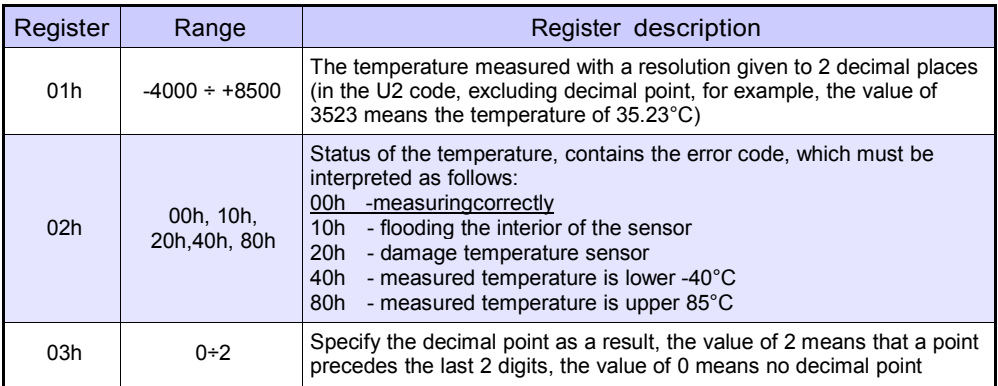

Tab. 7.9 Description of the registers of SLAVE device

In first step:

- touch screen and press the Menu button,
- press the Device configuration button,
- enter the Modbus menu,
- using the arrows in upper right corner choose Port number: 1 (MB1 in accordance with Fig. 7.129),
- Mode parameter set as MASTER,
- Baud rate parameter set as 9600 bits/sec. (it should be the same as in the SLAVE device),
- Format parameter set as 8N1,
- in Request timeout parameter write 0.2 sec.,
- in Request retrials parameter write 3,
- press Slave devices button:
	- using the arrows in upper right corner select Slave device Modbus address, in this case it is 1,
	- Device type parameter set as defined,
	- in Device name parameter write Temperature converter,
	- in the Device channels parameter block press the Input list button to define the register to read,
		- if the Input list is empty, press the sign '+' to add input channel (if the list has defined the input channels use the arrows in the upper right corner to select the input channels),
		- in the Value register parameter set:
			- Register type: HOLDING using 03h function to read the holding registers as specified by the Modbus RTU,
			- Register number: 1h the number of the read register
			- Data format: 16 bits, signed the choice of format depends on SLAVE device register format,
			- Data shift: 0, because we do not want to move data read from Slave device,
			- Data mask: 0xFFFF, which reads the whole value of register, exit the Value register parameter menu,
- in the Decimal point parameter select option: \* exp (-point register) causes that will be appear a new parameter to appear - Decimal point register that causes an automatic change of decimal point, depending on value of Decimal point register,
- in the Decimal point register parameter set:
	- Register type: HOLDING,
	- Register number: 3h,
	- Data format: 16 bits, unsigned,
	- Data shift: 0,
	- Data mask: 0x0003, because the interest to us only the first 2 bits changing register value, the value of which determines the decimal point, exit after the settings this menu,
- -HI- state parameter set as if register = value,
	- in the -HI- register parameter set:
		- Register type parameter set as HOLDING,
		- in Register number parameter write 2h,
		- Data format parameter set as 16 bits, unsigned,
		- in Data shift parameter write 0,
		- in Data mask parameter write 0x0080,
	- in the -HI- value parameter for the signal -HI- set the value of 0x0080,
- -LO- state parameter set as if register = value,
	- in the -LO- register parameter set:
		- Register type parameter set as HOLDING,
		- in Register number parameter write 2h,
		- Data format parameter set as 16 bits, unsigned,
		- in Data shift parameter write 0,
		- in Data mask parameter write 0x0040
	- in the -HI- value parameter for the signal -HI- set the value of 0x0040,
- -ERR- state parameter set as if register ≠ value,
	- in the -ERR- register parameter set:
		- Register type parameter set as HOLDING,
		- in Register number parameter write 2h,
		- Data format parameter set as 16 bits, unsigned,
		- in Data shift parameter write 0,
		- in Data mask parameter write 0x00C0,
	- in the -HI- value parameter for the signal -HI- set the value of 0x0000,
- Blocks configuration mode parameter set as automatic,
- Max.block size parameter set as 5, because the slave device selected in this example allows reading frame (using the Modbus function 03h) with up to 5 registers,
- move to the Device templates parameter block and press Save device template button,
	- in the Save device template menu, enter the template name, eg Temperature converter (stored template can be used to configure the device to a different address),
- using arrows in the upper right corner of the screen, go to the Modbus address: 8,
- press the Load device template button and in the template list select the template named Temperature converter, in such a fast way to have set all the parameters for the SLAVE device 2 identical to SLAVE device 1,
- exit from the SLAVE devices menu.

Example of Logical channel in Modbus mode is shown in 7.8.11.5. Application of Logical channel in the Modbus mode.

### 7.15.4.2. Configuration of the Modbus Input in the MASTER mode.

See also: Appendices 8.15. COMMUNICATION MODULES.

Task:

The task is to configure Slave device (eg Flowmeter) output channel. The Slave device address is 5. we write data to register 1, 2, 4 and 8. For communication in this task we use ACM module, in which the port MB2 is used.

### Solution:

First we need to configure the device according to the following recommendations, then connect the device according to Fig. 7.130.

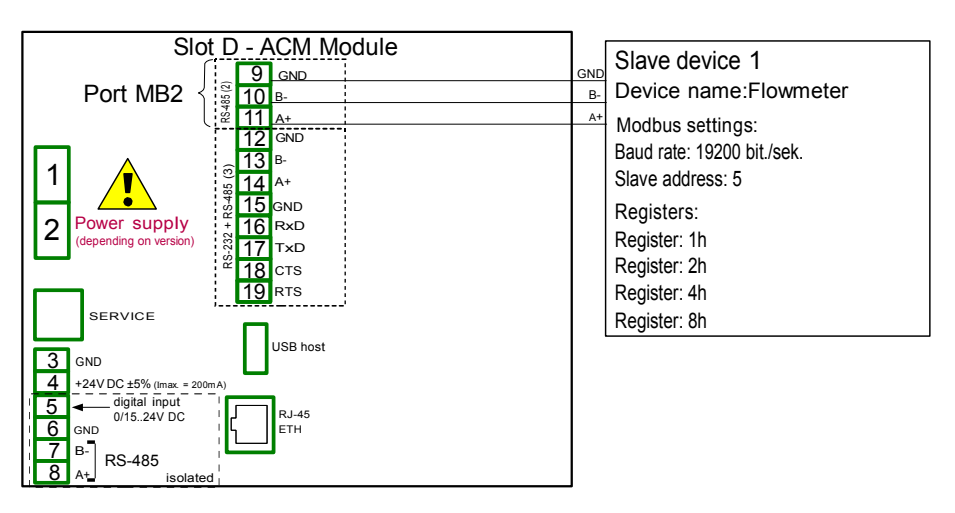

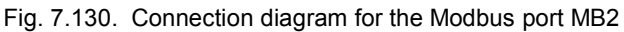

16-bits Slave device registers description is shown if Tab. 7.10.

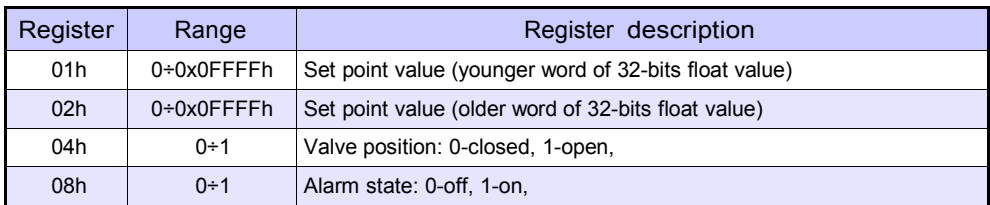

Tab. 7.10 Description of 16-bits Slave device registers

In first step:

- touch screen and press the Menu button,
- press the Device configuration button,
- enter the Modbus menu.
- using the arrows in upper right corner choose Port number: 1 (MB1 in accordance with Fig. 7.130),
- Mode parameter set as MASTER,
- Baud rate parameter set as 19200 bits/sec. (it should be the same as in the SLAVE device),
- Format parameter set as 8N1,
- in Request timeout parameter write 0.2 sec.,
- in Request retrials parameter write 3.
- press Slave devices button:
	- using the arrows in upper right corner select Modbus address of Slave device, in this case: 5,
	- Device type parameter set as defined,
	- in Device name parameter write Flowmeter,
	- in the Device channels parameter block press the Output list button to define the register to write.
		- if the Output list is empty, press the sign '+' to add output channel (if the list has defined the output channels use the arrows in the upper right corner to select the input channels),
		- Output active parameter set as yes,
		- Control type parameter set as as a linear output,
		- in Output register submenu:
			- in Register number parameter write 1h,
			- Data format parameter set as 32 bits, float (this depends on register format in Slave device),
			- 32-bit reading parameter set as two 16-bit registers,
			- Ordering parameter set as CDAB, because first the younger word part is send (Register 1h), then the older part (Register 2h),
		- press the sign '+' and then:
		- Output active parameter set as yes,
		- Control type parameter set as as a relay,
		- in Output register submenu:
			- in Register number parameter write 4h,
			- Data format parameter set as 16 bits, unsigned (this depends on register format in Slave device),
			- in Data mask parameter write 0x0001,
			- in Data shift parameter write 0,
- press the sign '+' and then:
- Output active parameter set as yes,
- Control type parameter set as as a relay,
- in Output register submenu:
	- in Register number parameter write 8h,
	- Data format parameter set as 16 bits, unsigned (this depends on register format in Slave device),
	- in Data mask parameter write 0x0001,
	- in Data shift parameter write 0,
- Blocks config.mode parameter set as manual,
- in Block list submenu:
	- Block type parameters set as write HOLDING reg.,
	- Register size parameter set as 16-bit registers (according to registers format in Slave device),
	- in First register parameter write 1h,
	- in Last register parameter write 2h,
	- create next block by pressing '+' sign,
	- Block type parameter set as write HOLDING reg.,
	- Register size parameter set as 16-bit registers (according to registers format in Slave device),
	- in First register parameter write 4h,
	- in Last register parameter write 4h,
	- create next block by pressing '+' sign,
	- Block type parameters set as write HOLDING reg.,
	- Register size parameter set as 16-bit registers (according to registers format in Slave device),
	- in First register parameter write 8h,
	- in Last register parameter write 8h,
- move to the Device templates parameter block and press Save device template button,
	- in the Save device template menu, enter the template name, eg Write do device (stored template can be used to configure the device to a different address),

# 7.16. NETWORK AND REMOTE DISPLAY SETTINGS

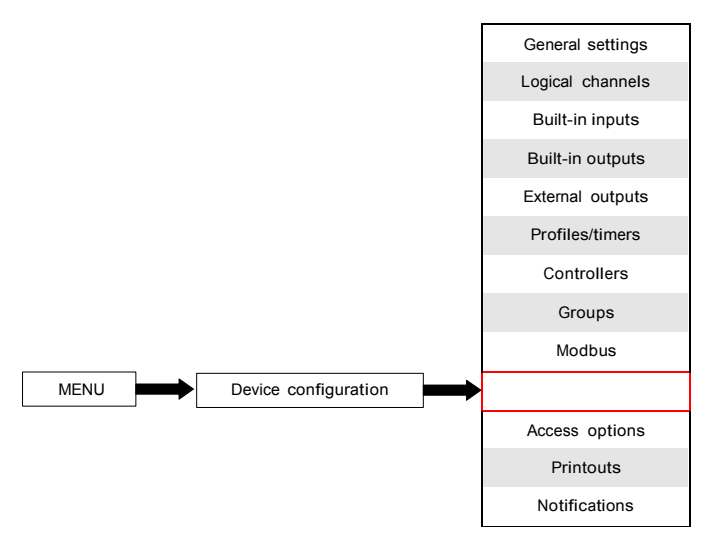

This button is visible only for device which is equipped in ACM or ETU module.

Network settings allows the user to configure the network settings by downloading and visualizing the data from the device through the Ethernet connection. Remote display settings allow the user to configure the Multi-Channel and to display any data with an external PC.

Parameters of the Network settings menu are:

**i**

- DHCP (Dynamic Host Configuration Protocol) allows a device to be configured automatically, eliminating the need for intervention by a network administrator,
	- disabled DHCP is disabled, the user needs to manual enter an IP address and Subnet mask in the following fields, and a Default gateway address if required.
	- enabled the network settings are automatically generated by the DHCP server, after setting the DHCP, it takes several seconds before the IP address is obtained from the DHCP server, if user set this option other parameters in this menu is invisible,
- IP address this parameter is visible only if DHCP parameter is set as disabled, the user may enter a static IP address,
- Subnet mask this parameter is visible only if DHCP parameter is set as disabled, sets a range of IP addresses that can be accessed,
- Default gateway this parameter is visible only if DHCP parameter is set as disabled, and allows the user to enter a gateway IP address for use when the device is to communicate outside the local network.
- Remote display parameter block this parameters let the user configure the Multi-Channel with an external PC to display the screen of Multi-Channel on the PC monitor, parameters of this block are:
	- IP address IP address of external PC,
	- Screen number can bet set from 0-9 in the Multi-Channel allowing the PC to display up to 10 devices' screens,
- Server port parameter allowing to set web server port number where internet service works. Allows to connect with the device using web browser on selected port. It is also needed while configuring remote connection with the device which is outside local network. It is not recommended to set number ports which are reserved to standard services.
- NTP server address parameter which allows to set NTP server address, download actual time from it and, if necessary, correct device's system clock displaying. The device will connect to NTP server every 15 minutes and correct it's time according to downloaded server time.

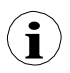

If DHCP parameter is set as disabled the parameters IP address and Subnet mask must be configured correctly, depending on the local network settings which will work with the device. User should contact with network administrator in case of errors in communication.

The actual network settings are visible in the Device Information menu (see Chapter 7.4. ).

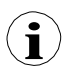

To establish connection between the device and PC, port number 6000 must be unlocked in software and hardware firewall.

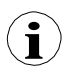

To establish connection between Multi-Channel and other device using TCP/IP protocol, port number 502 must be unlocked in software and hardware firewall.

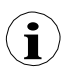

To connect Multi-Channel with other device using HTTP protocol, port number 80 must be unlocked in software and hardware firewall.

### 7.17. ACCESS OPTIONS

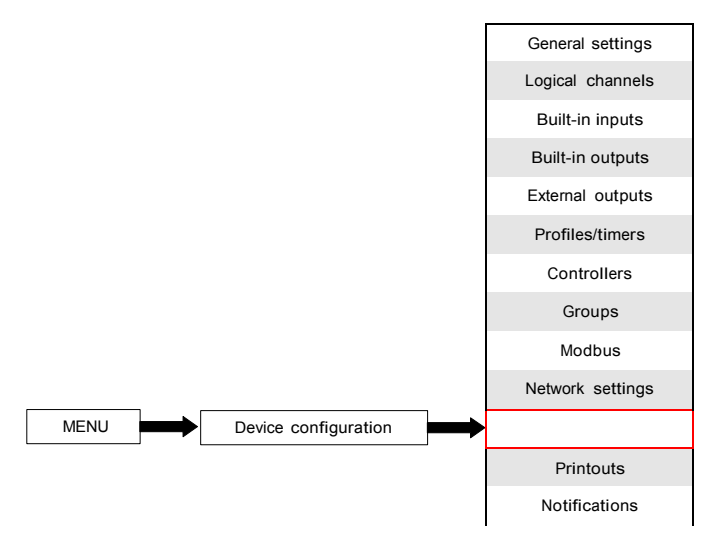

To prevent accidental or unauthorized change of the settings, user can set single or MultiLevel Access protection. Both of them can be activated in Access options menu.

Single-level access protection requires to enter password (see Fig. 7.131) in order to login as the Admin and obtain access to all settings of the device.

MultiLevel Access protection requires the user to go through the Authentication procedure (see Fig. 7.132) in order to login and getting access to appropriate permission. It is done by choosing user (see Fig. 7.133) and passing his password.

Password can be activated in two different ways depending on level access protection. In the Access options menu by pressing button next to Access password label (for singlelevel mode) or in Users list menu (for MultiLevel Access mode) by typing user's password in text box (see Fig. 7.1, Fig. 7.2, Fig. 7.3). After closing the text box, in place of entered password 8 asterisks will be displayed independently to password length.

Removing the password is even easier, it is done by leaving the text box empty. After that, field next to Access password label will also be empty.

When the user passes through login process successfully on the information bar opened padlock with the letter "A" (if single level mode is set or the user is logged as Administrator in MultiLevel Access mode) appears (see Fig. 7.135a). Otherwise a number of user will be displayed (from 2 to 16) instead of opened padlock (see Fig. 7.135b). Only the administrator can freely configure the unit without restrictions. Furthermore, the administrator configures other users accounts for MultiLevel Access. Those users can configure the device according to Administrator's restrictions. Entering incorrect password or attempt to enter to restricted function will cause denial (see Fig. 7.136).

At a time only one user can be logged in. The user can be logged out manually by touching the padlock icon on the information bar and confirming logout (see Fig. 7.137) or automatically after one minute for single level mode or after time set by the Administrator (in both cases the time is measured from the last user's interaction with the device).

For MultiLevel Access mode there is a possibility to login by connecting your own USB flash drive to the device, later called Hardware key. The Hardware key allows user to login without using password but only by plugging the key into the device. Removing the hardware key causes immediate logout. One key can be assigned to one user only and also user can only have one key.

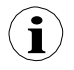

Hardware key options are always available but they are active only in devices with **i** are having Access Dongle licence activated (for more information about the license key see Chapter 7.4. DEVICE INFORMATION, LICENCE, FIRMWARE UPDATE, REMOTE DISPLAY, EXPORT MANUAL AND RENEW CONFIGURATION). Those devices which don't have Hardware key licence activated following message will be displayed in User list menu:

#### "Enter licence to use Dongle"

Access options parameters are:

- Access mode allows to select protection mode from unauthorized usage,
	- $\Box$  single level protects whole menu from unauthorized changes with one password. User which is currently logged in, can freely configure the device until manual or automatic logout,
	- $\Box$  MultiLevel allows to configure settings for Administrator and up to 15 users with different access levels and independent passwords,
- Access password password which is required to log in while using single-level access mode (unless it's left empty),
- Access timeout  $-$  time in minutes which will elapse from last interaction with the device to automatic logout. Value of 0 means that the user will be logout immediately after closing protected menu. Each new attempt to entry into the protected menu will require a password once again; Available only for MultiLevel Access mode,
- Users list menu containing Administrator's and user's access settings; Visible only for MultiLevel Access mode,
	- $\Box$  Name used during authentication process,
	- $\Box$  Password used for authentication selected user, can be left empty,
	- $\Box$  Permissions menu containing device's functionalities which can be assigned to the users. Every user will get access to only those functionalities which were earlier assigned to his permission list,
	- $\Box$  Access dongle number of the hardware key assigned to the user,
	- $\Box$  Assign dongle button which assigns hardware key (currently connected flash disk) to selected user,
	- $\Box$  Remove dongle button which removes earlier assigned hardware key,

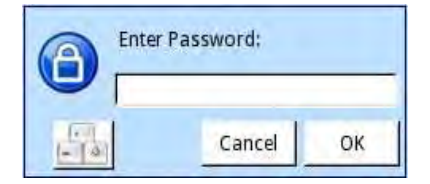

Fig. 7.131. Single-level password entering window

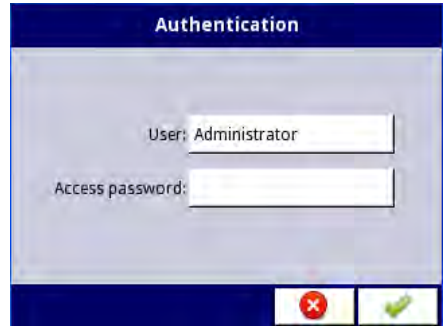

Fig. 7.132. MultiLevel Access password entering window

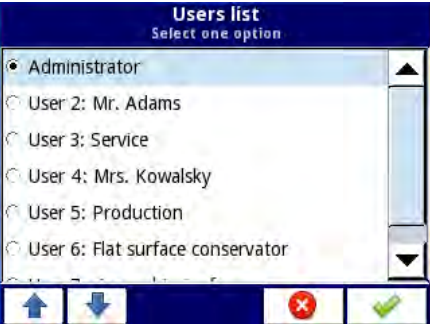

Fig. 7.133. User selection window

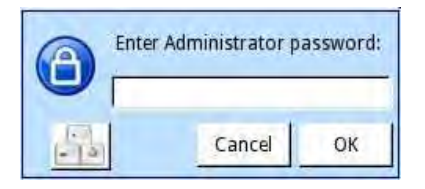

Fig. 7.134. Administrator password window

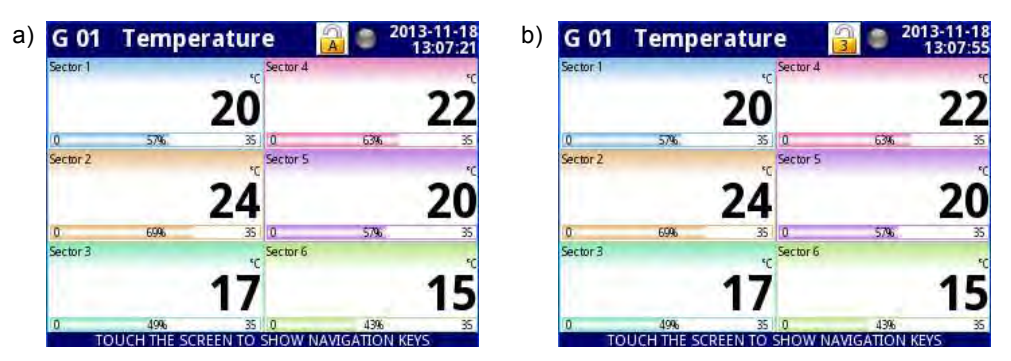

Fig. 7.135. Example of screen view with user logged in as: a) Administrator b) User number 3

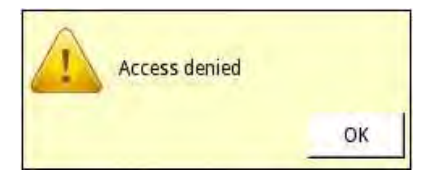

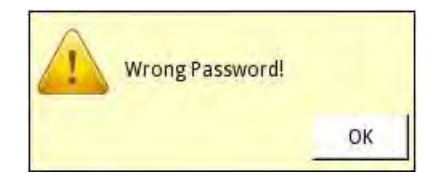

Fig. 7.136. Access denied and Wrong password window

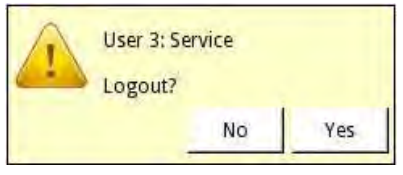

Fig. 7.137. User logout window

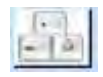

Button which calls the keyboard allowing to type user's password

Settings of single-level access protection are stored in main configuration file. They are also copied to another devices together with main configuration file.

Settings of MultiLevel Access protection have to be saved in independent file. They are not stored in main configuration file. They also cannot be removed by restoring default configuration as it is shown in Chapter 7.4. DEVICE INFORMATION, LICENCE, FIRMWARE UPDATE, REMOTE DISPLAY, EXPORT MANUAL AND RENEW CONFIGURATION The only way to transfer those settings to another device is save them on external memory as independent permission file (see Chapter 7.3. FILES MANAGEMENT).

## 7.18. PRINTOUTS

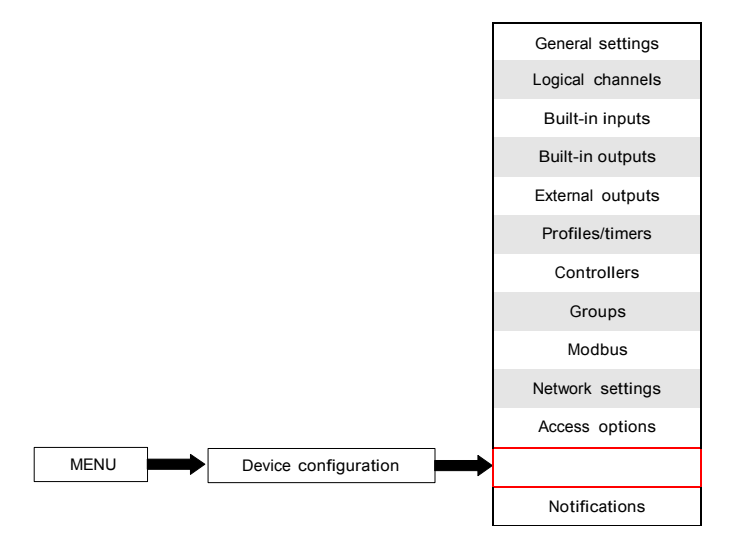

Menu which contains printouts settings. It is visible all the time but when MultiPrint MLP-149 printer (see 8.16. MULTIPINT MLP-149 – EXTERNAL PRINTER) is not connected to the device, in this menu a warning will be displayed and whole functionality will be disabled.

There are 8 individually configured printouts and each of them can contain header and footer downloaded from a file (parameters of the file are described bellow in this chapter), time which describes triggering moment and contents of selected Logical channels or Groups. On the print each Channel is shown in table which contains: Logical channel name, its value and unit.

$$
\frac{1}{2}
$$
 3  $\frac{4}{3}$ 

Arrows placed in the upper right corner of the screen allow switching

between printout settings. Middle button allows direct selection of a specific printout from the list.

Printout parameters are:

- Name gives the name to printout settings,
- Mode turns on and off selected printout:
	- $\Box$  disable selected printout is undefined and all other parameters are not visible,
	- $\Box$  defined activates selected printout settings and enables extended parameter list,
- Header turns on and off header printing, contains following options:
	- $\Box$  none header will not be printed,
	- $\Box$  from file allows to select and print header.
- Chosen header read only parameter. When header is selected, this parameter will display header file name,
- Choose header button which opens list of downloaded files and selected file will be printed as header in selected printout,
- Date and time print date and time format,
	- $\Box$  none date and time will bot be printed.
	- $\Box$  date date will be printed.
	- $\Box$  time time will be printed.
	- $\Box$  date & time date and time will be printed.
	- Content defines which data must be printed in form of table,
		- $\Box$  none table will not be printed,
		- $\Box$  channels enables parameter where user can select logical channels from list which must be printed,
		- $\Box$  groups enables parameter where user can select groups from list which must be printed,
- Channels parameter is visible only when Content is set as channels. It contains logical channels list, where user can select those which must be printed,
- Groups parameter is visible only when Content is set as groups. It contains groups list, where user can select those which must be printed,
- Footer turns on and off footer printing, contains following options:
	- $\Box$  none footer will not be printed
	- $\Box$  from file allows to select and print footer,
- Chosen footer read only parameter. When footer is selected, this parameter will display footer file name,
- Choose footer button which opens list of downloaded files and selected file will be printed as footer in selected printout,
- Triggering source allows to select printing triggering source from logical channel list,
- Triggering mode defines printout triggering event:
	- $\Box$  rising edge triggering follows when in source channel rising edge occurs,
	- $\Box$  falling edge triggering follows when in source channel falling edge occurs,
- Delay defines time delay between triggering and printing,
- Printer errors defines printer reaction for errors,
	- □ ignore errors are ignored and printouts will be finished,<br>□ break printing when error occurs (e.g. incorrect footer
	- break printing when error occurs (e.g. incorrect footer image) the printout will be stopped,

There are some restrictions for header and footer graphic files:

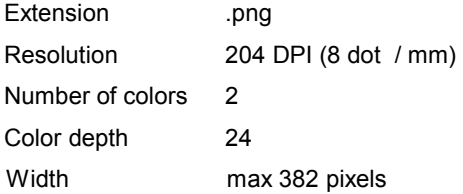

## 7.19. NOTIFICATIONS

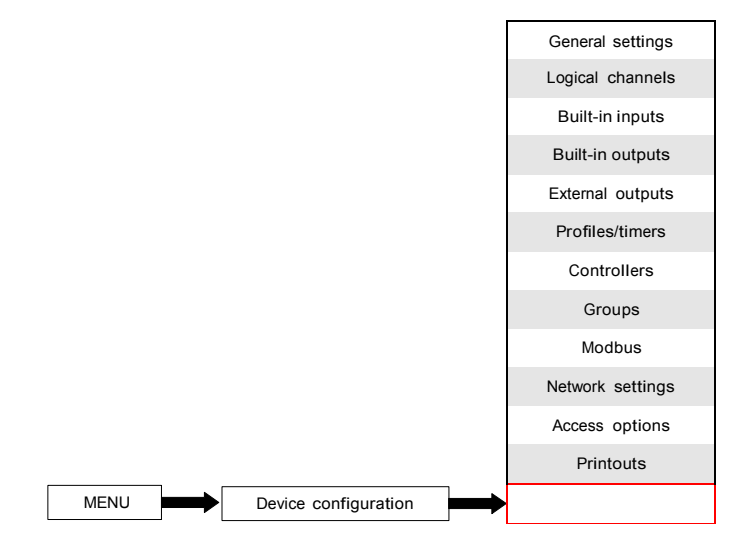

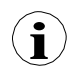

This button is visible in all devices but only in these ones with Notifications licence this functionality will work. Devices without Notification licence will display in Notifications menu following message:

"Available after entering licence"

Notifications menus allows to send messages using e-mail. Each message can contains any description and attachment with selected Logical channels or Groups. Notifications can be used as devices state report when alarm or specified signal occurs. This report will be send to all declared recipients.

In case on any sending error (e.g. connection with network error) messages can be saved in queue where they are waiting to be send, however sending and saving to queue can not occur more often then once a minute which means that any faster than one minute message trigger will be ignored. Additionally this queue can not be longer than 10 messages and when it fills up appearance of new message will delete the oldest one and the new one will be placed into the queue. When the connection will be re-established the device will send messages in queue as one e-mail with all awaiting attachments. All messages from all the queues will be lost when the device will be switch off or when power fails.

There are 32 available Messages which can be configured independently and each of it can be send to several recipients.

Attachment with Logical channels has following structure: File name:

serial\_number\_Ch\_data\_hour\_minute\_second\_msgID=Message\_number\_Suffix.csv File content – first row:

"Channel Number","Channel Name","Value","Unit"

File content – next rows:

selected channel number,"Channel name", Channel value,"unit" Each Logical channel is stored in new line of the file.

Attachment with Groups has following structure: File name:

serial\_number\_Gr\_data\_hour\_minute\_second\_msgID=Message\_number\_Suffix.csv File content  $-$  first row:

"Group Number","Group Name","Channel Number","Channel Name","Value","Unit" File content – next rows:

Group\_number,"Group\_name",Channel\_number,"Channel\_name",Channel\_value,"Unit" Each Logical channel from each Group is stored in new line of the file.

### Where: on black constant elements are written.

on red are written elements which are dependent on triggering and the device state but all of these elements must be included.

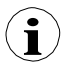

The content of attached file can be slightly different depending on<br>
Decimal separator parameter (see description of Decimal separator parameter in<br>
Chanter 7.7 GENERAL SETTINGS) Chapter 7.7. GENERAL SETTINGS)

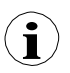

**i**

In case when selected to send Channel is disabled (or Group with disabled Channel) the name of this Channel will be "disabled" and its unit will be "null".

Alarm states (-ERR-, -LO-, -HI- etc.) of Logical channels are not included in the attachment but only current values.

The parameters on the Notifications menu are:

- E-mail configuration menu which contains sender account parameters,
	- $\Box$  Mode switches notifications on and off:
		- disabled,
		- enabled.
	- □ Sender name text which will be displayed in Name field in user's e-mail account.
	- □ Sender address sender e-mail address which will be used by the device to send messages to recipients,
	- $\Box$  Login sender e-mail account login.
	- Password sender e-mail account password (every sign is displayed as an asterisk,
	- □ SMTP server sender e-mail account server address,
	- □ SMTP port sender e-mail account server port number,
	- $\Box$  Security security mode which is used by sender's e-mail server,
		- not encrypted no security,
		- TLS server is using TLS security mode,
		- SSL server is using SSL security mode,
	- $\Box$  Retry every [min] parameter which describes how much time must elapse before the device will try to send messages again after failure,
- Messages menu which defines up to 32 messages,
	- $\Box$  Mode switches on and off particular message,
		- disabled,
		- enabled,
	- $\Box$  Recipient(s) parameter which contains e-mail address (addresses) of the recipient (recipients). All recipients must be separated from each other with comma or comma and space signs but there can not be more than 78 signs in total,
- $\Box$  Subject subject of the message.
- $\Box$  Message text additional message text which can be used as a description of triggering occurrence,
- $\Box$  Attachment parameter which defines what should be attached to the message. Every message must have attachment,
	- disabled attachment will not be created and message will not be send. When Attachment parameter is set as disabled all parameters described bellow are not visible,
	- channels attachment will contain Logical channels selected by user,
	- groups attachment will contain Groups selected by user,
- $\Box$  Selected channels parameter which is visible only when Attachment parameter is set as channels. Allows to select from list logical channels which must be included in the attachment. Until no channel is selected in this parameter all parameters described bellow will not be visible,
- $\Box$  Selected groups parameter which is visible only when Attachment parameter is set as groups. Allows to select from list groups which must be included in the attachment. Until no group is selected in this parameter all parameters described bellow will not be visible,
- $\Box$  Retry when failed  $-$  parameter which defines are messages which the device was unable to send will be stored in queue or not,
	- yes messages will be stored in queue and sent again,
	- no messages will not be stored and sent again,
- Expiry period this parameter is visible only when Retry when failed parameter is set as yes. Defines for how long (in hours) a message will be stored in queue since its first send failure,
- □ Triggering channel parameter which contains list of channels where selected one will be triggering source for the message,
- $\Box$  Trigger mode parameter which allows to selects message triggering method,
	- rising edge switching value in channel from less or even to zero  $( \leq 0)$  to value greater than zero  $(> 0)$  will trigger the message,
	- $\degree$  falling edge switching value in channel greater than zero ( $> 0$ ) to value less or equal zero  $(≤ 0)$  will trigger the message,

# 8. APPENDICES

! All connections must be made while power supply is disconnected !

### 8.1. PS3, PS4, PS32, PS42 - POWER SUPPLY MODULE

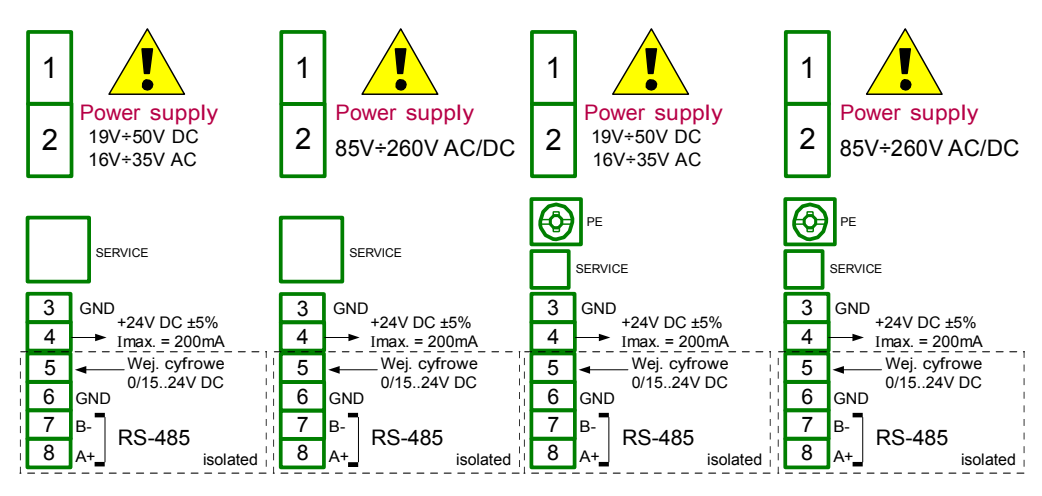

Fig. 8.1 Power supply module: PS3 (left side), PS4, PS32 and PS42

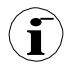

– If the UN3 or UN5 module is installed, the +24V DC output is available only in **i** devices equipped with PS32 or PS42 power supply module. In other cases there is no +24V DC output available and these terminals remain not used.

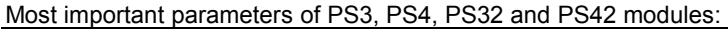

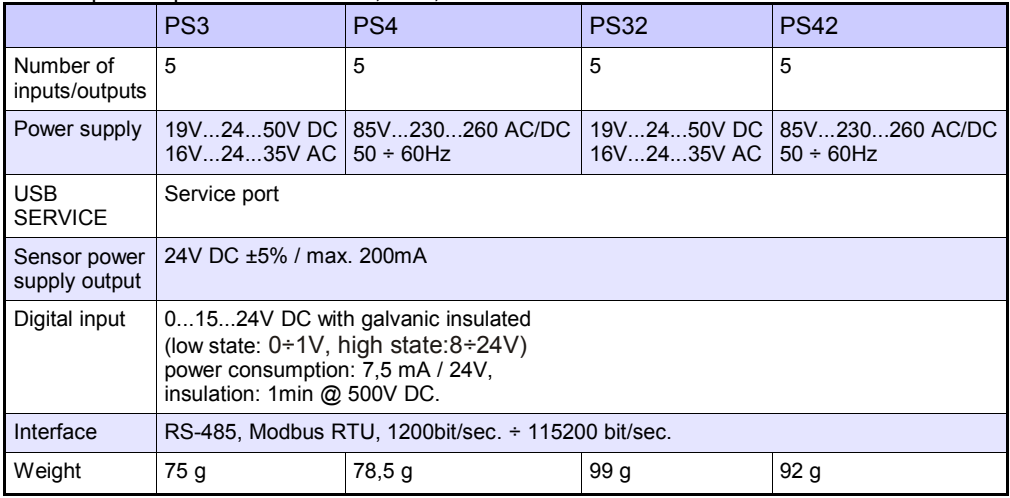

Tab. 8.1 Technical data for the power supply module PS3, PS4, PS32 and PS42

# 8.2. UI4, UI8, UI12, U16, U24, I16, I24 – VOLTAGE AND CURRENT

# MEASUREMENT MODULES

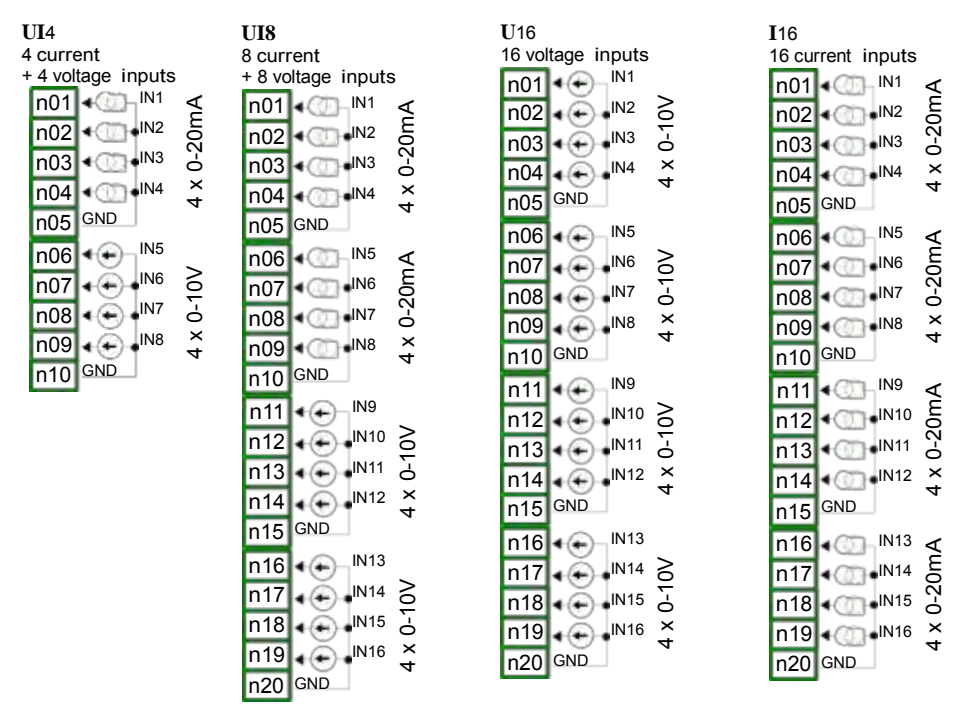

Fig. 8.2. Voltage and current measurement modules

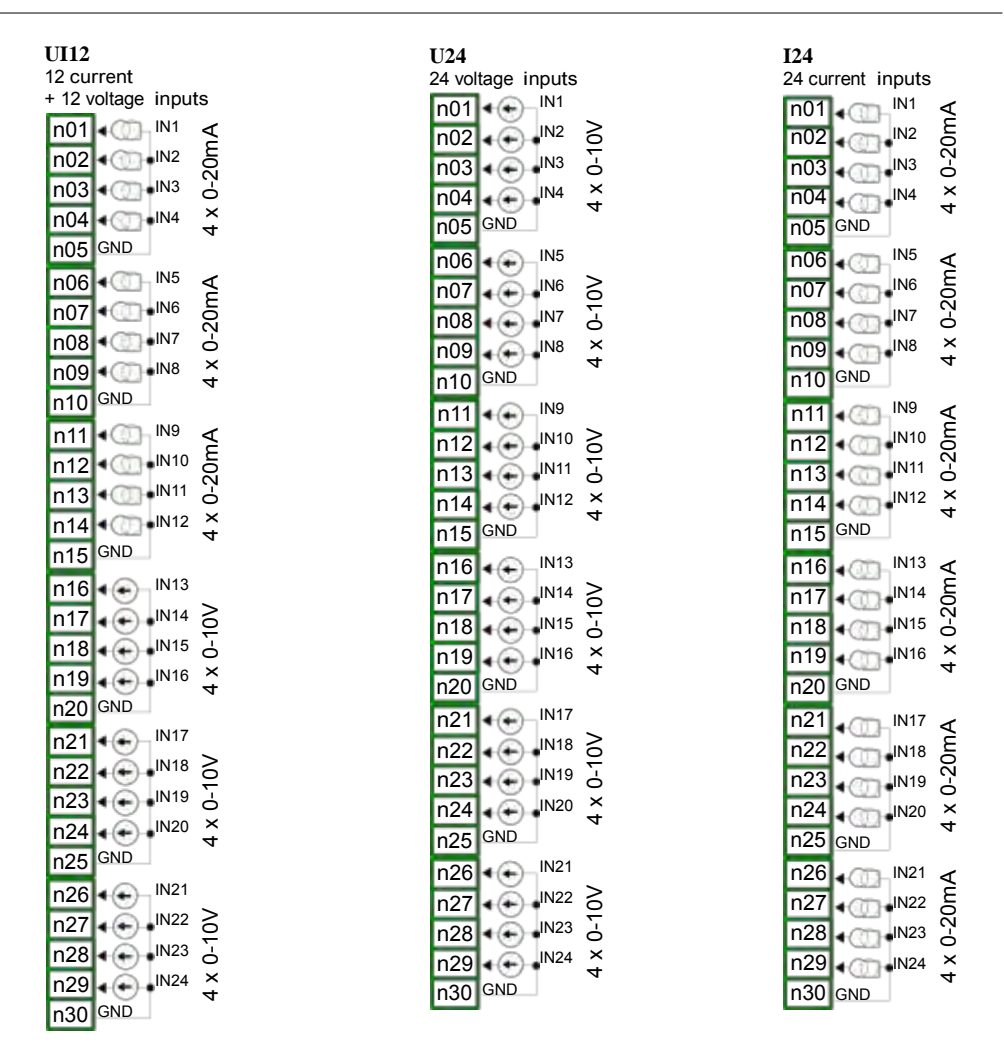

Fig. 8.3. Voltage and current measurement modules contd.

The Fig. 8.2 and Fig. 8.3 shows terminals placement of UI modules. Inputs are gathered into groups to make connections easier. All ground terminals of a particular module are common, but separated from power supply and other modules. If it is necessary to measure Voltages with different ground potentials, several UI modules have to be installed into Multi-Channel KBL-

99/141 unit.

Most important parameters of UI modules:

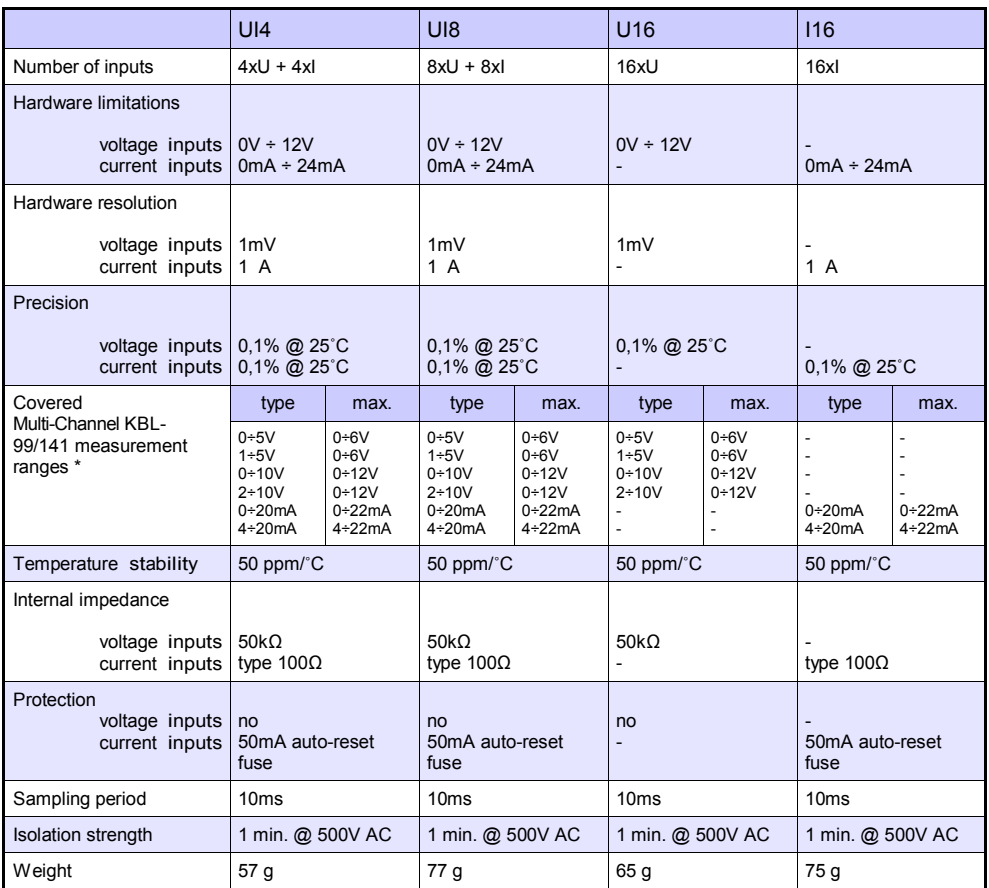

\* Measurement ranges are limited by software upon hardware inputs ability, check current list of Multi-Channel KBL-99/141 measurement ranges at producer's website

Tab. 8.2 Technical data for the module UI4, UI8, U16, I16

Most important parameters of UI modules contd.:

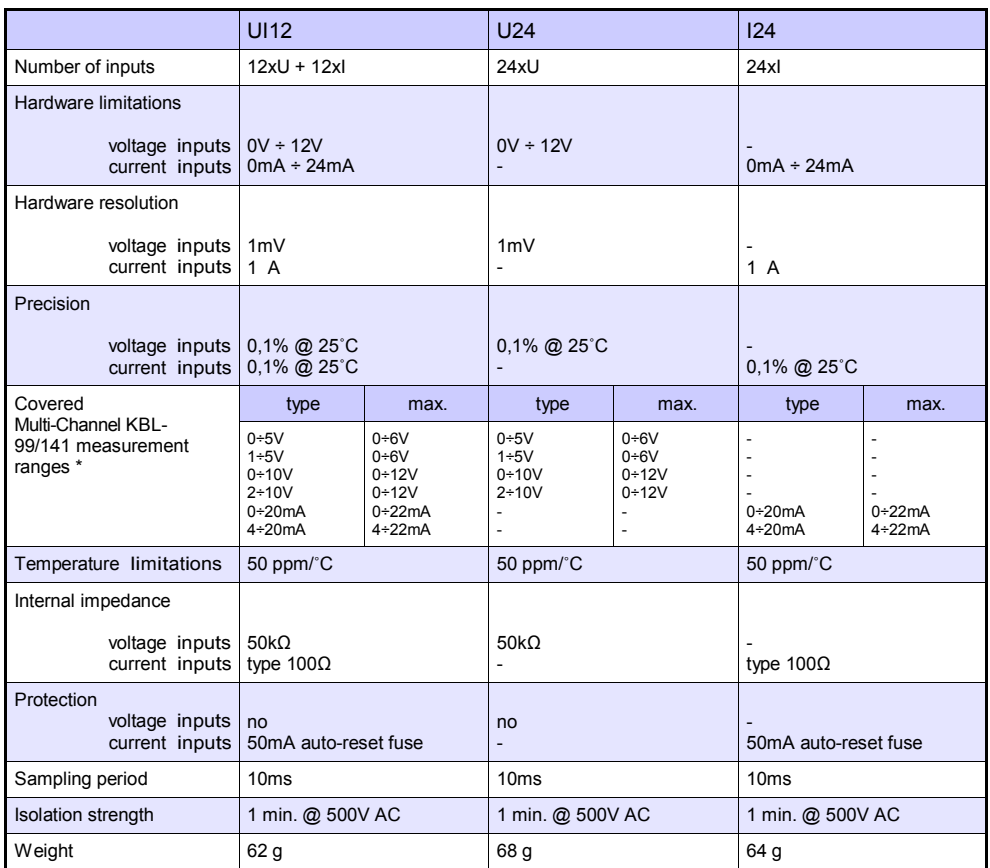

\* Measurement ranges are limited by software upon hardware inputs ability, check current list of Multi-Channel KBL-99/141 measurement ranges at producer's website

Tab. 8.3 Technical data for the module UI12, U24, I24

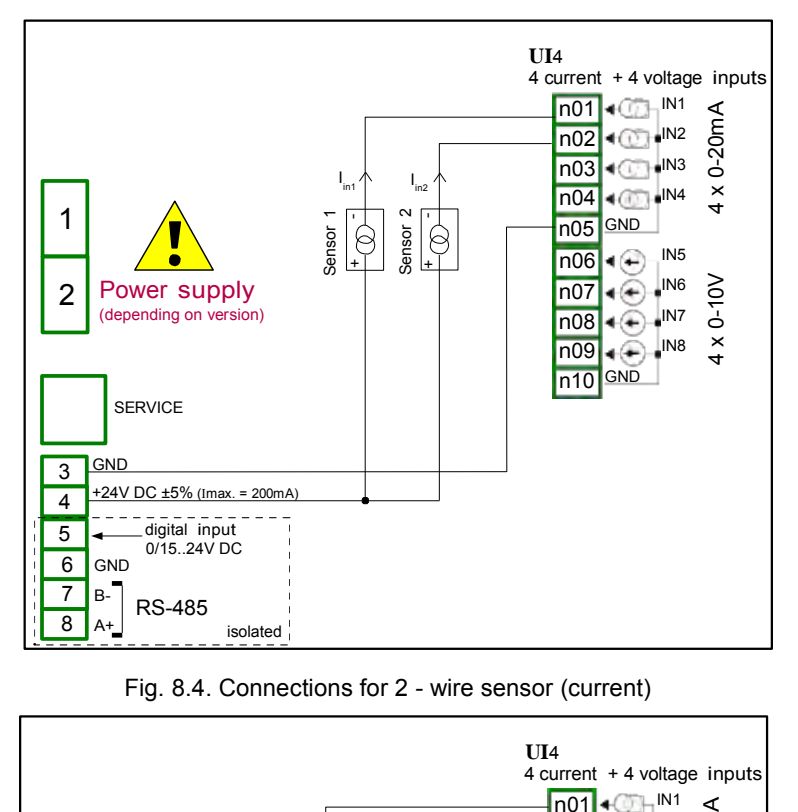

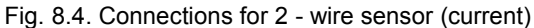

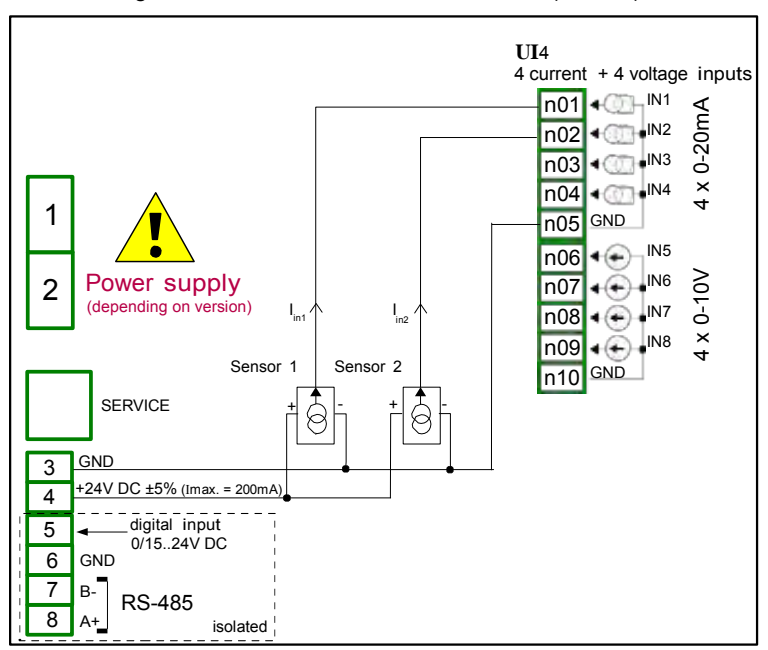

Fig. 8.5. Connections for 3 - wire sensor (current)

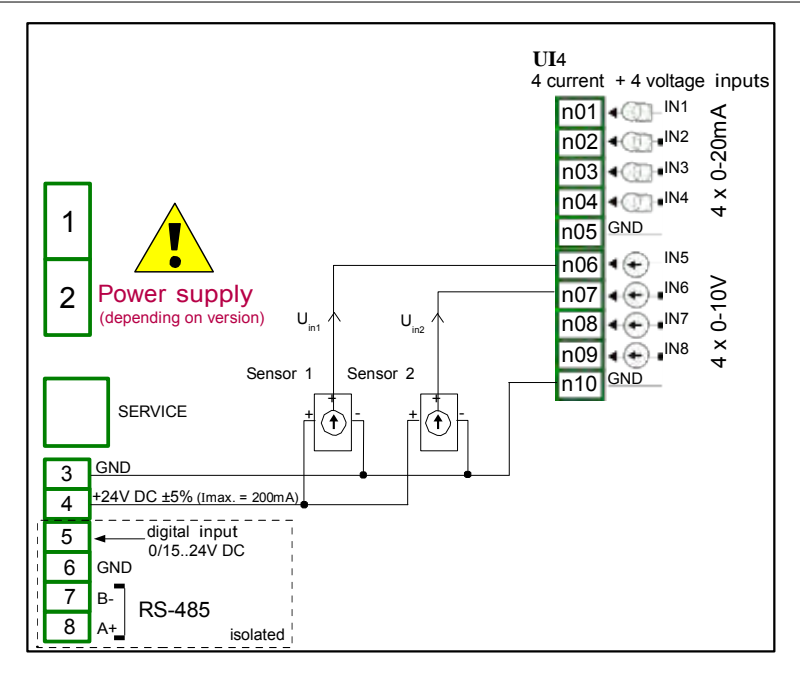

Fig. 8.6. Connections for 3 - wire sensor (voltage)

## 8.3. UI4N8, UI4D8, UI8N8, UI8D8 – MIXED UIN/UID MODULES

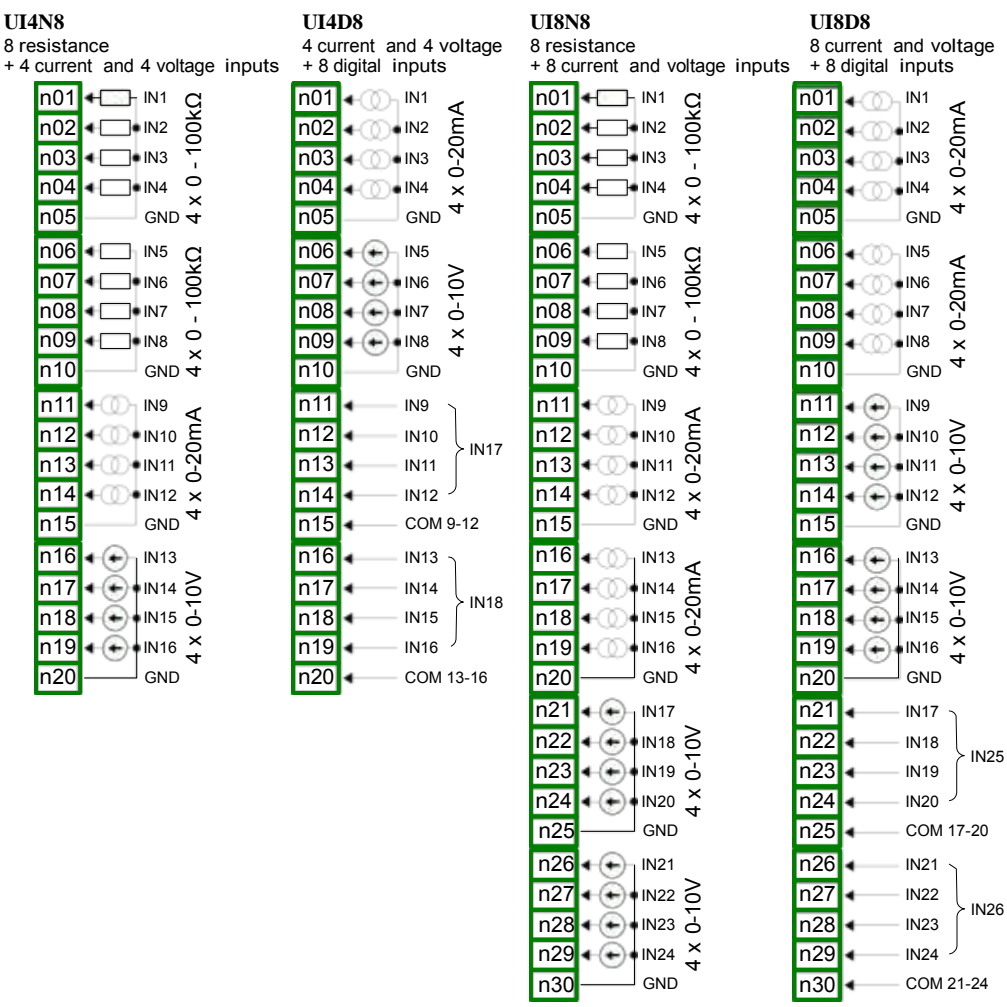

Fig. 8.7. Mixed measurement modules

The Fig. 8.7 shows terminals placement of UIN/UID modules. Inputs are gathered into groups to make connections easier. All ground terminals of a particular module are common, but separated from power supply and other modules. If it is necessary to make measurements with different ground potentials, several UIN/UID modules have to be installed into Multi-Channel KBL-99/141 unit.

## Most important parameters of UIN/UID modules:

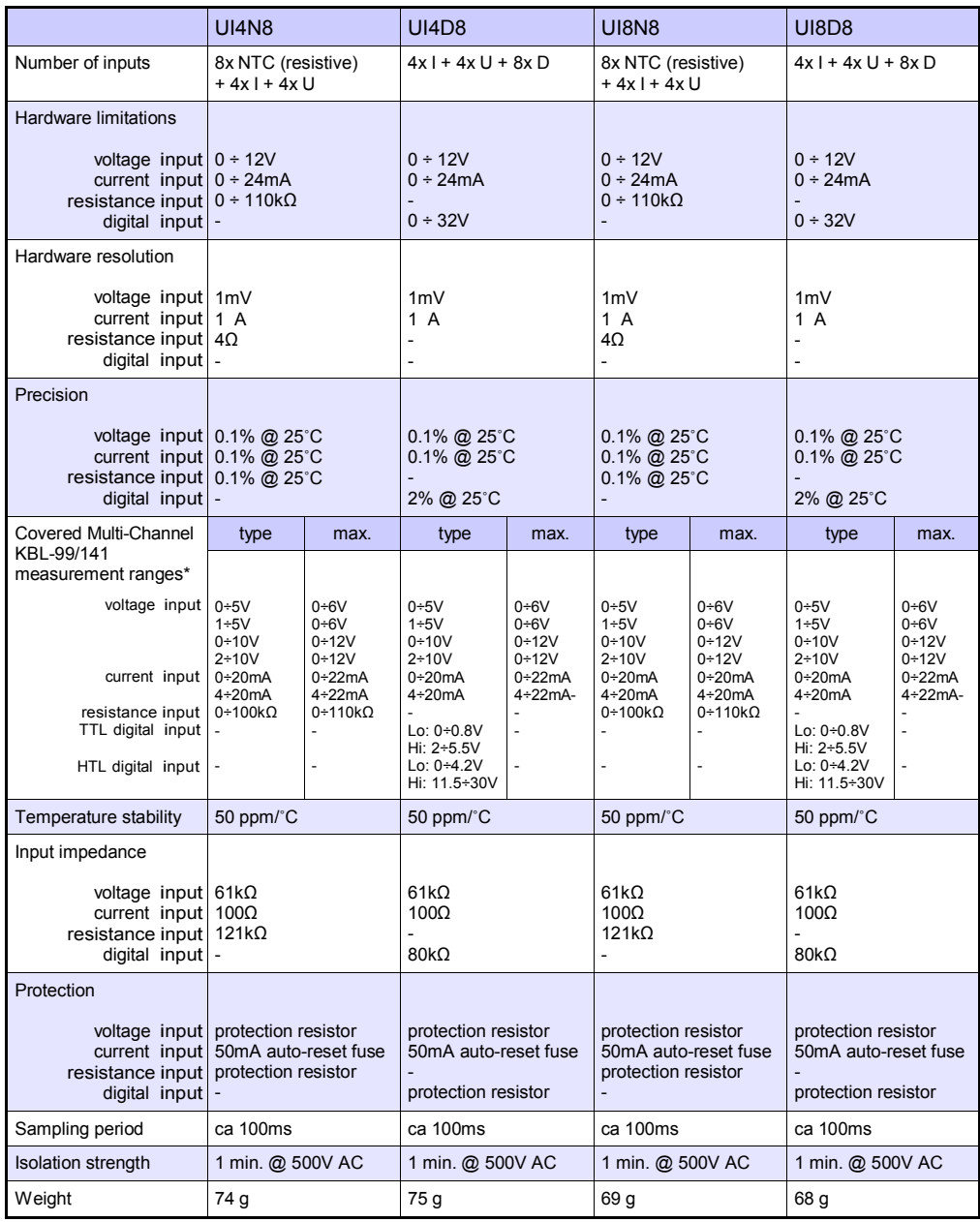

\* Measurement ranges are limited by software upon hardware inputs ability, check current list of Multi-Channel KBL-99/141 measurement ranges at producer's website

Tab. 8.4 Technical data for the UI4N8, UI4D8 UI8N8 and UI8D8 modules

# 8.4. IS6 – ISOLATED CURRENT INPUTS MODULE

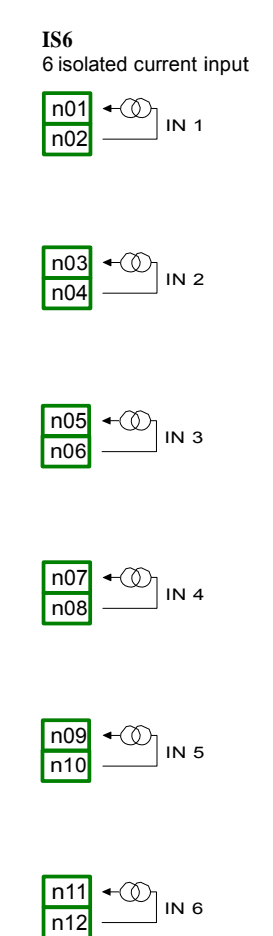

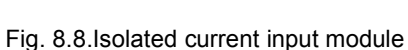

Most important parameters of IS6 module:

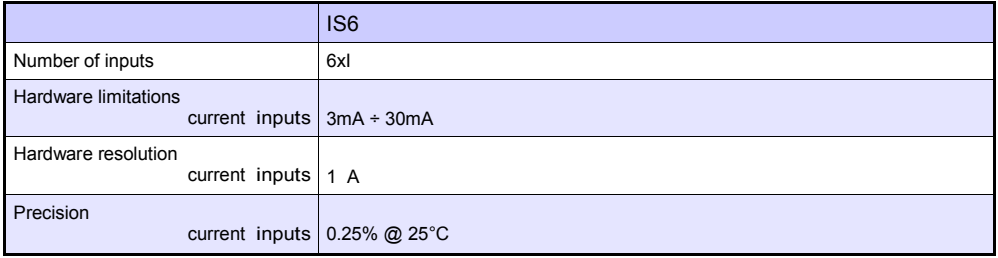

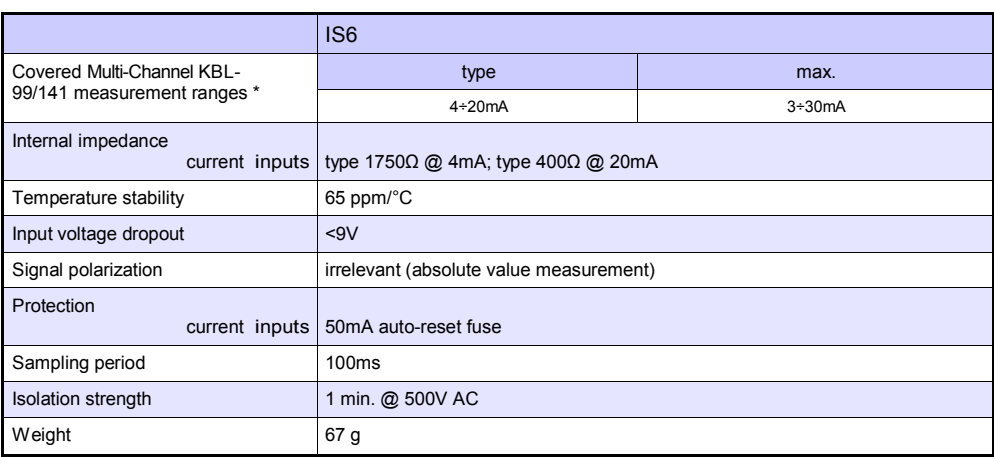

\* Measurement ranges are limited by software upon hardware inputs ability, check current list of Multi-Channel KBL-99/141 measurement ranges at producer's website

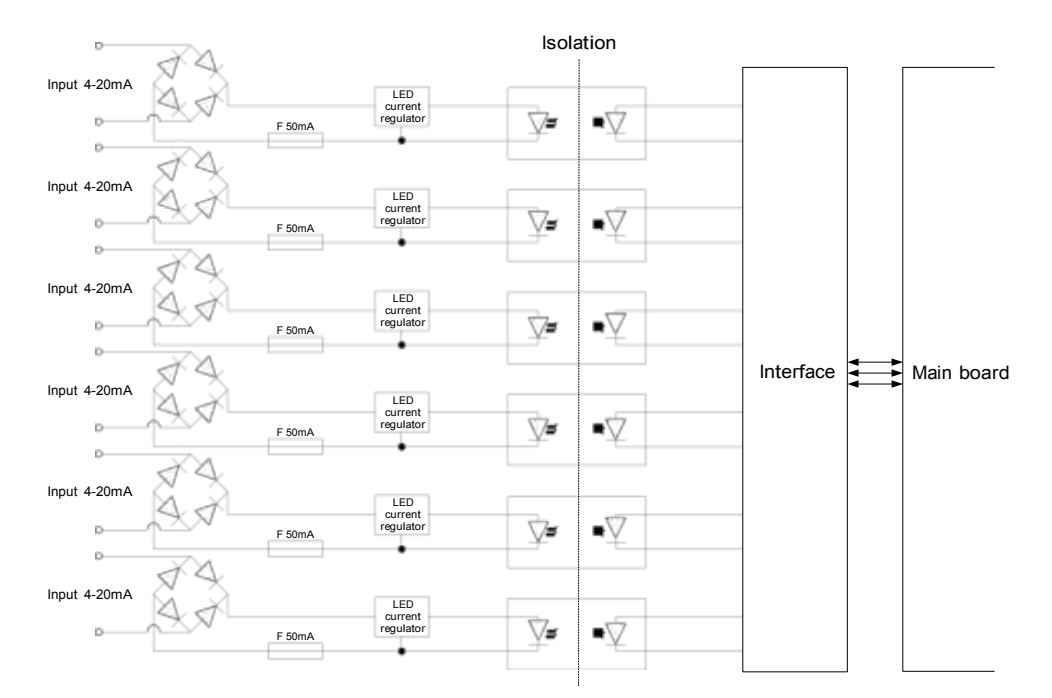

Tab. 8.5 Technical data for the IS6 module

Fig. 8.9. Internal structure of the optoisolated current input module

# 8.5. FI2. FI4, FT2, FT4 – FLOWMETER MODULES

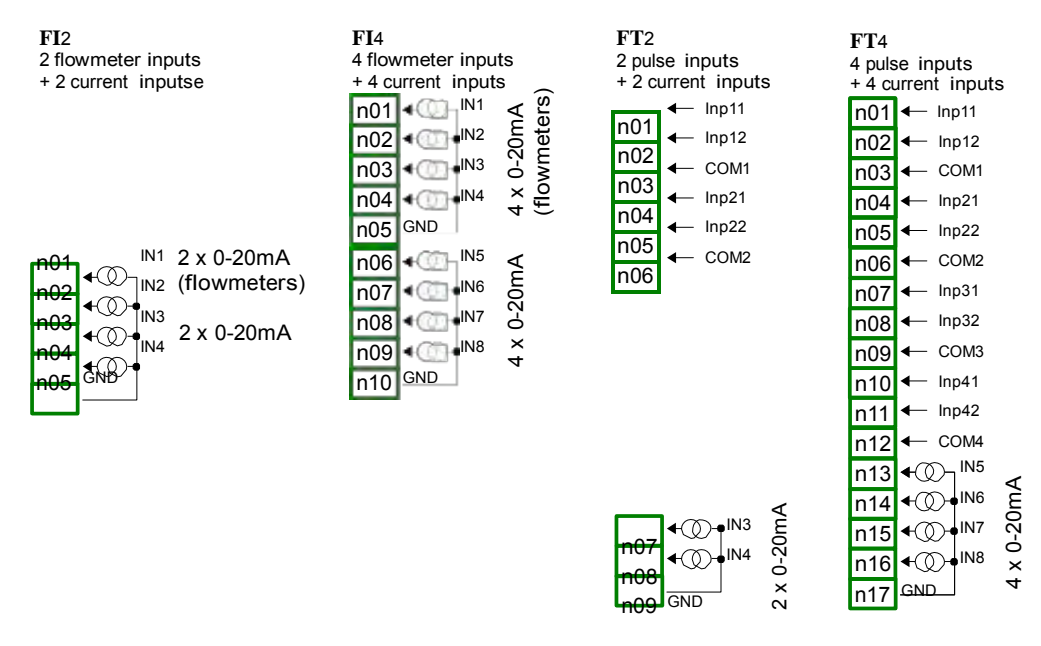

Fig. 8.10 Flowmeter modules

Most important parameters of F modules:

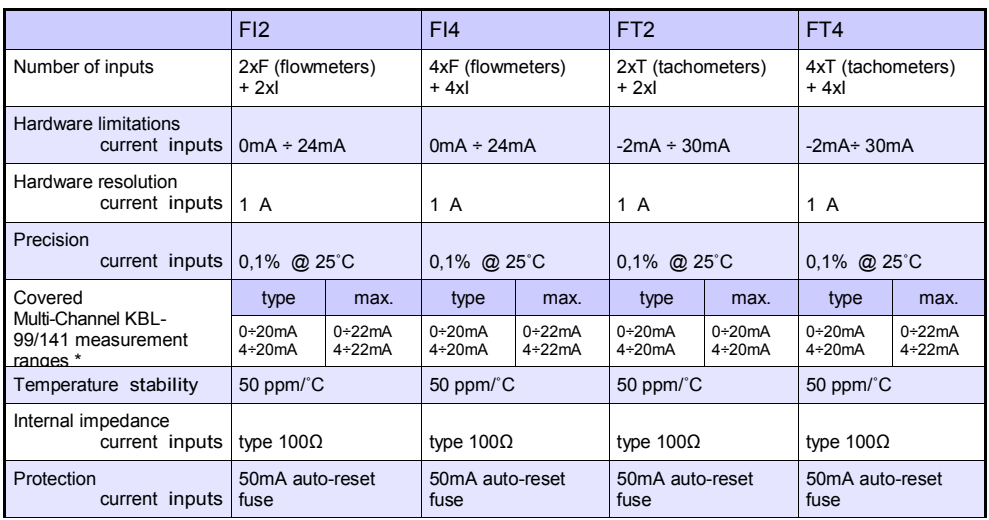

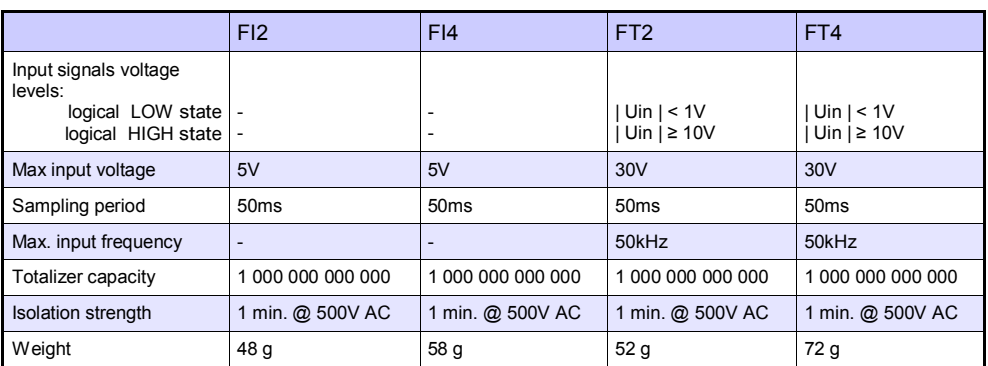

\* Measurement ranges are limited by software upon hardware inputs ability, check current list of Multi-Channel KBL-99/141 measurement ranges at producer's website

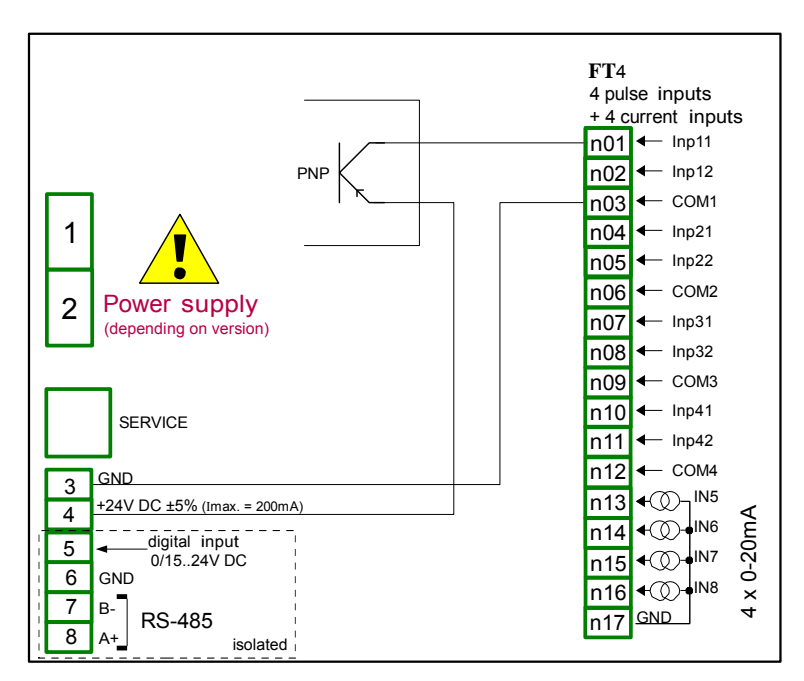

Tab. 8.6 Technical data for the module FI2, FI4, FT2, FT4

Fig. 8.11. FT4 module and PNP type sensor connection scheme
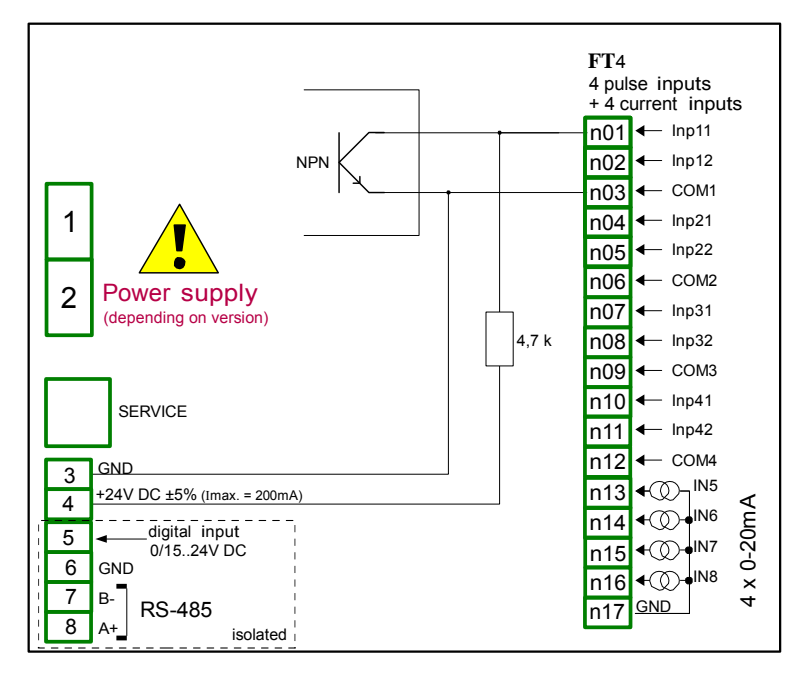

Fig. 8.12. FT4 module and PNP type sensor connection scheme

### 8.6. TC4, TC8, TC12 – THERMOCOUPLE SENSOR MEASUREMENT MODULES

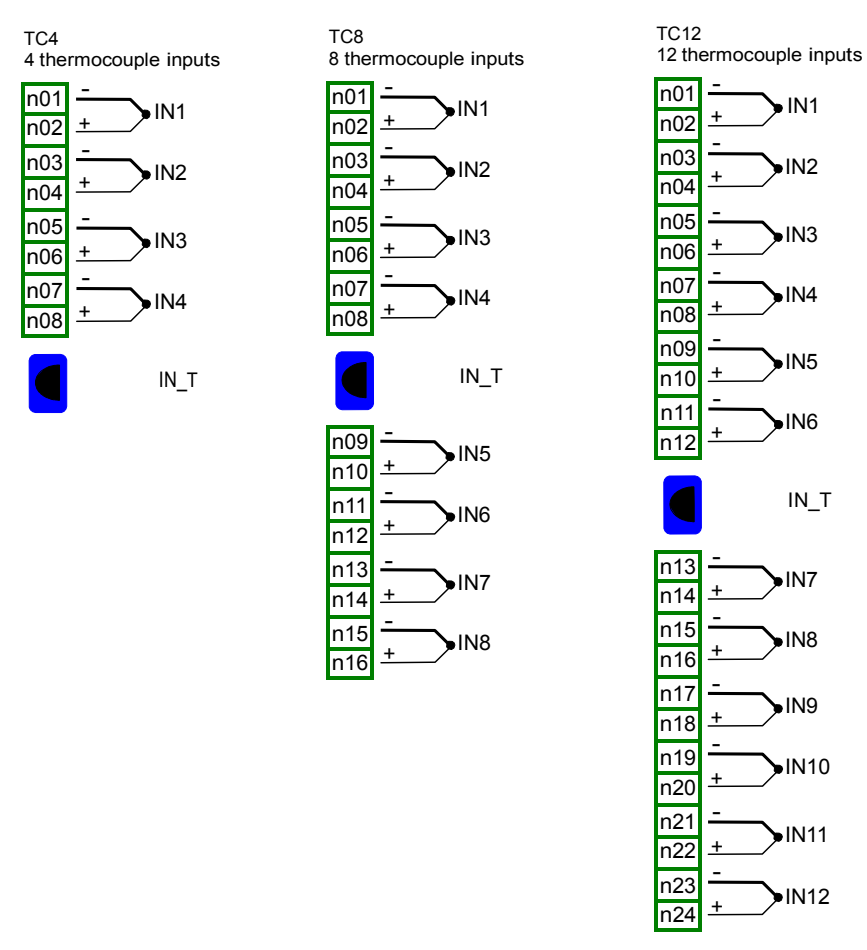

Fig. 8.13 Thermocouple module TC4, TC8, TC12

#### Most important parameters of TC4, TC8 and TC12 modules:

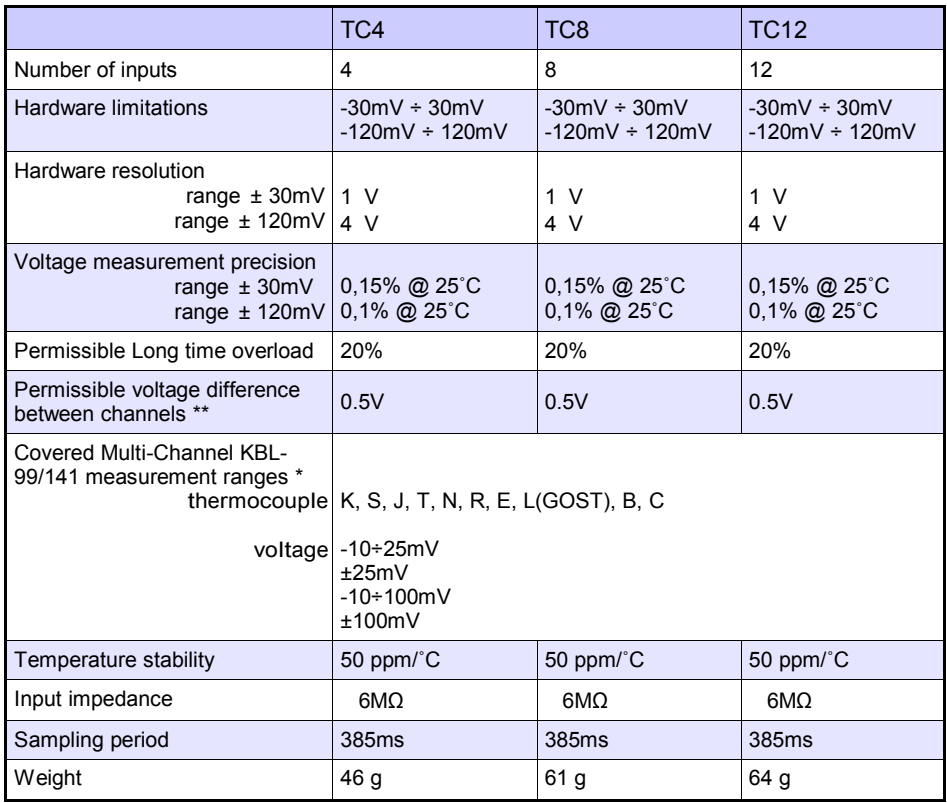

\* Measurement ranges are limited by software upon hardware inputs ability, check current list of Multi-Channel KBL-99/141 measurement ranges at producer's website

\*\* Hi and Lo terminals of all inputs are pulled up/down by 470kW resistor to internal supply/GND. It is strongly recommended not to connect Lo or Hi terminals of different inputs together, but to connect every sensor using individual wires.

Tab. 8.7 Technical data for the module TC4, TC8, TC12

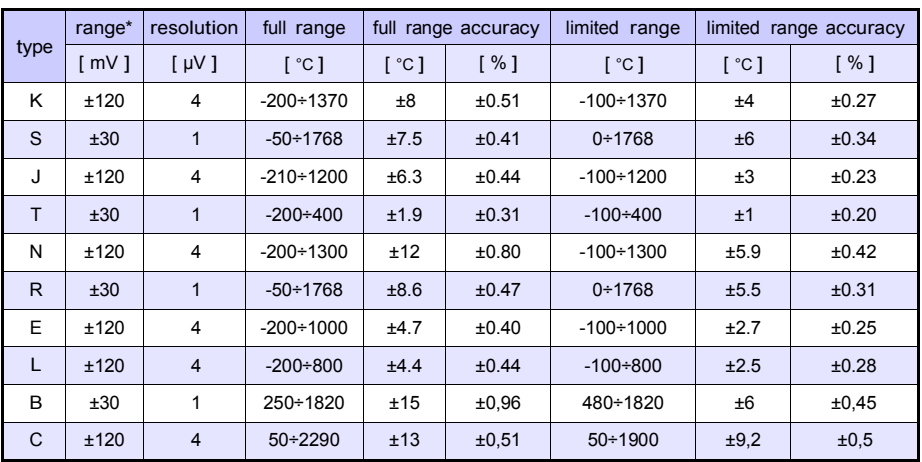

\* with consideration of device working in -20'C÷50'C of ambient temperature.

Tab. 8.8 Measurement accuracy for the module TC4, TC8, TC12

| type    | norm               |
|---------|--------------------|
| ĸ       | PN-EN 60584-1:2014 |
| S       | PN-FN 60584-1:2014 |
| $\cdot$ | PN-EN 60584-1:2014 |
| T       | PN-EN 60584-1:2014 |
| N       | PN-FN 60584-1:2014 |
| R       | PN-FN 60584-1:2014 |
| F       | PN-EN 60584-1:2014 |
| L       | GOST R 8 595:2004  |
| R       | PN-EN 60584-1:2014 |
| C       | PN-EN 60584-1:2014 |

Tab. 8.9 Thermocouple norm for the module TC4, TC8, TC12

## 8.7. RT4 , RT6 – RTD MEASUREMENT MODULES

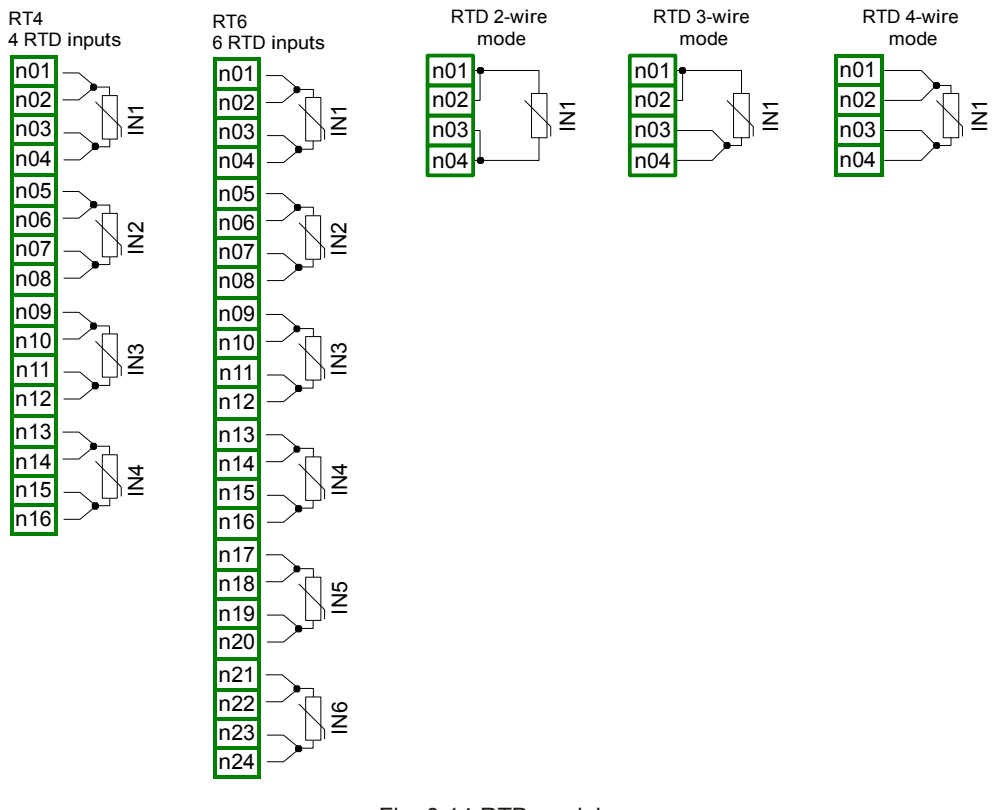

Fig. 8.14 RTD modules

#### Most important parameters of RT4 and RT6 modules:

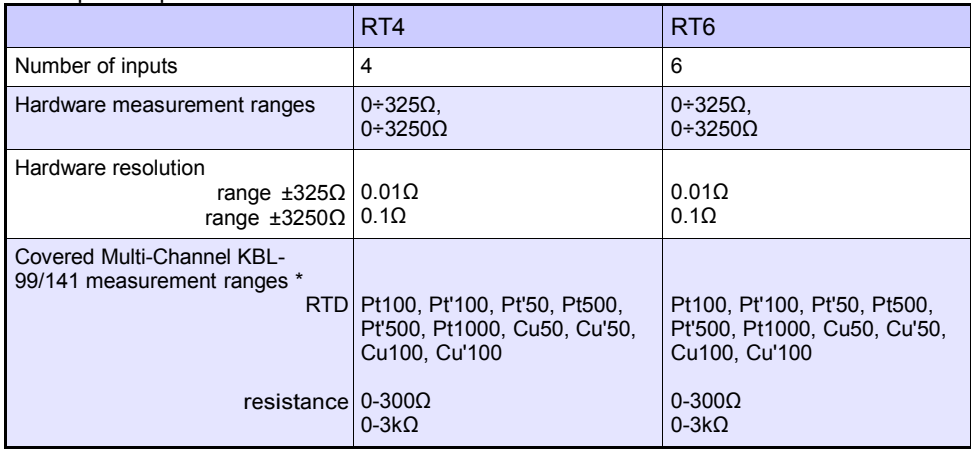

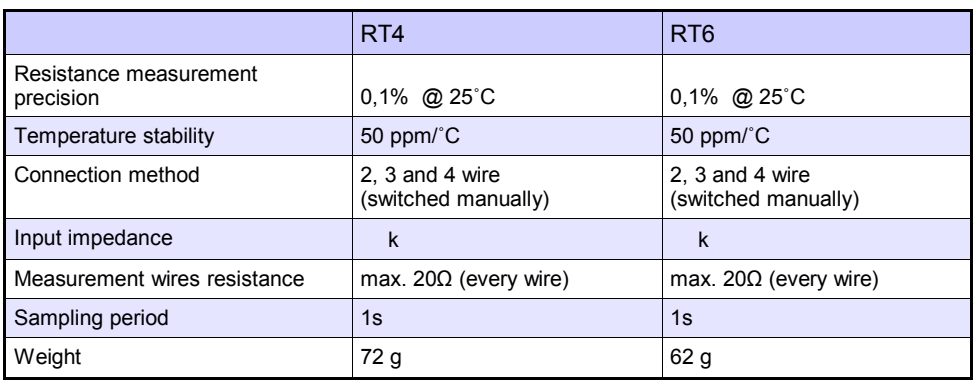

Due to the real measurement accuracy it is recommended to set the temperature display accurate to one decimal place.

Check current list of Multi-Channel KBL-99/141 measurement ranges at producer's website

| type             | range                 | temperature<br>range | resolution             | accuracy                        | accuracy           |
|------------------|-----------------------|----------------------|------------------------|---------------------------------|--------------------|
|                  | $\left[\Omega\right]$ | $\lceil$ °C 1        | $\lceil \Omega \rceil$ | $\lceil \, ^{\circ}C \, \rceil$ | $\lceil \% \rceil$ |
| Pt100            | $0 + 325$             | $-100+600$           | 0.01                   | ±1                              | ±0.14              |
| Pt500            | $0 + 3250$            | $-100+600$           | 0.1                    | ±2                              | ±0.3               |
| Pt1000           | $0 + 3250$            | $-100+600$           | 0.1                    | ±1                              | ±0.14              |
| Pt'50            | $0 + 325$             | $-200+600$           | 0.01                   | ±2                              | ±0.25              |
| Pt'100           | $0 + 325$             | $-200 \div 600$      | 0.01                   | ±1                              | ±0.12              |
| Pt'500           | $0 + 3250$            | $-200+600$           | 0,1                    | ±2                              | ±0.25              |
| Cu <sub>50</sub> | $0 + 325$             | $-50+200$            | 0.01                   | ±1.8                            | ±0.73              |
| <b>Cu100</b>     | $0 + 325$             | $-50+200$            | 0.01                   | ±0.9                            | ±0.37              |
| Cu'50            | $0 + 325$             | $-200+200$           | 0.01                   | ±1.6                            | ±0.4               |
| Cu'100           | $0 + 325$             | $-200 \div 200$      | 0.01                   | ±0.8                            | ±0.2               |
| Ni100            | $0 + 325$             | $-60 \div 180$       | 0.01                   | $+0.7$                          | ±0.3               |
| <b>Ni500</b>     | $0 + 3250$            | $-60 \div 180$       | 0.1                    | ±1.4                            | ±0.58              |
| Ni1000           | $0 + 3250$            | $-60 \div 180$       | 0.1                    | ±0.7                            | ±0.3               |
|                  |                       |                      |                        |                                 |                    |

Tab. 8.10 Technical data for the RT4 and RT6 modules

Tab. 8.11 Measurement accuracy for the RT4 and RT6 modules

| type              | norm                                     |  |
|-------------------|------------------------------------------|--|
| Pt100             | PN-EN 60751:2009                         |  |
| Pt500             | PN-EN 60751:2009                         |  |
| Pt1000            | PN-EN 60751:2009                         |  |
| Pt'50             | GOST 6651-94 (W <sub>100</sub> =1,3916)  |  |
| Pt'100            | GOST 6651-94 ( $W_{100}$ =1,3916)        |  |
| Pt'500            | GOST 6651-94 ( $W_{100}$ =1,3916)        |  |
| Cu50              | GOST 6651-94 (W <sub>100</sub> =1,3916)  |  |
| Cu <sub>100</sub> | GOST 6651-94 (W <sub>100</sub> =1,3916)  |  |
| Cu'50             | PN-83M-53852 (W <sub>100</sub> = 1,4280) |  |
| Cu'100            | PN-83M-53852 (W <sub>100</sub> = 1,4280) |  |
| Ni100             | PN-EN 60751:2009                         |  |
| <b>Ni500</b>      | PN-EN 60751:2009                         |  |
| Ni1000            | PN-EN 60751:2009                         |  |

Tab. 8.12 RTD norm for the RT4 and RT6 modules

## 8.8. UN3, UN5 – OPTOISOLATED UNIVERSAL INPUTS MODULES

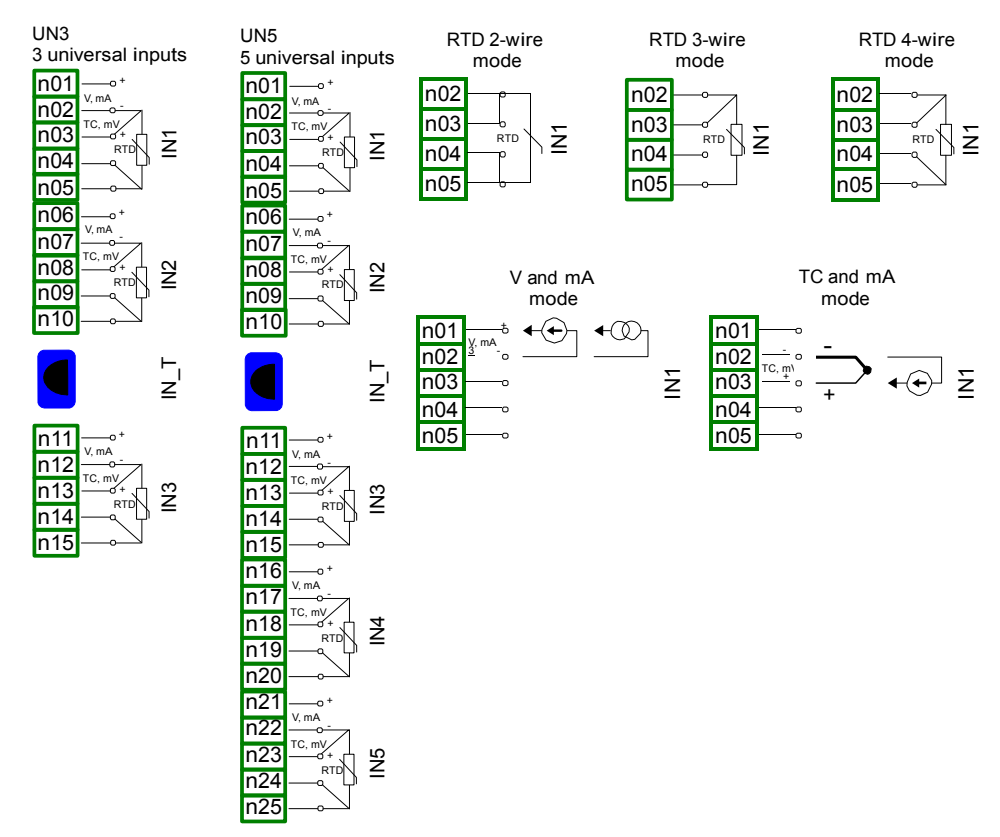

Fig. 8.15. Universal input modules

UN3 and UN5 are modules with 5 and 3 universal inputs:

- current measurements,
- voltage measurements,
- temperature measurements (TC or RTD).

#### Most important parameters of UN3 and UN5 modules:

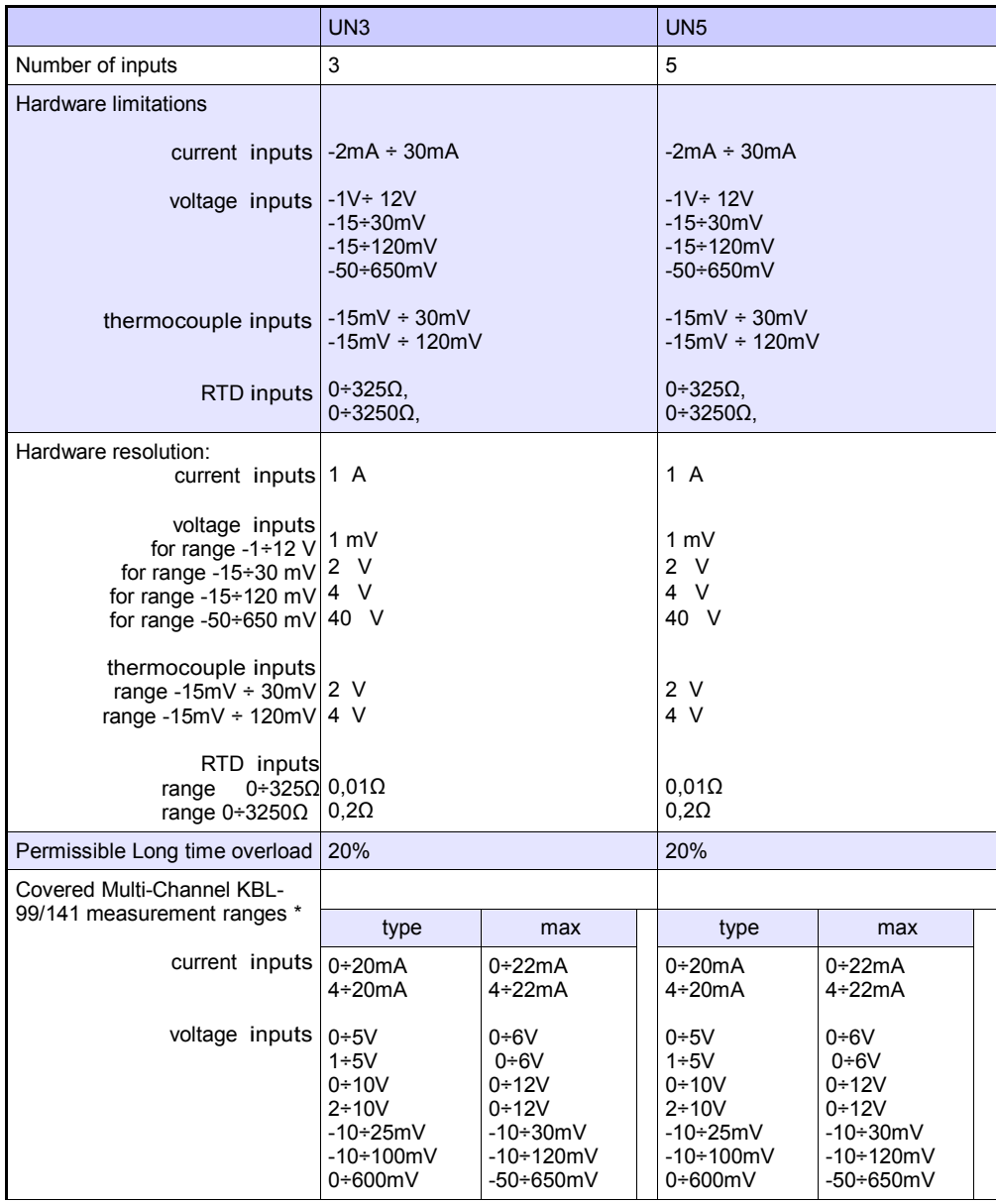

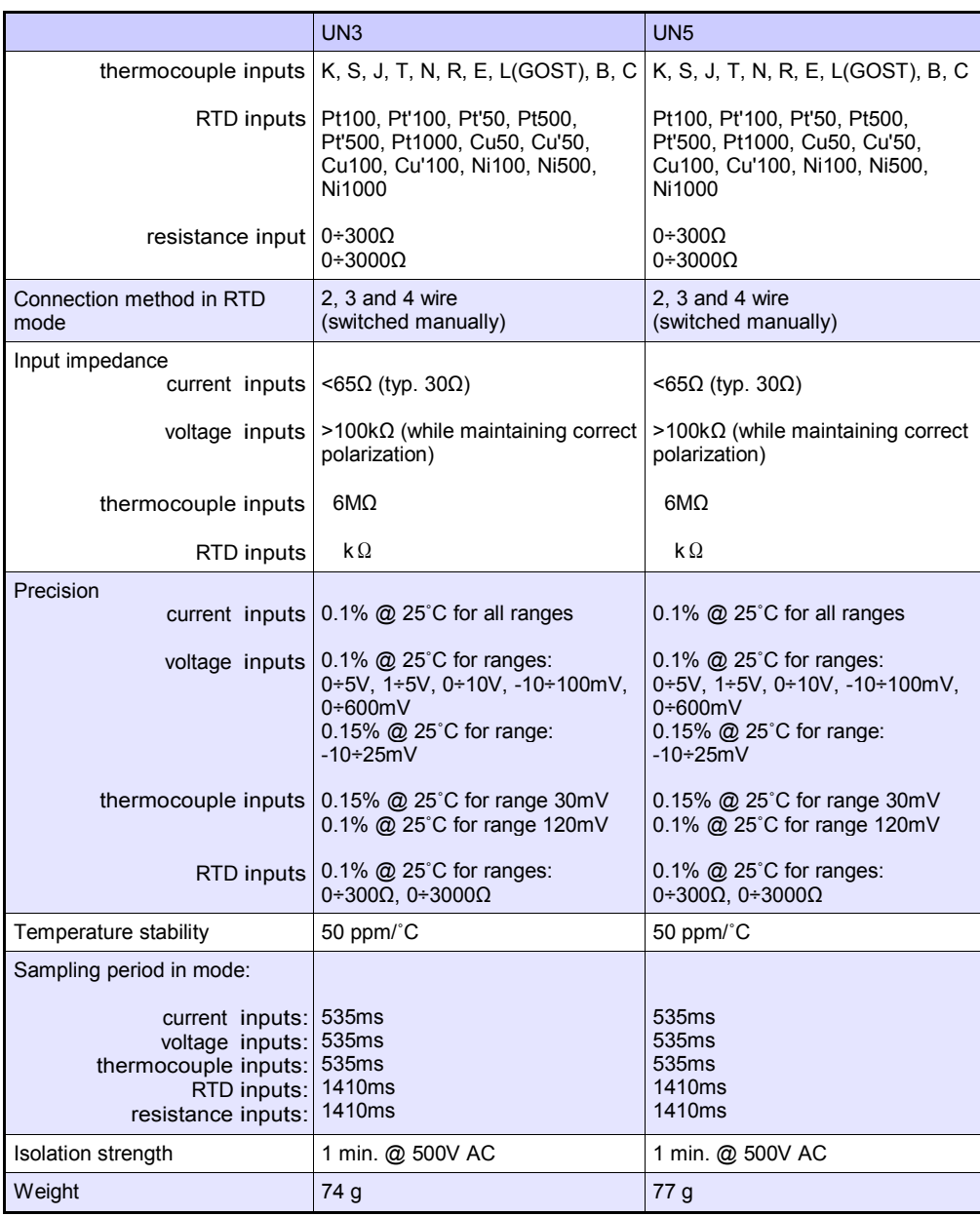

Tab. 8.13 Technical data for the UN3 and UN5 modules

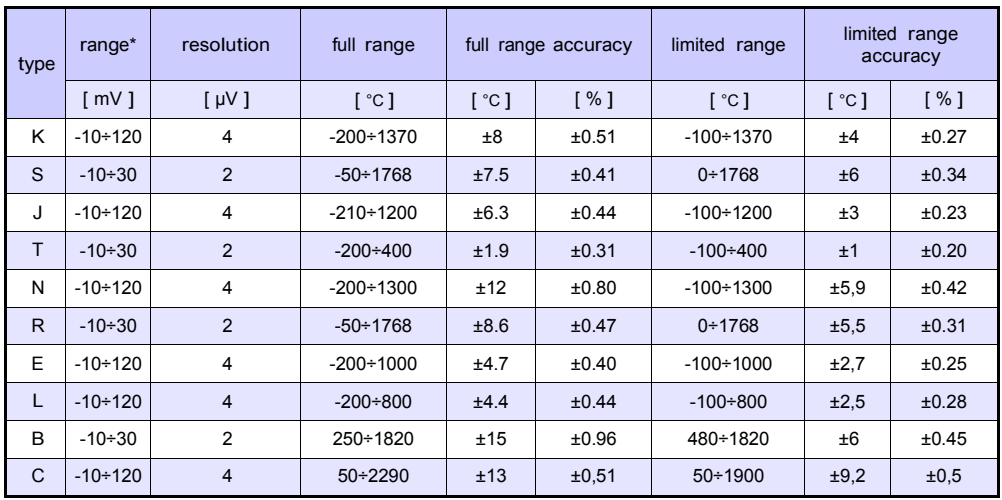

\* with consideration of device working in -20'C÷50'C of ambient temperature.

Tab. 8.14 Thermocouple measurement accuracy for the UN3 and UN5 modules

| type    | norm               |
|---------|--------------------|
| κ       | PN-FN 60584-1:2014 |
| S.      | PN-FN 60584-1:2014 |
| $\cdot$ | PN-FN 60584-1:2014 |
| т       | PN-EN 60584-1:2014 |
| N       | PN-EN 60584-1:2014 |
| R       | PN-FN 60584-1:2014 |
| F       | PN-EN 60584-1:2014 |
| L       | GOST R 8.595:2004  |
| R       | PN-FN 60584-1:2014 |
| C       | PN-EN 60584-1:2014 |

Tab. 8.15 Thermocouple norm for the UN3 and UN5 modules

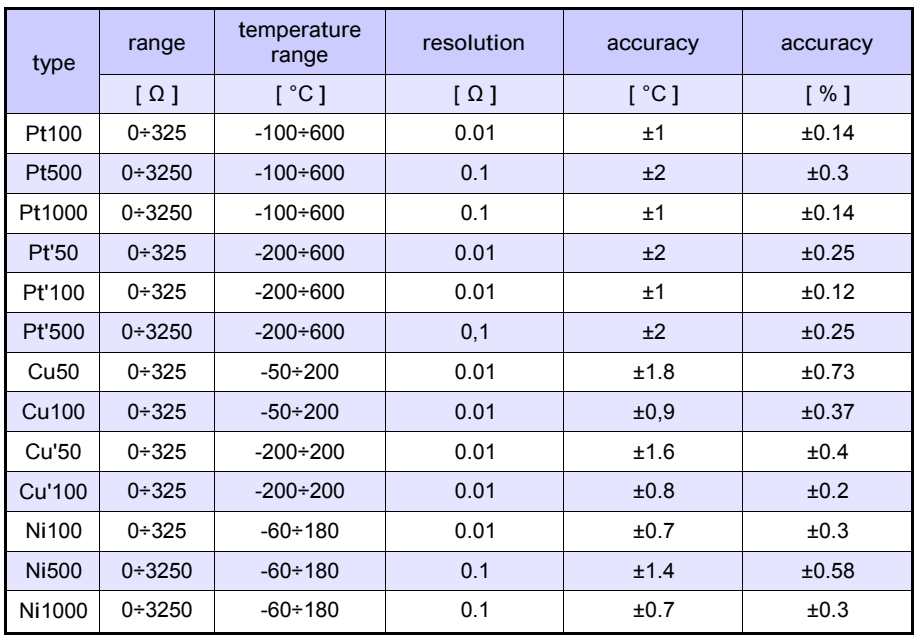

Tab. 8.16 RTD measurement accuracy for the UN3 and UN5 modules

| type             | norm                                     |  |
|------------------|------------------------------------------|--|
| Pt100            | PN-EN 60751:2009                         |  |
| Pt500            | PN-EN 60751:2009                         |  |
| Pt1000           | PN-FN 60751:2009                         |  |
| Pt'50            | GOST 6651-94 (W <sub>100</sub> =1,3916)  |  |
| Pt'100           | GOST 6651-94 (W <sub>100</sub> =1,3916)  |  |
| Pt'500           | GOST 6651-94 ( $W_{100}$ =1,3916)        |  |
| Cu <sub>50</sub> | GOST 6651-94 (W <sub>100</sub> =1,3916)  |  |
| Cu100            | GOST 6651-94 ( $W_{100}$ =1,3916)        |  |
| Cu'50            | PN-83M-53852 (W <sub>100</sub> = 1,4280) |  |
| Cu'100           | PN-83M-53852 (W <sub>100</sub> = 1,4280) |  |
| Ni100            | PN-EN 60751:2009                         |  |
| <b>Ni500</b>     | PN-EN 60751:2009                         |  |
| Ni1000           | PN-EN 60751:2009                         |  |

Tab. 8.17 RTD norm for the UN3 and UN5 modules

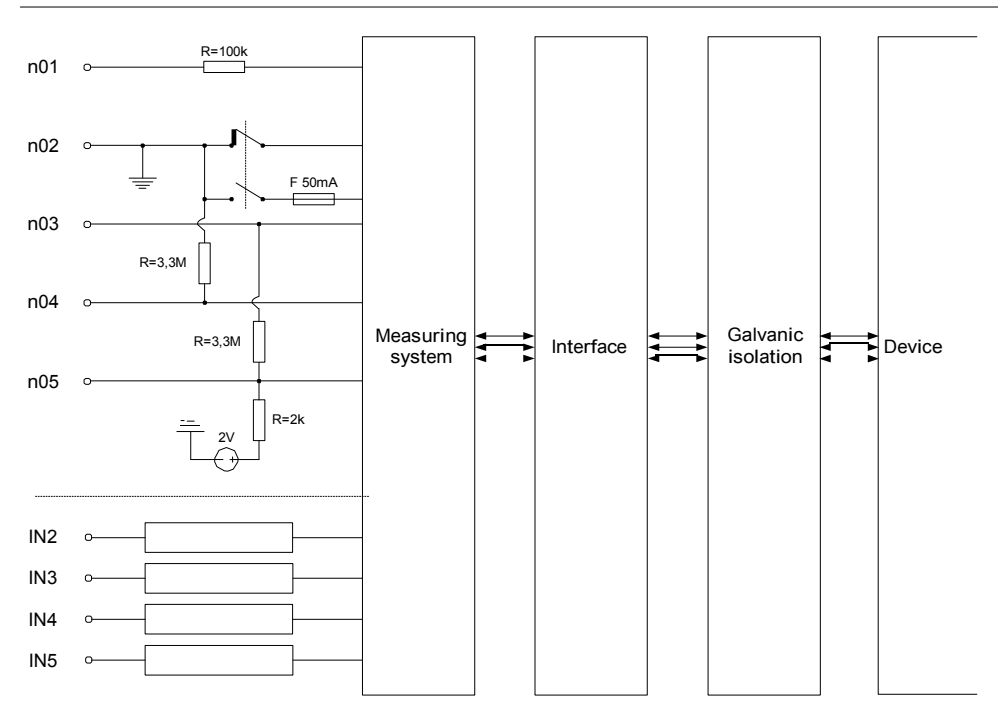

Fig. 8.16. Internal structure of the optoisolated Universal input module

## 8.9. D8, D16, D24 – OPTOISOLATED DIGITAL INPUTS MODULE

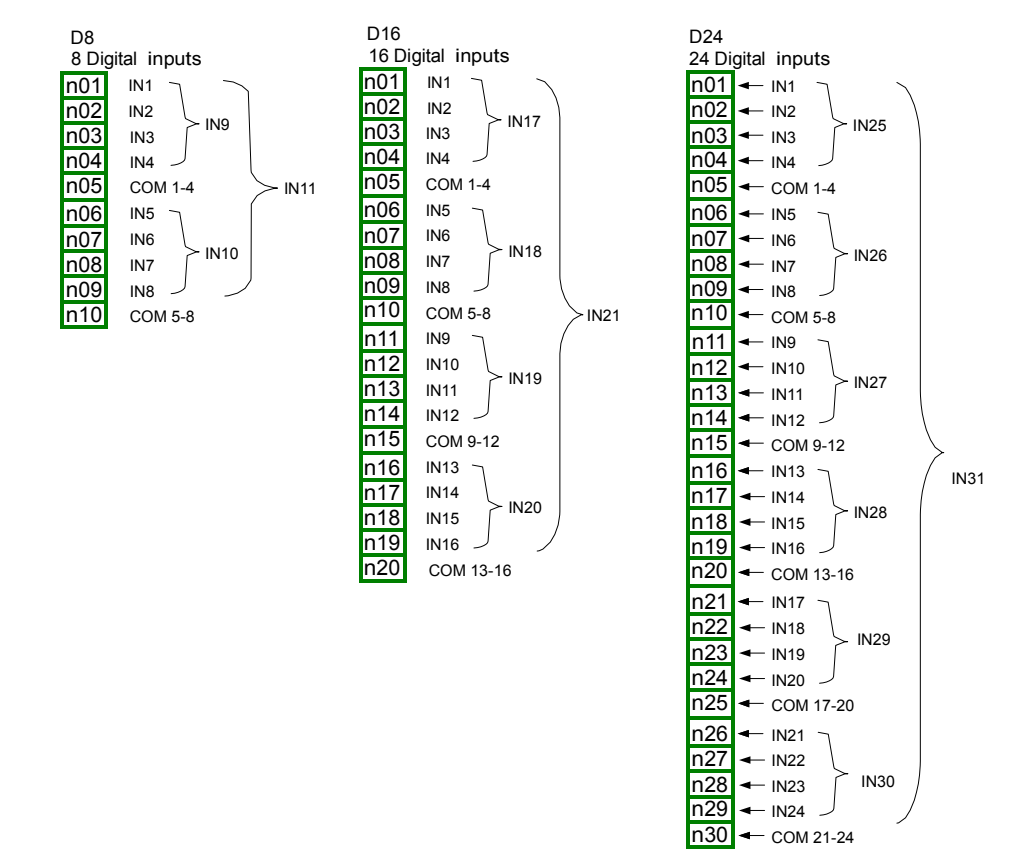

Fig. 8.17 Digital input module D8, D16, D24

D8, D16, D24 are modules with 8, 16 and 24 digital inputs respectively. Inputs are divided into groups of four input every. Every group has own common terminal, and is optically isolated from others groups and Multi-Channel KBL-99/141 GND signal as well.

Most important parameters of D8, D16 and D24 modules:

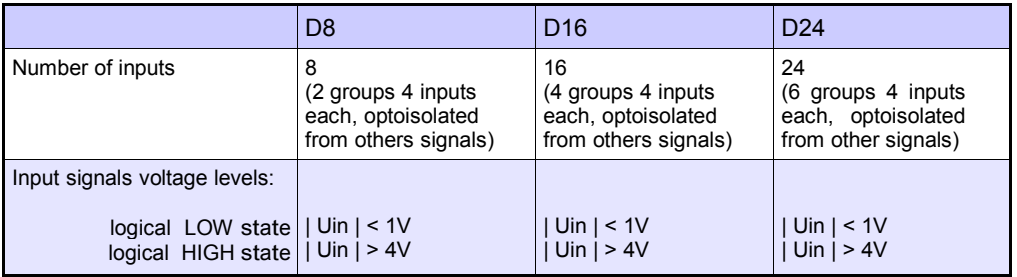

|                              | D <sub>8</sub>                                     | D <sub>16</sub>                                         | D <sub>24</sub>                                       |
|------------------------------|----------------------------------------------------|---------------------------------------------------------|-------------------------------------------------------|
| Max input voltage            | 30 <sub>V</sub>                                    | 30 <sub>V</sub>                                         | 30V                                                   |
| Input current consumption    | about 15mA @24V<br>about 5mA @10V<br>about 2mA @5V | about $15mA$ @ 24V<br>about 5mA $@10V$<br>about 2mA @5V | about $15mA$ @ 24V<br>about 5mA @10V<br>about 2mA @5V |
| Input signals representation | 8 single bits:                                     | 16 single bits:                                         | 24 single bits:                                       |
|                              | <b>IN1-IN8</b>                                     | <b>IN1-IN16</b>                                         | <b>IN1-IN24</b>                                       |
|                              | two 4-bit groups:                                  | four 4-bit groups:                                      | six 4-bit groups:                                     |
|                              | <b>IN9-IN10</b>                                    | <b>IN17-IN20</b>                                        | IN25-IN30                                             |
|                              | 1 byte:                                            | 1 integer:                                              | 1 integer:                                            |
|                              | <b>IN11</b>                                        | <b>IN21</b>                                             | <b>IN31</b>                                           |
| Sampling frequency           | 3kHz                                               | 3kHz                                                    | 3kHz                                                  |
| Isolation strength           | 1 min. @ 500V AC                                   | 1 min. @ 500V AC                                        | 1 min. @ 500V AC                                      |
| Weight                       | 30 <sub>q</sub>                                    | 40 <sub>g</sub>                                         | 58g                                                   |

Tab. 8.18 Technical data for the module D8, D16, D24

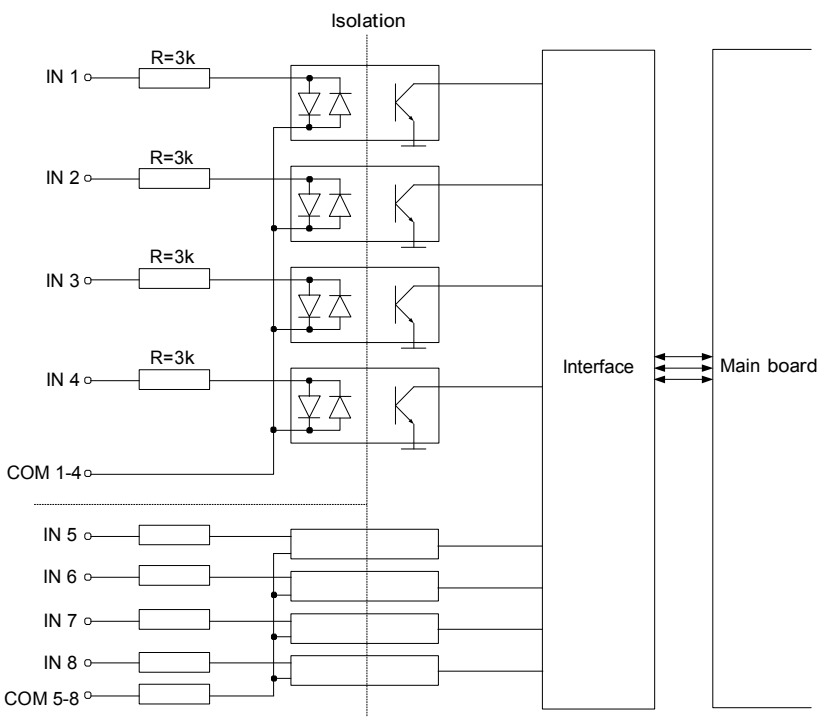

Fig. 8.18. Internal structure of the optoisolated Digital inputs module

## 8.10. CP2, CP4 – OPTOISOLATED UNIVERSAL COUNTERS MODULES

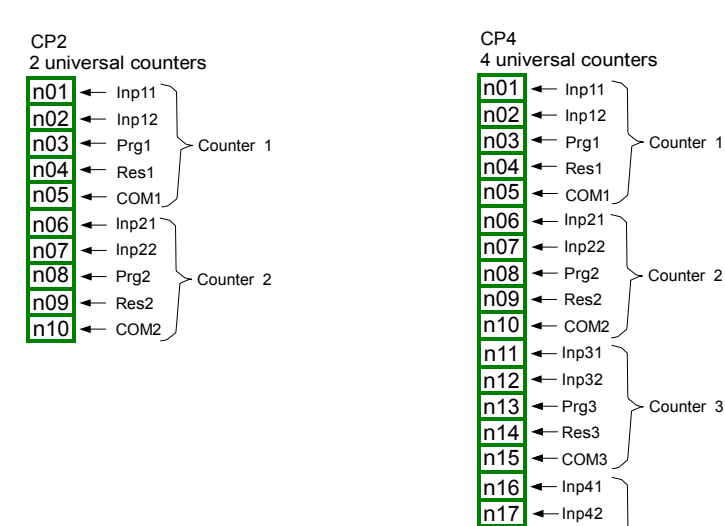

Fig. 8.19. Optoisolated counter modules

n18 n19 n20

 $-$ Prg4  $\leftarrow$ Res4  $\leftarrow$  COM4 Counter 1

Counter 2

Counter 4

CP2 and CP4 are modules of universal 4-input counters (Fig. 8.36). Each counter has common terminal (COM) and is optically isolated from other counters and Multi-Channel KBL-

99/141 GND signal as well, see Fig. 8.20.

Most important parameters of CP2 and CP4 modules:

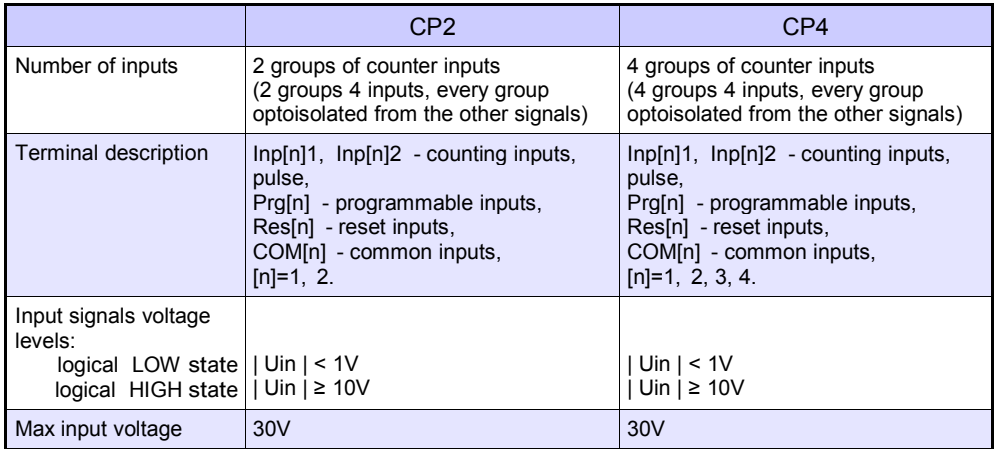

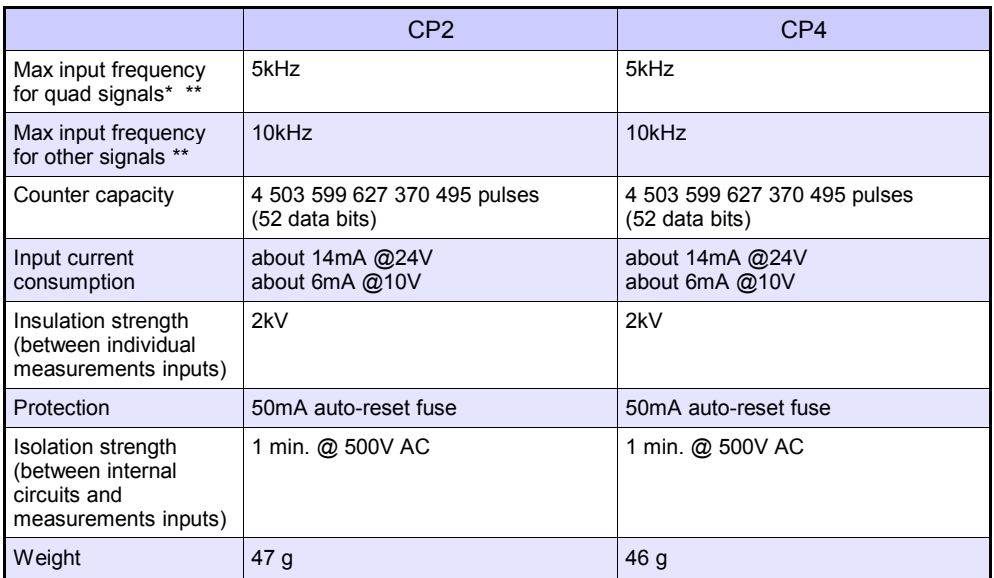

\*For signals with frequency greater than 3kHz it is recommended to keep duty cycle around 50% and phase shift 90

\*\*Shift between input signals edges has to be at least 100 s.

Tab. 8.19. Technical data for the CP2 and CP4 modules

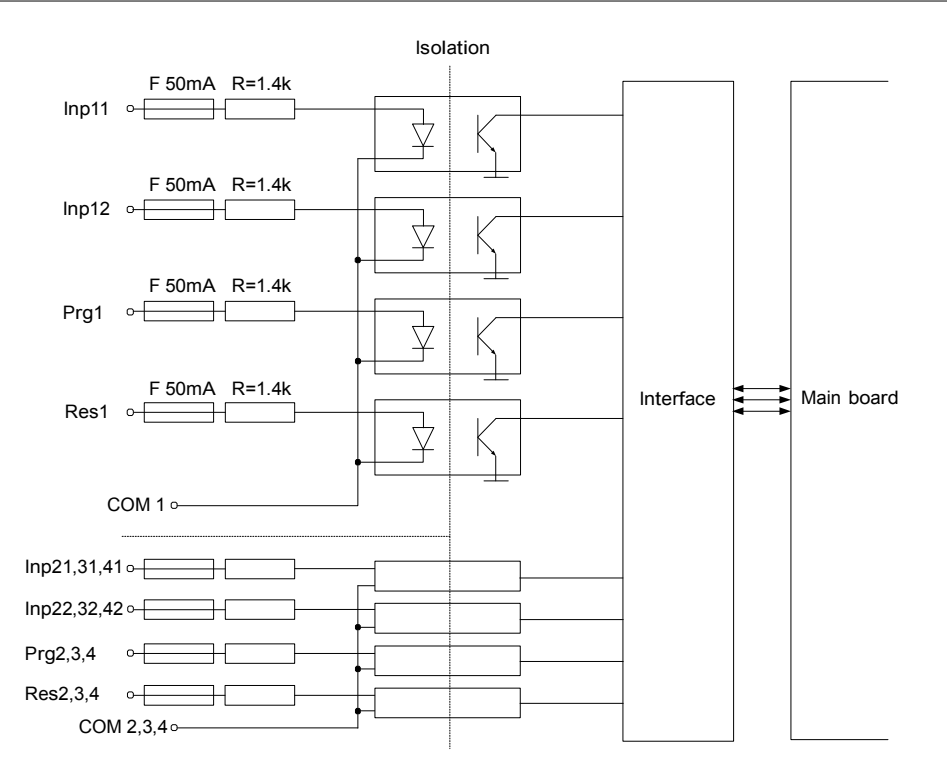

Fig. 8.20. Internal structure of the optoisolated Universal counters modules

## 8.11. HM2, HM4 – OPTOIZOLATED HOURMETERS MODULES

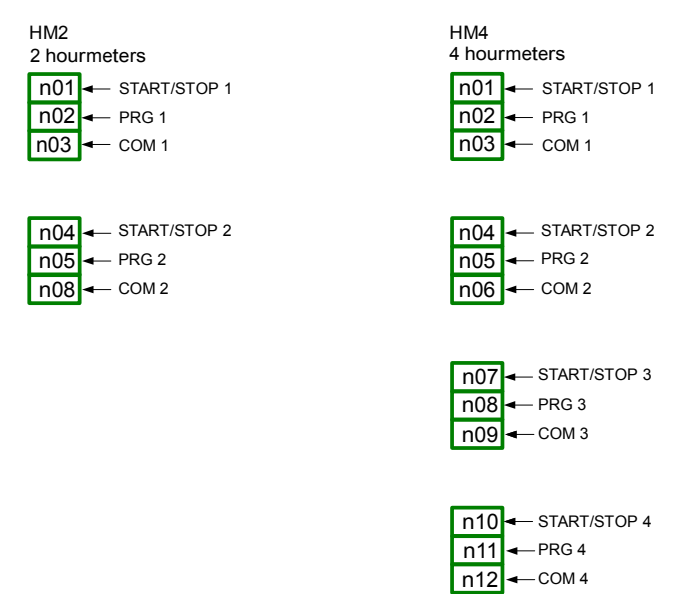

Fig. 8.21. Optoizolated hourmeters modules

Most important parameters of HM2 and HM4 modules:

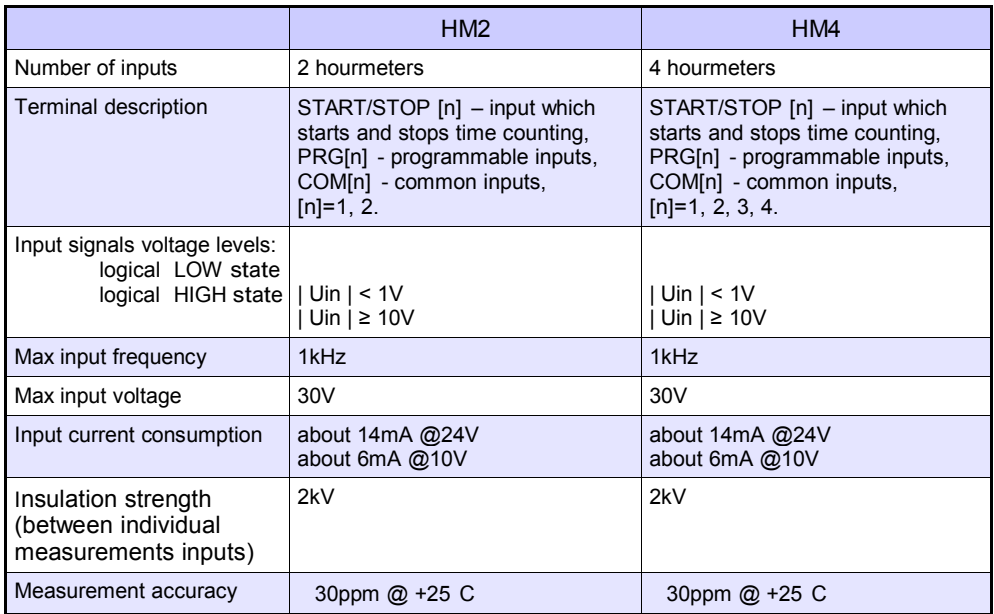

|                                                                              | HM2                   | HM4                   |
|------------------------------------------------------------------------------|-----------------------|-----------------------|
| Temperature stability                                                        | 50ppm/K               | 50ppm/K               |
| Counting range                                                               | $0 \div 10E + 9$ sec. | $0 \div 10E + 9$ sec. |
| Counting resolution                                                          | $0.001$ sec.          | $0,001$ sec.          |
| Protection                                                                   | 50mA auto-reset fuse  | 50mA auto-reset fuse  |
| Isolation strength (between<br>internal circuits and<br>measurements inputs) | 1 min. @ 500V AC      | 1 min. @ 500V AC      |
| Weight                                                                       | 28q                   | 32,3q                 |

Tab. 8.20. Technical data for the HM2 and HM4 modules

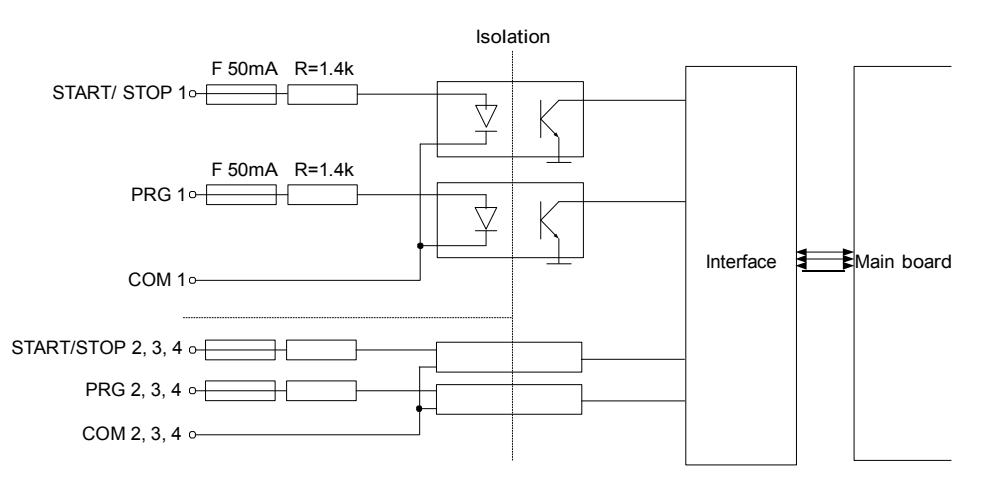

Fig. 8.22. Internal structure of the optoisolated hourmeters modules

## 8.12. S8, S16, S24 - SOLID STATE RELAY DRIVERS MODULES

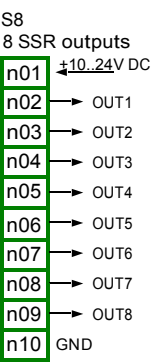

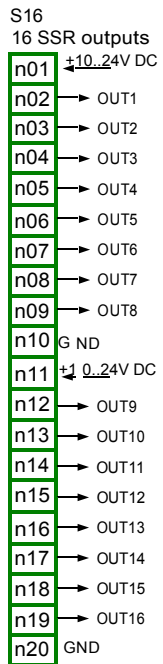

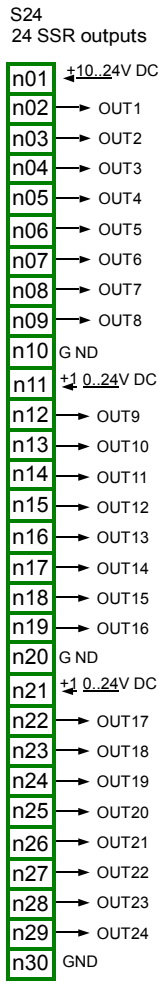

Fig. 8.23 SSR modules

### Most important parameters of S8, S16 and S24 modules:

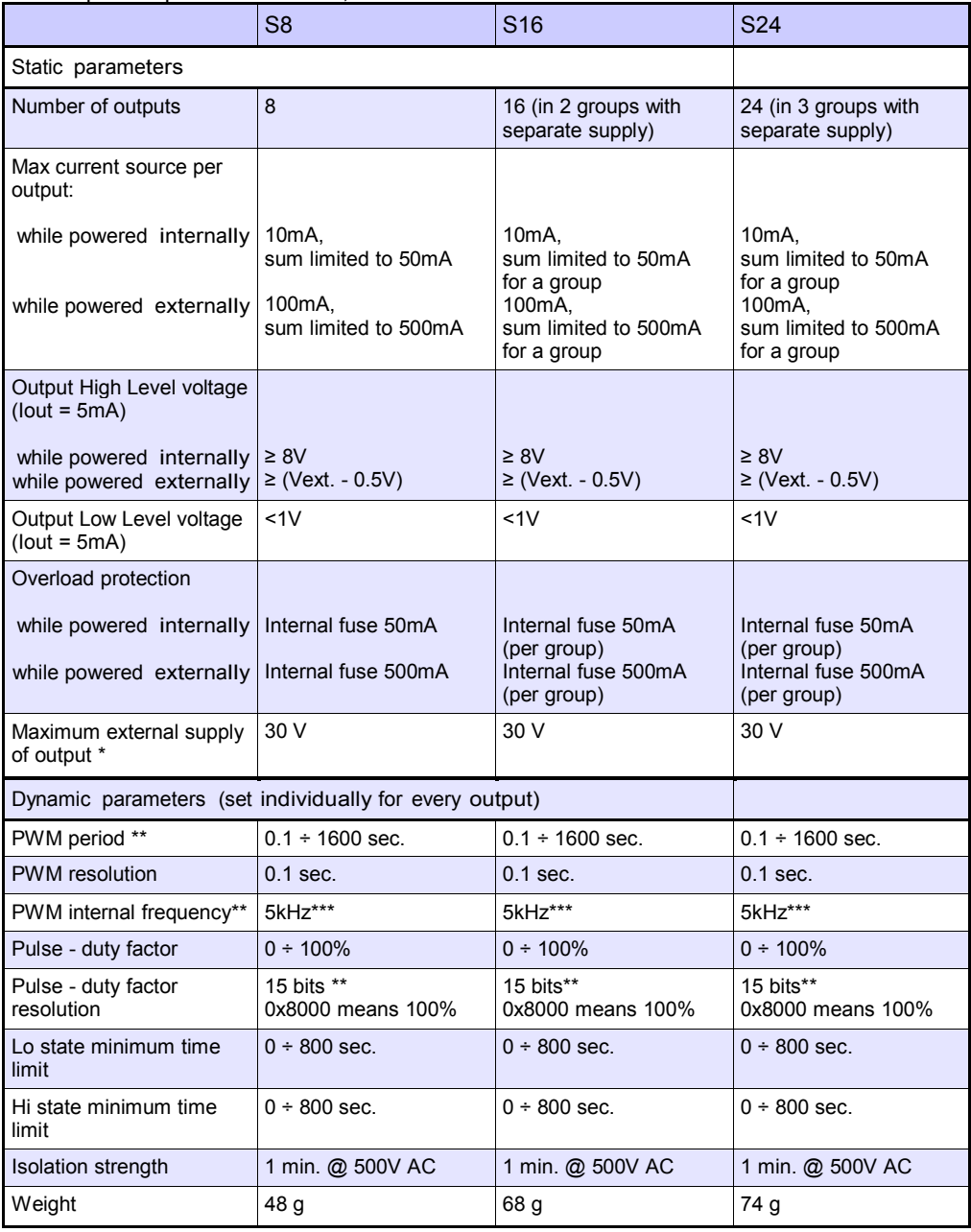

\* Minimum external supply voltage is 10V, if external supply is less than 10V then outputs are powered internally

\*\* PWM internal frequency and PWM period limit Pulse - duty factor real resolution. For example, if PWM period is 0.1 sec then real resolution of Pulse - duty factor is about 9 bits (0.1 \* 5kHz = 500 levels). If PWM period is longer than 6.55 seconds then Pulse - duty factor resolution is full 15 bits (6.56 \* 5kHz > 32768 levels).

\*\*\* PWM output quantization: 20μs

Tab. 8.21 Technical data for the module S8, S16 and S24

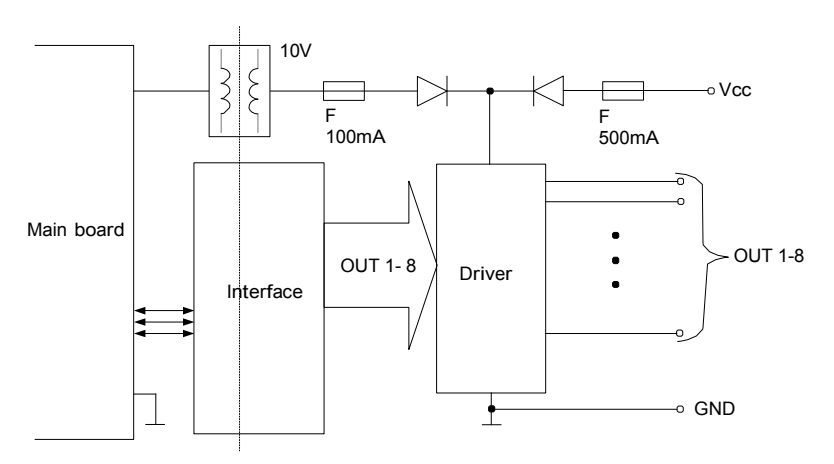

Fig. 8.24. Internal structure of the SSR output module (8 outputs)

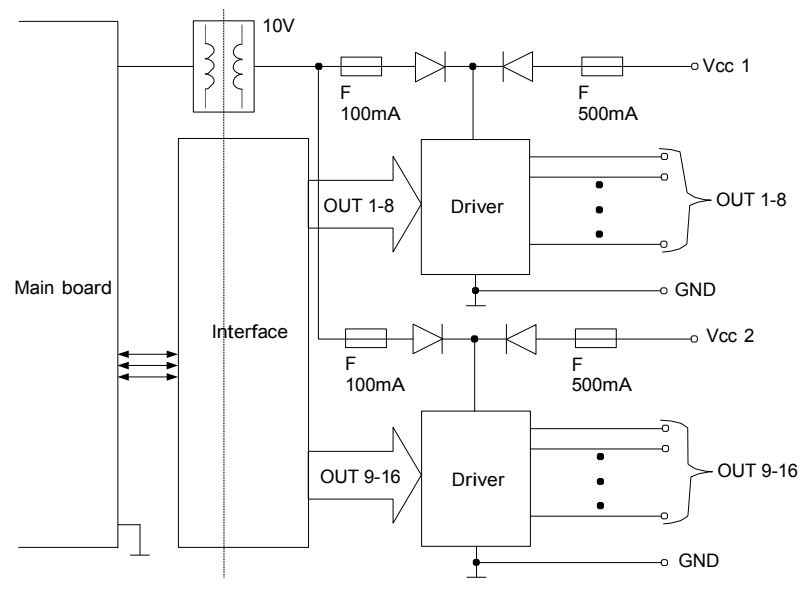

Fig. 8.25. Internal structure of the SSR output module (16 outputs)

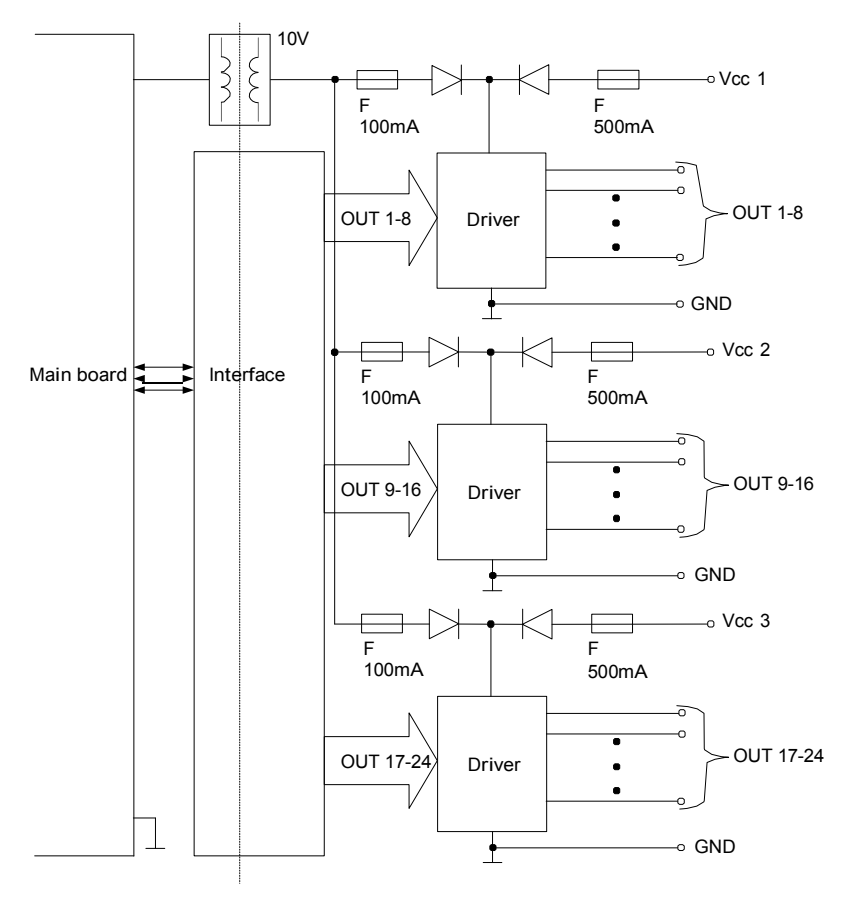

Fig. 8.26. Internal structure of the SSR output module (24 outputs)

### 8.13. R45, R81, R65, R121 - RELAY MODULES

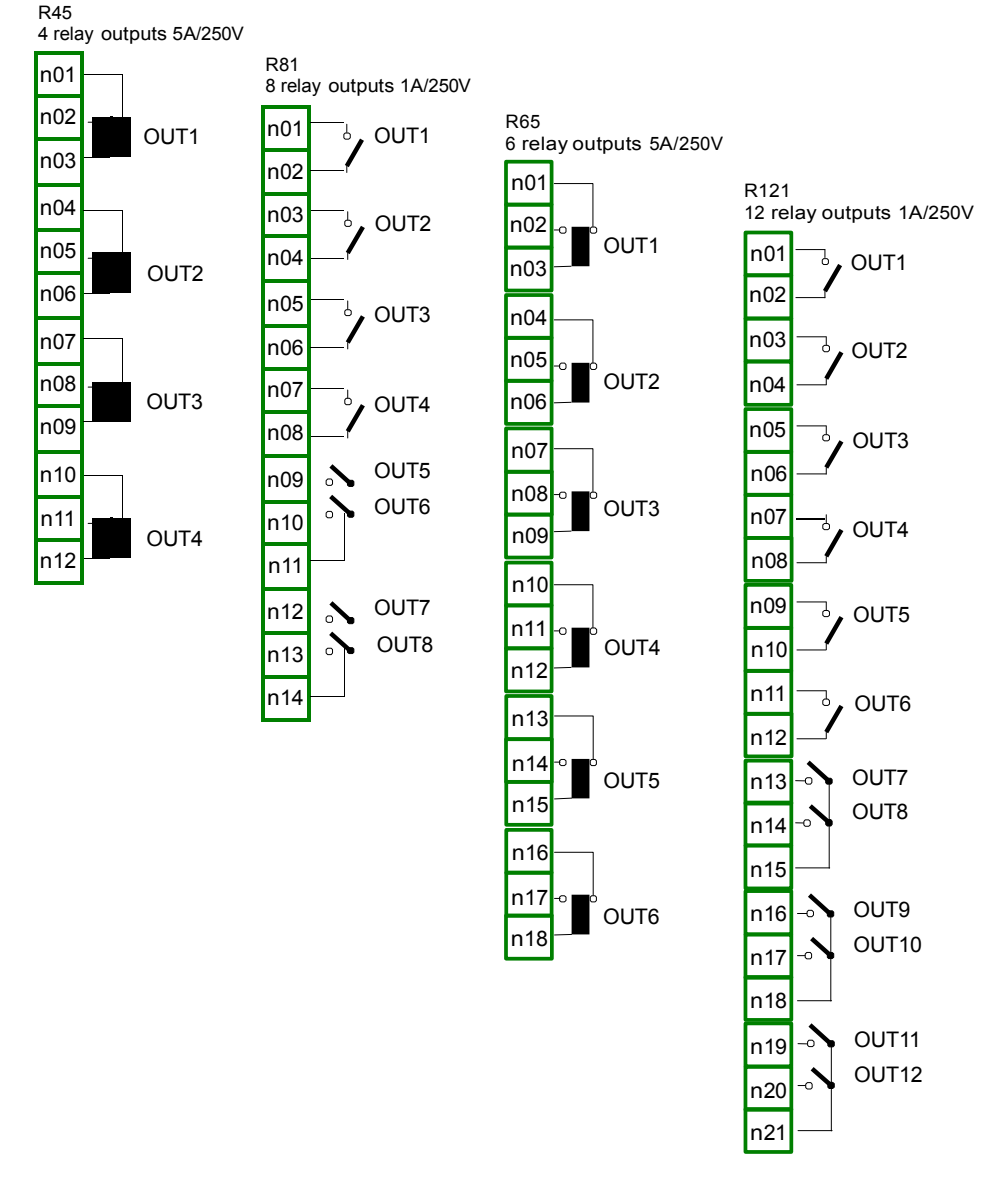

Fig. 8.27. Relay output modules

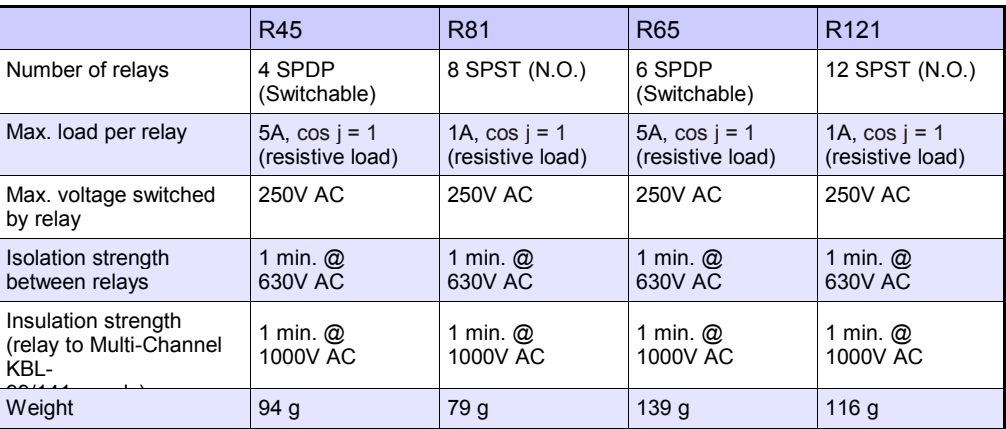

Most important parameters of R45, R81, R65 and R121 modules:

Tab. 8.22 Technical data for the module R45, R81, R65 and R121

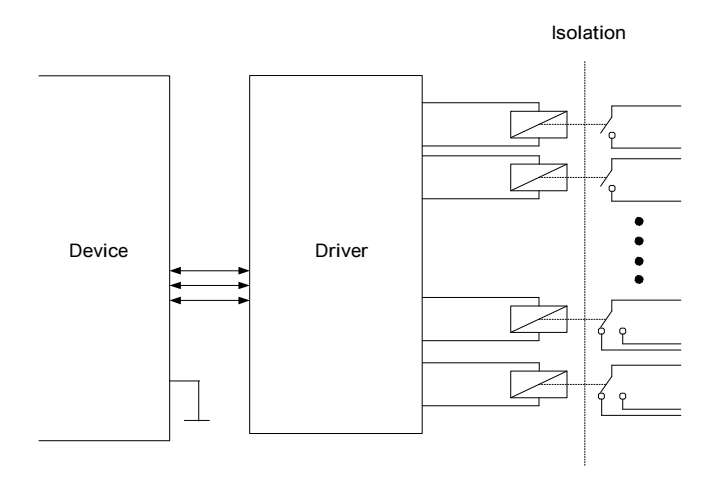

Fig. 8.28. Internal structure of the Relay outputs module

# 8.14. IO2, IO4, IO6, IO8 – PASSIVE CURRENT OUTPUT

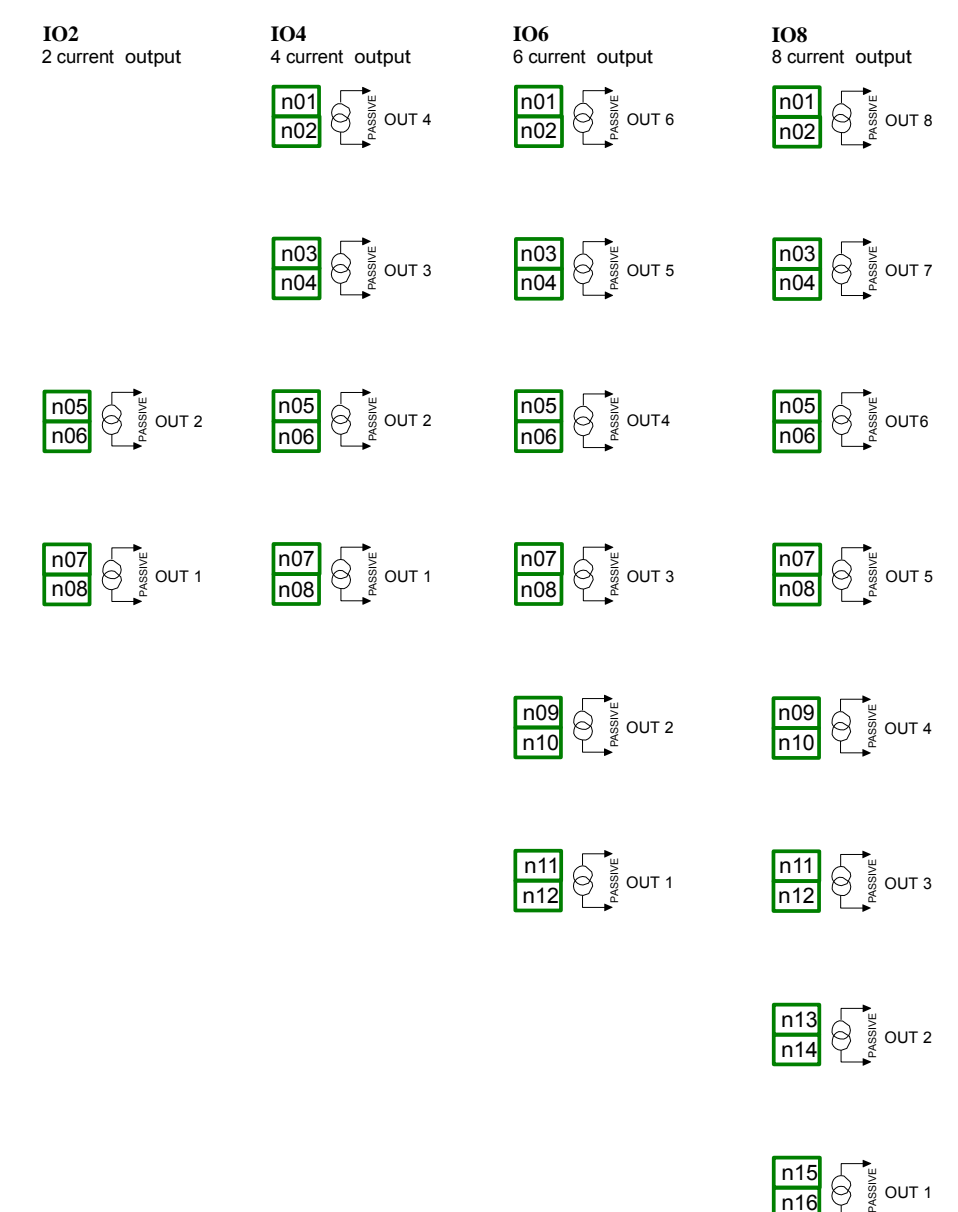

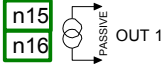

Fig. 8.29 Passive current output module IO2, IO4, IO6 and IO8

As the output is passive type, it is required to power the current loop. Note that polarisation of IO2, IO4, IO6 and IO8 outputs does not matter.

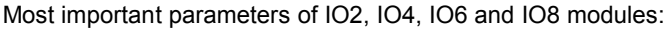

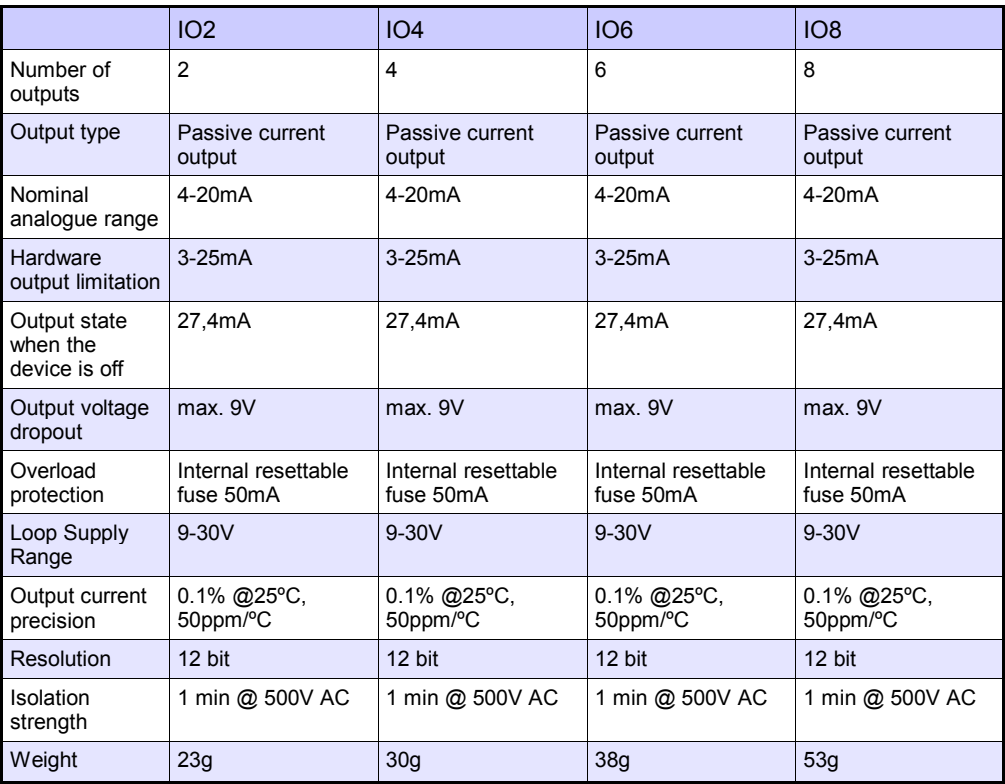

Tab. 8.23 Technical data for the module IO2, IO4, IO6 and IO8

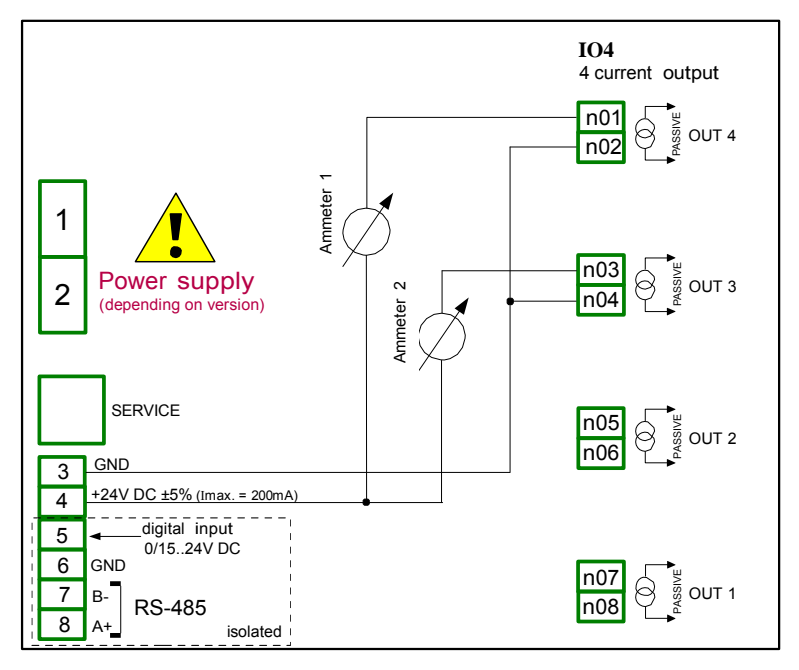

Fig. 8.30. Connections for the Passive current output from GND side

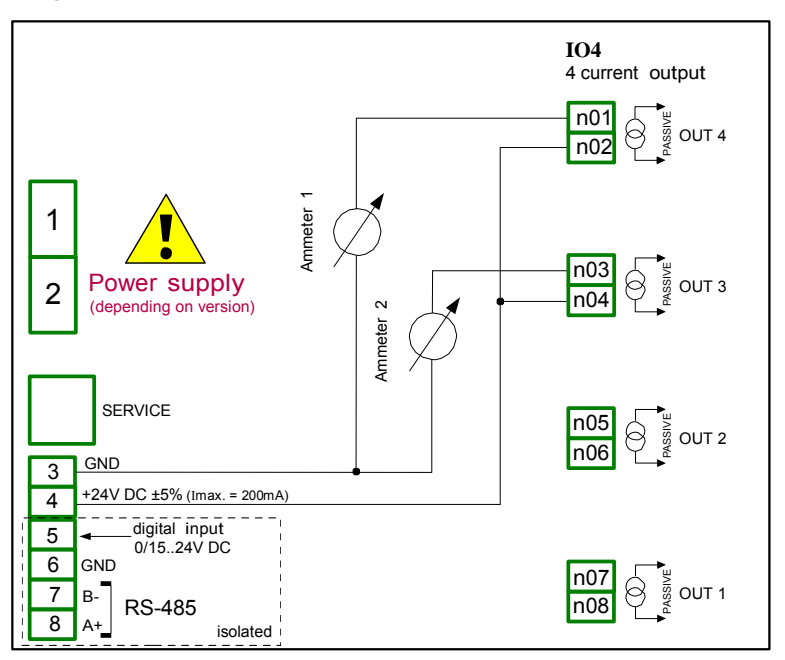

Fig. 8.31. Connections for the Passive current output from Power supply side

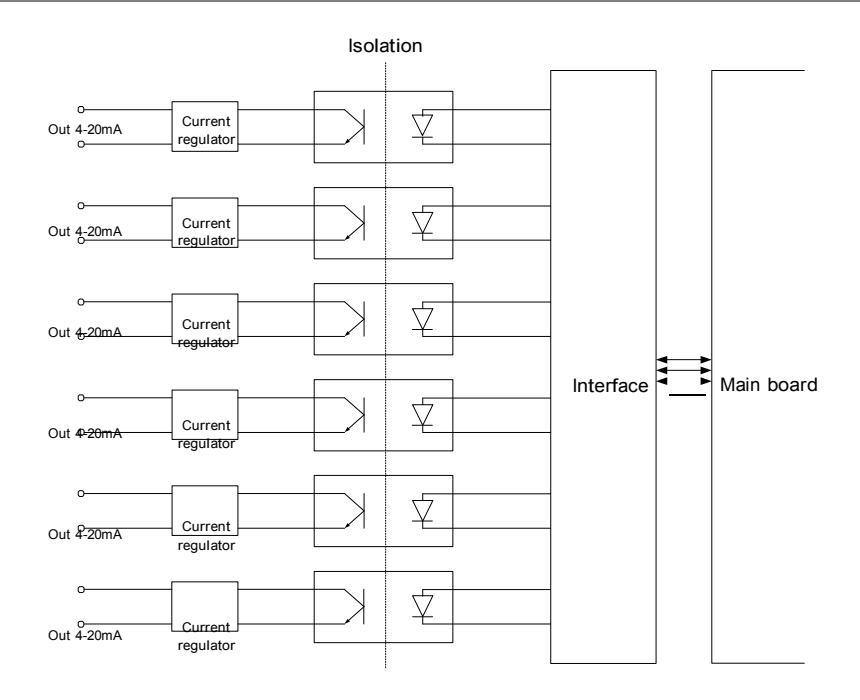

Fig. 8.32. Internal structure of the Passive current outputs module

## 8.15. COMMUNICATION MODULES

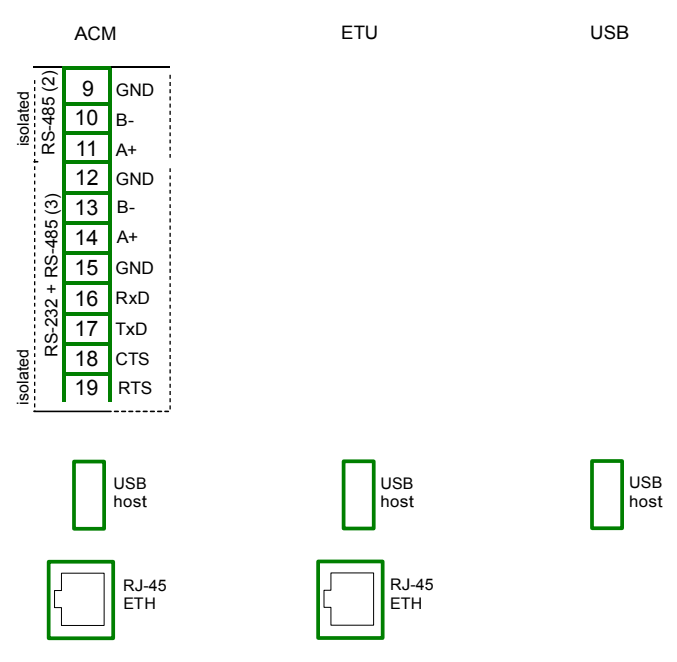

Fig. 8.33. Communication modules: ACM, ETU and USB (back - USB host only)

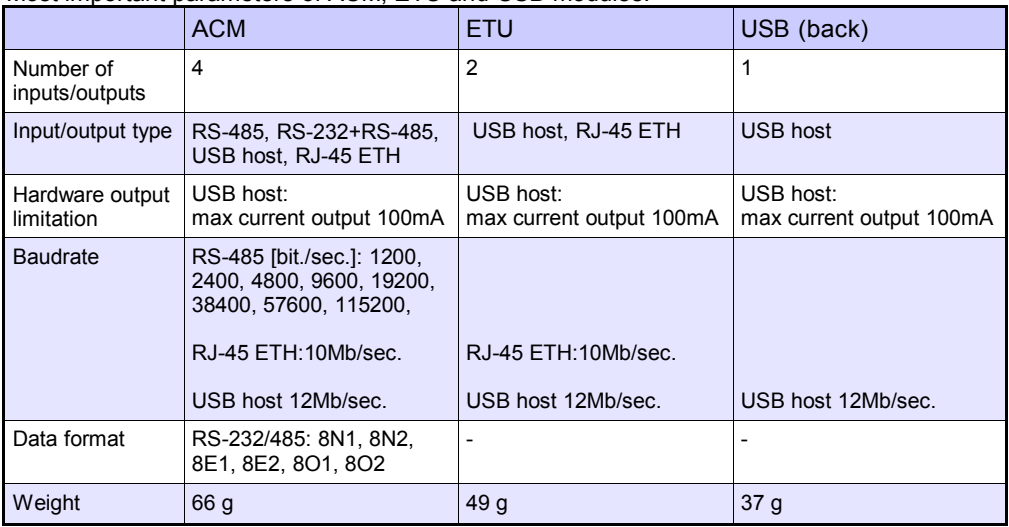

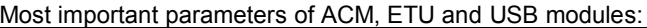

Tab. 8.24 Technical data for the communication module

### 8.16. MULTIPINT MLP-149 – EXTERNAL PRINTER

#### 8.16.1. General characteristic

MultiPrint MLP-149 serves thermal panel printer, giving possibility to communicate with external devices using USB interface (mini USB type B). Paper which is used in printer has 57 mm width and is installed in printer in plastic cover. Access to the paper is easy and it doesn't requires disassembling the device. Printer has possibility to print on thermal paper and selfadhesive labels. Additionally the printer is equipped with sensor which detects paper presents and open paper container.

8.16.2. Technical data

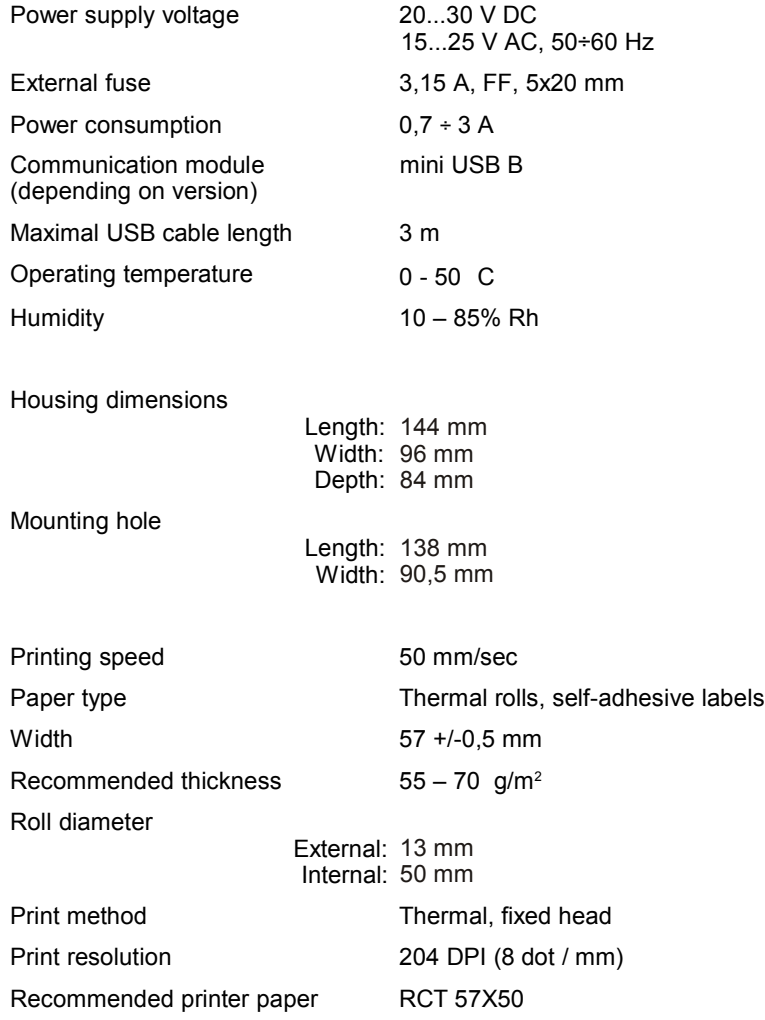

#### 8.16.3. Working with MultiPrint MLP-149

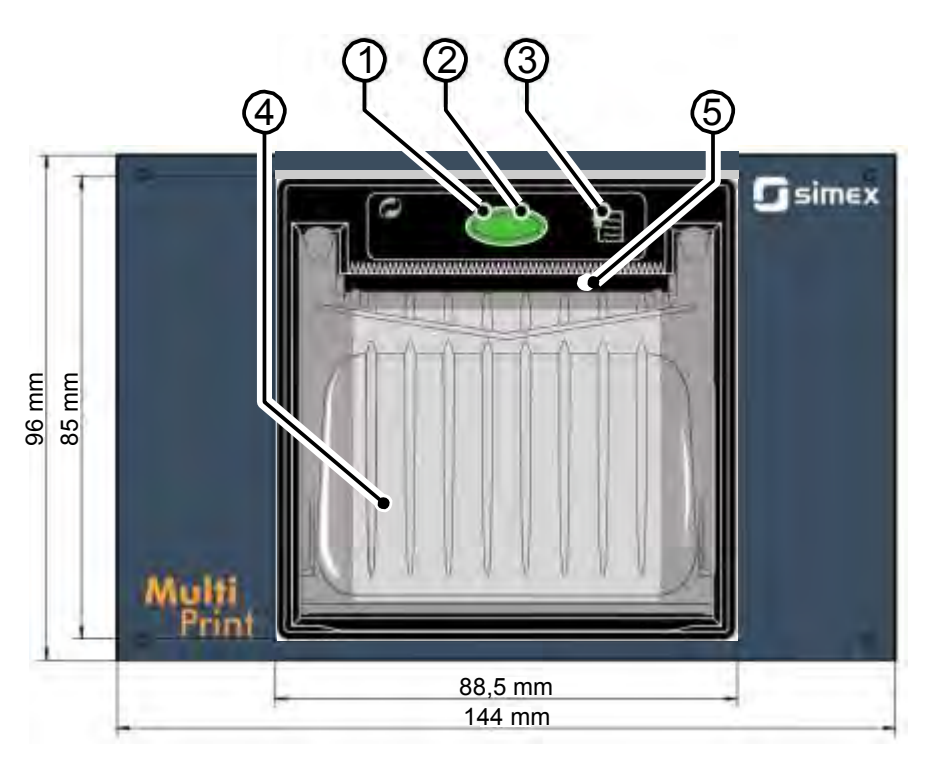

Fig. 8.34. Font panel view

Elements description:

1. Status LED

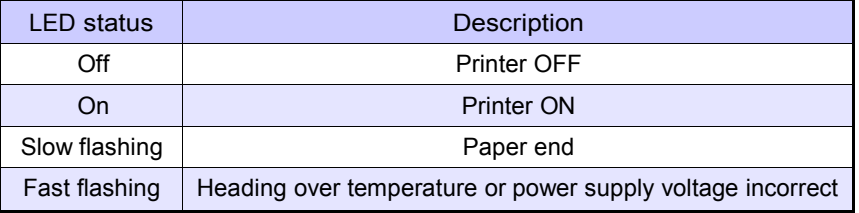

- 2. Paper roll compartment opening key printer serves 57 mm width paper. Correct paper replacement is described in this chapter bellow,
- 3. Feed key,
- 4. Paper roll compartment,
- 5. Paper mouth mouth is ended with jagged edge which allows to tear off the paper,

Connection MultiPrint MLP-149 with other devices description

For communication between MultiPrint MLP-149 and external devices serves USB port. This port along with power supply connector and fuse socket are placed on back panel of the housing.

Paper replacement procedure

1. Press button on the front panel of the printer and (without releasing it) grasp the plastic tabs placed on the side on the cover,

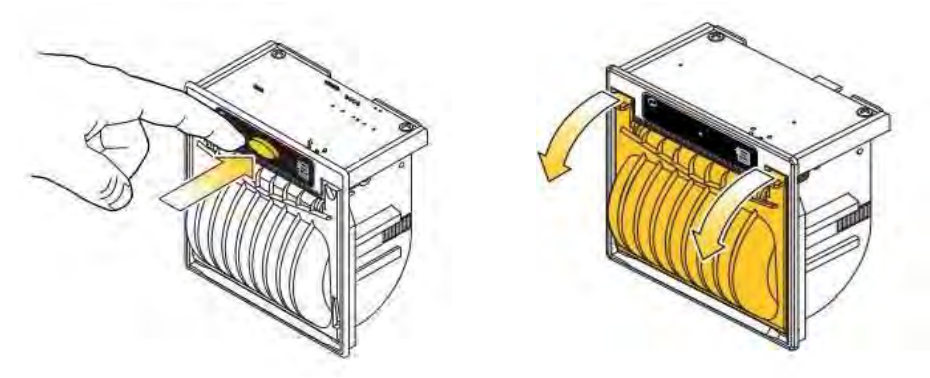

2. Next fold back plastic cover. This action should be done gently to prevent breaing the cover,

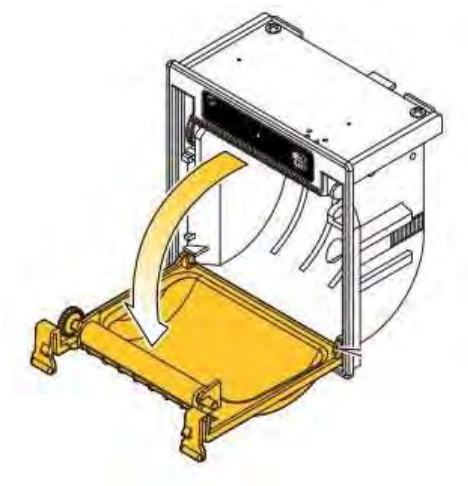

3. Place new paper roll,

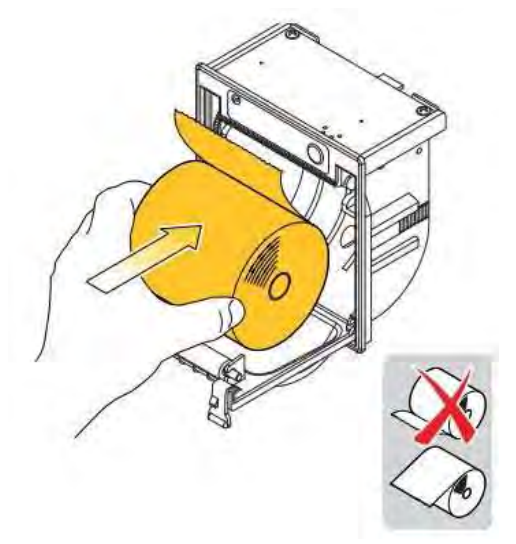

4. Grasp paper end so that it stick out the printer latch the cover (the user should hear latching cover),

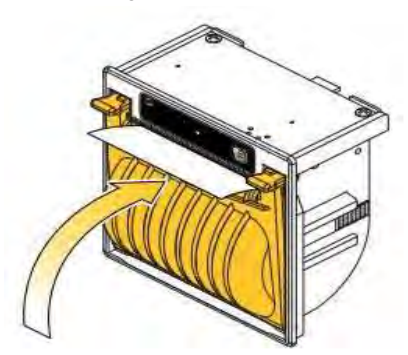

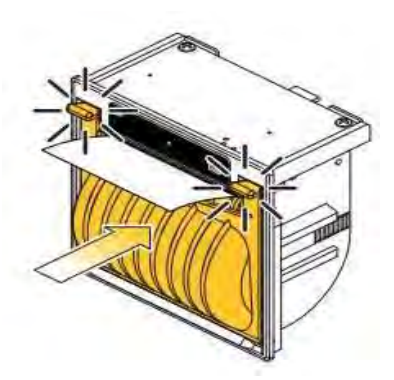

5. Tear the paper using jagged edge – the printer is ready to work now,

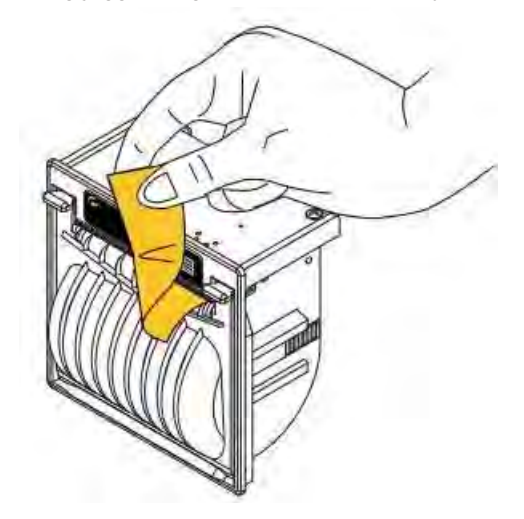

Fuse and its replacement procedure

In the device 3,15 A, FF, 5x20 mm fuse is used and It is placed in socket on back panel of the device (see Fig. 8.35). Connecting 230 V AC instead 24 V DC (see Chapter 8.16.2. Technical data) can be one of causes of blown fuse and when the fuse is blown it should be replaced.

To replace the fuse:

- 1. Disconnect power supply from the device,
- 2. Using a screwdriver turn the cap counter-clockwise,
- 3. Remove cap with the fuse,
- 4. Replace blown fuse with new one,
- 5. Place cap with fuse in the socket,
- 6. Using a screwdriver turn the cap closkwise,

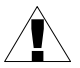

It is not allowed to supply MultiPrint using Sensor power supply output from Multi-Channel KBL-99/141.
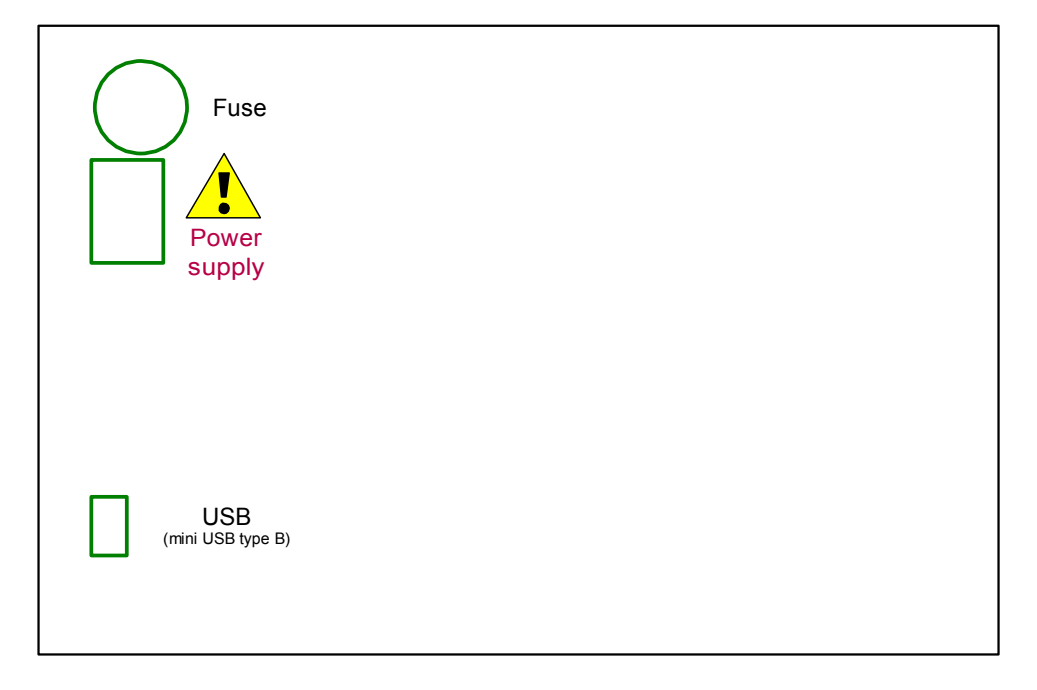

Fig. 8.35. Back panel view

## 8.17. DATA FORMAT

#### Introduction

Every data obtained from device have fixed text format. This format can be expanded in the future with backwards compatibility.

Here are some principles that are used in the generated data:

- To download data manually and load into delivered PC software, file structure must be the same as described below,
- If not stated otherwise, all data is a text in which subsequent columns are separated by tabs,
- If not stated otherwise, all index numbers are counted from zero,
- All text data have a standard Unix line ending make sure to convert them correctly under Microsoft Windows® systems,
- Do not assume that at the end of the file is an end of line character, despite its possible presence,
- If not stated otherwise, all dates are stored in the following format (24-hour clock): YYYY-MM-DD hh:mm:ss:zzz where:
	- $\Box$  YYYY year,
	- $\Box$  MM month,
	- $\Box$  DD day,
	- $\Box$  hh hour,
	- $m =$  mm  $-$  minute.
	- $s =$  second,
	- $\Box$  zzz fraction of a second.

Current measurements data format

Text data have two columns:

- channel index (in decimal notation),
- channel value (decimal point is a dot) There can be other value than number:
	- $\Box$  -inf indicates that the channel is in -LO- state,
	- $\Box$  inf indicates that the channel is in -HI- state,
	- nan indicates that the channel value is unspecified (e.g.: channel is in ERR state or is disabled),

Example: channel 1 to 6 measurements.

- 0 1.003
- 1 2.234
- 2 -inf
- 3 inf
- 4 nan
- 123.223

First column is channel ID (channel number – 1 in decimal notation). In second column channel 3 (ID = 2) is in -LO- state  $(-\infty)$  channel 4 (ID = 3) is in -HI- state (inf) and channel 5  $(ID = 4)$  is in ERR state  $(nan)$ .

#### Channels settings data format

Text data have following columns:

- channel ID (channel number  $-1$ )
- name
- selected data source index (see Mode parameter in Chapter 7.8.1. Logical Channels - General settings)
- unit  $-$  channel unit or if there is no unit available  $-$  none (translated into current device language) label
- format index (see Format parameter in Chapter 7.8.1. Logical Channels General settings)
- ON label
- OFF label
- channel -HI- level
- $-$  channel -LO- level
- number precision text data describing selected number precision (e.g.: 0.00 mean two decimal digits).

Example: channel 1 and 2 settings.

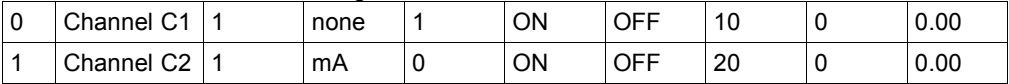

Channel one have name Channel C1 it is in mode 1 (Hardware input), have no unit, format is set to 1 (binary mode), label ON is ON, label OFF is OFF, channel -HI- state is set to 10 and -LO- state to 0, precision is 0.00 (two decimal digits).

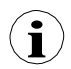

When viewing the data in a text editor do not be fooled by the apparent different number of columns. Tabs can be presented differently depending on user's text editor. It is recommended that the user enables the visibility of special characters.

### General data structure

Data obtained from device by copying them on drive, have fixed structure.

In flash drive's main directory is a folder which name is the same as device's serial number. All main log.bin TYPE files are placed into this directory. The TYPE can be:

- cons dev info,
- dev\_settings,
- $-$  event  $log$ ,
- logs,

Additionally, there are folders with the log data. Name of the folder is the same as internal log name from file main log.bin logs.

Every data folder contains following files:

- log.db  $TYPE$  log settings files. The TYPE can be:
	- $\Box$  chan conf channels settings.
	- $\Box$  conf xml internal device settings.
	- **group\_settings group settings.**
	- $\Box$  log files list of data files.
- partX.db TYPE log data files. X is a number (decimal format without a leading zero) of data file the same as file number stored in log.db\_log\_files. The TYPE can be:
	- $\Box$  raster  $\overline{\phantom{a}}$  samples interval,
	- $\Box$  samples samples data,
	- $\Box$  timestamp samples synchronization points,

main log data format description

Contains informations about logging functionality. There can be following types of data:

- const dev info information specific to this device.
- logs data describing current and past logs stored on device. Formatted as follows:  $\Box$  log index,
	- $\Box$  index of logged group,<br> $\Box$  internal log name.
	- internal log name,
	- $\Box$  date when log was created,
	- $\Box$  date when log was ended or text "NULL" if log is one of the current log,
- event log reserved for future use,
- dev\_settings reserved for future use,

#### Log data format description

Contains information about specific log. There can be following types of data:

- group\_settings group settings of this log. This is one line in following format:
	- $\Box$  aroup index,
	- $\Box$  name.
	- $\Box$  date when this log was created,
	- □ date when this log was ended or text "NULL" if log is one of the current log,
	- □ log description,
	- **base log period,**
	- **alternative log period,**
	- □ log mode (1 always, 2 triggered by channel),  $□$  logical channel count in this group.
	- $\Box$  logical channel count in this group,<br> $\Box$  full group configuration file name.
	- full group configuration file name,
	- □ channel index which is a base trigger or "-1" if there is no channel,
	- $\Box$  channel index which is an alternative trigger or "-1" if there is no channel,
- log\_files information about all samples files created in this log in following format:
	- D/file number.
	- $\Box$  file creation date,
	- $\Box$  file end date or text "NULL" if file is being currently used,
- chan conf settings of all channels that are being logged in following format:
	- channel index,
	- $\Box$  name.
	- □ selected data source index (see Mode parameter in Chapter 7.8.1. Logical Channels - General settings),
	- $\Box$  unit channel unit or if there is no unit available none (translated into current device language) label,
	- format index (see Format parameter in Chapter 7.8.1. Logical Channels General settings),
	- D ON label,
	- D OFF label,
- channel -HI- level,
- channel -LO- level.
- In firmware later than 2.14.2:
- $\Box$  precision text data describing selected number precision (e.g.: 0.00 mean two decimal digits),

part data format description

Specific log data. There can be following types of data:

- raster holds information about samples interval,
	- $\Box$  Sample ID in hexadecimal notation (called: Rid).
- $\Box$  raster value (in seconds) (called:  $R_v$ ),
- timestamp samples synchronization markers,
	- □ sample ID in hexadecimal notation (called: Tid),
	- $\Box$  sample time (called:  $T_t$ ),
- samples channels measurements data. Channel order is the same as row order in log.db\_log\_files:
	- □ sample ID in hexadecimal notation (called: Sid),  $□$  floating point text representation of sample value
	- floating point text representation of sample value for the first logged channel
	- $\Box$
	- $\Box$  floating point text representation of sample value for the N-th logged channel.

How to calculate the precise sample time

To calculate time of sample number Sid use below procedure:

- Find  $R_v$  and maximum Rid where Rid  $\leq$  Sid
- Find T<sub>t</sub> and maximum T<sub>id</sub> for T<sub>id</sub>  $\leq$  S<sub>id.</sub>
- $-$  Calculate sample time  $(S_t)$  using given equation:

$$
S_t = T_t + R_v \cdot (S_{id} - T_{id})
$$

Detailed description of files

File main log.bin logs contains:

- ID unique decimal number identifying log,
- GROUP NO number of a logged group (correspond to a device's group), starting from 0,
- DIR name of directory with log files., e.g. "g0\_2010\_08\_04\_13\_50\_39". The name of a directory is created according to the schema bellow: "gX\_YYYY\_MM\_DD\_hh\_mm\_ss", where:
	- $\Box$  X group number,
	- $\Box$  YYYY year of log start.
	- $\Box$  MM month of log start.
	- $\Box$  DD day of log start,
	- $\Box$  hh hour of log start,
	- $\Box$  mm minute of log start,
	- $\Box$  ss second of log start,
- LOG START DATE  $-$  date of log start.
- LOG END DATE date of log end. If there is a "NULL" in place of date, it means that particular file is not closed (logging is not finished),

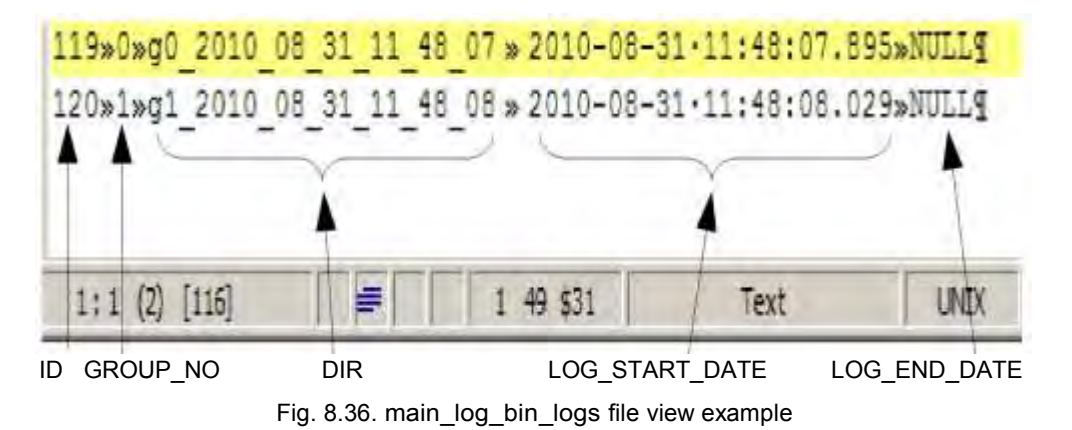

File main log.bin event log – reserved for future usage,

File main log.bin dev settings – reserved for future usage,

File main log.bin cons dev info - -info about the device, contains:

- dev type  $-$  type of the device,
- serial  $no$  serial number of the device.
- s version software version,
- h version reserved,
- db\_version reserved,

File log.db group settings – settings of registered group,

- 1) number of a group,
- 2) displayed name,
- 3) logging start date,
- 4) logging end date,
- 5) log description,
- 6) basic logging period.
- 7) alternative logging period,
- 8) logging mode  $(1 -$  always on,  $2 -$  triggered),
- 9) number of logged channels (1 to 6),
- 10) name of a file containing a detailed logging configuration,
- 11) logical channel number used for basic logging triggering, or -1 if not selected,
- 12) logical channel number used for alternative logging triggering, or -1 if not selected,

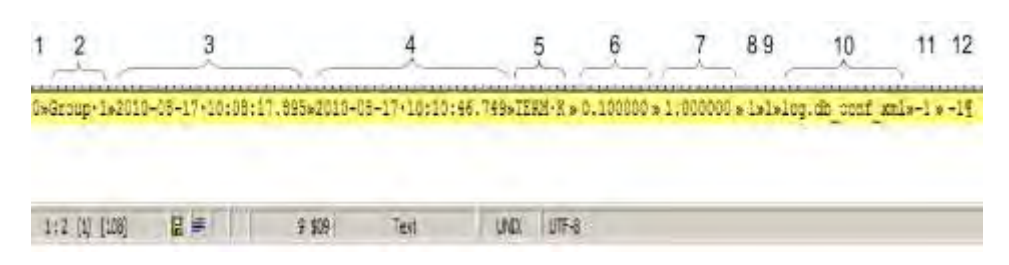

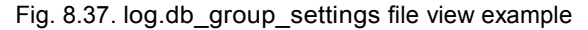

File log.db conf xml – file describing settings of the device,

File log.db chan conf – file describing settings of logged channels, This file contains as many rows as channels in logged group.

- 1) logical channel number starting from 0,
- 2) channel name,
- 3) channel source mode,
- 4) displayed unit,
- 5) display mode  $(0 -$  numbers,  $1 -$  binary,  $2 -$  time),
- 6) text for binary mode "High",
- 7) text for binary mode "Low",
- 8) Hi graph limit,
- 9) Lo graph limit,

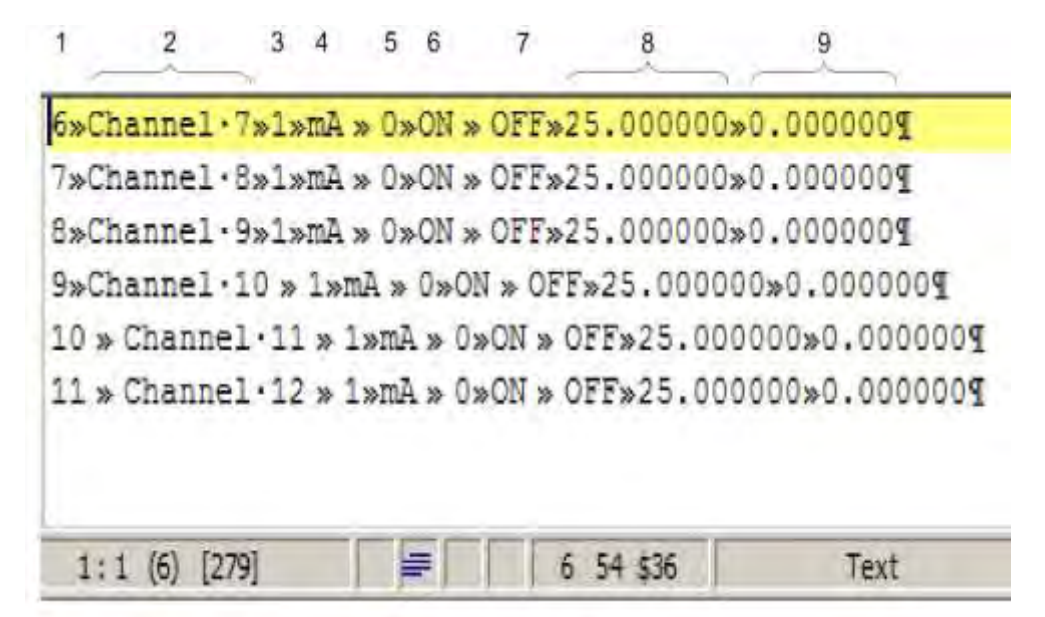

Fig. 8.38. log.db\_chan\_conf file view example

File log.db log files – informations about files with log samples.

Due to security of data, samples are stored in a separate files which changes from time to time. File log.db log files contains an information about such files. Every line describes other file.

1) ID – unique identifier of the file,

2) file start date,

3) file end date or NULL if file is not finished,

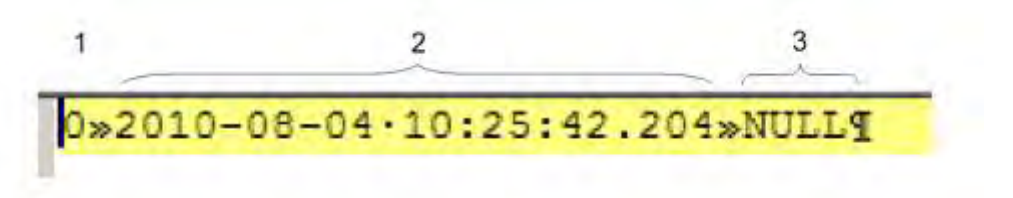

Fig. 8.39. log.db\_log\_files file view example

Files with samples partX.db \*

These files contains a logged samples. Names of these files are created according to a rule:

partX.db\_SUFFIX, where:

 $X$  – unique identifier of a file (see log.db log files), SUFFIX – can be: raster, samples, timestamp,

If file has suffix raster, the it contains info about time period between samples.

1) IDR – hexadecimal id of the sample for which raster becomes valid,

2) period – floating point number which expresses period in seconds,

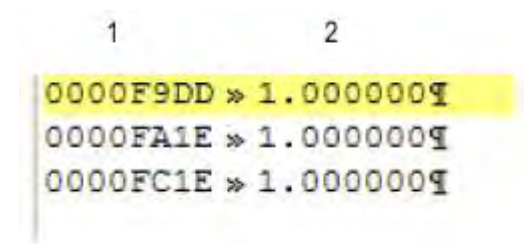

Fig. 8.40. partX.db\_raster file view example

If file has suffix timestamp, then it contains info about samples synchronisation.

1) IDT – hexadecimal id of the sample for which synchronisation data is stored,

2) T – date (timestamp),

1

# $\overline{2}$

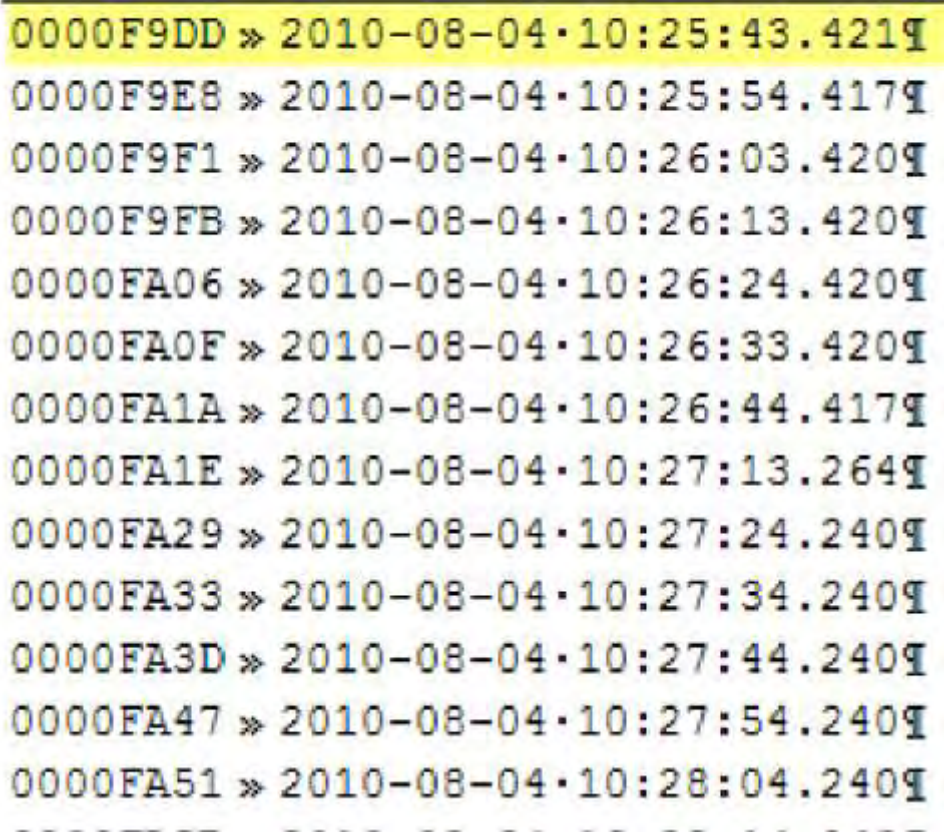

Fig. 8.41. partX.db\_timestamp file view example

If file has suffix samples, then it contains logged samples.

1) IDS – unique hexadecimal id of sample in log,

 $2^{7}$  7) floating point value of logged channel in a group (see file log.db chan conf),

Every line in this file contains maximal 7 columns.

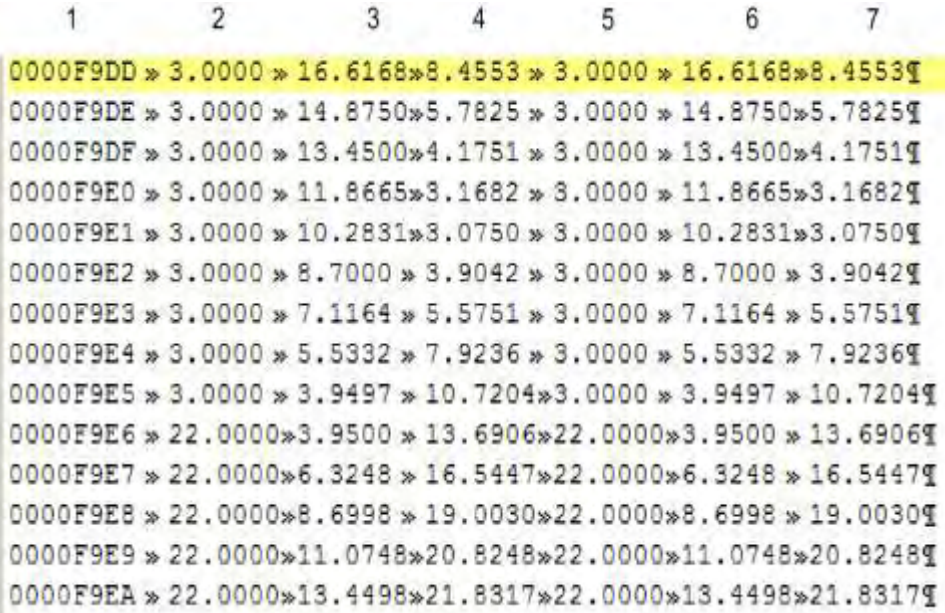

Fig. 8.42. partX.db\_samples file view example

Organisation of files stored in a flash drive while copying

Log files are stored on a disk according to following schema:

1) if a directory with the name equal to device's serial number does not exist, then it is created,

2) in such directory, files witch information about logs are created (description bellow),

3) each log is stored in a separate subdirectory,

Files hierarchy:

DISK:\ Serial\_number\ main\_log.bin\_logs main\_log.bin\_event\_log main\_log.bin\_dev\_settings main\_log.bin\_cons\_dev\_info log1\_directory\

log.db chan conf log.db\_group\_settings log.db\_log\_files part0.db\_raster part0.db\_samples part0.db\_timestamp log.db\_conf\_xml

log2\_directory\

## 8.18. DIRECT ACCESS TO LOG FILES USING HTTP PROTOCOL.

To connect Multi-Channel with other device using HTTP protocol, port number 80 must be unlocked in software and hardware firewall.

Request format:

**i**

To request specified data the user must perform CGI query on address specified below using described format.

http://<IP\_address>/cgi-bin/data.cgi?cmd=<command>[&id\_first=x][&id\_last=y][&additional parameters]

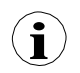

Almost all queries return data where the first column is an ID number. In order to reduce device load, use parameters id\_first and id\_last. These parameters limit the amount of data processed and sent to given Id range.

#### Example:

To limit the amount of returned data to ID range from 123 to 321 execute a query like:

http://<IP\_address>/cgi-bin/data.cgi?cmd=<command>&id\_first=123&id\_last=321[&additional parameters]

Format of the id first and id last:

Numbers can be given to each parameter in decimal or hexadecimal notation (can be mixed – one can be decimal one hexadecimal):

1) decimal  $-$  id last=1234,

2) hexadecimal – id\_last=0x4D2 (0x4D2=1234),

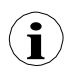

id first and id last are indexed from "0". It means that firs value is at index 0, second at index 1 etc.

The cmd parameter:

This parameter specifies the type of requested data. It can be one of the following values:

1) info – returns devices information text[,](http://192.168.1.176/cgi-bin/data.cgi?cmd=info)

<http://192.168.1.176/cgi-bin/data.cgi?cmd=info>

2) current – returns current logical channels measurements text,

3) settings – returns current logical channels settings text,

4) main  $log$  – returns general device logging information text,

5) log – returns specified log information text,

6) part – returns recorded data of specified log,

More about cmd parameter see in this chapter bellow.

Obtaining measurements (cmd=current):

Current measurements can be obtained by using value current of cmd parameter. This feature should not be used as a replace of recording data functionality because it causes high device load. Use this feature to sporadic device measurement check. Example of query viewing settings of channel 2 to 11:

http://192.168.1.176/cqi-bin/data.cqi?cmd=current&id\_first=1&id\_last=10

Obtaining settings (cmd=settings):

Current channels settings can be obtained by using value settings of cmd parameter. This feature should not be used as a replace of recording data functionality because it causes high device load. Use this feature to sporadic device settings check. Example of query viewing all channels settings:

<http://192.168.1.176/cgi-bin/data.cgi?cmd=settings>

If valid data query is performed and no data can be returned (example: requesting list of logs but there was no logs on device or given boundaries are outside available ID range) the blank page will be returned.

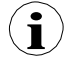

If valid data query is performed but data requested not exists on the device (example: requesting data of non existent log) the error page "404: Not found" will be returned.

If invalid query is performed the error page "400: Bad request" with inappropriate error message will be returned.

Obtaining general device logging information (cmd=main\_log):

To obtain current device logging information a main\_log parameter can be used. There must be specified additional parameter called file. Values must be one of following:

1) logs – returns list of past and current logs,

2) cons dev info – returns device information (similar to the cmd=info parameter),

3) dev\_settings – returns other recorded device information (currently returns blank page – reserved for future use),

4) event\_log – returns recorded events (currently returns blank page – reserved for future use),

Example of query viewing information about all logs:

[http://192.168.1.176/cgi-bin/data.cgi?cmd=main\\_log&file=logs](http://192.168.1.176/cgi-bin/data.cgi?cmd=main_log&file=logs)

Obtaining specified log informations (cmd=log):

To obtain specified log information a log parameter can be used. There must be specified additional parameters:

1) log name  $-$  is the name of log.

2) file – is the type of requested data. This parameter can be one of:

- log\_files list of log files,
- chan\_conf list of channels configuration,
- group\_settings group settings,
- conf\_xml other internal settings,

Example of viewing list of log files in log gX\_YYYY\_MM\_DD\_hh\_mm\_ss\_use\_this\_query syntax:

http://<IP\_address>/cgibin/data.cgi?cmd=log&log\_name=gX\_YYYY\_MM\_DD\_hh\_mm\_ss&file=log\_files

Obtaining recorded data (cmd=part):

To obtain recorded data part parameter can be used. There must be specified additional parameters:

- 1) log name  $-$  is the name of log,
- 2) part no  $-$  is the number of data file,
	- samples returns recorded channels data,
	- timestamp returns recorded time stamps,
	- raster returns samples interval,

If there is no id first nor id last specified the whole data file will be returned. When requesting samples, file size can be even 1MB.

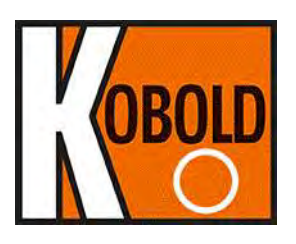

KOBOLD Instruments UK Ltd 8/9 Brunts Business Centre, Samuel Brunts Way, Mansfield, Nottingham, NG18 2AH +44 (0)1623 427701 [info.uk@kobold.com](mailto:info.uk@kobold.com) [www.kobold-direct.co.uk](http://www.kobold-direct.co.uk/)

**i**